# Oracle® Banking Credit Facilities Process Management Credit Proposal User Guide

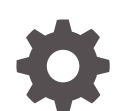

Release 14.7.4.0.0 F99834-01 June 2024

ORACLE

Oracle Banking Credit Facilities Process Management Credit Proposal User Guide, Release 14.7.4.0.0

F99834-01

Copyright © 2019, 2024, Oracle and/or its affiliates.

This software and related documentation are provided under a license agreement containing restrictions on use and disclosure and are protected by intellectual property laws. Except as expressly permitted in your license agreement or allowed by law, you may not use, copy, reproduce, translate, broadcast, modify, license, transmit, distribute, exhibit, perform, publish, or display any part, in any form, or by any means. Reverse engineering, disassembly, or decompilation of this software, unless required by law for interoperability, is prohibited.

The information contained herein is subject to change without notice and is not warranted to be error-free. If you find any errors, please report them to us in writing.

If this is software, software documentation, data (as defined in the Federal Acquisition Regulation), or related documentation that is delivered to the U.S. Government or anyone licensing it on behalf of the U.S. Government, then the following notice is applicable:

U.S. GOVERNMENT END USERS: Oracle programs (including any operating system, integrated software, any programs embedded, installed, or activated on delivered hardware, and modifications of such programs) and Oracle computer documentation or other Oracle data delivered to or accessed by U.S. Government end users are "commercial computer software," "commercial computer software documentation," or "limited rights data" pursuant to the applicable Federal Acquisition Regulation and agency-specific supplemental regulations. As such, the use, reproduction, duplication, release, display, disclosure, modification, preparation of derivative works, and/or adaptation of i) Oracle programs (including any operating system, integrated software, any programs embedded, installed, or activated on delivered hardware, and modifications of such programs), ii) Oracle computer documentation and/or iii) other Oracle data, is subject to the rights and limitations specified in the license contained in the applicable contract. The terms governing the U.S. Government's use of Oracle cloud services are defined by the applicable contract for such services. No other rights are granted to the U.S. Government.

This software or hardware is developed for general use in a variety of information management applications. It is not developed or intended for use in any inherently dangerous applications, including applications that may create a risk of personal injury. If you use this software or hardware in dangerous applications, then you shall be responsible to take all appropriate fail-safe, backup, redundancy, and other measures to ensure its safe use. Oracle Corporation and its affiliates disclaim any liability for any damages caused by use of this software or hardware in dangerous applications.

Oracle®, Java, MySQL and NetSuite are registered trademarks of Oracle and/or its affiliates. Other names may be trademarks of their respective owners.

Intel and Intel Inside are trademarks or registered trademarks of Intel Corporation. All SPARC trademarks are used under license and are trademarks or registered trademarks of SPARC International, Inc. AMD, Epyc, and the AMD logo are trademarks or registered trademarks of Advanced Micro Devices. UNIX is a registered trademark of The Open Group.

This software or hardware and documentation may provide access to or information about content, products, and services from third parties. Oracle Corporation and its affiliates are not responsible for and expressly disclaim all warranties of any kind with respect to third-party content, products, and services unless otherwise set forth in an applicable agreement between you and Oracle. Oracle Corporation and its affiliates will not be responsible for any loss, costs, or damages incurred due to your access to or use of third-party content, products, or services, except as set forth in an applicable agreement between you and Oracle.

# **Contents**

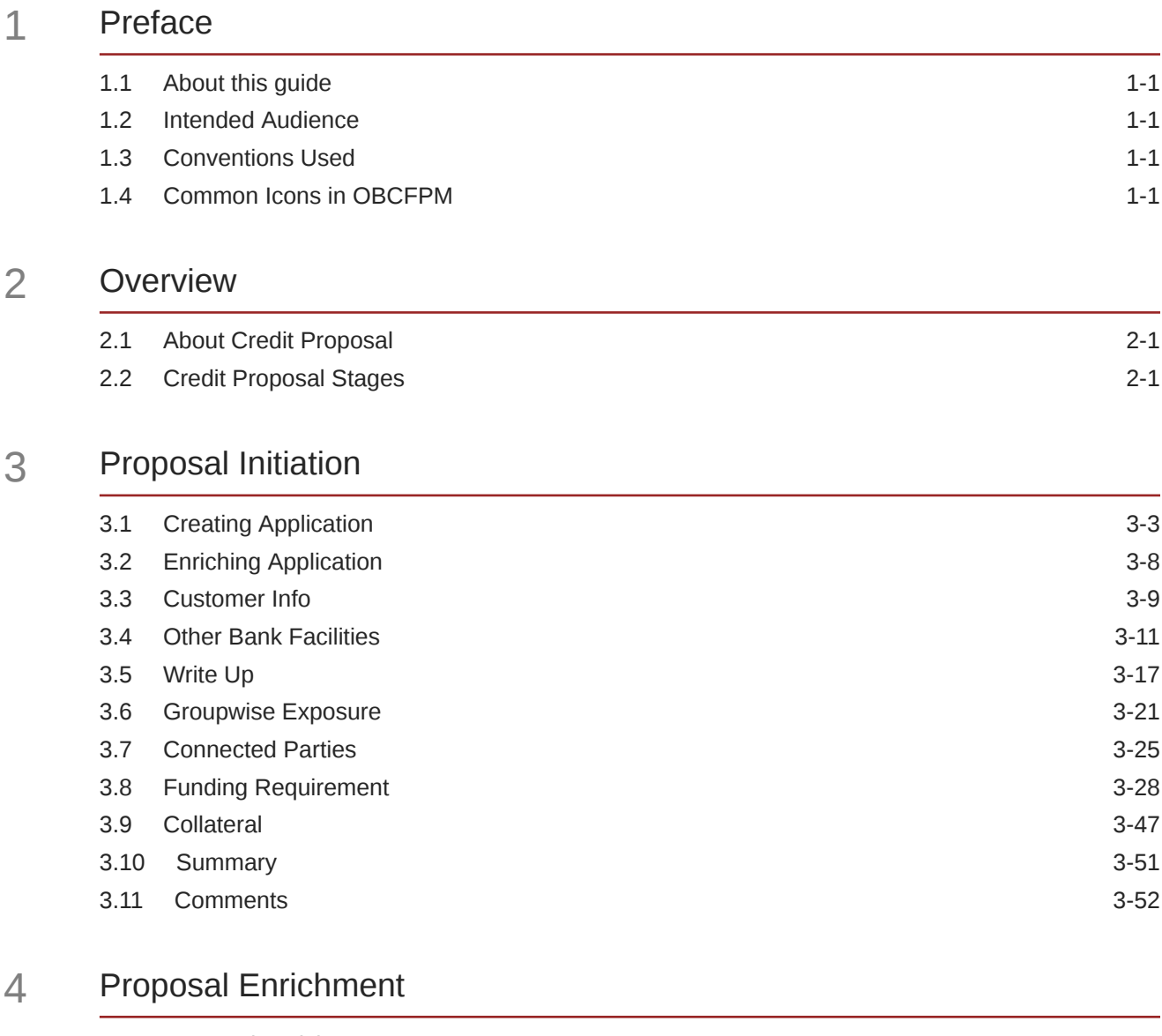

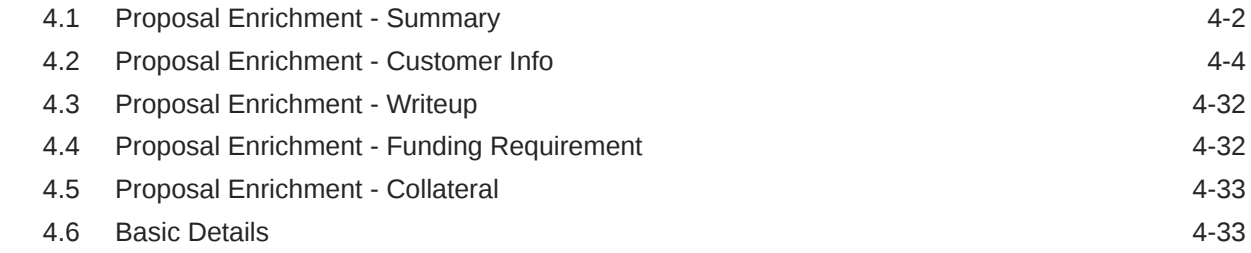

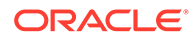

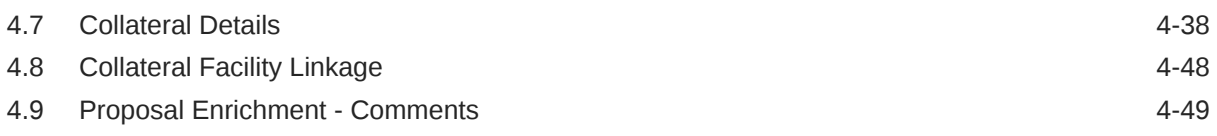

### 5 [Proposal Evaluation](#page-115-0)

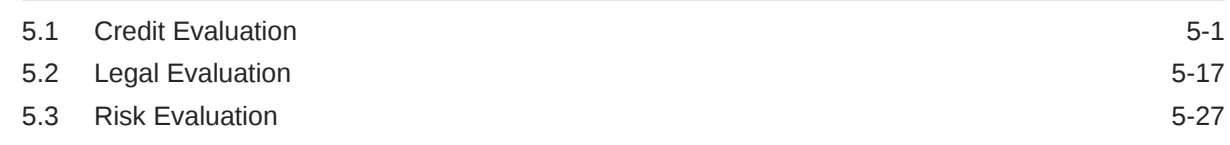

### 6 [KYC Check](#page-142-0)

### 7 [Proposal Structuring](#page-154-0)

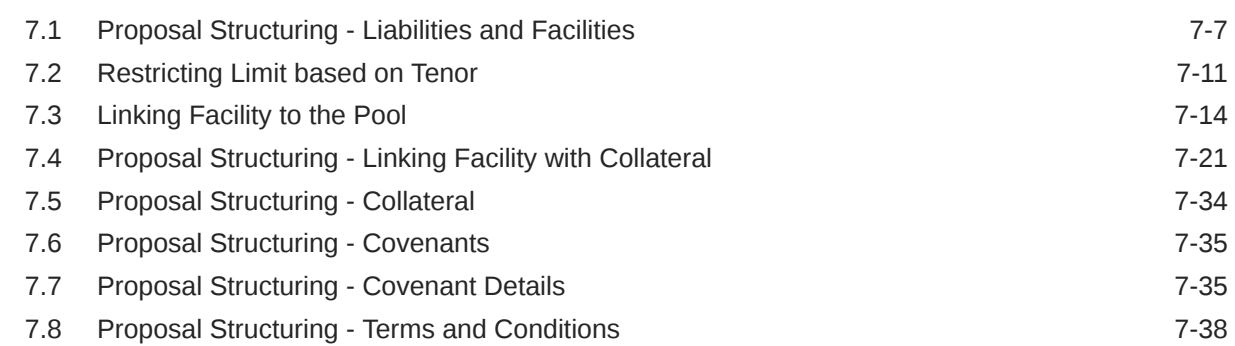

### 8 [Proposal Review](#page-196-0)

### 9 [Proposal Approval](#page-197-0)

### 10 [Draft Generation](#page-201-0)

### 11 [Customer Acceptance](#page-211-0)

### 12 [Limit Configuration](#page-220-0)

### 13 [Proposal Handoff](#page-230-0)

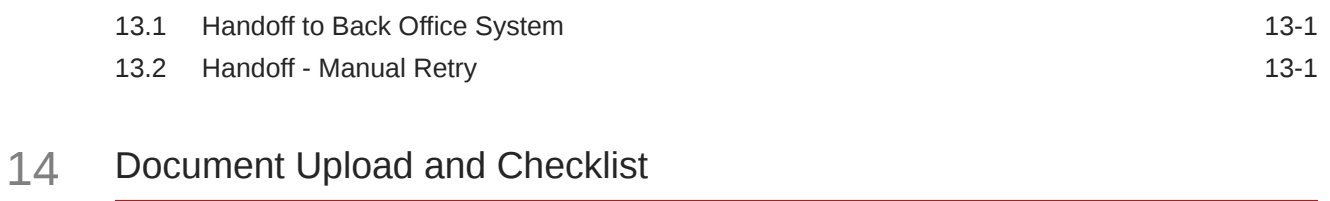

### 15 [Business Overrides](#page-241-0)

### 16 [Reference and Feedback](#page-244-0)

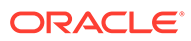

# <span id="page-5-0"></span>1 Preface

# 1.1 About this guide

This guide provides the user with all the information necessary to perform credit proposal process in **OBCFPM**.

# 1.2 Intended Audience

This document is intended for banking personnel in Corporate Banking specifically handling relationship, credit or risk management.

# 1.3 Conventions Used

The following table lists the conventions that are used in this document

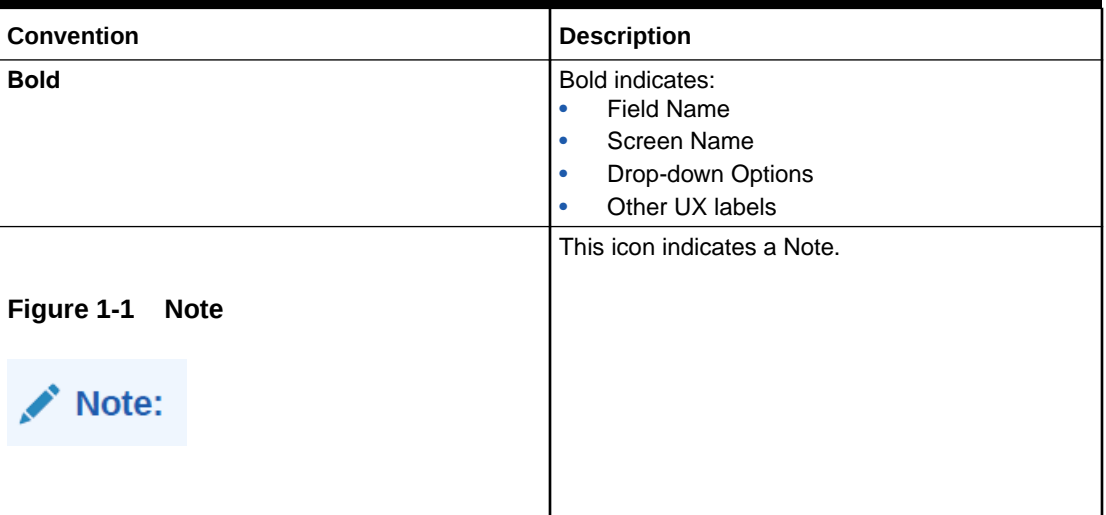

#### **Table 1-1 Conventions Used**

# 1.4 Common Icons in OBCFPM

The following table describes the icons that are commonly used in **OBCFPM**:

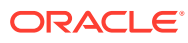

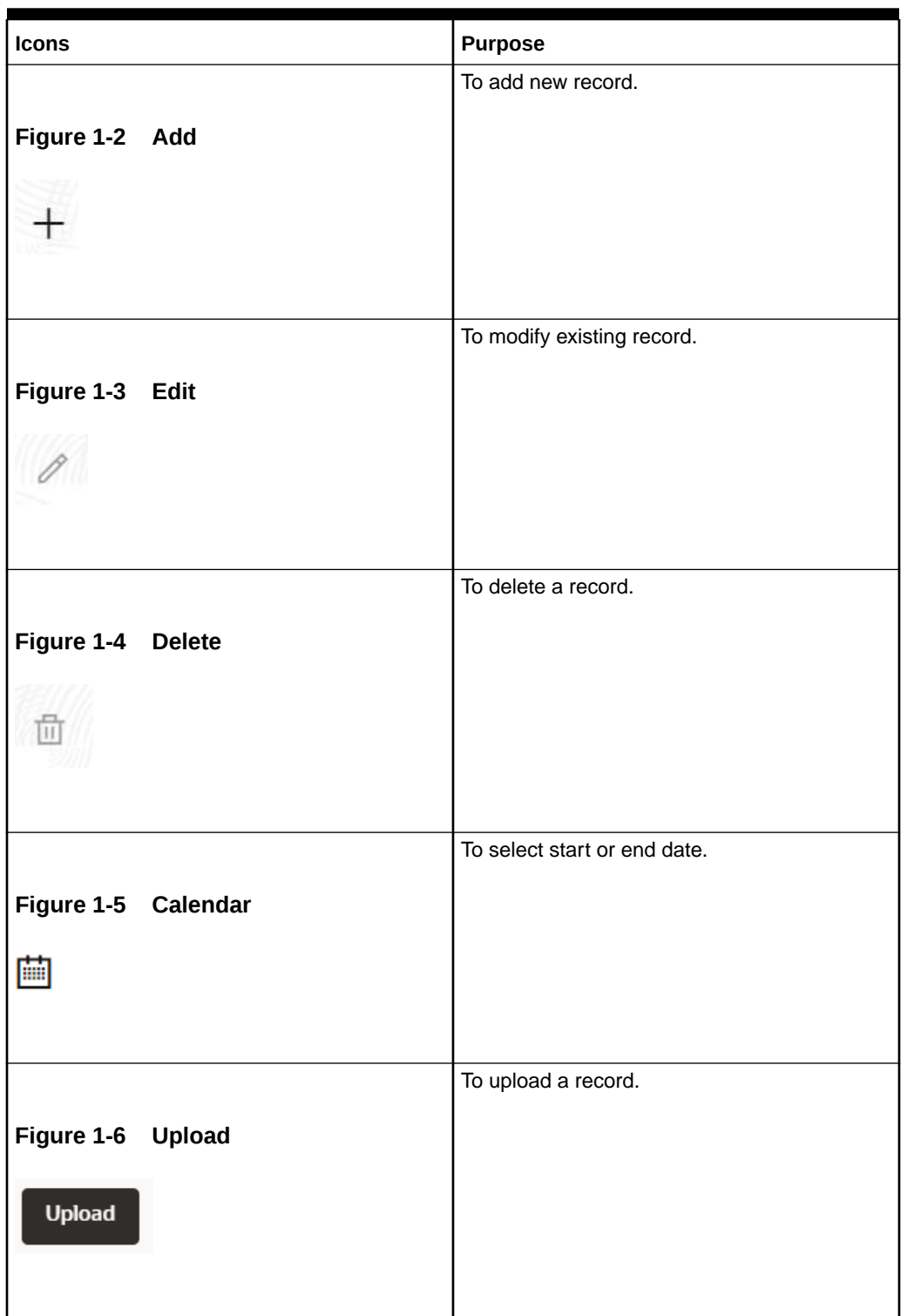

#### **Table 1-2 Common Icons**

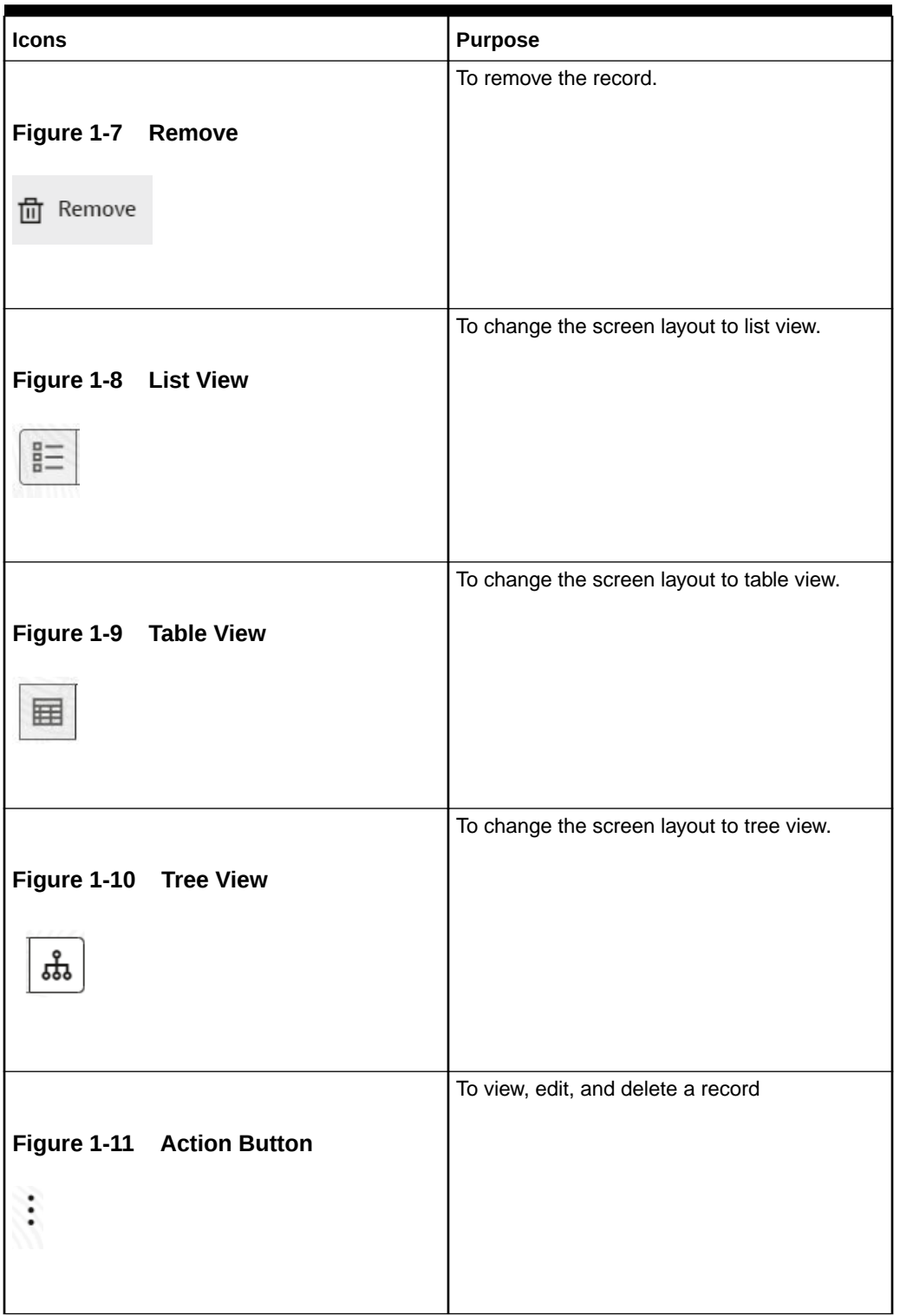

#### **Table 1-2 (Cont.) Common Icons**

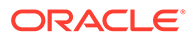

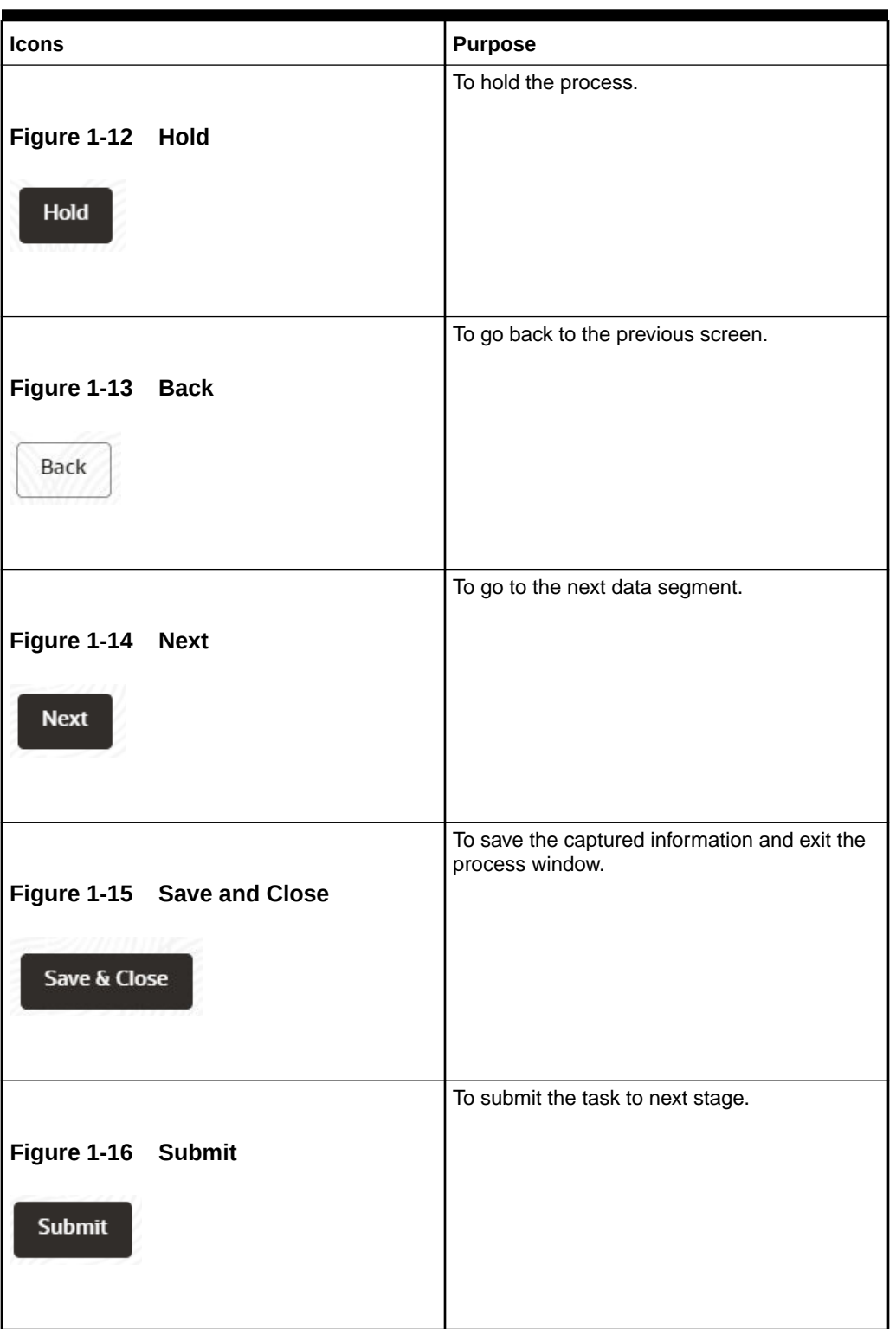

**Table 1-2 (Cont.) Common Icons**

#### **Table 1-2 (Cont.) Common Icons**

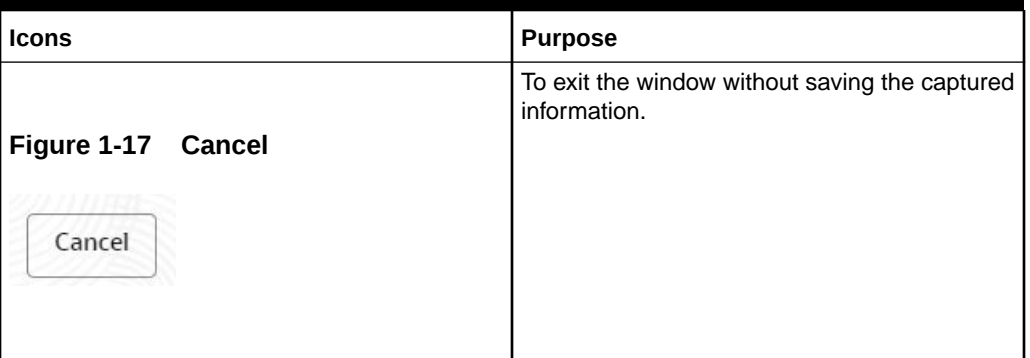

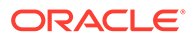

# <span id="page-10-0"></span>2 **Overview**

# 2.1 About Credit Proposal

**OBCFPM** Credit proposal is a process to evaluate the party's on the basis of their financial and non - financial parameters and determine their credit worthiness.

## 2.2 Credit Proposal Stages

In **OBCFPM**, credit proposal application is passed through different stages from proposal initiation to hand over of liability, facility, collateral and covenants to Back office. Each of these stages can either be performed by the same or a different banking personnel based on the bank's structure.

### **Note:**

The Credit Proposal Origination process explained in this user manual is a model flow. Banks can configure the data segments to appear in various stages of the process flow based on their requirement as part of implementation.

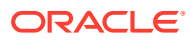

# <span id="page-11-0"></span>3 Proposal Initiation

In this stage, the RM captures basic details about the party and initiates the credit application process after discussing the credit proposal with a new party. The RM can perform the following activities in this stage.

#### **Activities that can be performed by user**

- Capture party's basic information
	- Basic demographic details
	- Sector to Sub Industry details
	- Rating details
- Capture other Bank details
- Facilities availed
- Capture connected party details
- Capture write up about the party
- Capture funding sought
- Capture collateral offered by the party
- Capture comments
- Upload party documents

#### **Steps to initiate credit proposal**

**1.** Login to **OBCFPM**. Enter your User Name, Password and click Sign In.

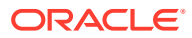

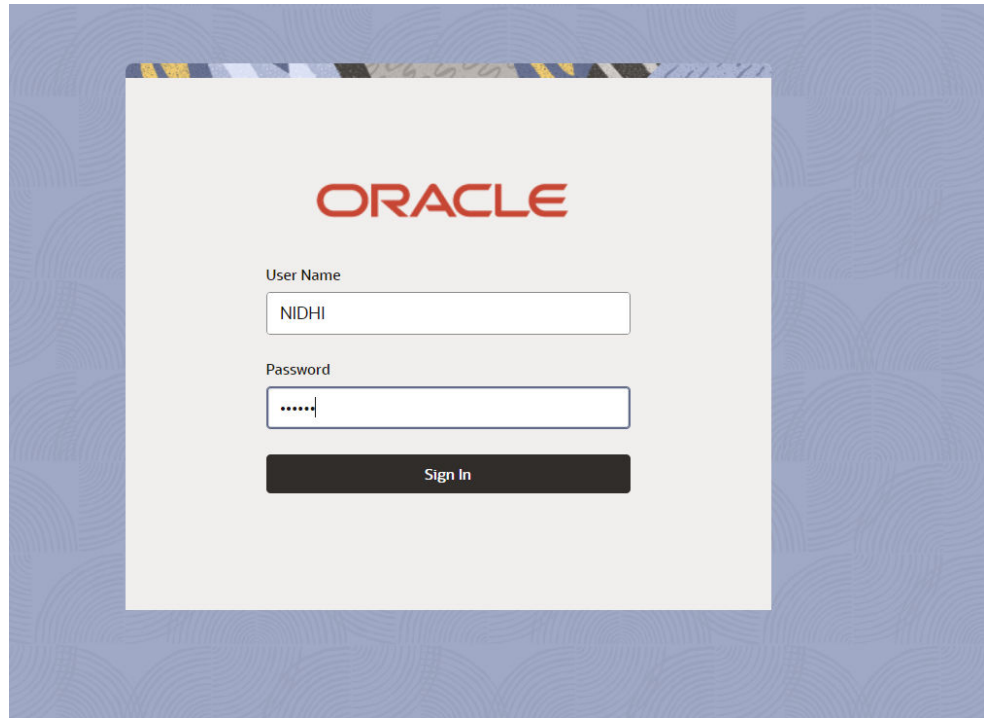

**Figure 3-1 Login Screen**

**2.** Navigate to **Credit Facilities > Corporate > CP Initiation > Initiate Credit Proposal**.

| <b>ORACLE</b><br>≞         |               |                                                         |   |                                    |                                    | 間 (DE |
|----------------------------|---------------|---------------------------------------------------------|---|------------------------------------|------------------------------------|-------|
| Menu Item Search           | Q             | <b>Dashboard</b>                                        |   |                                    |                                    |       |
| <b>Menu</b>                |               |                                                         |   |                                    |                                    |       |
| <b>Collaterals</b>         | ⋟             |                                                         |   |                                    |                                    |       |
| <b>Core Maintenance</b>    | ⋗             | Menu Item Search                                        | Q |                                    |                                    |       |
| <b>Credit Facilities</b>   |               | <b>Credit Facilities</b><br>‹                           |   | Q<br>Menu Item Search              | Menu Item Search                   | Q     |
| <b>Credit Tasks</b>        | $\mathcal{P}$ | Corporate                                               |   | Corporate                          | Corporate                          |       |
| Dashboard                  |               | <b>Country Limit</b>                                    | > | <b>CP Amendment</b>                | <b>CP Amendment</b>                |       |
| <b>File Management</b>     | >             | Credit 360                                              |   | <b>CP Extension</b>                | <b>CP Extension</b>                |       |
| <b>Party Services</b>      |               | <b>Financial Institution</b>                            | > | <b>CP Initiation</b>               | <b>CP Initiation</b>               |       |
| <b>Policy</b>              | У             | <b>Initiate Group Concentration</b><br>Amendment        |   | <b>CP Review</b>                   | <b>CP Review</b>                   |       |
| Rule                       | >             | <b>Initiate Group Concentration</b><br><b>Extension</b> |   | <b>Facility Closure</b>            | <b>Facility Closure</b>            |       |
| <b>Security Management</b> | >             | <b>Initiate Group Concentration</b><br>Limit            |   | <b>Group Concentration</b>         | <b>Group Concentration</b>         |       |
| <b>Task Management</b>     |               | <b>Initiate ICR</b>                                     |   | <b>Simplified Credit Amendment</b> | <b>Simplified Credit Amendment</b> |       |

**Figure 3-2 OBCFPM Menu**

**3.** The **Initiate Credit Proposal** window is displayed.

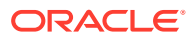

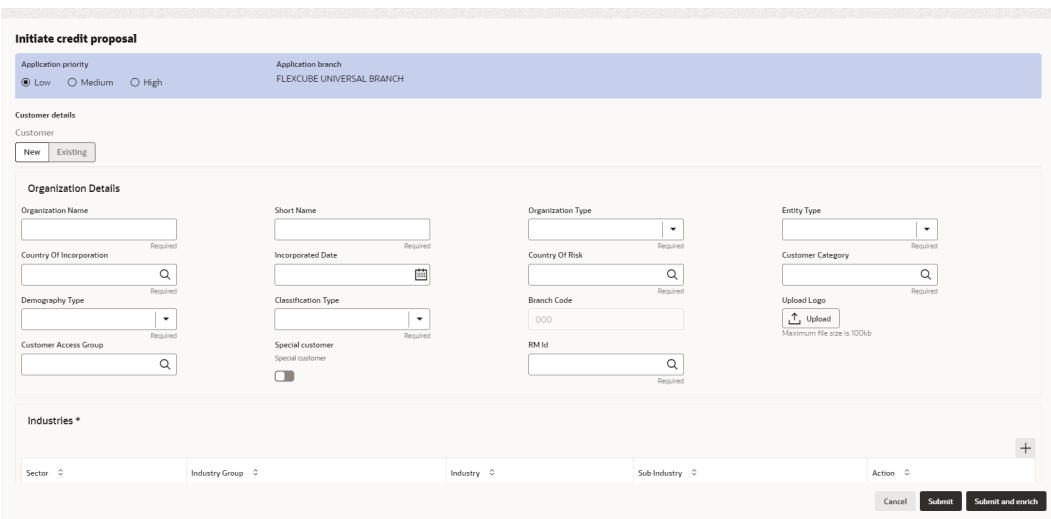

<span id="page-13-0"></span>**Figure 3-3 Initiate Credit Proposal**

#### **Figure 3-4 Initiate Credit Proposal**

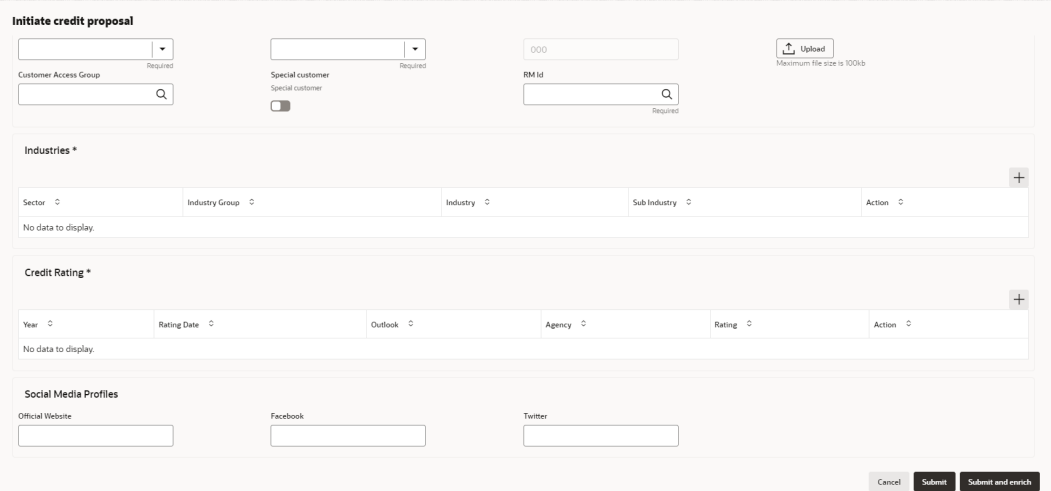

- **4.** Navigate to **Free Task** and select the proposal initiation task. The quick initiation task needs to be completed and submitted for it to be in free task. The quick initiation has been explained in detail in **Creating Application** section.
- **5.** From **Free Task**, you can click **Acquire** or **Acquire and Edit**.
	- If you click **Acquire**, it will go to **My Task** but you will not be taken inside the application.
	- If you click **Acquire and Edit**, it will go to **My Task** and also inside the application. You can directly start working on it.

## 3.1 Creating Application

In Initiate Credit Proposal window:

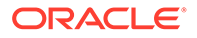

**1.** Select the **Application Priority** based on the party requirement. The options available are **Low, Medium** and **High**.

**Note: Application Branch** field is displayed by default.

#### **Customer Details**

**2.** Select the **Customer type**. The options available are **New** and **Existing**.

**Figure 3-5 Initiate Credit Proposal- Customer Details**

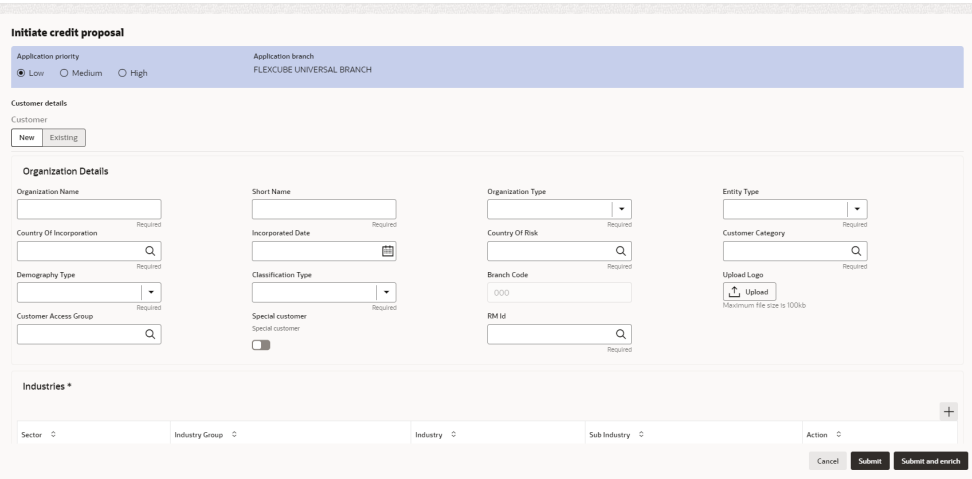

#### **Figure 3-6 Initiate Credit Proposal- Customer Details**

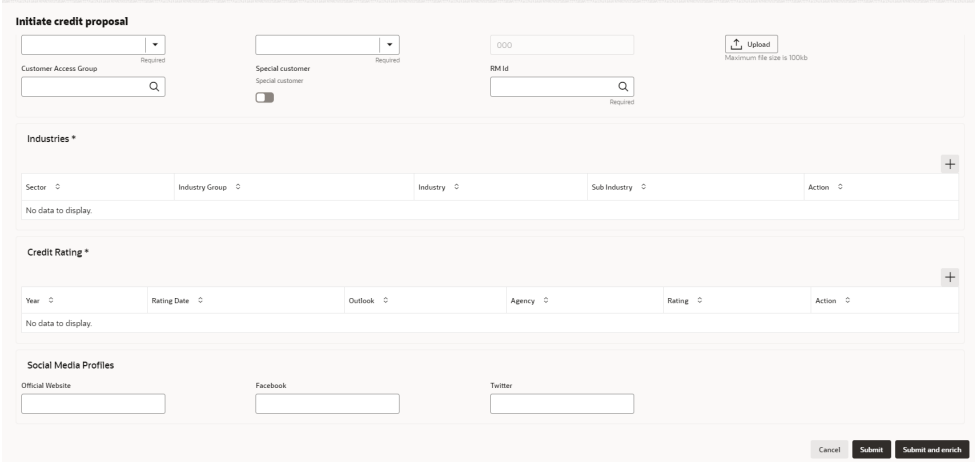

#### **3. Organization Details**

For information on fields in the **Organization Details** screen, refer the below table.

**Table 3-1 Organization Details**

| Fields/Icons             | Description                            |
|--------------------------|----------------------------------------|
| <b>Organization Name</b> | Enter Organization Name for the party. |

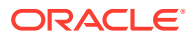

| <b>Fields/Icons</b>      | <b>Description</b>                                                                                                    |
|--------------------------|----------------------------------------------------------------------------------------------------|
| <b>Short Name</b>        | Enter Short Name for the party.                                                                                                    |
| <b>Organization Type</b> | Select Organization Type from the drop-down list. The options<br>available are:<br>Conglomerate<br>Single<br>۰                                                                                                    |
| <b>Entity Type</b>       | Select <b>Entity Type</b> from the drop-down list. The options available<br>are:<br>Proprietorship<br>Pvt Ltd<br>۰<br><b>Public Ltd</b><br>٠<br>Govt Owned<br>٠<br><b>Trusts</b><br>۰<br>Clubs<br>٠<br>Society<br>۰<br>Associations<br>٠<br>Limited Liability Partnership<br>٠<br>Foreign Bodies<br>٠<br><b>NGO</b><br><b>Others</b> |

**Table 3-1 (Cont.) Organization Details**

#### **Table 3-2 Organization Details**

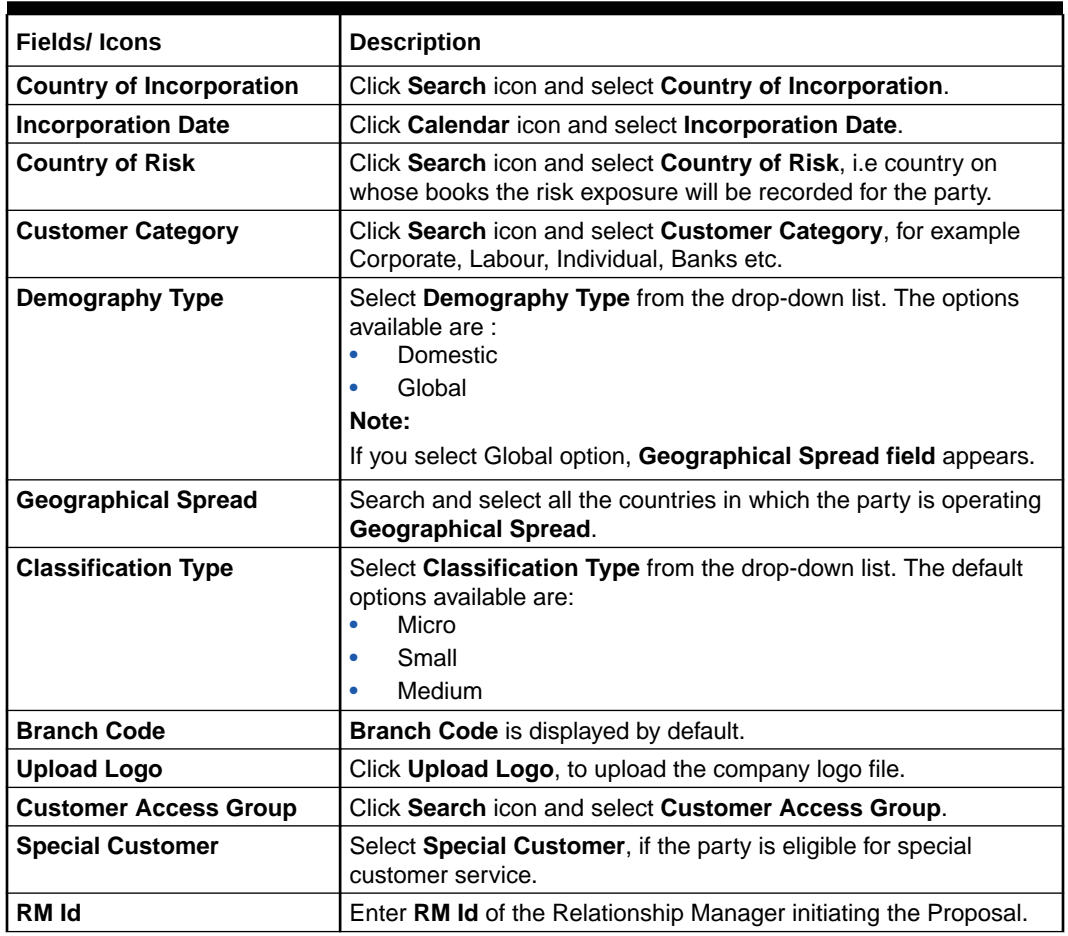

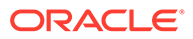

#### **Industries**

**4.** To capture the line of business of the party, click **+**.

The **Add Industry** window is displayed.

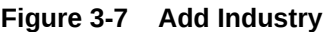

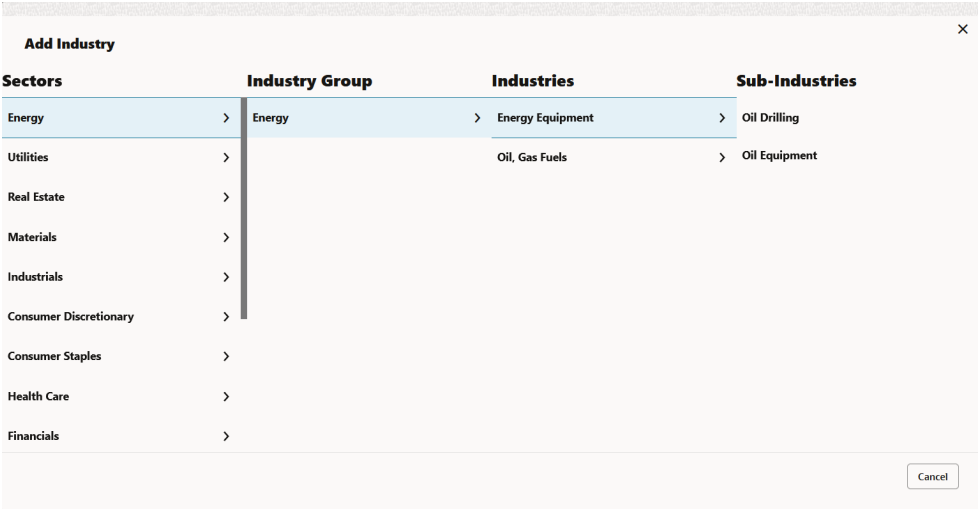

For information on fields in the **Add Industry** screen, refer the table below.

**Table 3-3 Add Industry**

| <b>Fields/Icons</b>   | <b>Description</b>                                                                                                    |
|-----------------------|----------------------------------------------------------------------------------------------------|
| <b>Sector</b>         | Select Sector of the party.                                                                                                    |
| <b>Industry Group</b> | Available industry group under Sector will appear. Select Industry<br><b>Group</b> appropriate for the party.                                                              |
| <b>Industry</b>       | Available industries under industry group appears. Select <b>Industry</b><br>appropriate for the party.                                                                    |
| <b>Sub Industry</b>   | Available sub-industries under industries appears. Select Sub<br><b>Industry</b> appropriate for the party.                                                                |
| <b>Delete</b>         | Click Delete, if you need to delete the industry details.<br>Note:                                                                                                    |
|                       | If the party is into different sectors, the user can capture all the sector<br>details while initiating credit proposal. To add another sector<br>information, click $+$ . |

#### **Credit Rating**

**5.** To capture rating information of the party, click **+**.

The **Add Rating** window is displayed.

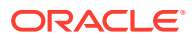

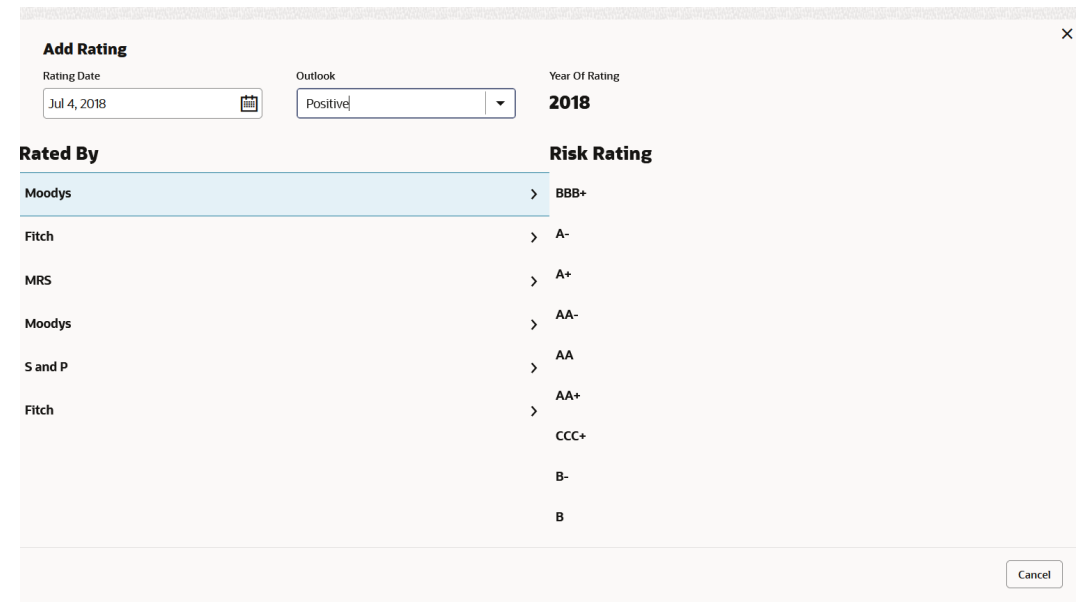

**Figure 3-8 Add Rating**

**6.** Select the following details:

For information on fields in the **Customer Rating** screen, refer the table below.

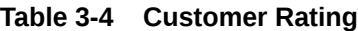

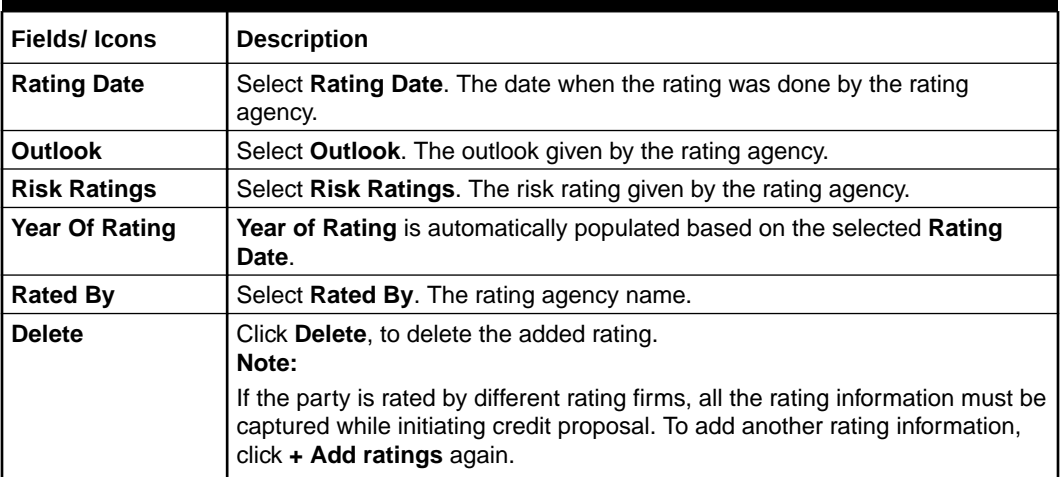

#### **Social Media Profiles**

For information on fields in the **Social Media Profiles** screen, refer the table below.

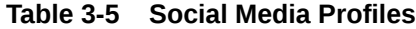

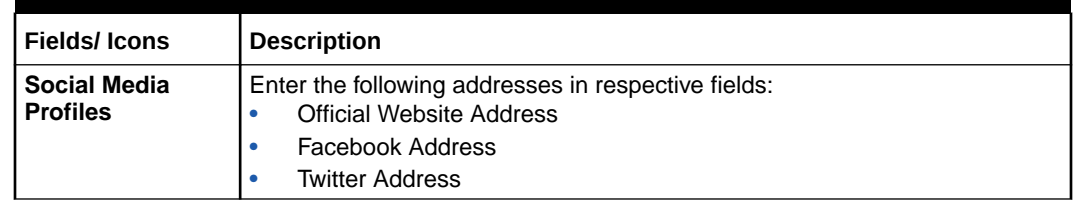

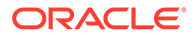

#### <span id="page-18-0"></span>**Submit, Submit and Enrich, and Cancel**

For quick initiation, the RM clicks **Submit** and submits the application. For more information about **Submit**, **Submit and Enrich** and **Cancel** fields refer the table below.

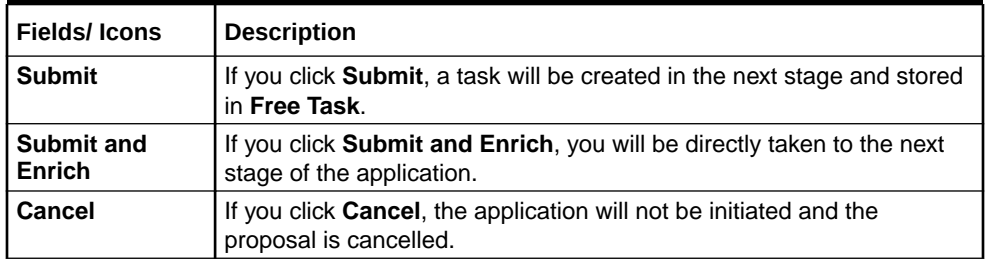

#### **Table 3-6 Submit, Submit and Enrich, and Cancel**

#### **Note:**

During child party creation, **Create** button appears instead of **Submit, Submit and Enrich,** and **Cancel** buttons. Click **Create** to add the child party for the existing party.

#### **7. Dedupe Check Screen**

If the party is available, then the system stops here and asks for further action.

#### **Figure 3-9 Dedupe Check**

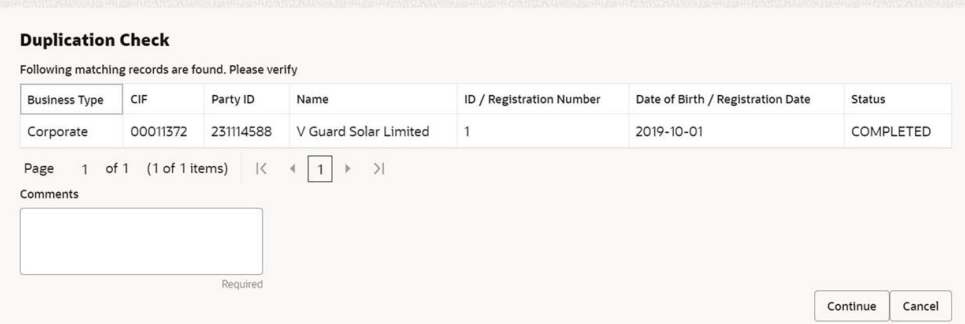

# 3.2 Enriching Application

**1.** To enrich the already created application in which the RM has given **Submit** option, navigate to **Free Tasks > My Tasks**.

The **My Tasks** page is displayed.

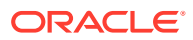

| Q<br>Menu Item Search              |             | My Tasks  |                                                                                                    |                           |                                       |                      |                           |                    |                 |
|------------------------------------|-------------|-----------|----------------------------------------------------------------------------------------------------|---------------------------|---------------------------------------|----------------------|---------------------------|--------------------|-----------------|
| Corporate<br>∢                     |             | G Refresh | <br><th>(2) Escalate</th> <th>品 Delegate<br/><b>Blg</b> Flow Diagram</th> <th></th> <th></th> <th></th> <th></th> | (2) Escalate              | 品 Delegate<br><b>Blg</b> Flow Diagram |                      |                           |                    |                 |
| <b>CP Amendment</b>                |             | Edit      | Priority c                                                                                                    | Process Name 2            | Process Reference Number 2            | Application Number 2 | Stage c                   | Application Date 0 | Branch c        |
| <b>CP Extension</b>                | П           | Edit      | <b>Low</b>                                                                                                    | <b>Credit Origination</b> | APP231918251                          | APP231918251         | Proposal Initiation       | 23-07-10           | 000(FLEXCUB 23) |
| <b>CP</b> Initiation               | п           | Edit      | Low                                                                                                    | <b>Collateral Review</b>  | APP231788071                          | APP231788071         | ExternalCheck             | $19 - 11 - 11$     | 000             |
| <b>CP Review</b>                   | □           | Edit      | Low                                                                                                    | <b>Collateral Review</b>  | APP231788071                          | APP231788071         | <b>External Valuation</b> | $19 - 11 - 11$     | 000             |
| <b>Facility Closure</b>            | □           | Edit      | Low                                                                                                    | <b>Policy Amendment</b>   | APP231447598                          | APP231447598         | Initiation                | 23-05-24           | 000             |
| <b>Group Concentration</b>         | ◘           | Edit      | <b>Low</b>                                                                                                    | <b>Policy Amendment</b>   | APP231447592                          | APP231447592         | Initiation                | 23-05-24           | 000             |
| <b>Simplified Credit Amendment</b> | $\Box$ Edit |           | Low                                                                                                    | <b>Policy Amendment</b>   | APP231447591                          | APP231447591         | Initiation                | 23-05-24           | 000             |
| <b>Simplified Credit Proposal</b>  | $\Box$      | Edit      | Low                                                                                                    | Policy Amendment          | APP231447586                          | APP231447586         | Initiation                | 23-05-24           | 000             |
|                                    | $\Box$      | Edit      | Low                                                                                                    | <b>Policy Amendment</b>   | APP231437556                          | APP231437556         | Initiation                | 23-05-23           | 000             |
|                                    | п           | Edit      | <b>Low</b>                                                                                                    | <b>Policy Amendment</b>   | APP231427411                          | APP231427411         | Initiation                | 23-05-22           | 000             |

<span id="page-19-0"></span>**Figure 3-10 My Tasks**

- **2.** Select the application and click **Edit**. The **Credit Proposal Evaluation Process - Enrichment** page is displayed.
- **3.** To enrich the application after application creation process, click **Submit and Enrich** in the **Initiate Credit Proposal** window. **Customer Info** screen is displayed.

**Note:** If RM has given **Submit and Enrich** in already created application, then you will directly get the option for Enriching the application.

### 3.3 Customer Info

This data segment allows to view and modify the basic information captured during credit proposal initiation and add child parties to the party. Click **Submit** and **Enrich** in the Initiate Credit Proposal window. **Customer Info** screen is displayed.

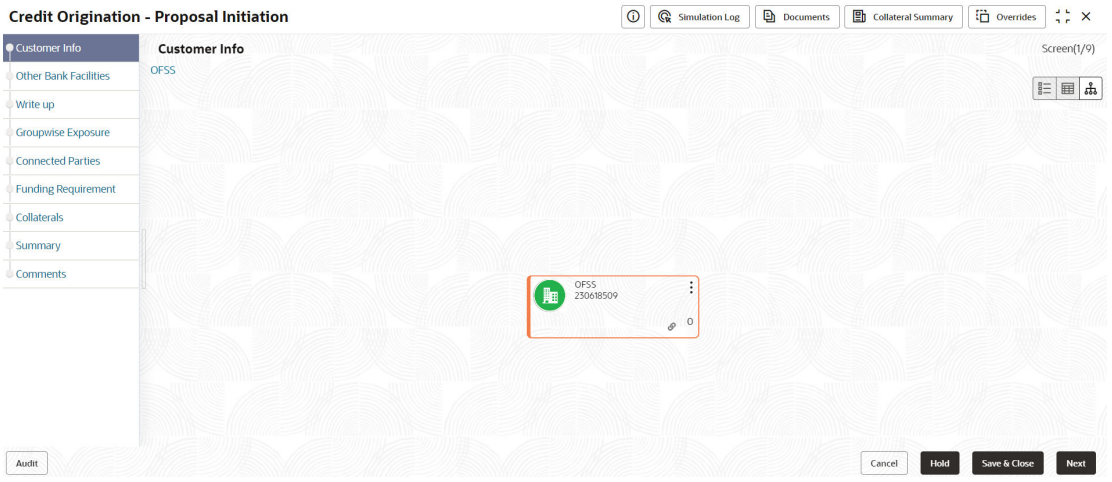

#### **Figure 3-11 Customer Info**

Click **Action** button, the list of action options are displayed.

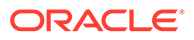

|                            | <b>Credit Origination - Proposal Initiation</b> | $\odot$        |                | <b>G</b> e Simulation Log | <b>Documents</b> | <b>En</b> Collateral Summary | overrides    | $\frac{1}{2}$ $\times$ |
|----------------------------|-------------------------------------------------|----------------|----------------|---------------------------|------------------|------------------------------|--------------|------------------------|
| Customer Info              | <b>Customer Info</b>                            |                |                |                           |                  |                              |              | Screen(1/9)            |
| Other Bank Facilities      | <b>OFSS</b>                                     |                |                |                           |                  |                              |              | 三国品                    |
| Write up                   |                                                 |                |                |                           |                  |                              |              |                        |
| <b>Groupwise Exposure</b>  |                                                 |                |                |                           |                  |                              |              |                        |
| <b>Connected Parties</b>   |                                                 |                |                |                           |                  |                              |              |                        |
| <b>Funding Requirement</b> |                                                 |                |                |                           |                  |                              |              |                        |
| Collaterals                |                                                 |                |                |                           |                  |                              |              |                        |
| Summary                    |                                                 |                |                |                           |                  |                              |              |                        |
| Comments                   |                                                 | OFSS           | ٠<br>٠         |                           |                  |                              |              |                        |
|                            |                                                 | 腼<br>230618509 | $\cdot$        | + Add customer            |                  |                              |              |                        |
|                            |                                                 |                | 0 <sup>0</sup> | ∠ Configure               |                  |                              |              |                        |
|                            |                                                 |                |                | <b>Q</b> View             |                  |                              |              |                        |
|                            |                                                 |                |                | © Quick view              |                  |                              |              |                        |
|                            |                                                 |                |                |                           |                  |                              |              |                        |
| Audit                      |                                                 |                |                |                           |                  | Hold<br>Cancel               | Save & Close | Next                   |

**Figure 3-12 Customer Info Action List**

- **1.** Select the required option to perform the following actions:
	- Add Customer
	- Configure
	- View
	- Quick View

The following table describes the functionality of each actions listed above:

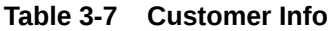

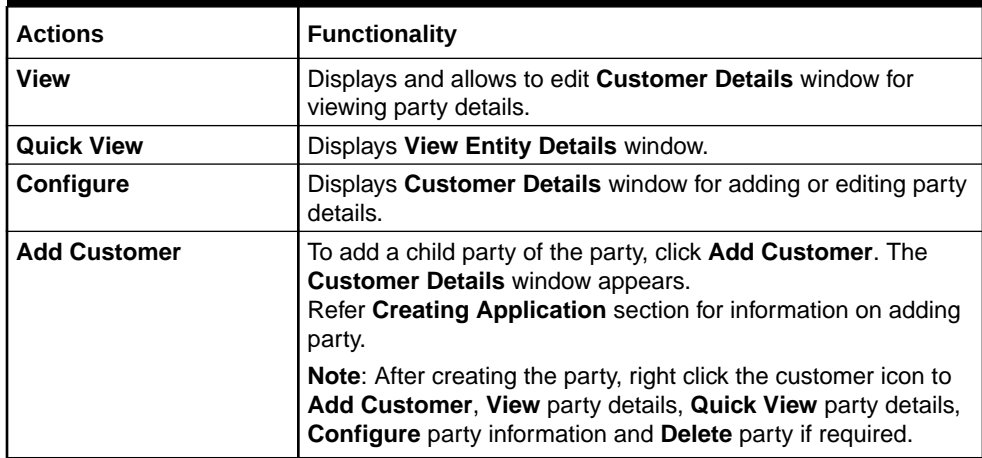

**2.** Click the settings icon at the right corner, to change the layout. **Layout** options appear as shown below:

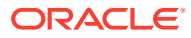

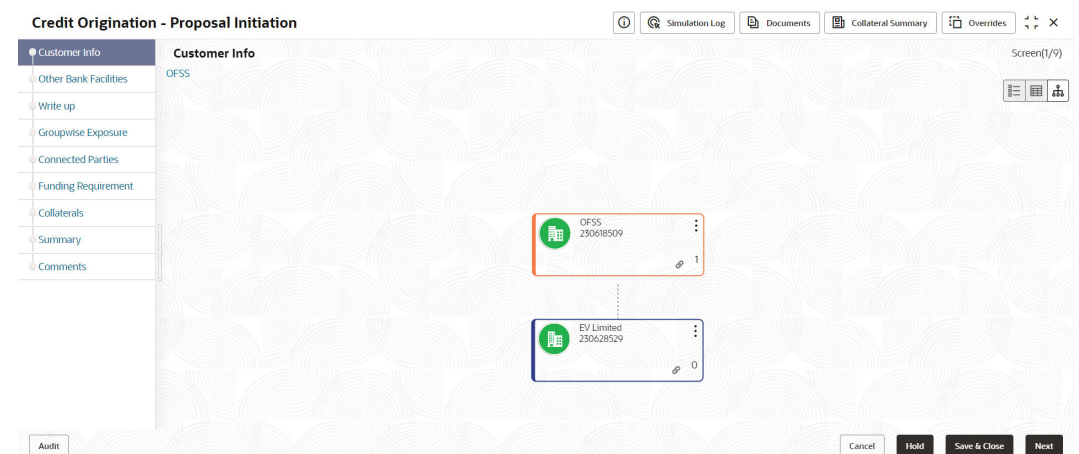

<span id="page-21-0"></span>**Figure 3-13 Customer Info Layout**

**3.** Click the required **Layout** option. Layout is changed as shown below:

#### **Figure 3-14 Customer Info Layout Change**

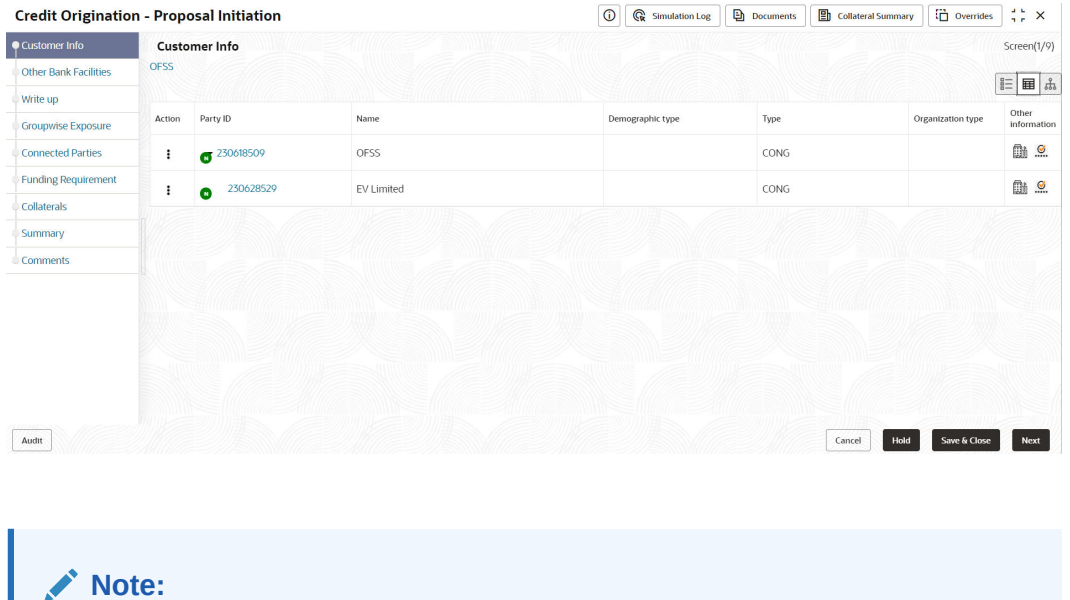

For more information on layout changes, please refer **Customer Acceptance**> **Enitity Overview** section.

**4.** Click **Next**, to go to the next page. The **Other Bank Facilities** page appears.

## 3.4 Other Bank Facilities

Details about the facilities availed by the party from other banks can be captured in this data segment. If you click **Next** in the Customer Info screen, the **Other Bank Facilities screen** is displayed.

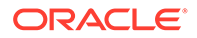

#### **Figure 3-15 Other Bank Facilities**

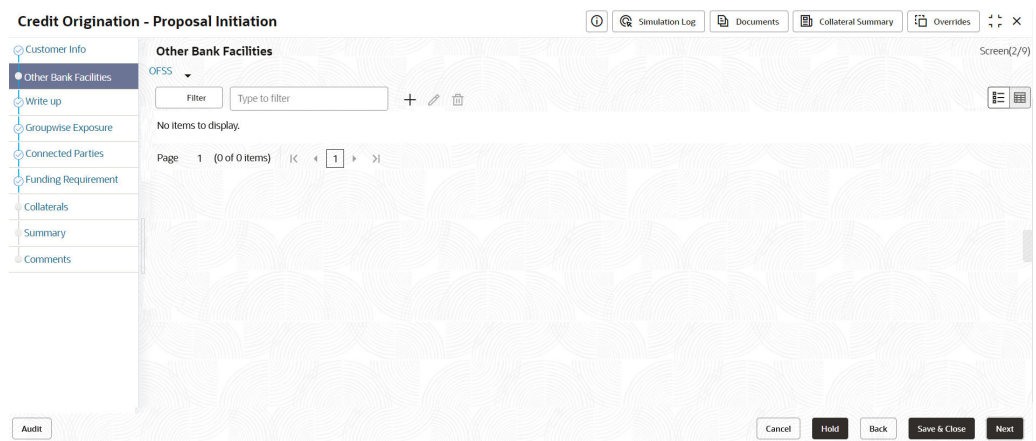

**1.** Click **+** icon.

The **Facility Details** window is displayed.

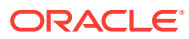

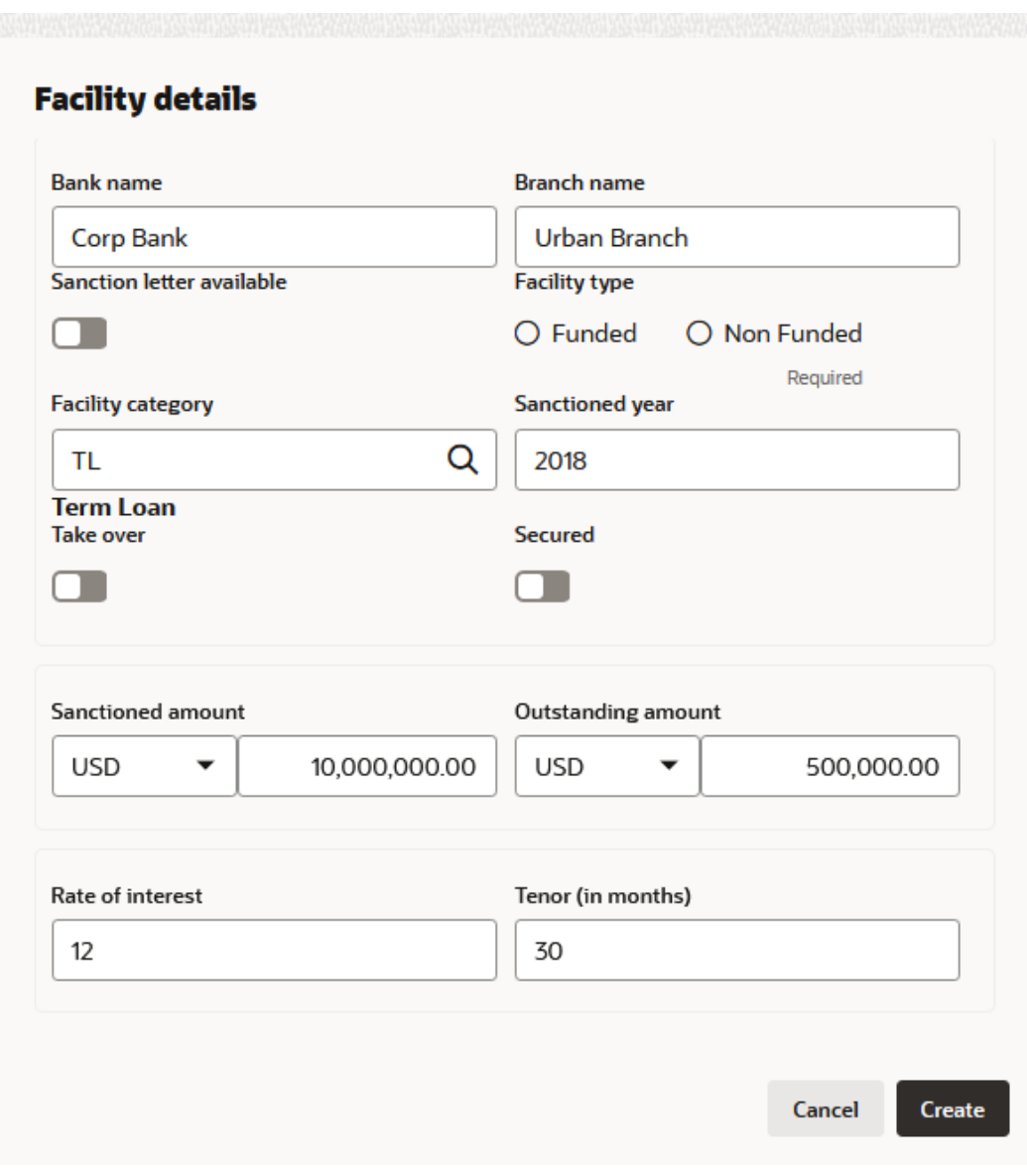

#### **Figure 3-16 Facility Details**

For information on fields in the **Facility Details** screen, refer the table below.

| Field/Icon                                 | <b>Description</b>                                                                                              |
|--------------------------------------------|----------------------------------------------------------------------------------------------------|
| <b>Bank Name and Branch</b><br><b>Name</b> | In Bank Name and Branch Name fields, enter the name of other<br>bank from which the party has availed facility. |
| <b>Sanction Letter Available</b>           | Enable Sanction Letter Available option, if sanction letter is<br>available for the other bank facility.        |
| <b>Facility Type</b>                       | Choose <b>Facility Type</b> . The options available are:<br>Funded<br>Non-Funded<br>۰                           |
| <b>Facility Category</b>                   | Select Facility Category from the drop-down list.                                                               |

**Table 3-8 Facility Details**

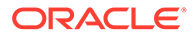

| Field/Icon                | <b>Description</b>                                                                                                    |
|---------------------------|----------------------------------------------------------------------------------------------------|
| <b>Sanctioned Year</b>    | In the <b>Sanctioned Year</b> field, enter the year in which the other<br>bank facility is sanctioned.                                                                                             |
| <b>Take Over</b>          | Enable Take Over option, if the party has requested the bank to<br>takeover the facility.<br>Once this option is enabled the facility gets added in the funding<br>requirement section by default. |
| <b>Currency</b>           | Search and select <b>Currency</b> for the sanctioned amount.                                                                                                    |
| <b>Sanctioned Amount</b>  | In the <b>Sanctioned Amount</b> field, specify the initial facility amount<br>sanctioned by the other bank.                                                                                        |
| <b>Outstanding Amount</b> | Specify Outstanding Amount to be paid by the party.                                                                                                    |
| <b>Rate of Interest</b>   | Specify Rate of Interest at which facility is offered by the other<br>bank.                                                                                                    |
| <b>Tenor</b>              | Specify Tenor of the other bank facility.                                                                                                    |
| <b>Secured</b>            | Enable Secured option, if the other bank facility is secured with<br>collateral.                                                                                                    |

**Table 3-8 (Cont.) Facility Details**

**2.** Click **Create**. Other bank facility is added and displayed as shown below:

#### **Figure 3-17 Other Bank Facilities**

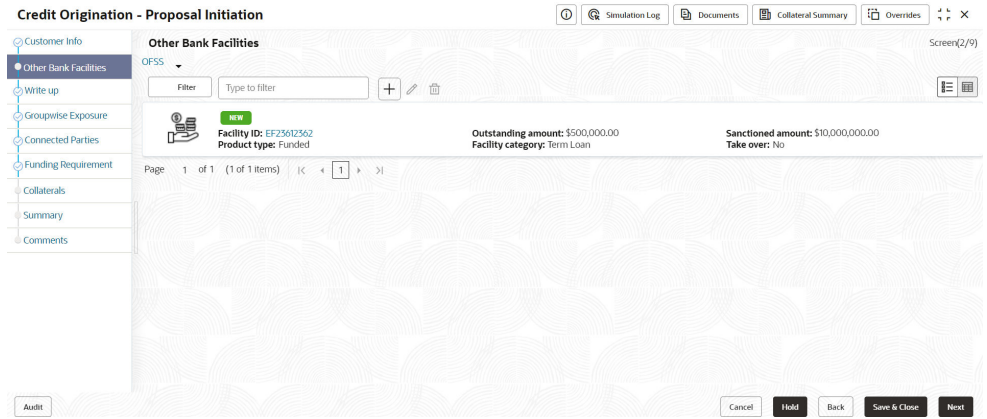

**3.** To change the list view to table view, click the table view icon at the right corner. View is changed as shown below:

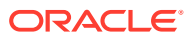

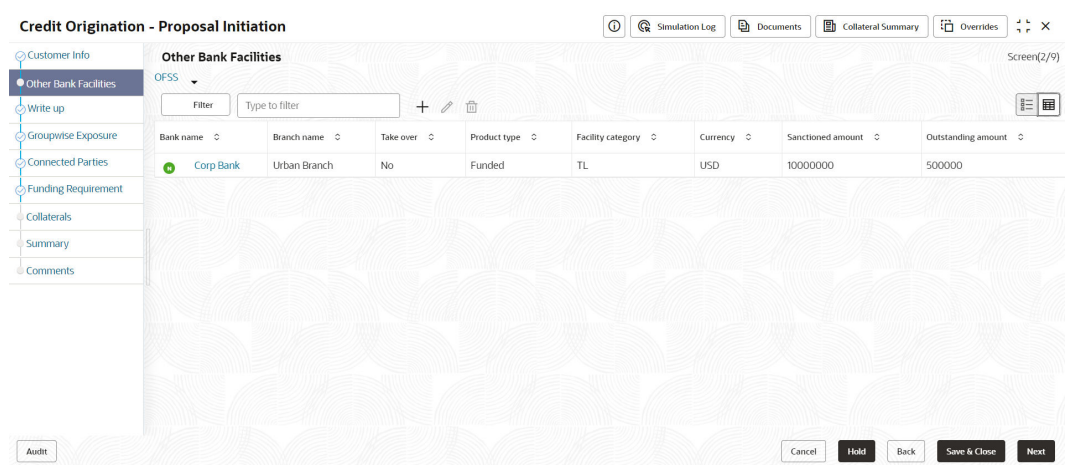

#### **Figure 3-18 Other Bank Facilities**

#### **Note:** Ø

If the party has availed more than one facility from any bank, add all the other bank facilities information by clicking the add icon again.

**4.** To filter the required facility from all the available other bank facilities, click **Filter** button. The **Filter** window is displayed.

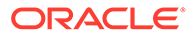

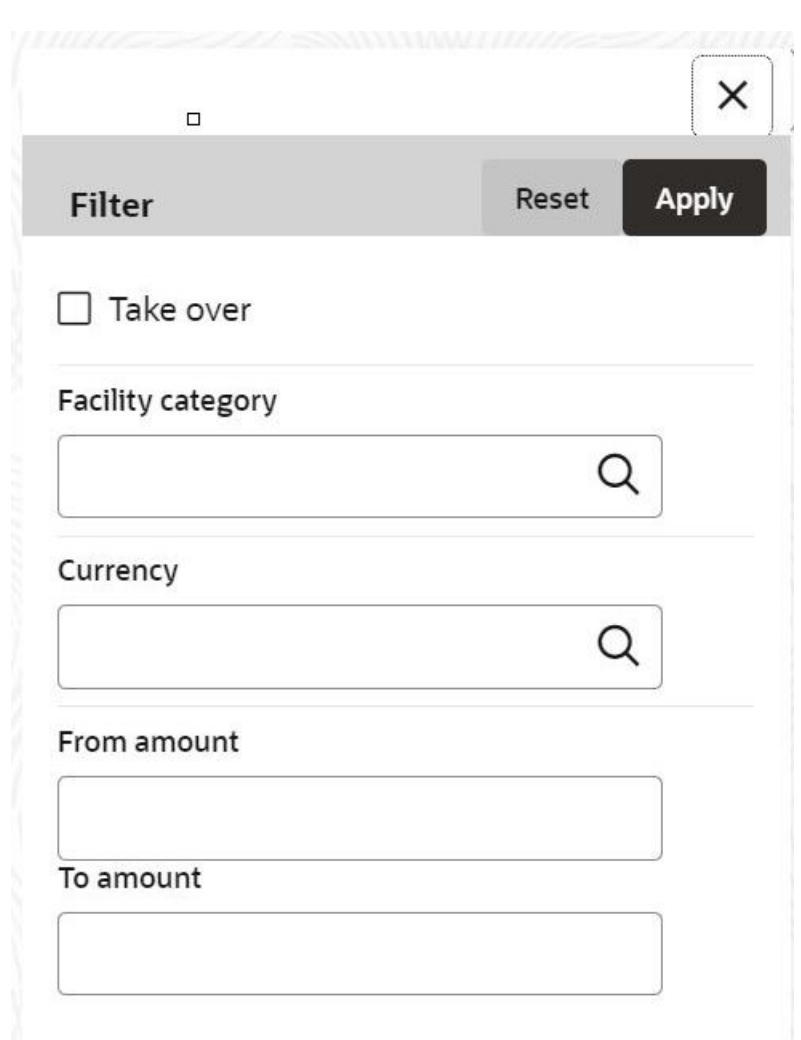

**Figure 3-19 Filter**

**5.** Enter or select the filter parameters.

For information on fields in the **Filter** screen, refer the table below.

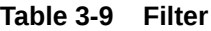

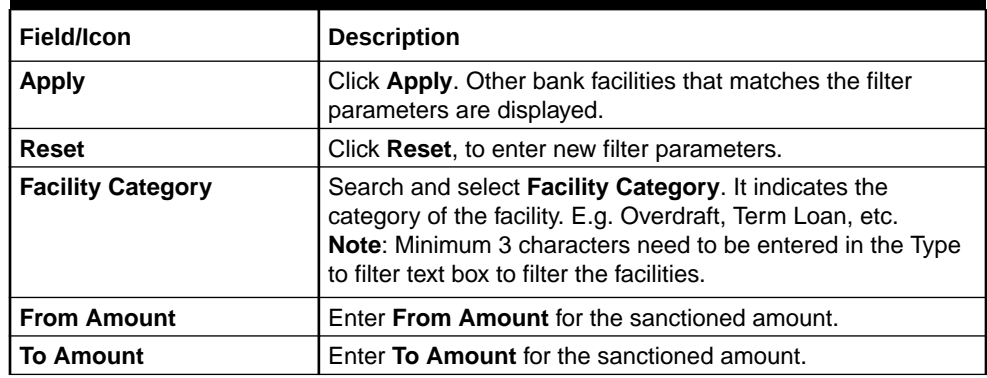

**6.** Select the required child party. The **Other Bank Facilities** page is displayed.

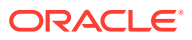

**7.** Add the other bank facility information of the child party and click **Next**. The **Write up** page appears.

## <span id="page-27-0"></span>3.5 Write Up

This data segment allows the user to add writeup for the party and all their child parties in the available writeup categories. The history of writeup for the party will be available to the users throughout the party's association with the bank. If you click **Next** in the **Other Bank Facilities** screen, the **Write up** screen is displayed.

#### **Note:**

Write up data segment appears only if that data segment is enabled in the Maintenance module.

#### **Figure 3-20 Write Up**

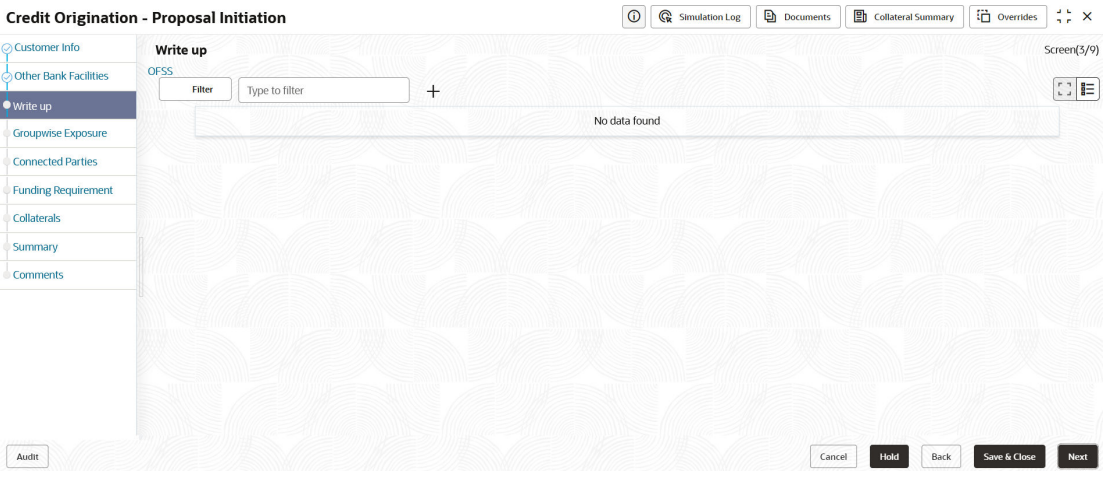

**1.** Click **+** icon.

The **Write Up** window is displayed.

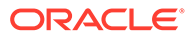

#### **Figure 3-21 Write Up**

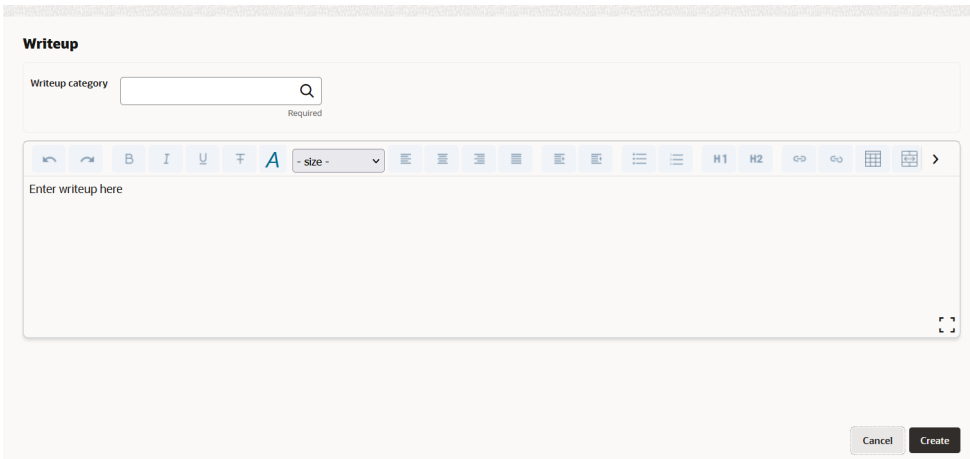

**2.** Click **Search** icon in the **Writeup Category** field. The Fetch **Writeup Category** window with the list of categories maintained in the Maintenance module is displayed.

| <b>Writeup category</b><br>Writeup category code<br>Fetch | <b>Writeup category description</b>                                       | $\pmb{\times}$ |
|-----------------------------------------------------------|---------------------------------------------------------------------------|----------------|
| Writeup category code                                     | Writeup category description                                              |                |
| Cone                                                      | Facility write-up category                                                |                |
| TST <sub>5</sub>                                          | Test 5                                                                    |                |
| C <sub>0</sub> 02                                         | Code for Facility                                                         |                |
| C003                                                      | Capture for facility level.                                               |                |
| <b>TEST</b>                                               | <b>TESTING FOR BUG</b>                                                    |                |
| <b>SP34</b>                                               | description                                                               |                |
| Page<br>-1                                                | of 1 (1 - 7 of 7 items) $\vert \zeta \vert$<br>$\rightarrow$<br>$\vert$ 1 |                |

**Figure 3-22 Writeup Category**

- **3.** Click on the required category code. Selected code is displayed in the **Writeup Category** field.
- **4.** Enter Remarks in the text box and click **Create**. The Remarks are added in the **Write Up** page as shown below:

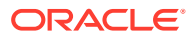

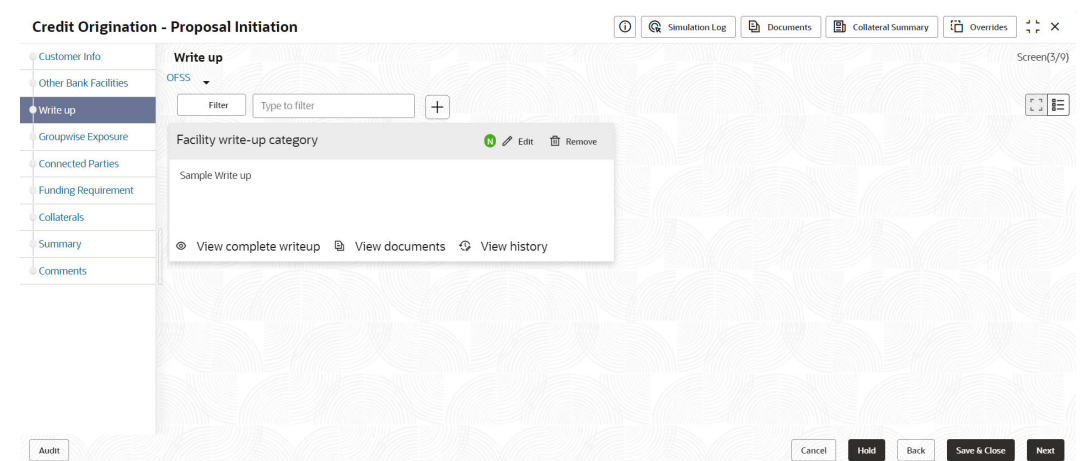

#### **Figure 3-23 Write up**

**5.** To change the layout of **Write up** data segment to the expanded view, click the **Expanded View** icon at the top right corner.

The **Write up** is expanded as shown below:

#### **Figure 3-24 Write up**

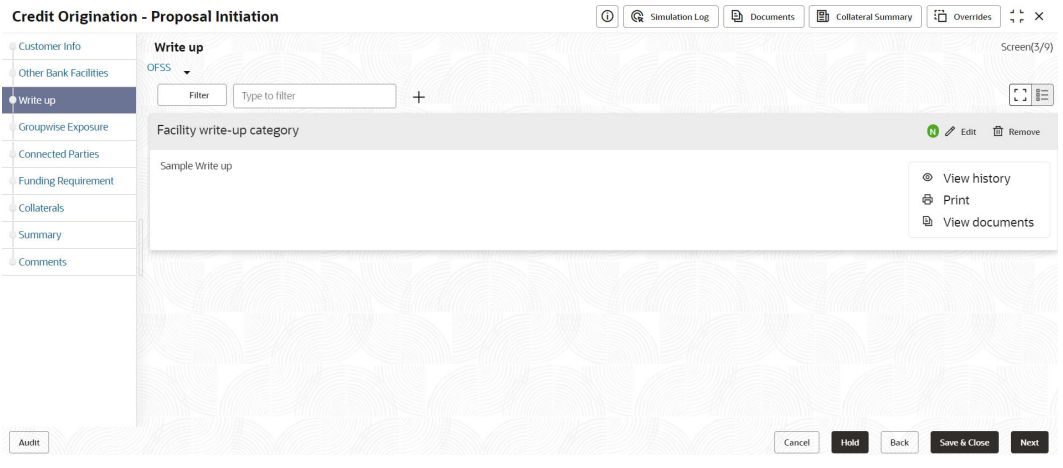

For information on fields in the **Write up** screen, refer the table below.

**Table 3-10 Write up field and description**

| <b>Fields/Icons</b> | <b>Description</b>                                                            |
|---------------------|-------------------------------------------------------------------------------|
| Edit                | Click Edit icon, to modify write up information.                              |
| Remove              | Click Remove icon, to delete the write up. A confirmation message<br>appears. |
| Yes                 | Click Yes. The writeup is removed.                                            |
| <b>View History</b> | Click View History icon, to view the write up history.                        |
| Print               | Click Print icon, to print the write up.                                      |

**6.** Click **View complete writeup** icon and then click the **Print** icon to print the write up from tile view.

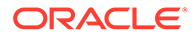

**7.** To attach or view writeup related documents, click **View Documents** icon. The following window appears:

**Writeup documents** No items to display.  $Close$ 

#### **Figure 3-25 Writeup Documents**

Click **+** icon, to add new documents.

The **Document** screen displays.

#### **Figure 3-26 Document**

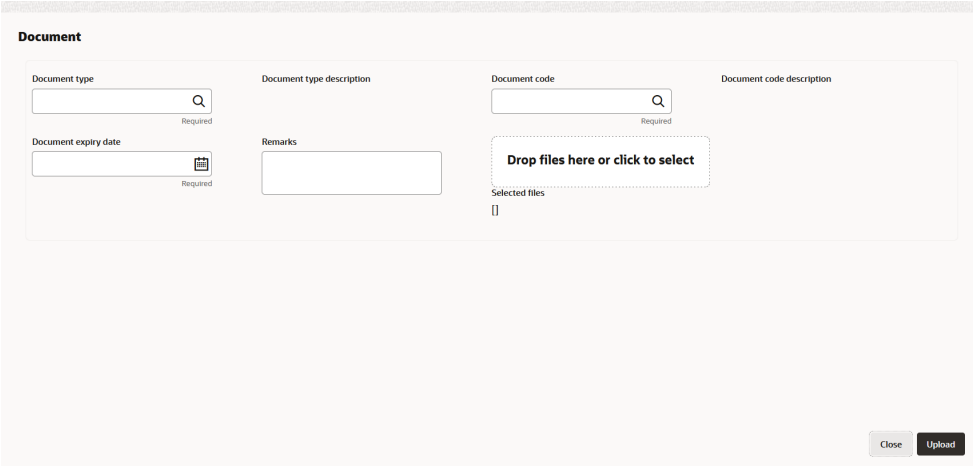

For information on fields in the **Documents** screen, refer the table below.

#### **Table 3-11 Documents**

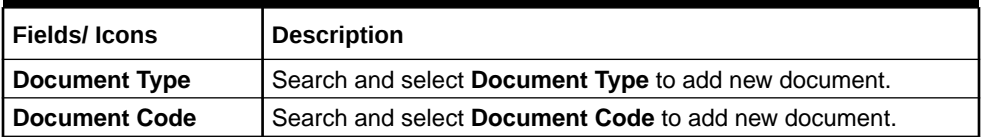

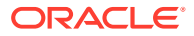

| <b>Fields/Icons</b>                   | <b>Description</b>                                                               |
|---------------------------------------|----------------------------------------------------------------------------------|
| <b>Document Expiry</b><br><b>Date</b> | Select Document Expiry Date.                                                     |
| <b>Remarks</b>                        | Enter <b>Remarks</b> , if any.                                                   |
| <b>Selected Files</b>                 | Click Drop files here or click to select, to add the document.                   |
| <b>Upload</b>                         | Click Upload, to upload the document.                                            |
| <b>Close</b>                          | Click Close, to exit the Write up documents window.                              |
| <b>Next</b>                           | Click Next, to go to the next page. The Groupwise Exposure<br>page is displayed. |

<span id="page-31-0"></span>**Table 3-11 (Cont.) Documents**

# 3.6 Groupwise Exposure

This data segment allows to capture exposure details of the other parties which are group entities of the party for whom the application is created. If you click **Next** in the **Write Up** screen, the **Groupwise Exposure** screen is displayed.

#### **Figure 3-27 Groupwise Exposure**

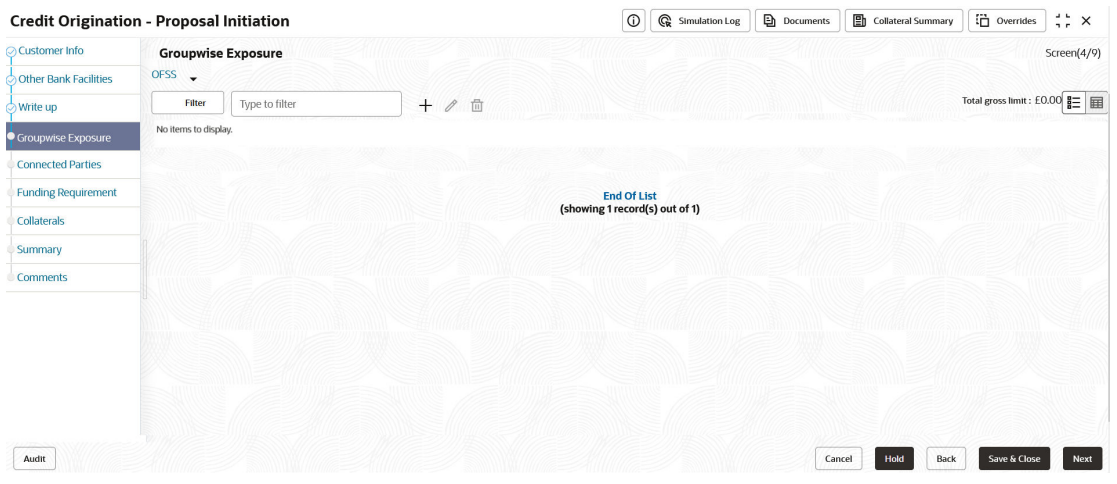

**1.** Click **+** icon. The **Groupwise Exposure Details** window is displayed.

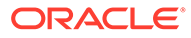

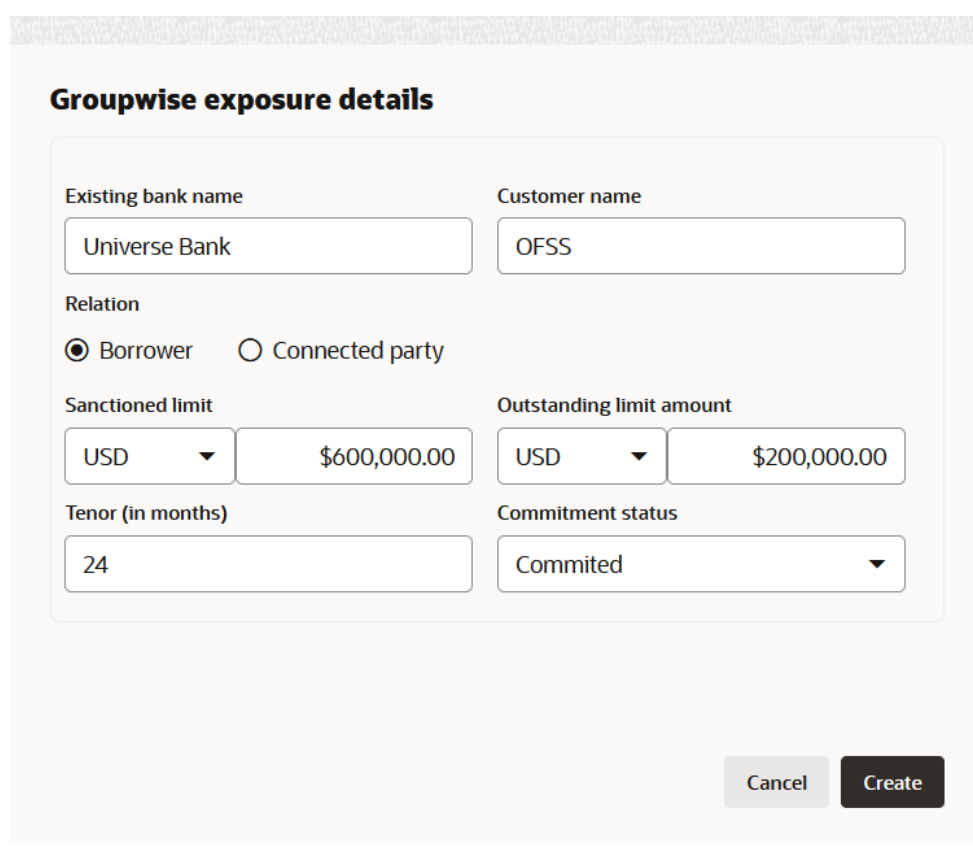

**Figure 3-28 Groupwise Exposure Details**

For information on fields in the **Groupwise Exposure Details** screen, refer the table below.

**Table 3-12 Groupwise Exposure Details**

| Fields/Icon              | <b>Description</b>                                                                                                    |
|--------------------------|----------------------------------------------------------------------------------------------------|
| <b>Entity Name</b>       | In <b>Entity Name</b> field, enter the name of bank from which the<br>party has availed facility.                                                                                                  |
| <b>Customer Name</b>     | In Customer Name field, enter the name of the party or the<br>child party.                                                                                                    |
| <b>Relation</b>          | Select Relation as Borrower, if party name is provided in<br>the Customer Name field.<br>Select Relation as Connected Party, if child party name is<br>provided in the <b>Customer Name</b> field. |
| <b>Commitment Status</b> | Select <b>Commitment Status</b> from the drop-down list. The<br>options available are:<br>Committed<br>Uncommitted                                                                                 |

- **2.** Specify the following details about the facility:
	- Approved Limit along with currency from drop-down list
	- Outstanding Limit Amount with currency from drop-down list

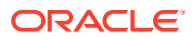

- Tenor
- **3.** Click **Create**. Groupwise exposure details are added and displayed as shown below:

| ○ Customer Info            | <b>Groupwise Exposure</b>                             |                                            | Screen(4/9)                                                     |
|----------------------------|-------------------------------------------------------|--------------------------------------------|-----------------------------------------------------------------|
| Other Bank Facilities      | OFSS -                                                |                                            |                                                                 |
| √ Write up                 | Filter<br>Type to filter                              | $^{+}$<br>$\mathscr{P}$<br>童               | Total gross limit: £0.00 = = =                                  |
| Groupwise Exposure         | <b>Universe Bank Commited</b>                         |                                            |                                                                 |
| Connected Parties          | Customer name: OFSS<br>Sanctioned limit: \$600,000.00 | Currency: USD<br><b>Relation: Borrower</b> | Tenor (in months): 24<br>Outstanding limit amount: \$200,000.00 |
| <b>Funding Requirement</b> | <b>End Of List</b>                                    |                                            |                                                                 |
| Collaterals                | (showing 1 record(s) out of 1)                        |                                            |                                                                 |
| Summary                    |                                                       |                                            |                                                                 |
| <b>Comments</b>            |                                                       |                                            |                                                                 |
|                            |                                                       |                                            |                                                                 |
|                            |                                                       |                                            |                                                                 |
|                            |                                                       |                                            |                                                                 |
|                            |                                                       |                                            |                                                                 |
|                            |                                                       |                                            |                                                                 |
|                            |                                                       |                                            |                                                                 |

**Figure 3-29 Groupwise Exposure**

**4.** To change the layout, click **Layout** icon at the right corner.

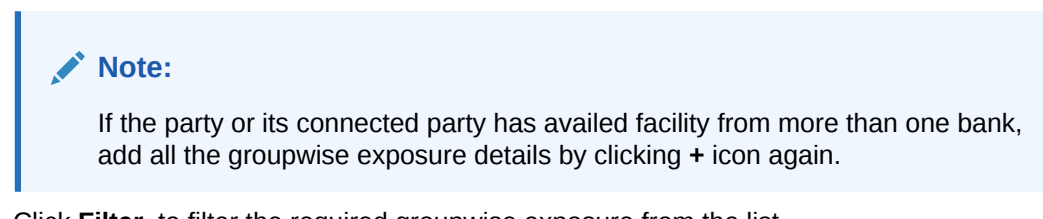

**5.** Click **Filter**, to filter the required groupwise exposure from the list.

The **Filter** window is displayed.

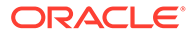

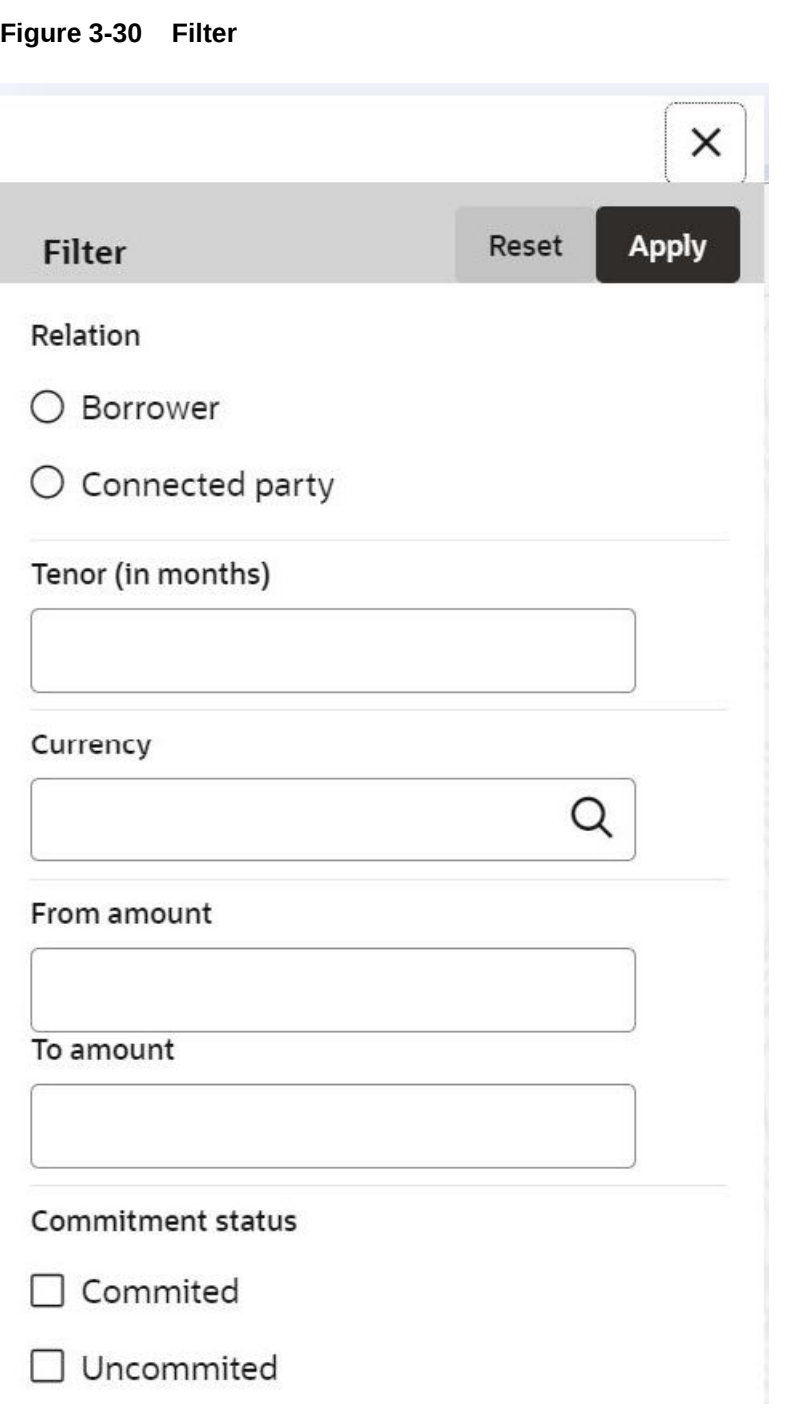

For information on fields in the **Filter** screen, refer the table below.

#### **Table 3-13 Filter**

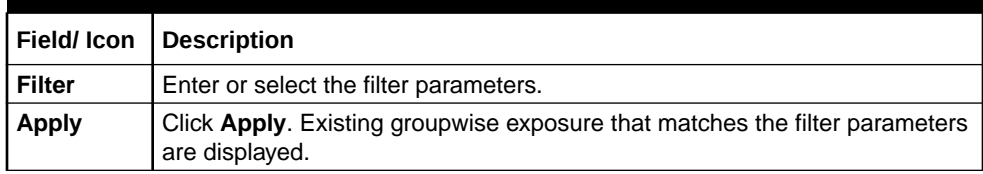

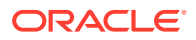

| Field/Icon                   | <b>Description</b>                                                                                                    |  |
|------------------------------|----------------------------------------------------------------------------------------------------|--|
| Reset                        | Click Reset, to enter new filter parameters.                                                                                         |  |
| <b>Relation</b>              | Select <b>Relation</b> option from the below checklist for sanctioned amount.<br><b>Borrower</b><br>۰<br><b>Connected Party</b><br>٠ |  |
| Tenor                        | Enter Tenor for sanctioned amount.                                                                                                   |  |
| Currency                     | Search and select <b>Currency</b> for sanctioned amount.                                                                             |  |
| <b>From</b><br>Amount        | Enter From Amount for sanctioned amount.                                                                                             |  |
| To Amount                    | Enter To Amount for sanctioned amount.                                                                                               |  |
| <b>Commitme</b><br>nt Status | Select Commitment Status option from the below checklist for sanctioned<br>amount.<br>Commited<br>Uncommited<br>٠                    |  |

<span id="page-35-0"></span>**Table 3-13 (Cont.) Filter**

**6.** Add the groupwise exposure information of the party and click **Next**. The **Connected Parties** screen is displayed.

# 3.7 Connected Parties

If the party's connected party (party, supplier, etc) is already banking with you or is a borrower, the connected party information can be added during proposal initiation. If you click **Next** in the **Groupwise Exposure** screen, the **Connected Parties** screen is displayed.

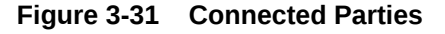

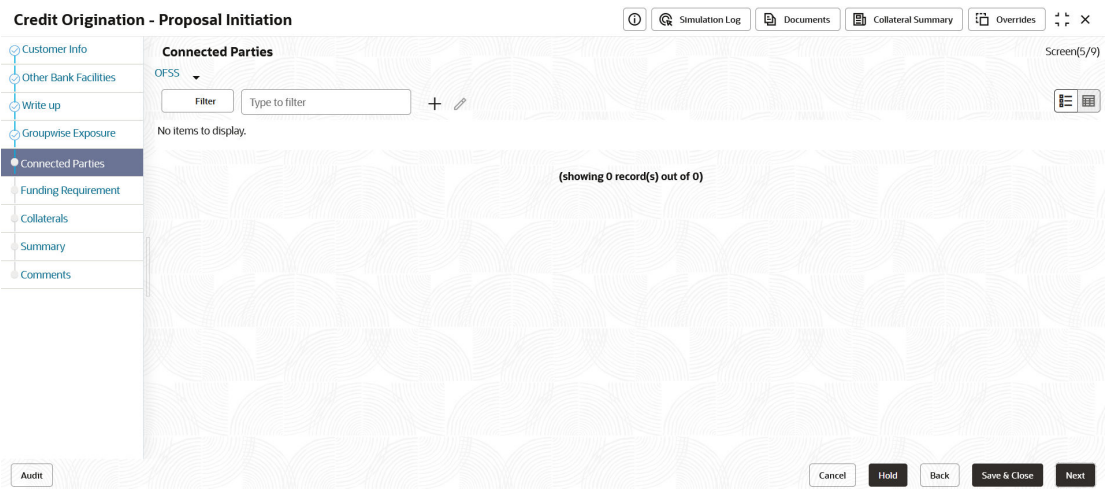

**1.** Click **+** icon.

The **Connected Parties Details** window appears.

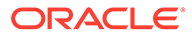
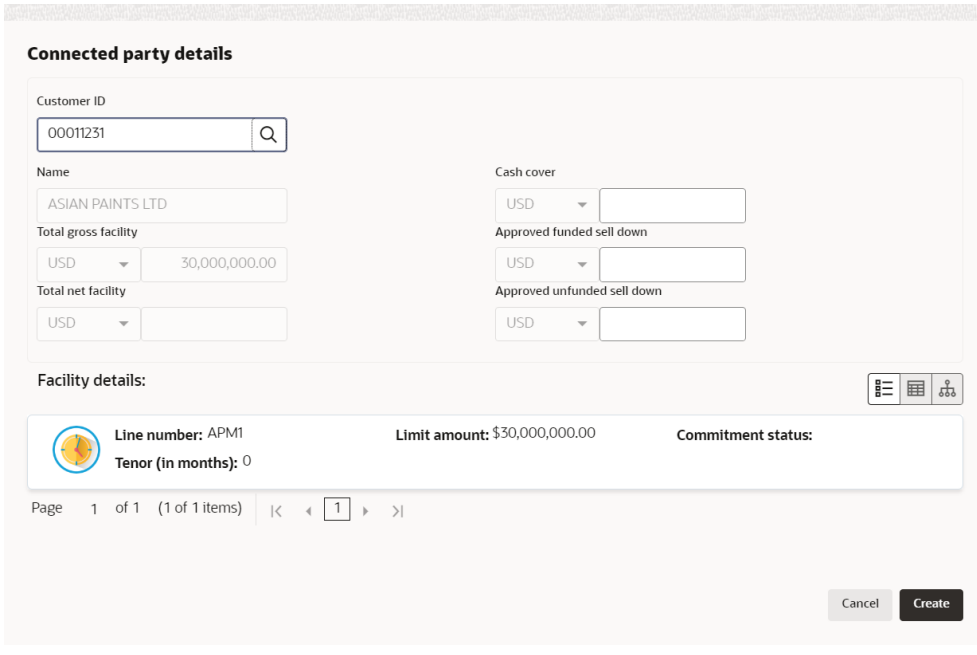

**Figure 3-32 Connected Party Details**

For information on fields in the **Connected Party Details** screen, refer the table below.

**Table 3-14 Connected Party Details**

| Fields/Icon             | <b>Description</b>                                                                                                    |
|-------------------------|----------------------------------------------------------------------------------------------------|
| <b>Customer ID</b>      | Search and select <b>Customer ID</b> of the connected party.<br>The following fields are displayed by default:<br>Name<br>Total gross facility<br>Total net facility<br>۰<br>Enter amount for following fields:<br>Cash cover<br>Approved funded sell down<br>Approved unfunded sell down |
| <b>Facility Details</b> | <b>Facility Details</b> is displayed by default based on the selected<br><b>Customer ID.</b>                                                                                                    |
| <b>Create</b>           | Click Create. Connected party details are added and displayed in<br>the Connected Parties page.                                                                                                    |
| List view               | To change the table view to list view, click the <b>List view</b> icon at the<br>right corner.<br><b>Note:</b> If the party has more than one connected party in your bank,<br>add all the connected parties details by clicking $\div$ icon again.                                       |

**2.** Click **Filter**, to filter the required connected party from the list.

The **Filter window** is displayed.

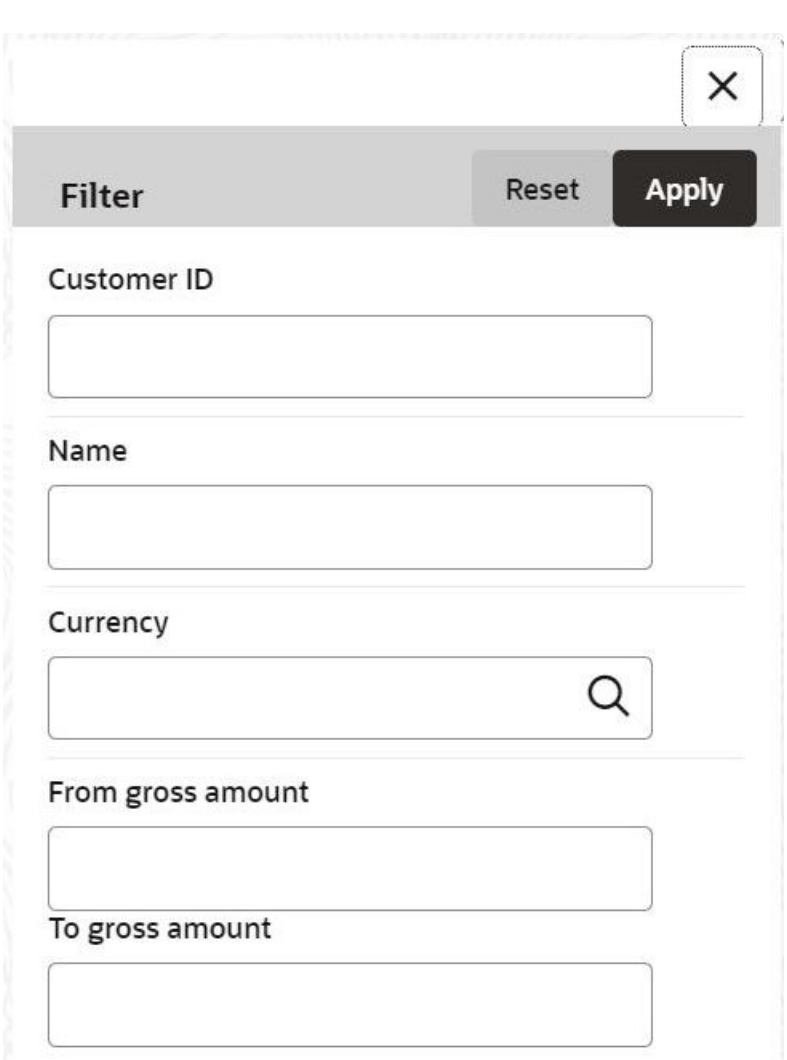

**Figure 3-33 Filter**

For information on fields in the **Filter details** screen, refer the below table.

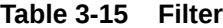

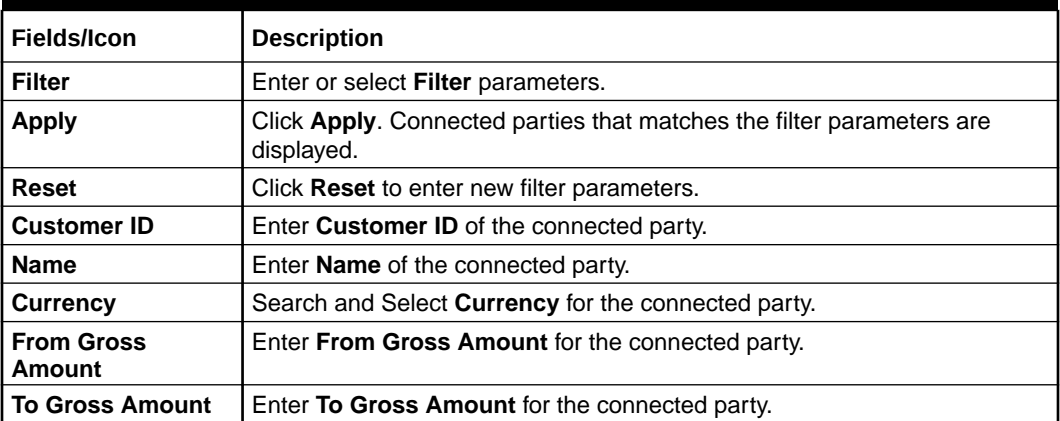

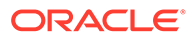

**3.** Add the connected party details of the party and click **Next**. The **Funding Requirement** page is displayed.

### 3.8 Funding Requirement

You can capture the funding requirement of your party in this data segment by adding liability and facilities for the party.

The facility can be either directly created or created using the Facility Template maintained at the Maintenance module.

Before creating the facility, Liability details must be captured for the party.

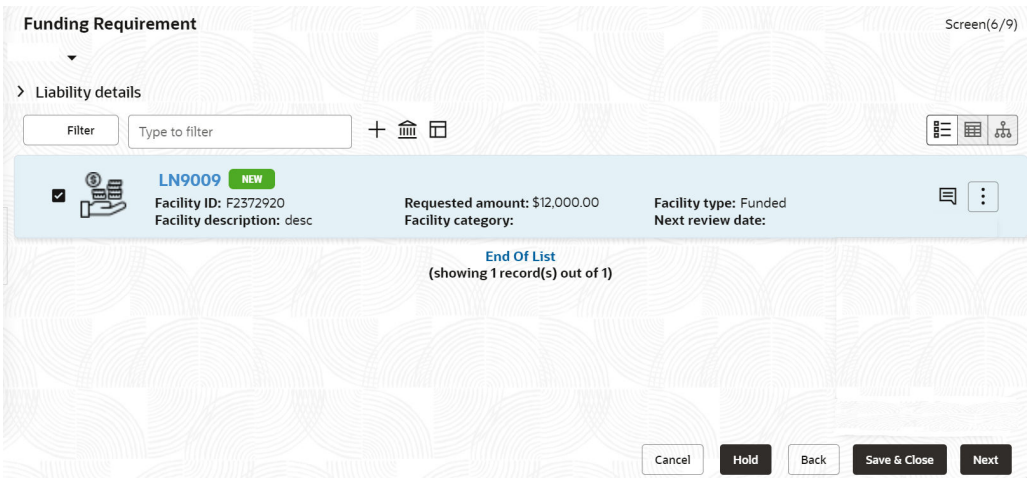

**Figure 3-34 Funding Requirement**

If **Take Over** check box is selected while adding Other bank facility, the added existing facility is displayed in the Funding Requirement page.

**1.** To add the liability details, expand and mouse hover on the **Liability details** section. The **Edit** icon is displayed.

Click **Edit** icon, The **Liability Details** window is displayed.

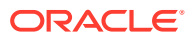

### **Figure 3-35 Liability Details**

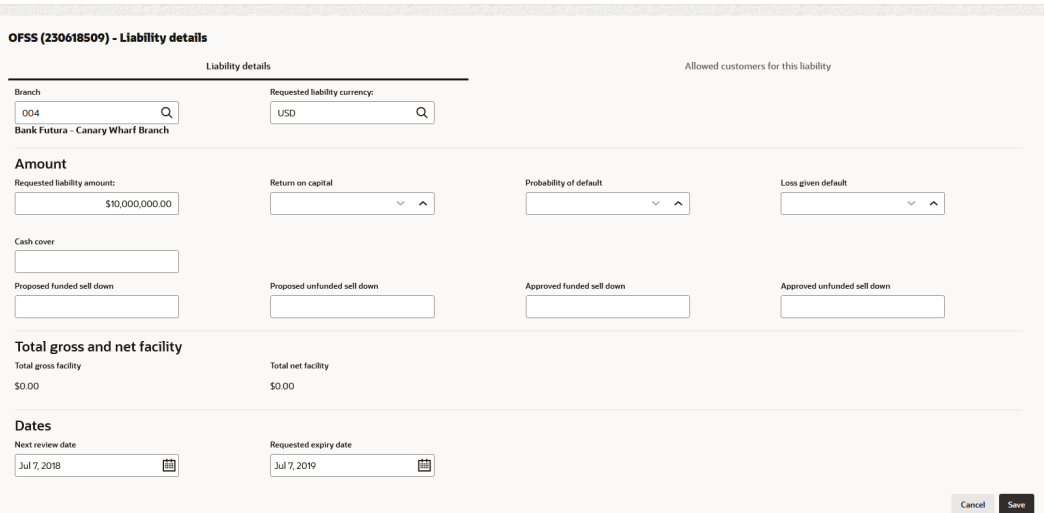

### **Figure 3-36 Liability Details**

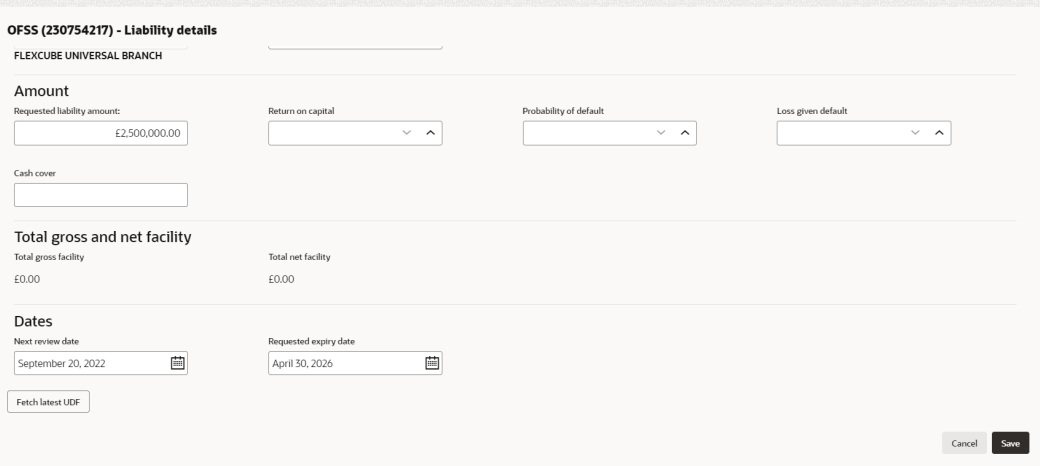

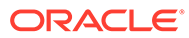

### **Figure 3-37 Liability Details**

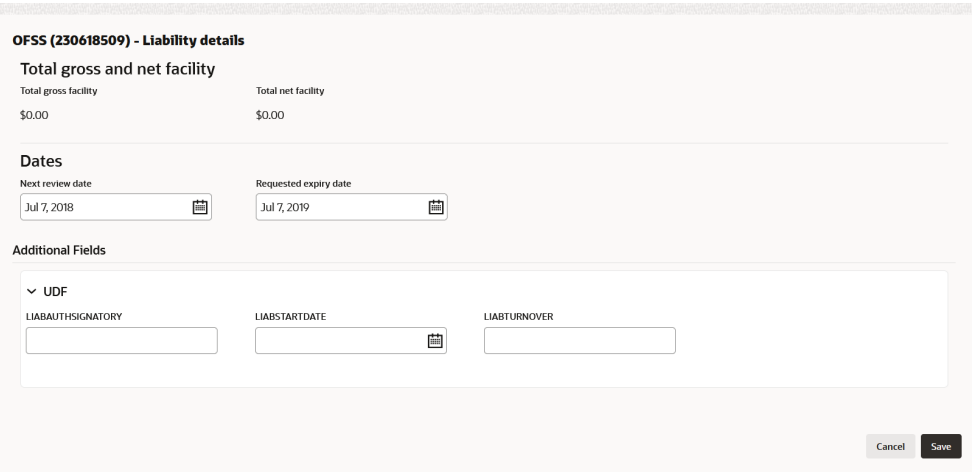

For information on fields in the **Liability Details** screen, refer the table below.

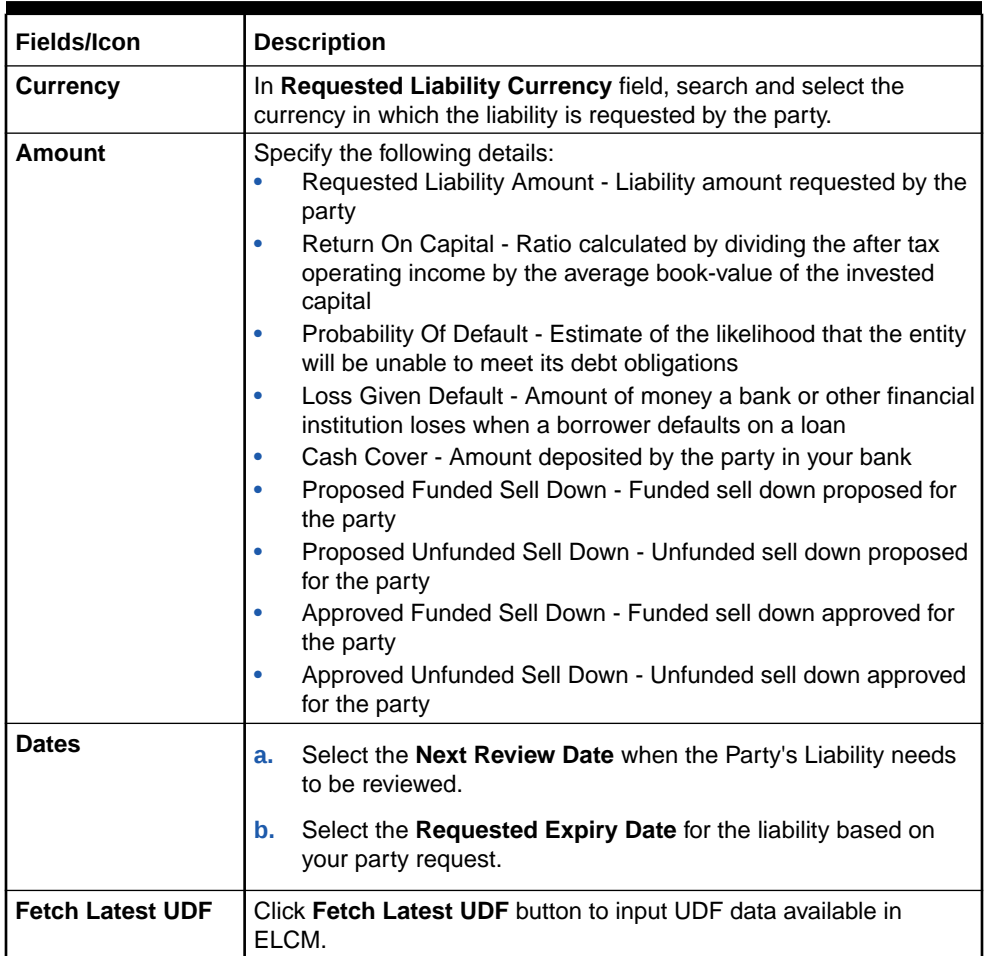

### **Table 3-16 Liability Details**

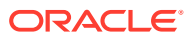

| <b>Fields/Icon</b>       | <b>Description</b>                                                                                                   |
|--------------------------|----------------------------------------------------------------------------------------------------|
| <b>Liability Details</b> | Specify UDF details for the below fields:<br><b>LIABAUTHSIGNATORY</b><br><b>LIABSTARTDATE</b><br><b>LIABTURNOVER</b> |
| <b>Save</b>              | Click Save. Details are updated in the Liability details section.                                                    |
| <b>View</b>              | To view the added Liability, mouse hover on the Liability details<br>section and click View.                         |

**Table 3-16 (Cont.) Liability Details**

The liability will always be linked to a party by default. More than one party can be linked to a liability. Additional party's can be linked to a liability using the sub-system **Allowed Customers For This Liability**.

#### **Allowed Customers For This Liability**

The **Allowed Customers For This Liability** option can be used once the liability details are entered for a party.

#### **To add the "Allowed Customers For This Liability" information**:

- **2.** Select the required liability and click **Edit** icon. The **Liability Details** window appears.
- **3.** Click sub-system **Allowed customers for this liability**. The **Allowed customers for this liability** window appears.

### **Figure 3-38 Allowed Customers For This Liability**

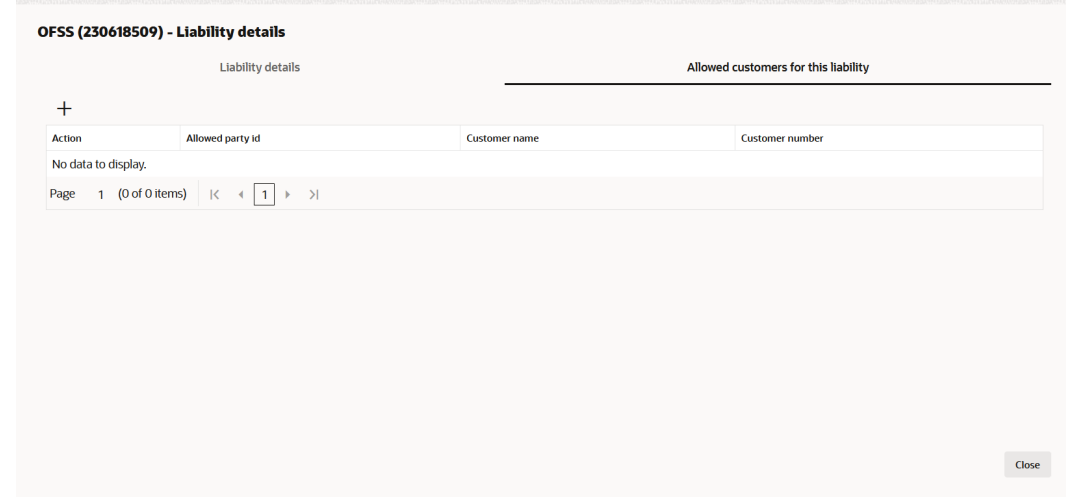

- **4.** Click **+** icon. The **Allowed Customer window** appears.
- **5.** Click drop-down arrow of the **Current Application Party Ids without liability** field. The drop-down shows other new party Ids added as part of the current application.
- **6.** Click **Party ID**. The selected ID is added to the **Party ID** field.
- **7.** Click **Link**. The party gets linked to the liability.

**To link an existing customer to the liability**:

**8.** Enable **Allow existing customer linkage** option.

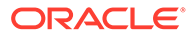

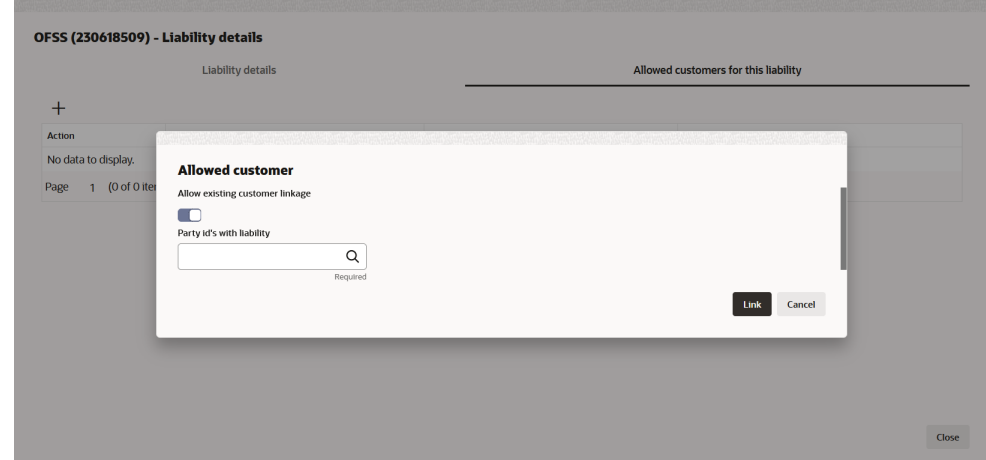

**Figure 3-39 Allowed Customer**

**9.** Click **Search** in **Party Ids with liability** field. **Select Customer** window is displayed.

### **Figure 3-40 Select Customer**

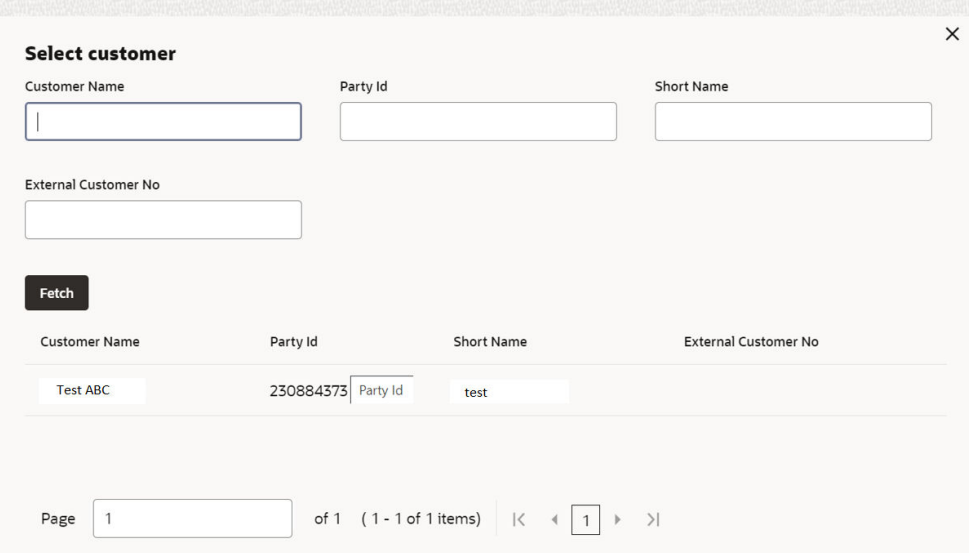

- **10.** Click **Fetch**. The party details list appears.
- **11.** Select **Party ID** from displayed list.

The selected Party ID is added in the **Party id's with liability** field.

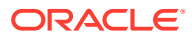

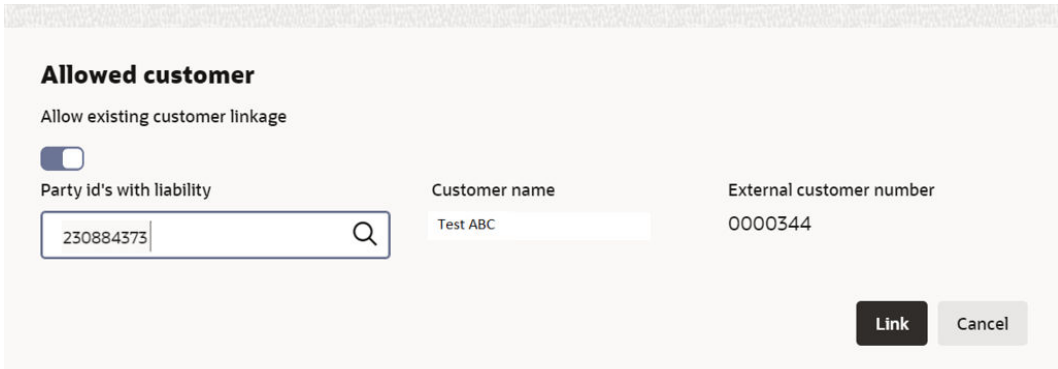

**Figure 3-41 Allowed Customer - Party ID**

**12.** Click **Link**. The external party gets linked to the liability.

**Figure 3-42 External Party Linked to the Liability**

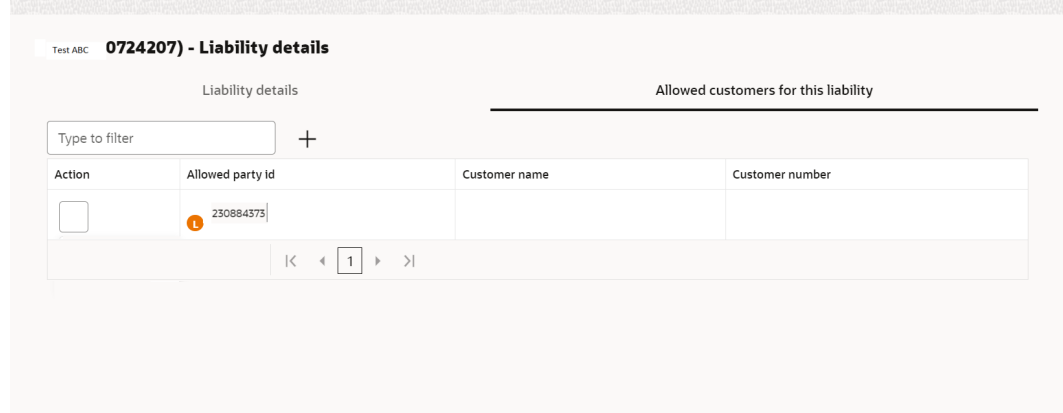

**13.** If the party needs to be deleted / delinked from the liability then select the party and click **Delete** to delete the party linkage information.

**Figure 3-43 Delete Party Linkage Information**

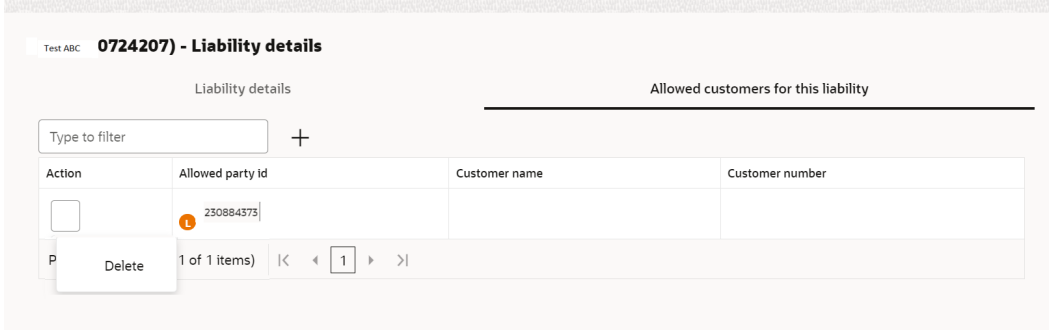

- **14.** Click down arrow next to the party name in the left corner, to add the allowed party of a child party. The child party list appears.
- **15.** Select the required **Child Party**. Add the party linkage information of the child party and click **Next**.

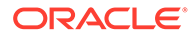

### **Creating Facility without Template**

**16.** Click **+** icon, to directly add the facility without using template.

The **New Facility** window is displayed.

**Figure 3-44 New Facility**

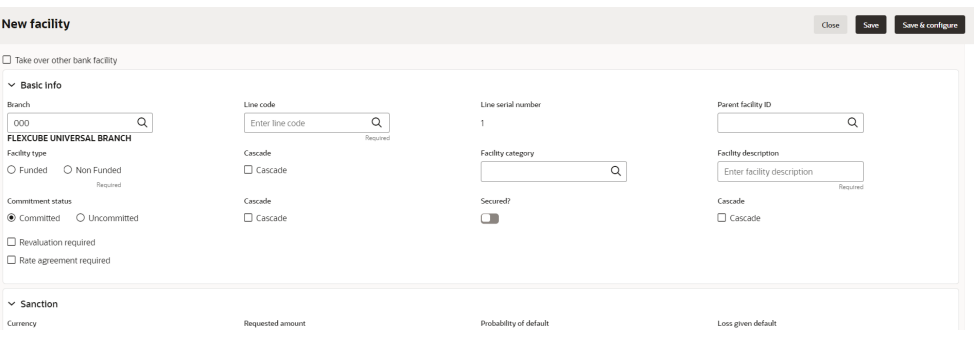

In the **New Facility** window, you can take over other bank facility or create new facility by adding the necessary information.

To take over other bank facility, enable the **Take over other bank facility** check box. The **Take over other bank facility** screen is displayed:

**Figure 3-45 Take over other bank facility**

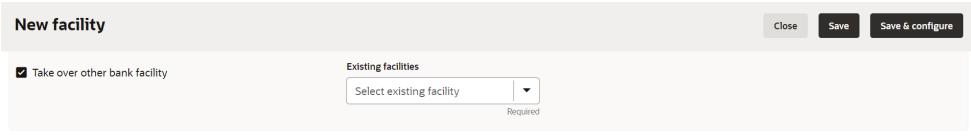

**Figure 3-46 Take over other bank facility**

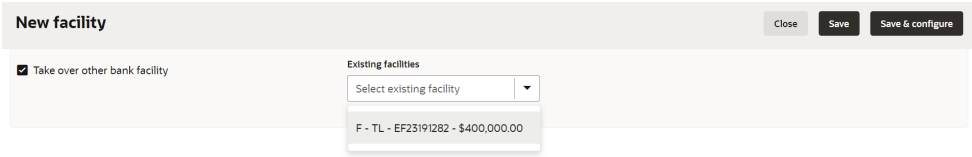

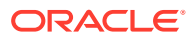

Select the existing facilities, the selected existing facilities details are displayed.

**Figure 3-47 Take over other bank facility**

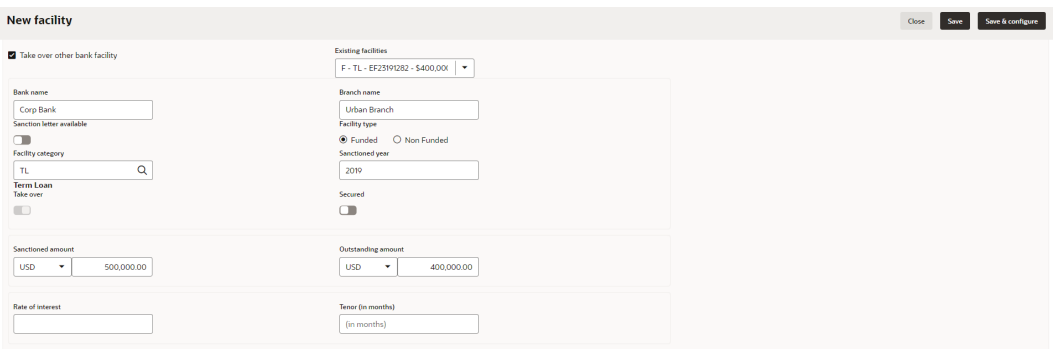

For information on fields in the **New Facility** screen for creating new facility, refer the table below.

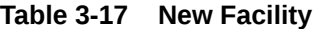

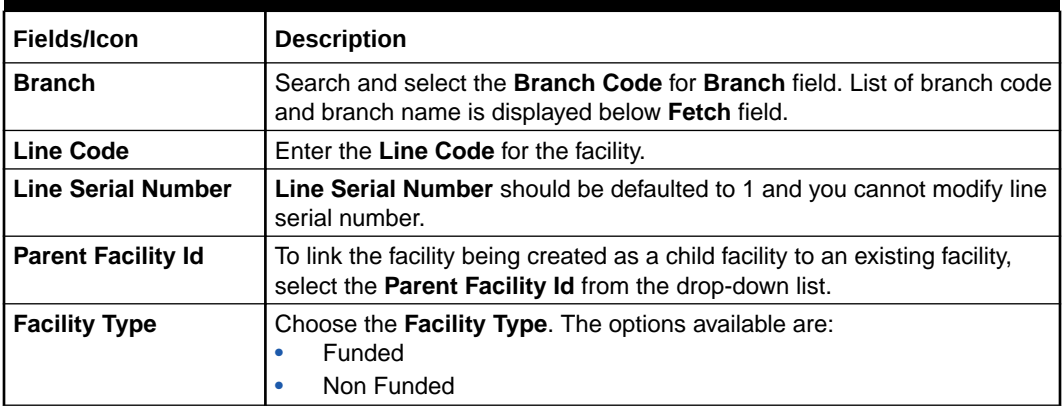

You can restrict creation of sub-facility of type other than the selected type by enabling the **Cascade** check box.

For example, if the **Facility Type** is selected as **Funded** and the **Cascade** check box is enabled, the sub-facility of type Non Funded cannot be created.

**Table 3-18 New Facility**

| Fields/Icon                 | <b>Description</b>                                                                                                    |  |
|-----------------------------|----------------------------------------------------------------------------------------------------|--|
| <b>Facility Category</b>    | Search and Select Facility Category from Category Code. List of<br>category code and category description is displayed below Fetch<br>field. |  |
| <b>Facility Description</b> | Enter the Facility Description for the facility.                                                                                             |  |
| <b>Commitment Status</b>    | Choose <b>Commitment Status</b> for the facility. The options available<br>are:<br>Committed<br>Uncommitted<br>٠                             |  |

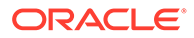

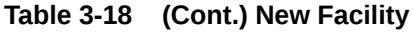

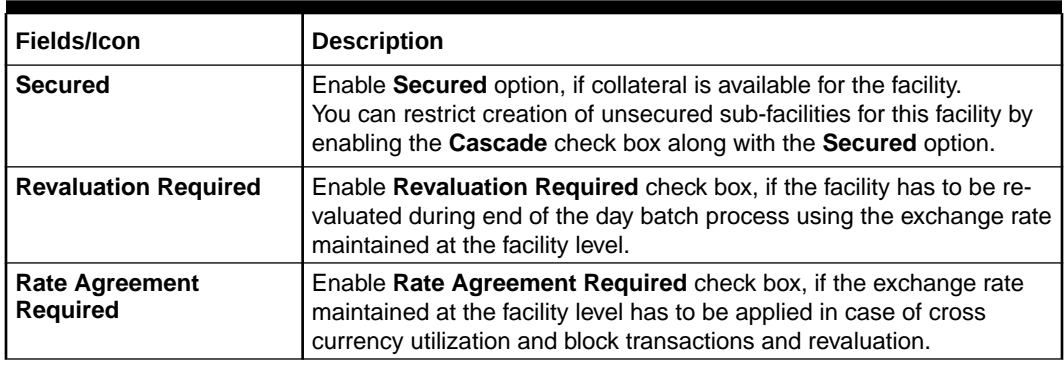

You can restrict creation of committed / uncommitted sub-facility for this facility by enabling the **Cascade** check box.

For example, if the **Commitment Status** is selected as **Committed** and the **Cascade** check box is enabled, the uncommitted sub-facility cannot be created, and vice versa.

For more information on other fields in **New Facility** screen, refer **To add New Facility** section below.

**Table 3-19 New Facility**

| <b>Fields/Icon</b>          | <b>Description</b>                                                               |
|-----------------------------|----------------------------------------------------------------------------------|
| Save                        | To save the details and exit the New Facility window, click Save.                |
| <b>Save &amp; Configure</b> | To add further details about the facility, click Save & Configure.               |
| Cancel                      | To exit the New Facility window without saving the information,<br>click Cancel. |

### **To Link Existing Facilities**

**17.** Click **Link Existing Facilities**.

The **Link Existing Facilities** Window is displayed.

**Figure 3-48 Link Existing Facilities**

| Filter<br>Type to filter                                                  | 面<br>$+$<br>0 |                                                                  |                                                     | $E \mathbf{E}$ |
|---------------------------------------------------------------------------|---------------|------------------------------------------------------------------|-----------------------------------------------------|----------------|
| Ë<br><b>NEW</b><br>Facility ID: EF23612362<br><b>Product type: Funded</b> |               | Outstanding amount: \$500,000.00<br>Facility category: Term Loan | Sanctioned amount: \$10,000,000.00<br>Take over: No |                |
|                                                                           |               |                                                                  |                                                     |                |
| 1 of 1 (1 of 1 items) $\vert \zeta \vert \ll \vert 1 \vert$ >             | $\rightarrow$ |                                                                  |                                                     |                |
|                                                                           |               |                                                                  |                                                     |                |
|                                                                           |               |                                                                  |                                                     |                |

Click **Link**, the existing facilities is added.

**Creating Facility with Template**

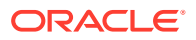

**18.** Click **Facility Template (T)** icon, to create the facility using template.

The **Facility Template** Window is displayed.

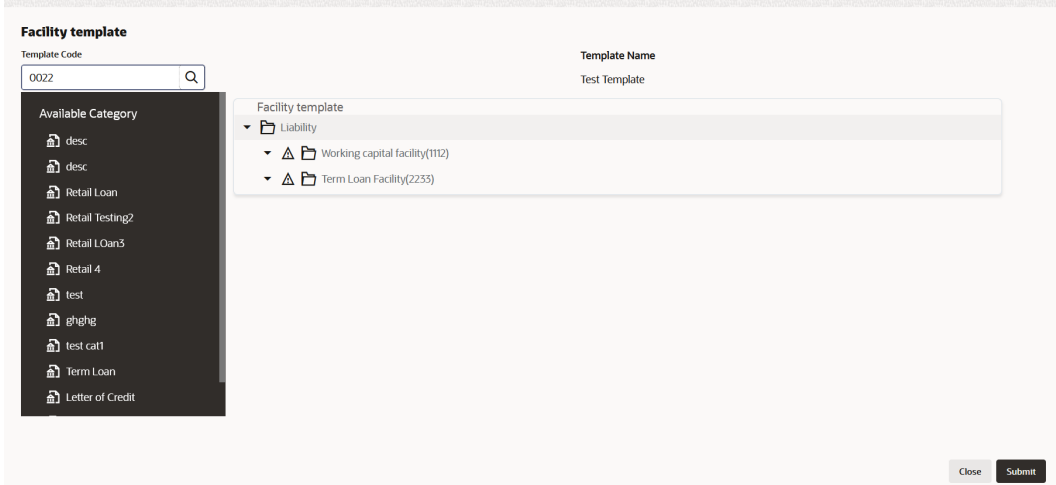

**Figure 3-49 Facility Template**

- **19.** Search and select **Template Code** maintained at the Maintenance module. Facility Template associated with the Template Code is displayed.
- **20.** To add additional facility to the Facility Template, click the right arrow at the left side. **Available Facility** section expands as shown below.

| <b>Template Code</b>     |          | <b>Template Name</b>                                                       |  |
|--------------------------|----------|----------------------------------------------------------------------------|--|
| 0022                     | $\alpha$ | <b>Test Template</b>                                                       |  |
| Available Category       |          | Facility template<br>$\blacktriangleright$ $\blacktriangleright$ Liability |  |
| $\frac{1}{2}$ desc       |          | $\triangleright$ $\Delta$ $\triangleright$ Working capital facility(1112)  |  |
| $\frac{1}{60}$ desc      |          | $\triangleright$ $\triangle$ $\triangleright$ Term Loan Facility(2233)     |  |
| Retail Loan              |          | ▼ △ □ Retail 4                                                             |  |
| Retail Testing2          |          |                                                                            |  |
| Retail LOan3             |          |                                                                            |  |
|                          |          |                                                                            |  |
| <b>A</b> test Retail 4   |          |                                                                            |  |
| anghg                    |          |                                                                            |  |
| $\frac{1}{60}$ test cat1 |          |                                                                            |  |
| <u>ล</u> Term Loan       |          |                                                                            |  |
| Letter of Credit         |          |                                                                            |  |

**Figure 3-50 Facility Template**

- **21.** Drag and drop the required facility from the **Available Facility** section to the **Facility Template** section.
- **22.** To capture the facility details, click the facility in the **Facility Template** section. Fields related to the facility appear as shown below:

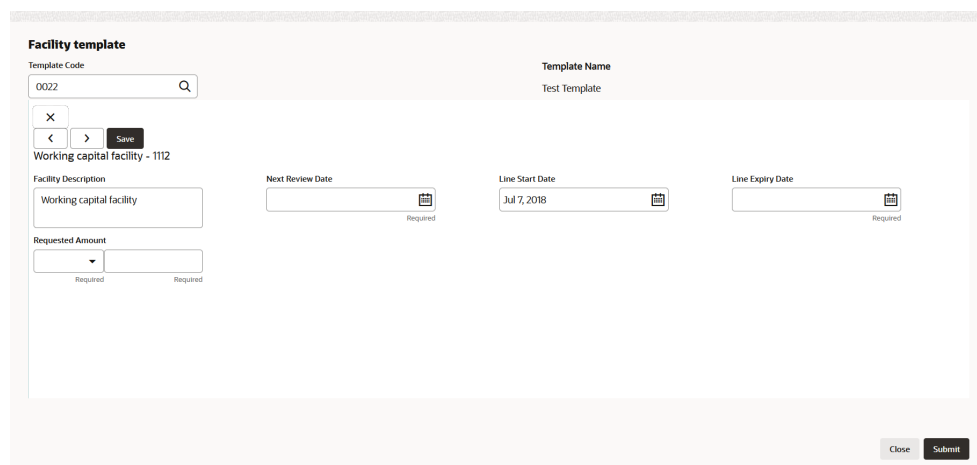

### **Figure 3-51 Facility Template**

For information on fields in the **Facility Template** screen, refer the table below.

### **Table 3-20 Facility Template**

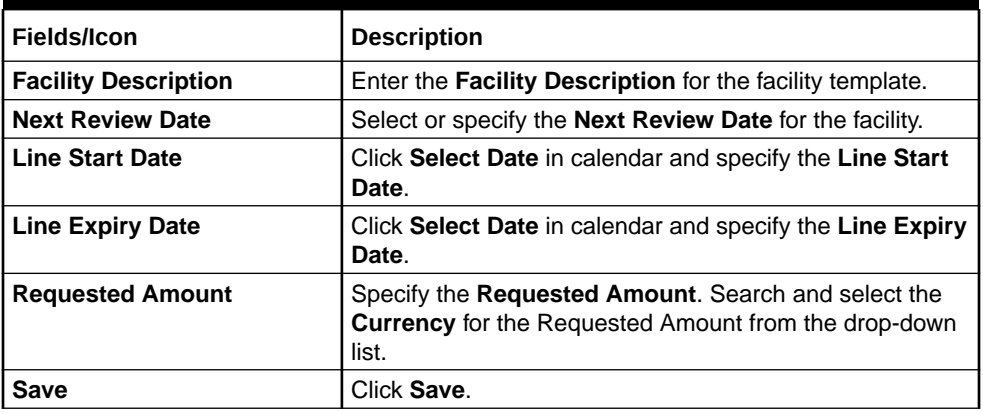

**23.** After providing details for all the facilities in **Facility Template** section, click **Submit**. Facility is created and listed as shown below.

### **Figure 3-52 Funding Requirement**

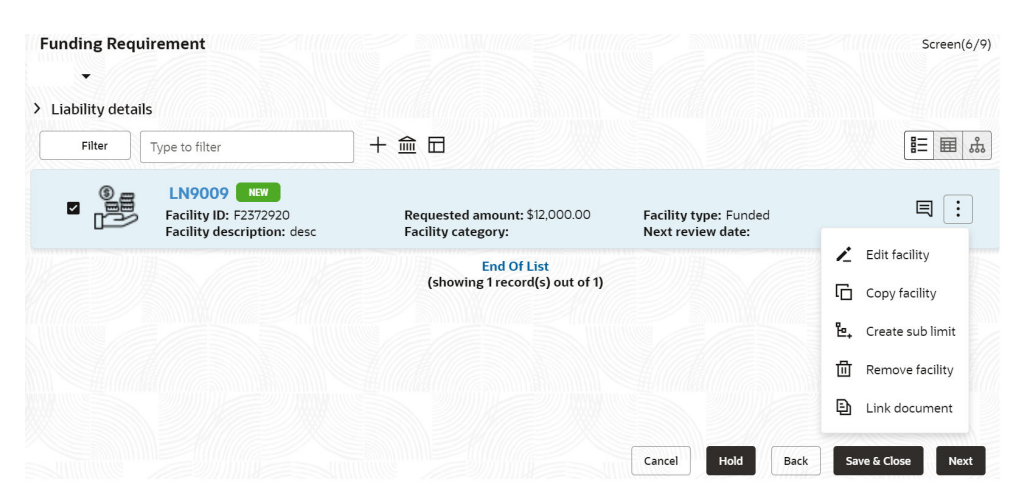

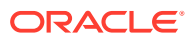

### **To add New Facility**

**24.** Click **+** to add New Facility.

The New Facility Screen is displayed.

### **Figure 3-53 New Facility**

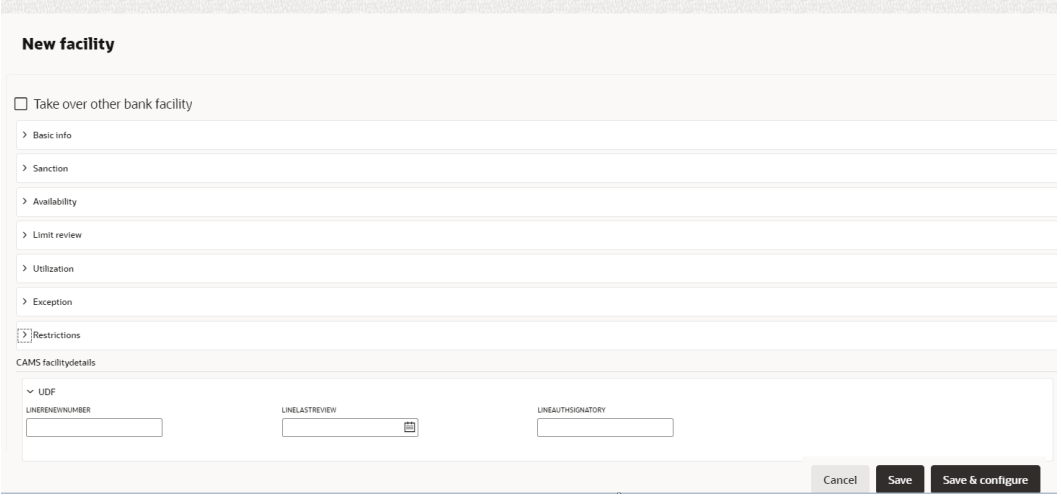

**25.** Click **Basic Info** in **New Facility** Screen to enter the fields in basic info.

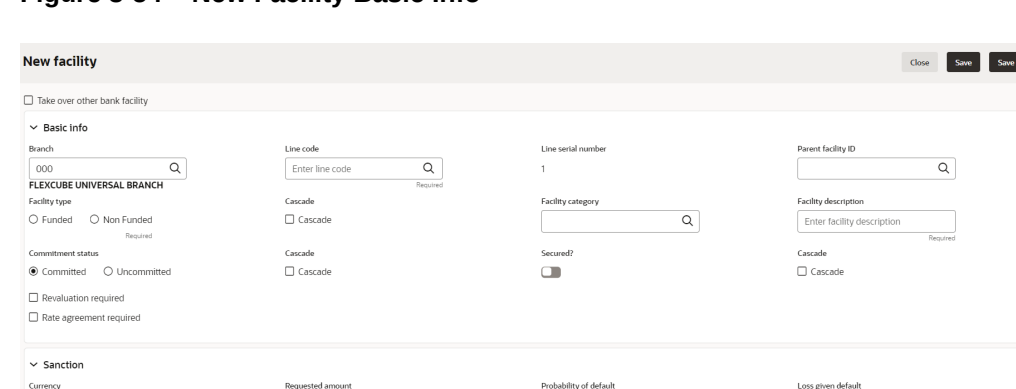

**Figure 3-54 New Facility Basic Info**

For information on fields in the **Basic Info** screen, refer the table below.

| <b>Fields/Icon</b>        | <b>Description</b>                                                                     |
|---------------------------|----------------------------------------------------------------------------------------|
| <b>Branch</b>             | Search and Select Branch from list of Branch<br>Code.                                  |
| <b>Line Code</b>          | Enter Line Code for the facility.                                                      |
| <b>Line Serial Number</b> | Line Serial Number will be defaulted to 1 and<br>you cannot modify line serial number. |

**Table 3-21 Basic Info**

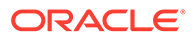

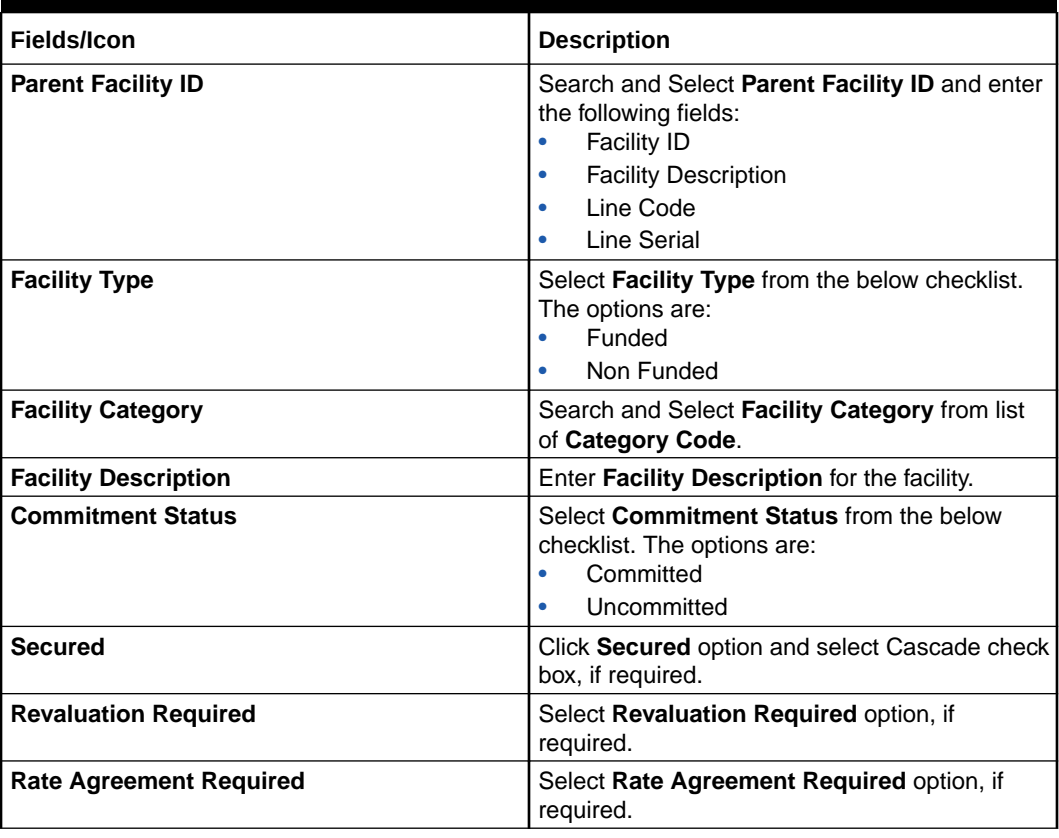

### **Table 3-21 (Cont.) Basic Info**

### **Note:**

You can select **Cascade** option, if applicable for the new facility.

**26.** Click **Sanction** in **New Facility** Screen to enter the fields in sanction.

**Figure 3-55 New Facility Sanction**

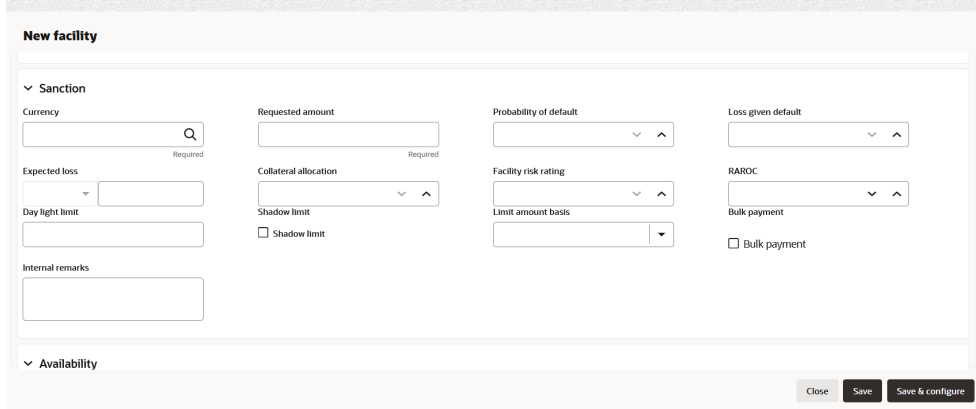

For information on fields in the **Sanction** screen, refer the table below.

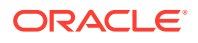

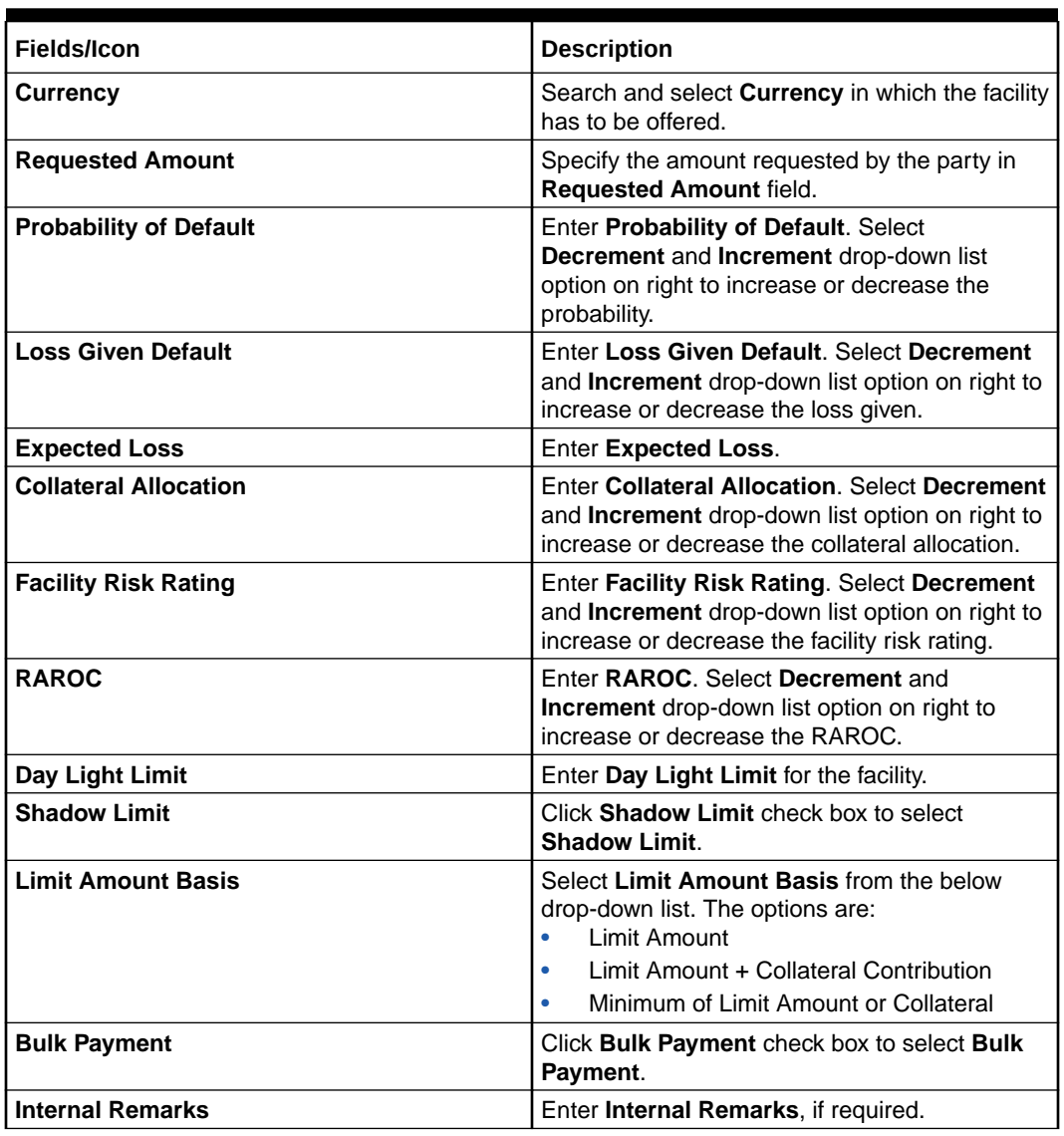

#### **Table 3-22 Sanction**

**27.** Click **Utilization Order** in **New Facility** screen to enter the fields in Utilization Order.

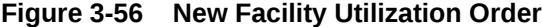

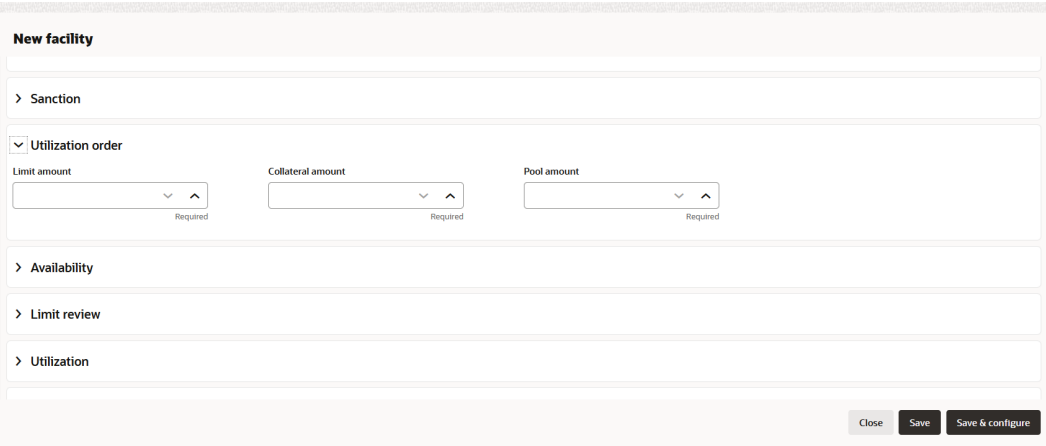

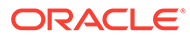

For information on fields in the **Utilization Order** screen, refer the table below.

| <b>Fields/Icon</b>       | <b>Description</b>                                                                                                    |
|--------------------------|----------------------------------------------------------------------------------------------------|
| <b>Limit Amount</b>      | Enter Limit Amount. Select Decrement<br>and <b>Increment</b> drop-down list option on<br>right to increase or decrease the Limit<br>amount.           |
| <b>Collateral Amount</b> | Enter Collateral Amount. Select<br><b>Decrement and Increment drop-down list</b><br>option on right to increase or decrease the<br>Collateral amount. |
| <b>Pool Amount</b>       | Enter Pool Amount. Select Decrement and<br><b>Increment</b> drop-down list option on right to<br>increase or decrease the Pool amount.                |

**Table 3-23 Utilization Order**

**28.** Click **Availability** in **New Facility** screen to enter the fields in availability.

### **Figure 3-57 New Facility Availability**

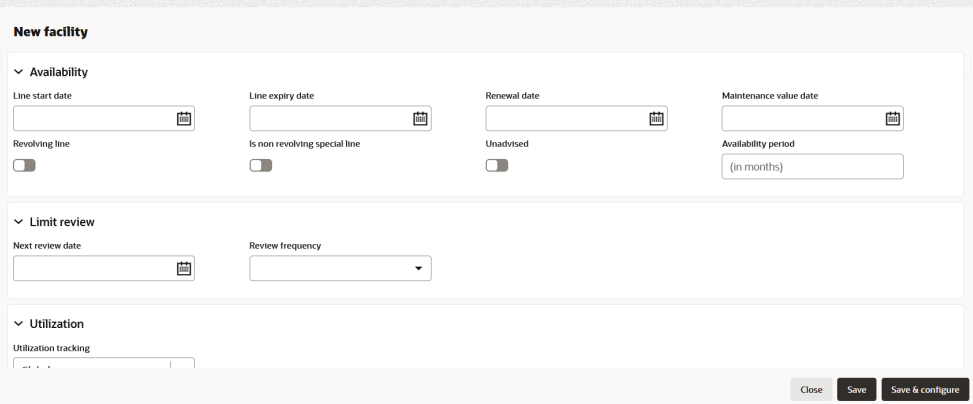

For information on fields in the **Availability** screen, refer the table below.

| Fields/Icon                   | <b>Description</b>                                                          |
|-------------------------------|-----------------------------------------------------------------------------|
| <b>Line Start Date</b>        | Select Date for Line Start Date.                                            |
| <b>Line Expiry Date</b>       | Click Select Date and select date for Line<br><b>Expiry Date.</b>           |
| <b>Renewal Date</b>           | Click Renewal Date and select date for<br><b>Renewal Date.</b>              |
| <b>Maintenance Value Date</b> | Click Maintenance Value Date and select<br>date for Maintenance Value Date. |
| <b>Revolving Line</b>         | Enable Revolving Line, if required.                                         |
| Is non revolving special line | Enable Is non revolving special line, if<br>required.                       |

**Table 3-24 Availability**

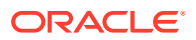

### **Table 3-24 (Cont.) Availability**

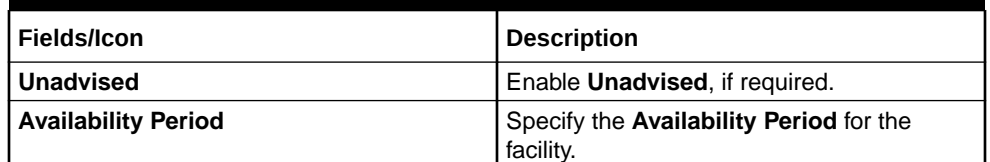

**29.** Click **Limit Review** in **New Facility** Screen to enter the fields in limit review.

### **Figure 3-58 New Facility Limit Review**

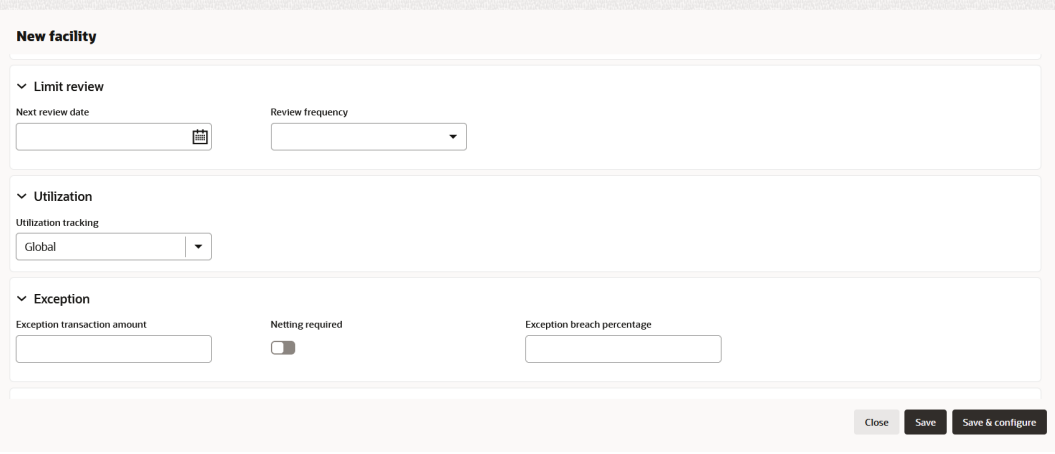

For information on fields in the **Limit Review** screen, refer the table below.

**Table 3-25 Limit Review**

| <b>Fields/Icon</b>      | <b>Description</b>                                                                                                    |
|-------------------------|----------------------------------------------------------------------------------------------------|
| <b>Next Review Date</b> | Select Date for Next Review Date.                                                                                                    |
| <b>Review Frequency</b> | Select Review Frequency from the drop-down<br>list. The options are:<br>Half yearly<br>٠<br>Monthly<br>$\bullet$<br>Quarterly<br>٠<br>Yearly<br>٠ |

**30.** Click **Utilization** in **New Facility** Screen to enter the fields in utilization tracking.

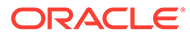

### **Figure 3-59 New Facility Utilization**

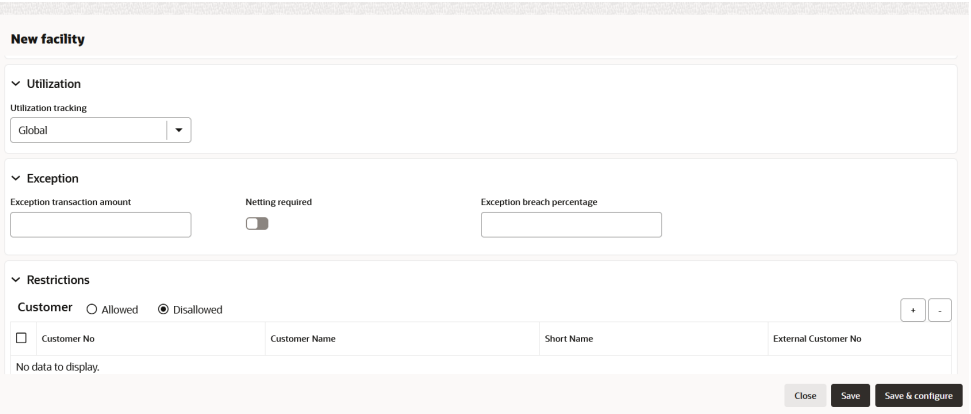

For information on fields in the **Utilization** screen, refer the table below.

**Table 3-26 Utilization**

| <b>Fields/Icon</b>          | <b>Description</b>                                                                           |
|-----------------------------|----------------------------------------------------------------------------------------------|
| <b>Utilization Tracking</b> | Select Utilization Tracking from the drop-<br>down list. The options are:<br>Local<br>Global |

**31.** Click **Exception** in **New Facility** Screen to enter the fields in exception.

### **Figure 3-60 New Facility Exception**

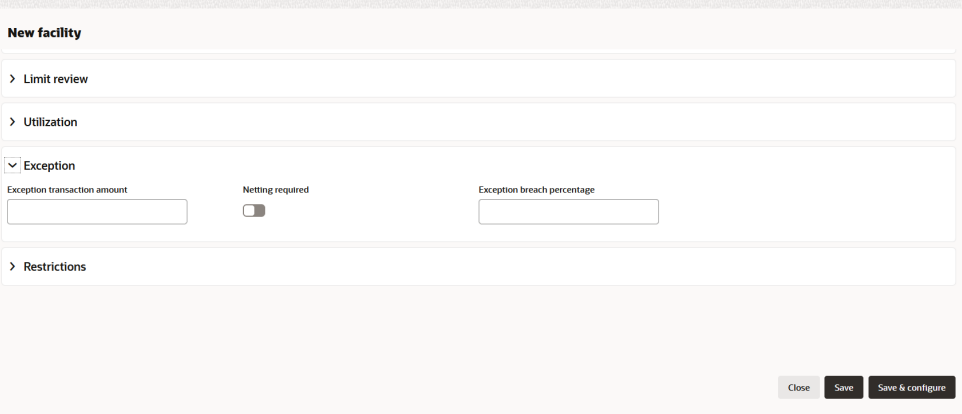

For information on fields in the **Exception** screen, refer the table below.

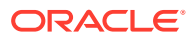

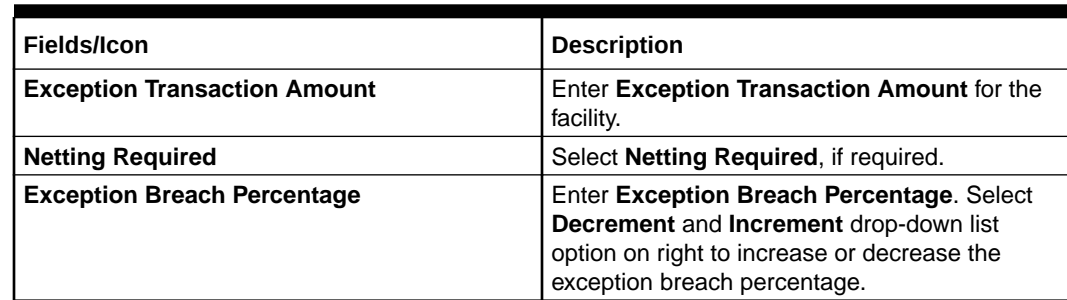

### **Table 3-27 Exception**

**32.** Click **Restrictions** in **New Facility** Screen to enter the fields in restrictions.

### **Figure 3-61 New Facility Restrictions**

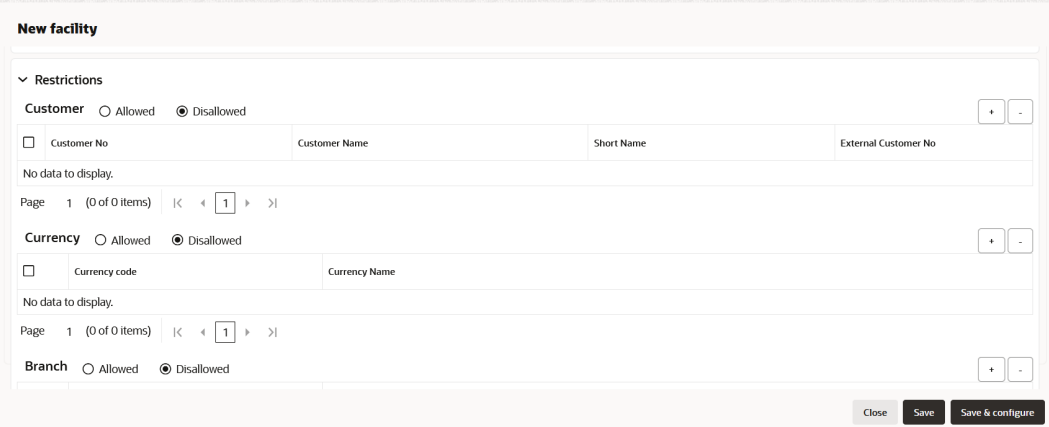

### **Figure 3-62 New Facility Restrictions**

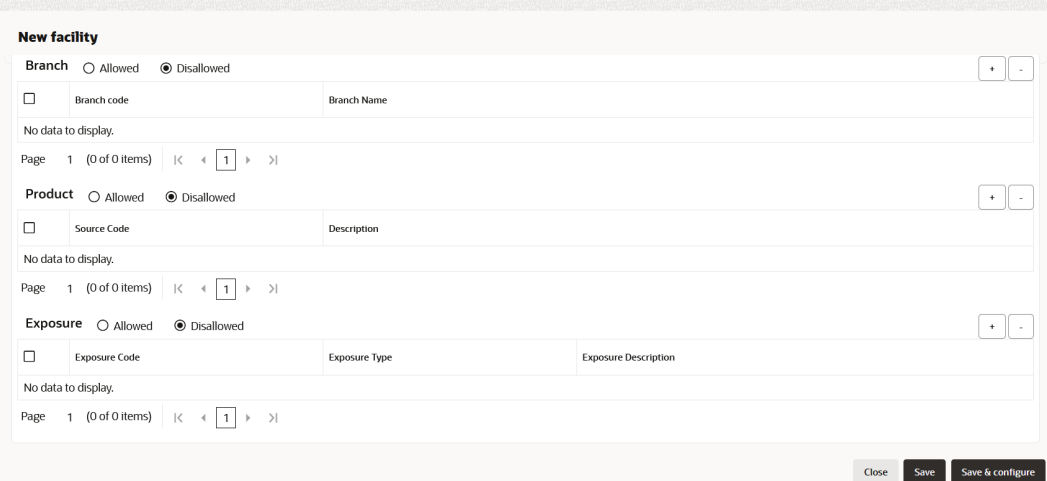

For information on fields in the **Restrictions** screen, refer the table below.

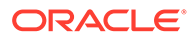

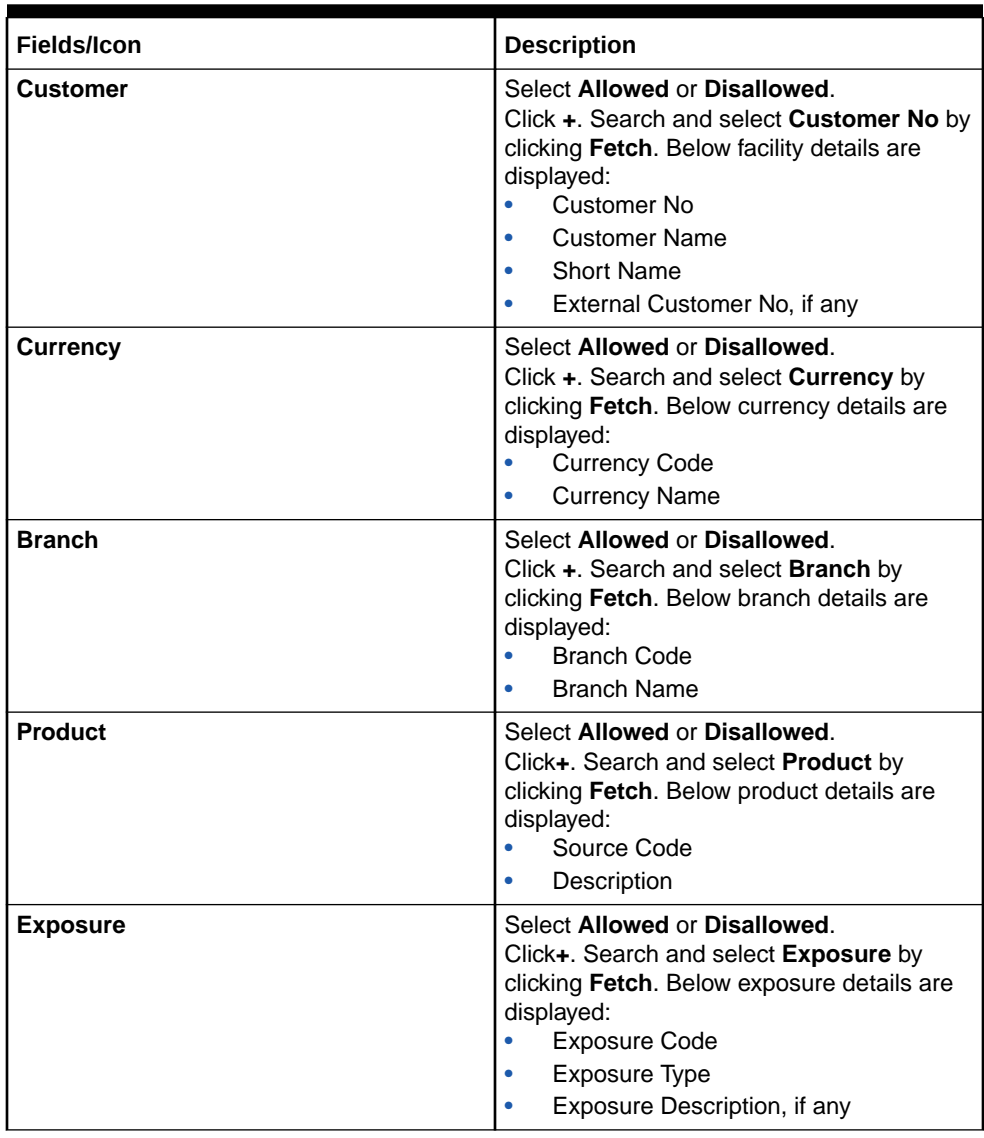

### **Table 3-28 Restrictions**

- **33.** Click **CAMS facilitydetails** in **New Facility** Screen to enter the Additional Fields. Enter the **UDF** details for:
	- LINERENEWNUMBER
	- LINELASTREVIEW
	- LINEAUTHSIGNATORY

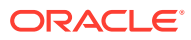

### **Figure 3-63 CAMS facilitydetails**

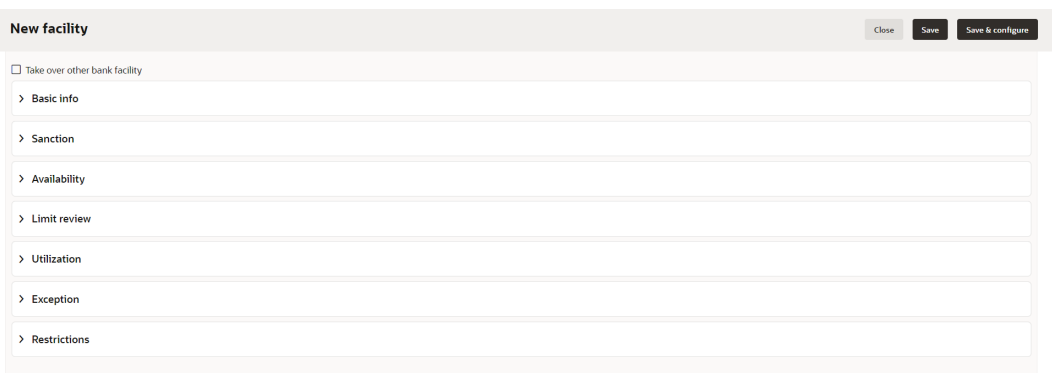

**34.** After adding facilities, click **Next**. The **Collateral** page is displayed.

### 3.9 Collateral

You can add collateral details of the party in this data segment, if the details are available.

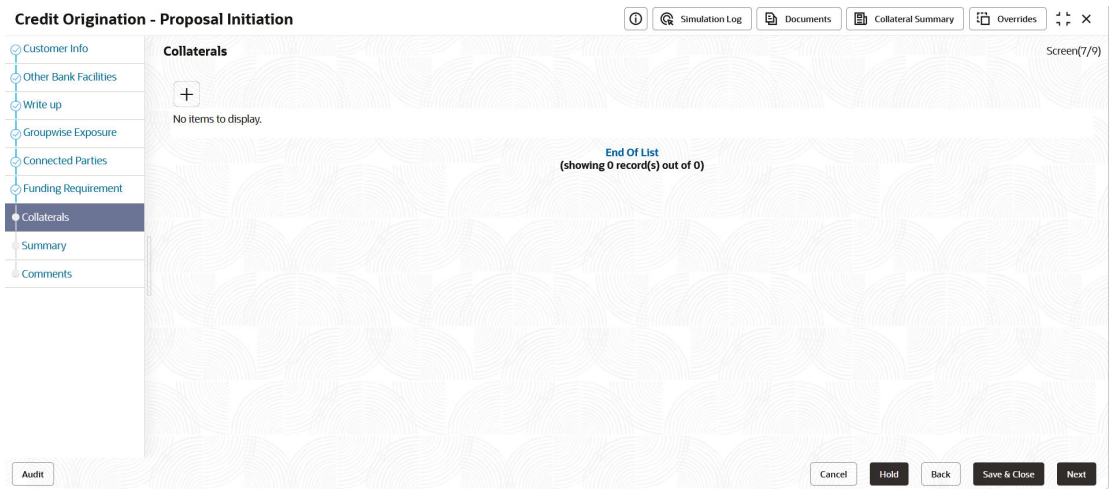

### **Figure 3-64 Collateral**

**1.** Click the **+** icon.

The **Basic Details** window is displayed. **Basic Details**

In this page, you can select a collateral type and capture basic details about the collateral.

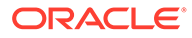

**Figure 3-65 Basic Details**

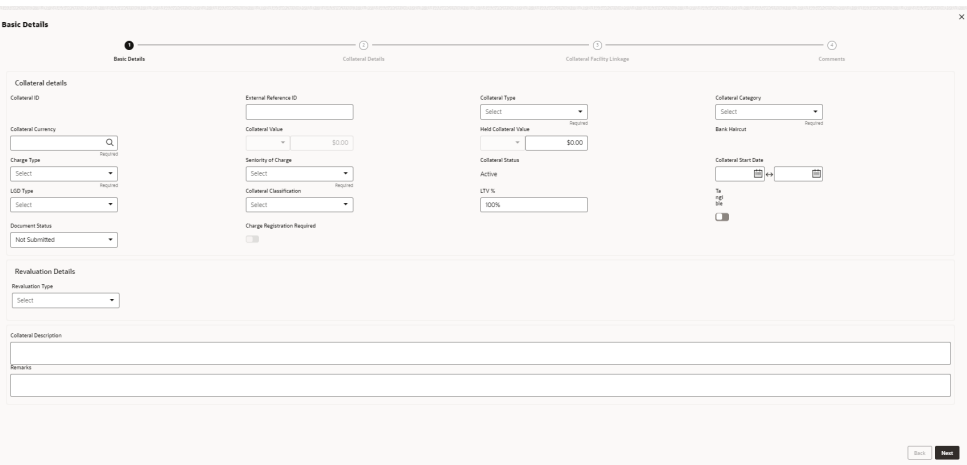

For information on fields in the **Basic Details** screen, refer the table below.

**Table 3-29 Basic Details**

| <b>Fields/Icon</b>           | <b>Description</b>                                                                  |
|------------------------------|-------------------------------------------------------------------------------------|
| l Collateral ID              | Specify a unique ID for collateral in the <b>Collateral Id</b> field.               |
| <b>External Reference ID</b> | Specify external reference ID for collateral in the External<br>Reference ID field. |

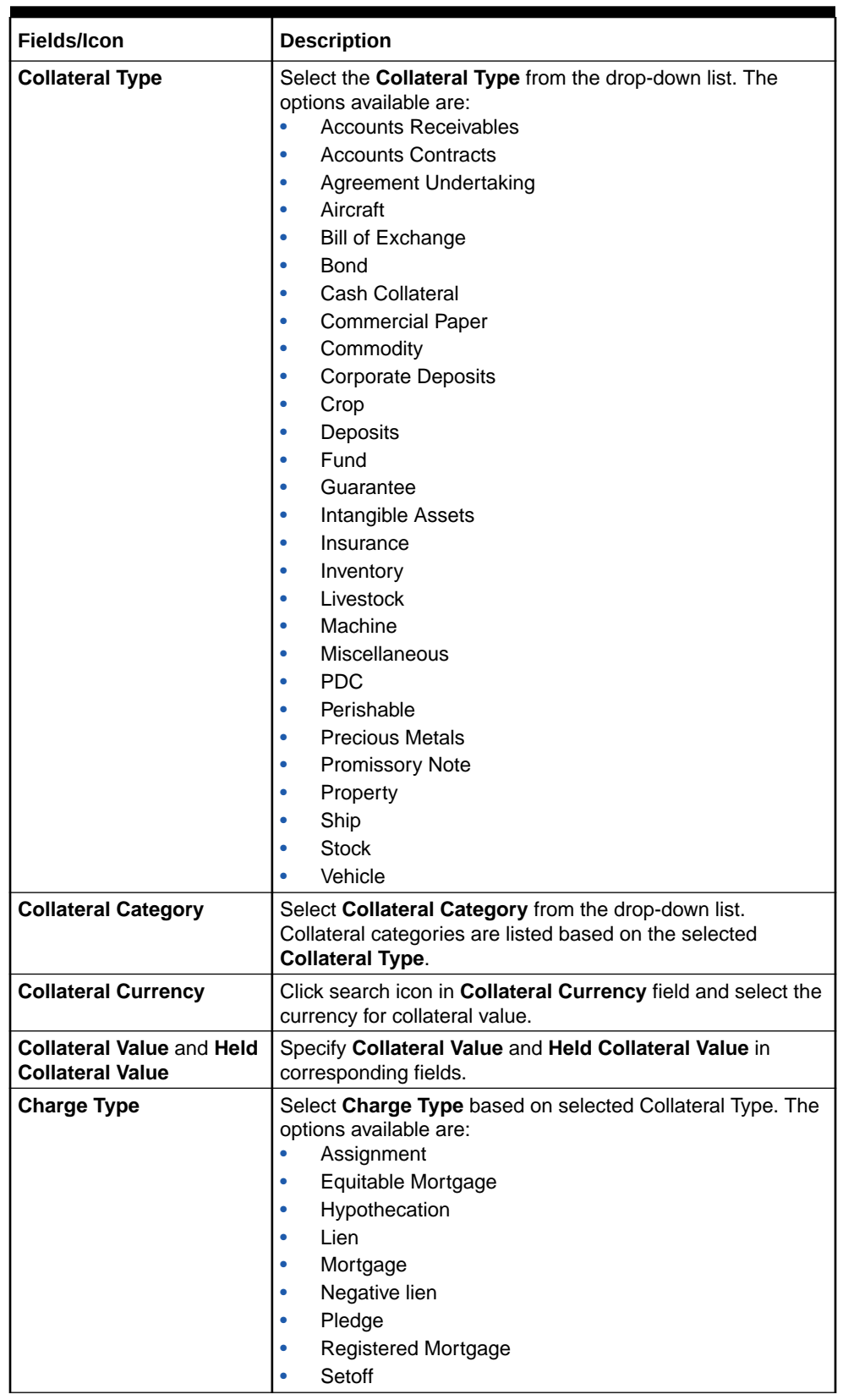

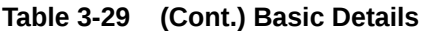

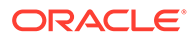

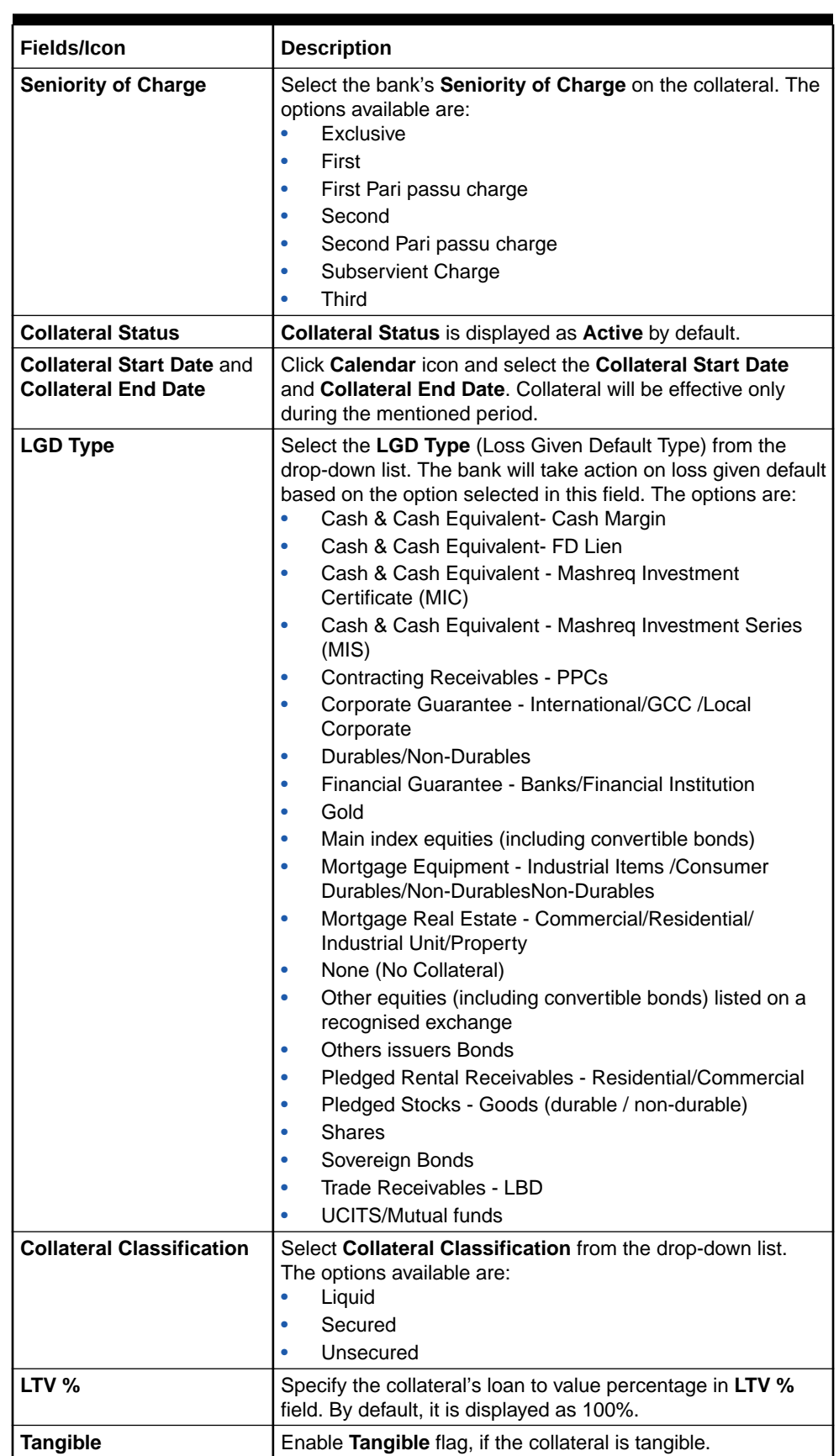

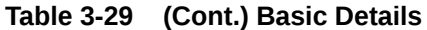

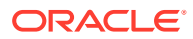

| <b>Fields/Icon</b>            | <b>Description</b>                                                                                                    |
|-------------------------------|----------------------------------------------------------------------------------------------------|
| <b>Document Status</b>        | Select Document Status from the drop-down list. The<br>options available are:<br>Not Submitted<br>Released<br>٠<br>Submitted |
| <b>Revaluation Details</b>    | Select Revaluation Type from the drop-down list. The<br>options are:<br>Automatic<br>Manual                                  |
| <b>Collateral Description</b> | Specify a brief description about the collateral in <b>Collateral</b><br>Description field.                                  |
| <b>Remarks</b>                | Capture Remarks about the collateral.                                                                                        |

**Table 3-29 (Cont.) Basic Details**

**2.** Click **Next**. The **Collateral Details** page is displayed.

### **Note:**

During Initiation stage, if information is available then you can enter all the details about the collateral. Otherwise, Only the basic details can be entered and further enrichment can be done in the later stages.

Refer [Collateral Details,](#page-102-0) for more information on adding collateral details.

## 3.10 Summary

The **Summary** page displays actions performed in the previous pages for verification purpose.

| <b>Credit Origination - Proposal Initiation</b> |                                                       |                            |                |                                                                           | $\circ$                                                        | Ge Simulation Log | <b>Documents</b>                                    | Collateral Summary            | $\Box$ Overrides | $\stackrel{1}{\rightarrow} \times$ |
|-------------------------------------------------|-------------------------------------------------------|----------------------------|----------------|---------------------------------------------------------------------------|----------------------------------------------------------------|-------------------|-----------------------------------------------------|-------------------------------|------------------|------------------------------------|
| Customer Info                                   | Summary                                               |                            |                |                                                                           |                                                                |                   |                                                     |                               |                  | Screen(8/9)                        |
| Other Bank Facilities                           | OFSS -                                                |                            |                |                                                                           |                                                                |                   |                                                     |                               |                  |                                    |
| Write up                                        | <b>Party information</b>                              |                            |                |                                                                           |                                                                |                   |                                                     |                               |                  |                                    |
| Groupwise Exposure                              | <b>El Customer name: OFSS (230618509)</b>             |                            |                | <b><i>O</i></b> Demographic type : Domestic<br># Registration number : NA |                                                                |                   | E Entity: Pvt Ltd<br><b>E Is KYC compliant : No</b> |                               |                  |                                    |
| Connected Parties                               | <b>√ Country: INDIA</b><br><b>El Share holders: 0</b> |                            |                | Contractors: 0                                                            | & Liability amount : \$10,000,000.00<br><b>E</b> Guarantors: 0 |                   | <b>E</b> Bankers: 0                                 |                               |                  |                                    |
| Funding Requirement                             |                                                       |                            |                |                                                                           |                                                                |                   |                                                     |                               |                  |                                    |
| Collaterals                                     | Entities<br>$\overline{\mathbf{z}}$                   | Other bank facilities<br>1 | $\Omega$       | Facilities<br>$\mathbf 0$                                                 | Collaterals<br>$\mathbf 0$                                     |                   | Interest<br>$\bf{0}$                                | Pricing<br>Charge<br>$\Omega$ | Commission<br>0  |                                    |
| Summary                                         | Added                                                 | <b>Total facility</b>      | Total takeover | Added                                                                     | Added                                                          |                   | Added                                               | Added                         | Added            |                                    |
| Comments                                        |                                                       |                            |                |                                                                           |                                                                |                   |                                                     |                               |                  |                                    |
|                                                 | > Pricing                                             |                            |                |                                                                           |                                                                |                   |                                                     |                               |                  |                                    |
|                                                 | > Entities                                            |                            |                |                                                                           |                                                                |                   |                                                     |                               |                  |                                    |
|                                                 | > Other bank facilities                               |                            |                |                                                                           |                                                                |                   |                                                     |                               |                  |                                    |
|                                                 | > Facilities                                          |                            |                |                                                                           |                                                                |                   |                                                     |                               |                  |                                    |
|                                                 | > Collaterals                                         |                            |                |                                                                           |                                                                |                   |                                                     |                               |                  |                                    |
|                                                 |                                                       |                            |                |                                                                           |                                                                |                   |                                                     |                               |                  |                                    |
|                                                 |                                                       |                            |                |                                                                           |                                                                |                   |                                                     |                               |                  |                                    |
|                                                 |                                                       |                            |                |                                                                           |                                                                |                   |                                                     |                               |                  |                                    |
|                                                 |                                                       |                            |                |                                                                           |                                                                |                   |                                                     |                               |                  |                                    |
| Audit                                           |                                                       |                            |                |                                                                           |                                                                |                   | Cancel                                              | Hold<br>Back                  | Save & Close     | <b>Next</b>                        |

**Figure 3-66 Summary**

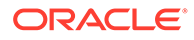

- **1.** Click and expand the following sections to view detailed information about the entities:
	- Pricing
	- **Entities**
	- **Other Bank Facilities**
	- Facilities
	- Collateral
- **2.** Click **Next**, if modification is not required.
- **3.** Click **Back** and edit the required information to modify the provided information.

If you click **Next** in the **Summary** screen, the **Comments** screen is displayed.

### 3.11 Comments

The **Comments** page allows to capture the remarks for the overall process. Posting comments help the user in next stage to better understand the application. If you click **Next** in the **Summary** screen, the **Comments** screen is displayed.

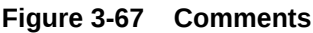

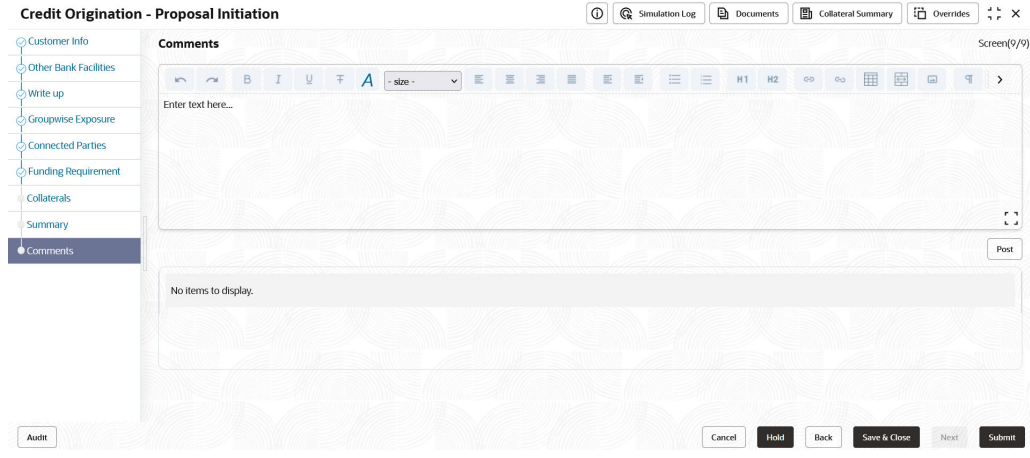

For information on fields in the **Comments** screen, refer the below table.

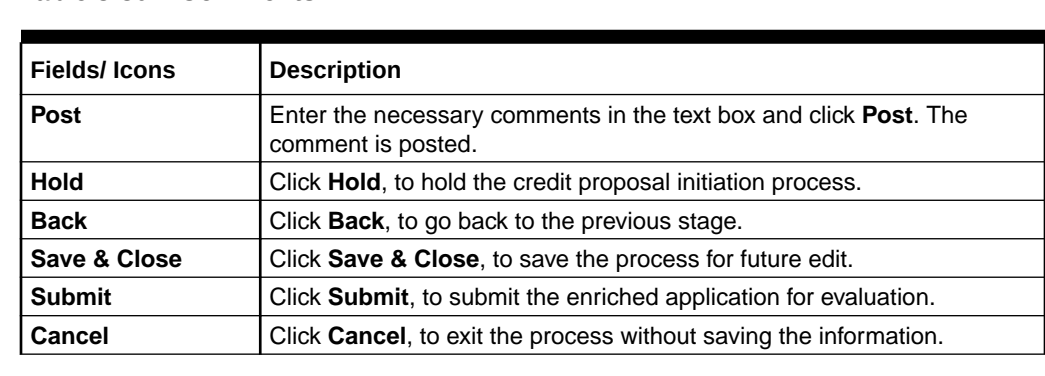

### **Table 3-30 Comments**

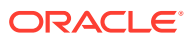

On clicking **Submit**, the Policy Exception window is displayed.

### **Figure 3-68 Policy Exception**

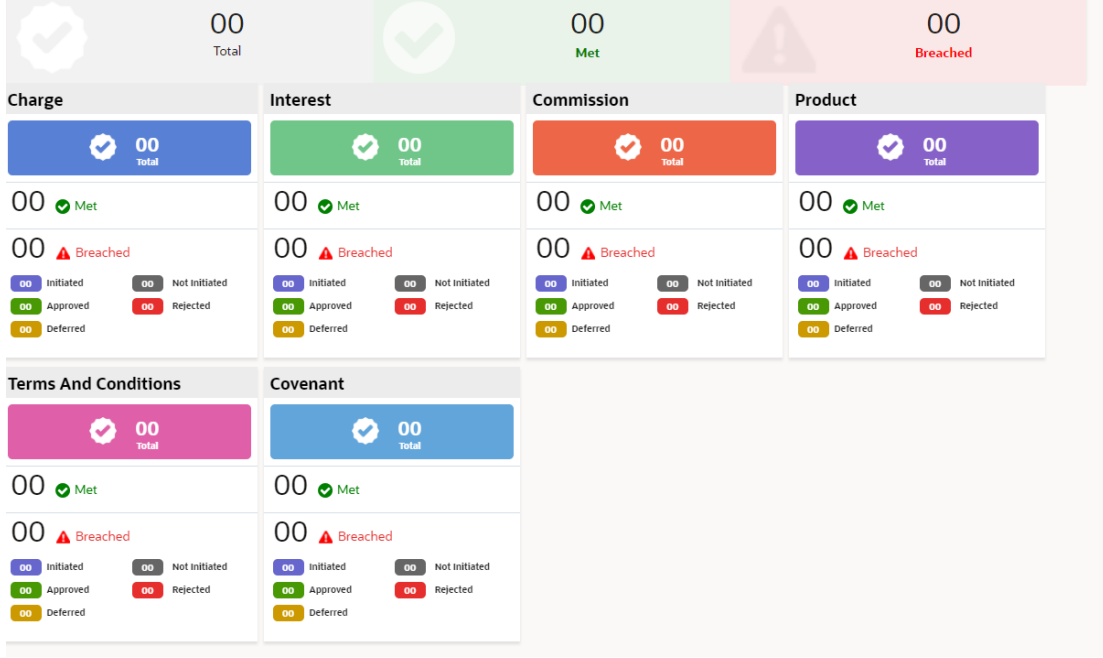

By default, **Policy Exceptions** are displayed for both the party and its child party.

- **1.** To view the policy exception detail specific to party or child party, select the party from the drop-down list at top left corner.
- **2.** The fields which will get validated are:
	- Customer Terms and Conditions
	- Customer Covenants
	- Facility Category

#### **AND READER Note:**

For more information, refer to the **Policy Definition user manual**, Policy Initiation > Policy Definition section.

**3.** Click **Business** data segment.

### **Figure 3-69 Business**

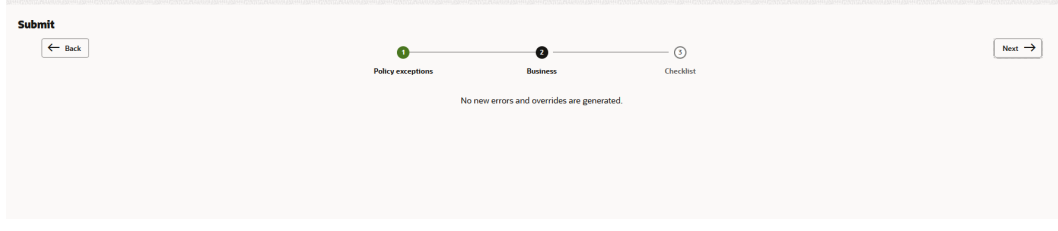

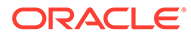

**4.** Click **Checklist** data segment.

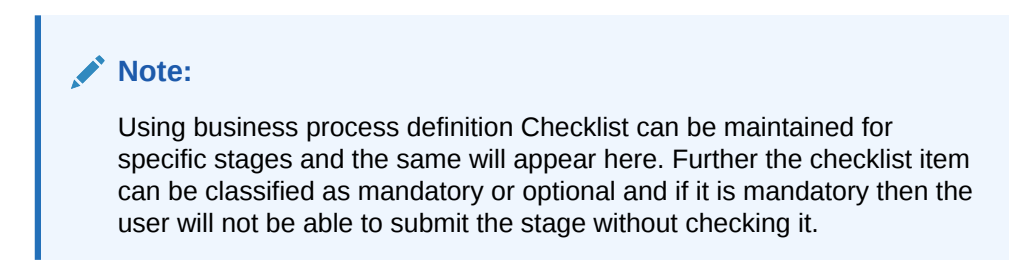

### **Figure 3-70 Checklist**

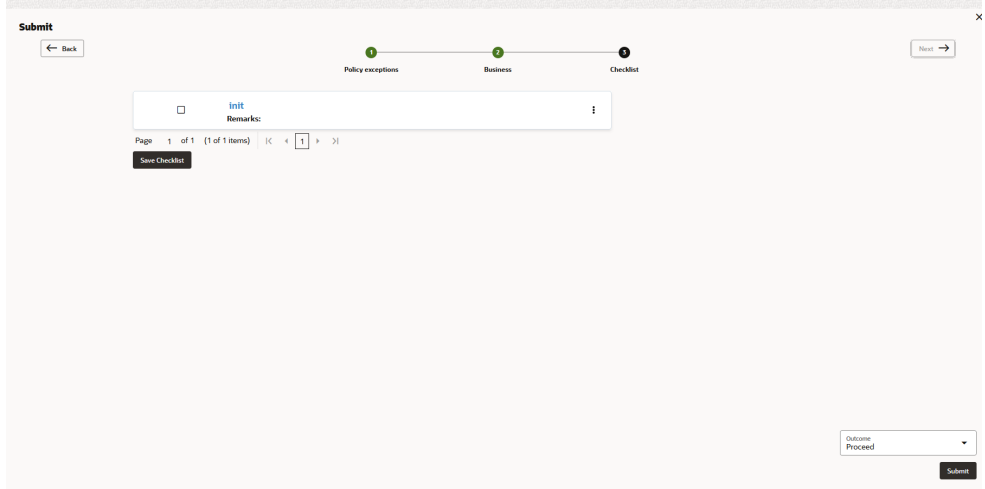

- **5.** Select **Outcome** as **Proceed**.
- **6.** Click **Submit**.

On submitting the credit proposal application, the application is moved to **Proposal Enrichment** stage.

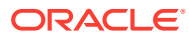

# 4 Proposal Enrichment

In this stage, the member of the operations/credit team enriches the application by capturing detailed information about the party (the party hierarchy, funding requirement, collateral offered and the other business related information) required to evaluate the credit worthiness, risk profiling and legal fitness.

The following table provides high level overview about the **Proposal Enrichment** stage.

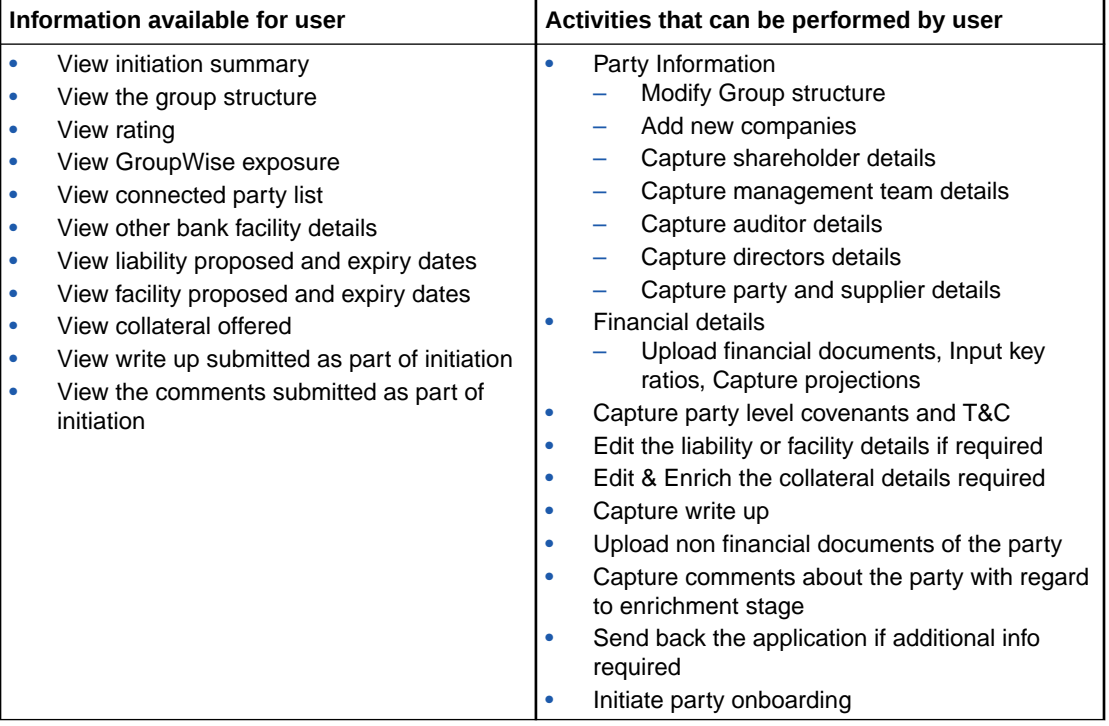

### **Steps to enrich credit proposal**

**1.** In **OBCFPM**, navigate to **Tasks** > **Free Tasks**.

The **Free Tasks** page is displayed.

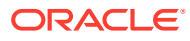

| $\alpha$<br>Menu Item Search       |  | <b>Free Tasks</b>          |            |                              |                                                 |                                              |                              |                    |                  |
|------------------------------------|--|----------------------------|------------|------------------------------|-------------------------------------------------|----------------------------------------------|------------------------------|--------------------|------------------|
| Corporate                          |  | $R^*$ Acquire<br>○ Refresh |            | Blg Flow Diagram             |                                                 |                                              |                              |                    |                  |
| <b>CP Amendment</b>                |  | <b>Acquire and Edit</b>    | Priority c | Process Name c               | Process Reference Number<br>÷                   | Application Number c                         | Stage c                      | Application Date c | Branch           |
| <b>CP Extension</b>                |  | <b>Acquire and Edit</b>    | Low        | <b>Credit Origination</b>    | APP231918251                                    | APP231918251                                 | Proposal Initiation          | $23 - 07 - 10$     | <b>OOOIFLEX</b>  |
| <b>CP</b> Initiation               |  | <b>Acquire and Edit</b>    |            | <b>Collateral Perfection</b> | APP231858212                                    | APP231858212                                 | Enrichment                   | $19 - 11 - 11$     | 000              |
| <b>CP Review</b>                   |  | <b>Acquire and Edit</b>    | Low        | <b>Credit Origination</b>    | APP231858206                                    | APP231858206                                 | <b>Customer Manual Retry</b> | 23-07-04           | <b>OOO(FLEX)</b> |
| <b>Facility Closure</b>            |  | Acquire and Edit           | <b>Lou</b> | <b>Credit Origination</b>    | APP231858199                                    | APP231858199                                 | <b>Proposal Enrichment</b>   | 23-07-04           | <b>OOO(FLEX)</b> |
|                                    |  | <b>Acquire and Edit</b>    |            | <b>Collateral Perfection</b> | APP231858198                                    | APP231858198                                 | Enrichment                   | $19 - 11 - 11$     | 000              |
| <b>Group Concentration</b>         |  | Acquire and Edit           |            | <b>Collateral Review</b>     | APP231858189                                    | APP231858189                                 | <b>DataEnrichment</b>        | 23-07-04           | 000              |
| <b>Simplified Credit Amendment</b> |  | Acquire and Edit           |            | <b>Collateral Review</b>     | APP231848181                                    | APP231848181                                 | <b>DataEnrichment</b>        | 23-07-03           | 000              |
| <b>Simplified Credit Proposal</b>  |  | <b>Acquire and Edit</b>    | High       | <b>FI Credit Process</b>     | APP231848178                                    | APP231848178                                 | FI Review and Recommend      | 23-07-03           | 000              |
|                                    |  | Acquire and Edit           | <b>Low</b> | <b>Collateral Perfection</b> | APP231848177                                    | APP231848177                                 | <b>Draft Generation</b>      | $19 - 11 - 11$     | 000              |
|                                    |  | $\Box$ Acquire and Edit    | Low        | <b>Credit Origination</b>    | APP231848172                                    | APP231848172                                 | <b>Customer Manual Retry</b> | 23-07-03           | OOO(FLEXO        |
|                                    |  | Page                       |            | of 22 (1 - 20 of 436 items)  | $1 \overline{2}$<br>3<br>$\mathbb{R}$<br>$\sim$ | $5 - 22$<br>4<br>$\rightarrow$ $\rightarrow$ |                              |                    |                  |

**Figure 4-1 Free Tasks**

**2. Acquire & Edit** the required Enrichment task. The **Credit Origination - Proposal Enrichment** page summarizing the credit proposal application is displayed.

## 4.1 Proposal Enrichment - Summary

The **Summary** page displays actions performed in the previous stages for verification purpose.

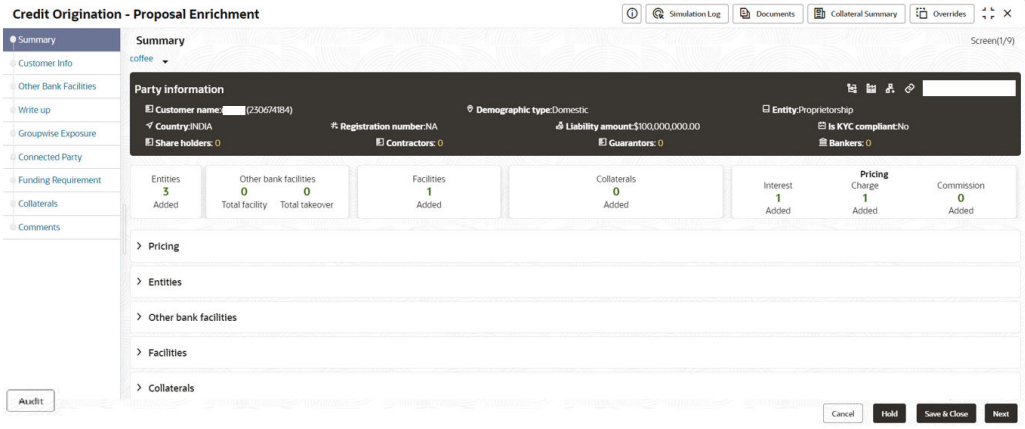

### **Figure 4-2 Summary**

**1.** To view the sector and industry information, click the industry icon in **Party Information** section.

The **Industry Details** window is displayed.

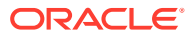

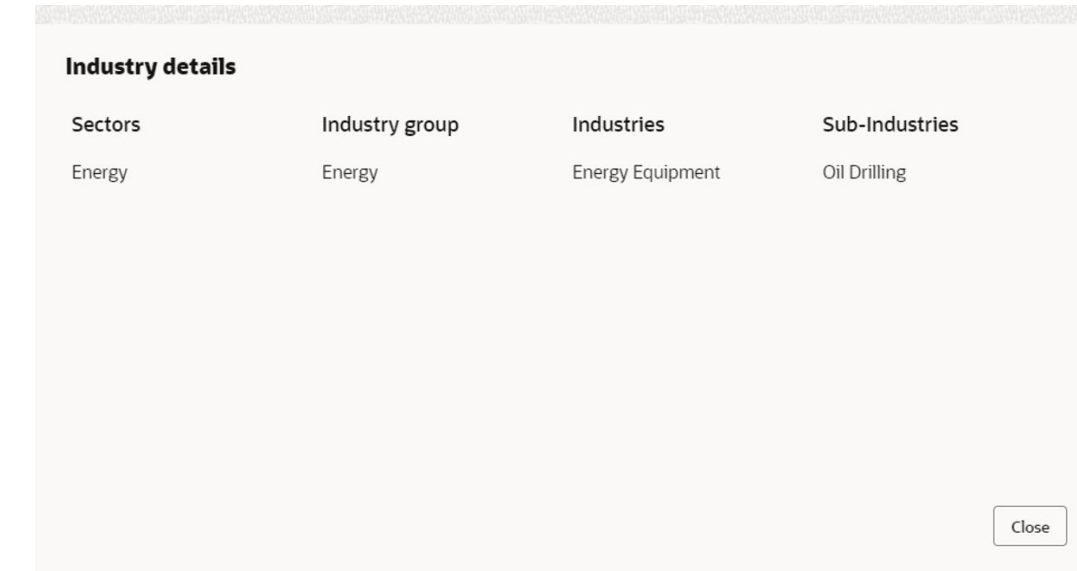

### **Figure 4-3 Industry Details**

- **2.** Click **Close**, to exit the **Industry Details** window.
- **3.** To view the overview of the party, click **Entity Overview** icon in **Party Information** section.

The **Entity Overview** window is displayed.

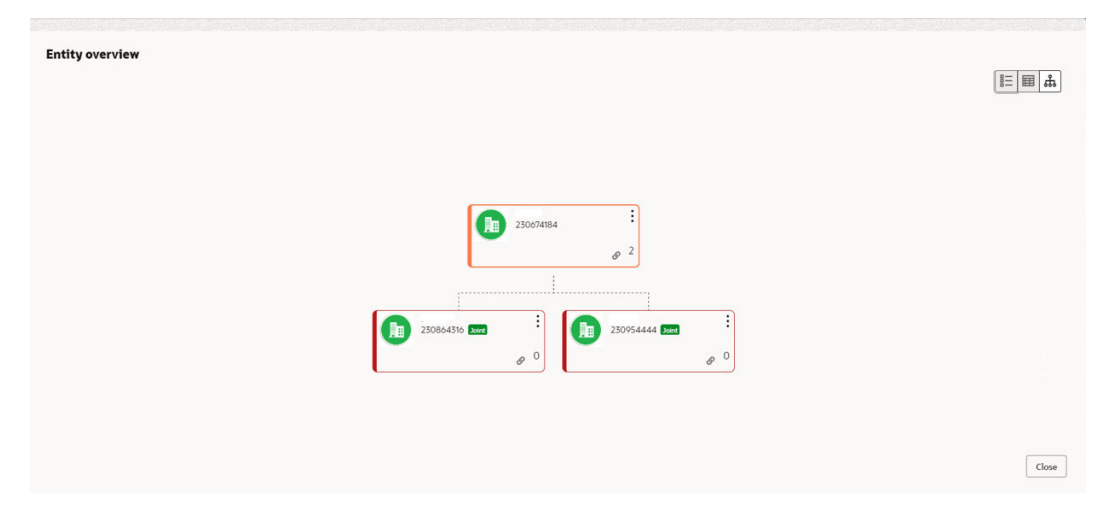

#### **Figure 4-4 Entity Overview**

**4.** To change the layout of the **Entity Overview**, click **Layout** icon at the top right corner. The **Layout** window is displayed.

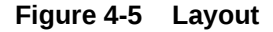

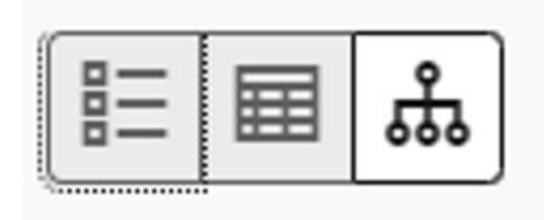

**5.** Select the required layout. **Entity Overview** is changed as shown below.

### **Figure 4-6 Entity Overview**

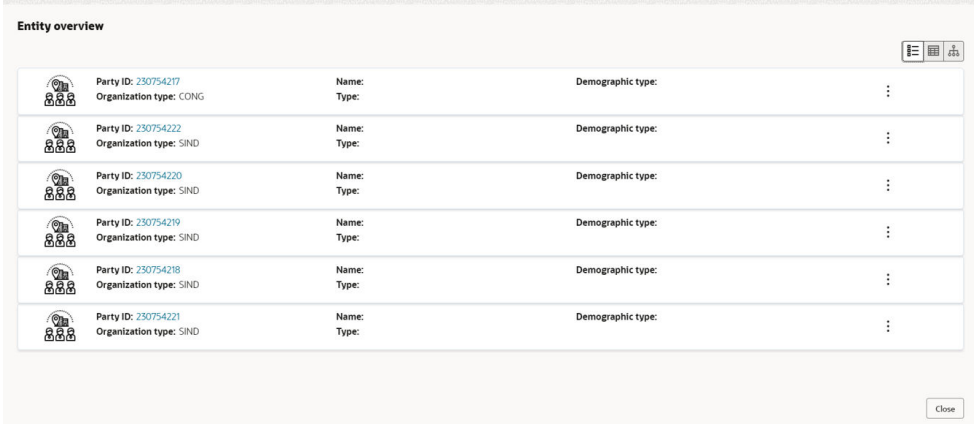

- **6.** Click **Close**, to exit the **Entity Overview** window.
- **7.** To expand **Pricing, Entities, Other Bank Facilities, Facilities and Collateral** sections, click the number in respective count tables or click the triangle in each section.
- **8.** Review the proposal details and click **Next**.

The **Customer Info** page is displayed.

### 4.2 **Proposal Enrichment - Customer Info**

This data segment allows you to configure the party details and add child parties to the party.

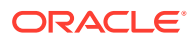

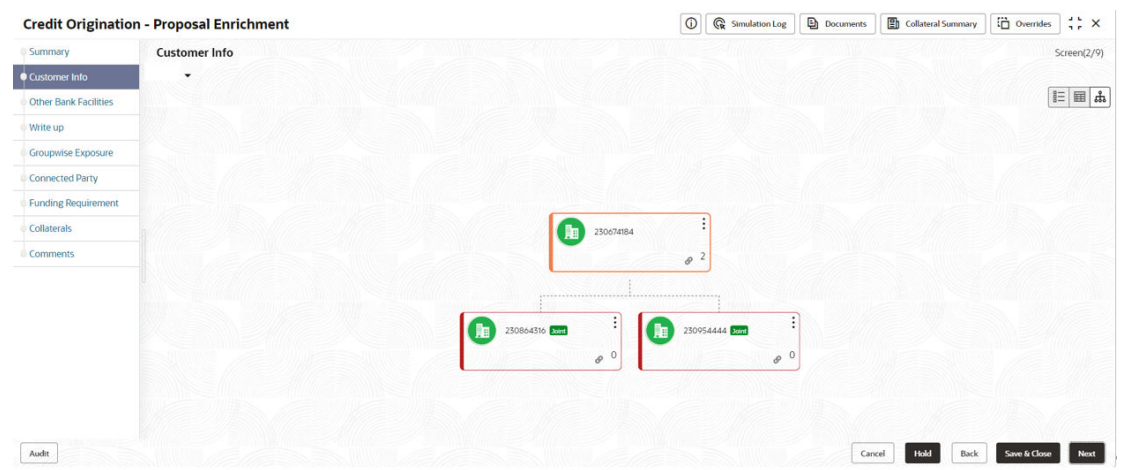

### **Figure 4-7 Customer Info**

Click **Action** button on the right to perform the following actions:

- Add Customer (not applicable for Joint party)
- Configure
- View
- Quick View
- Delete (Not applicable for parent entity)

### **Note:**

For information on performing **Add Customer, View**, and **Quick View** actions, refer **Existing Facilities** section in Proposal Initiation chapter.

To configure the party / child party, click on the party / child party icon and click **Configure**. The **Party Details** window is displayed.

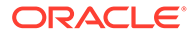

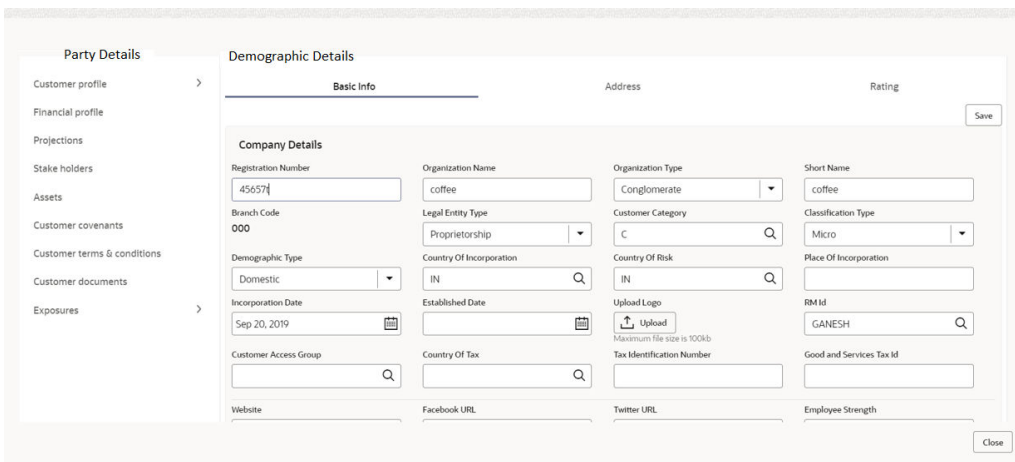

### **Figure 4-8 OFFSS Party Details**

### **Customer Profile**

For information on fields in the **Party Details** screen, refer the table below.

| <b>Fields/Icon</b>     | <b>Description</b>                                                                                                    |
|------------------------|----------------------------------------------------------------------------------------------------|
| <b>Company Details</b> | Enter or select the following details in the corresponding fields:<br><b>Registration Number</b><br>۰<br><b>Organization Name</b><br>۰<br>Organization Type<br>۰ |
|                        | <b>Short Name</b><br>۰<br><b>Branch Code</b><br>$\bullet$<br><b>Entity Type</b><br>۰<br><b>Customer Category</b><br>۰                                            |
|                        | <b>Classification Type</b><br>۰<br>Demographic Type<br>$\bullet$                                                                                                 |
|                        | Country of Incorporation<br>۰<br>Country of Risk<br>۰<br>Place of Incorporation<br>$\bullet$                                                                     |
|                        | <b>Incorporation Date</b><br>۰<br><b>Established Date</b><br>۰<br>Upload Logo<br>۰                                                                               |
|                        | RM Id<br>٠<br><b>Customer Access Group</b><br>$\bullet$<br>Country of Tax<br>۰                                                                                   |
|                        | <b>Tax Identification Number</b><br>٠<br>Goods and Services Tax Id<br>$\bullet$                                                                                  |
|                        | Company Website<br>٠<br>Facebook URL<br>$\bullet$<br><b>Twitter URL</b><br>۰                                                                                     |
|                        | Employee Strength<br>٠<br>No. Of Years In Business<br>٠<br>No. Of Companies in the Group<br>۵                                                                    |

**Table 4-1 Demographic Details- Basic Info**

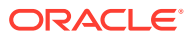

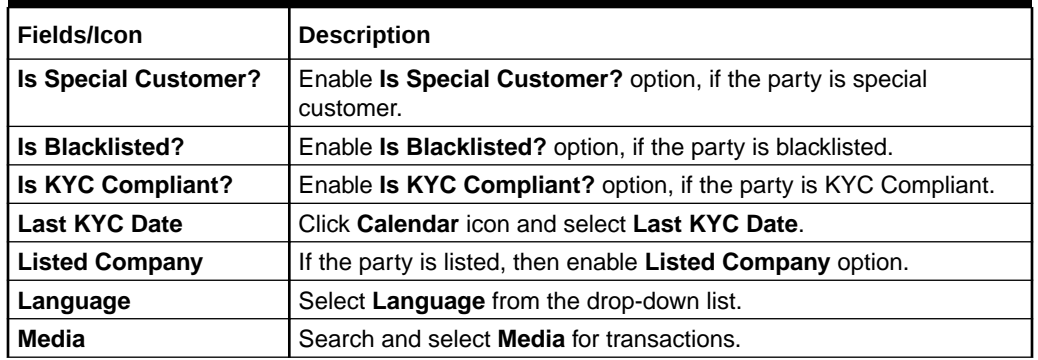

### **Table 4-1 (Cont.) Demographic Details- Basic Info**

### **Table 4-2 KYC Details**

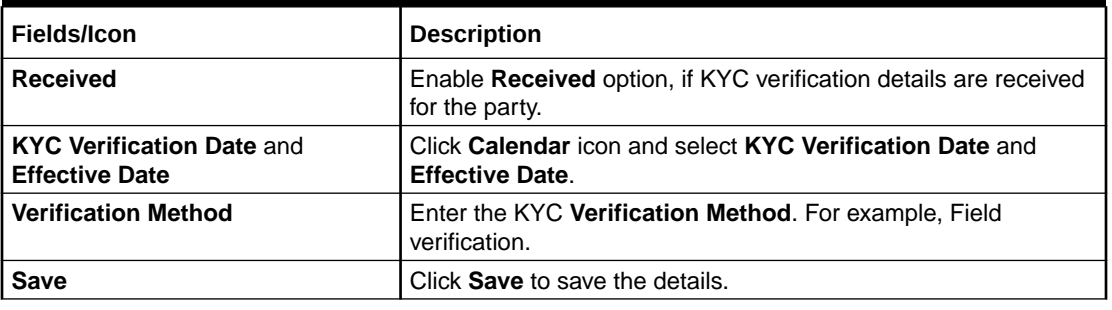

**1.** To add the party address details in **Demographic Details** screen, click **Address** tab and then click **+** icon.

The **Add Address** window is displayed.

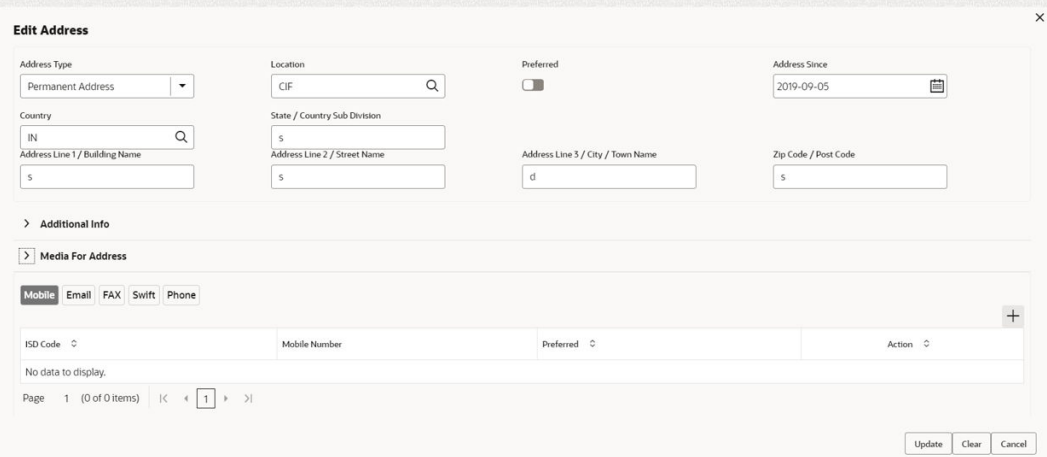

### **Figure 4-9 Add Address**

For information on fields in the **Add Address** screen, refer the table below.

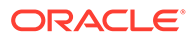
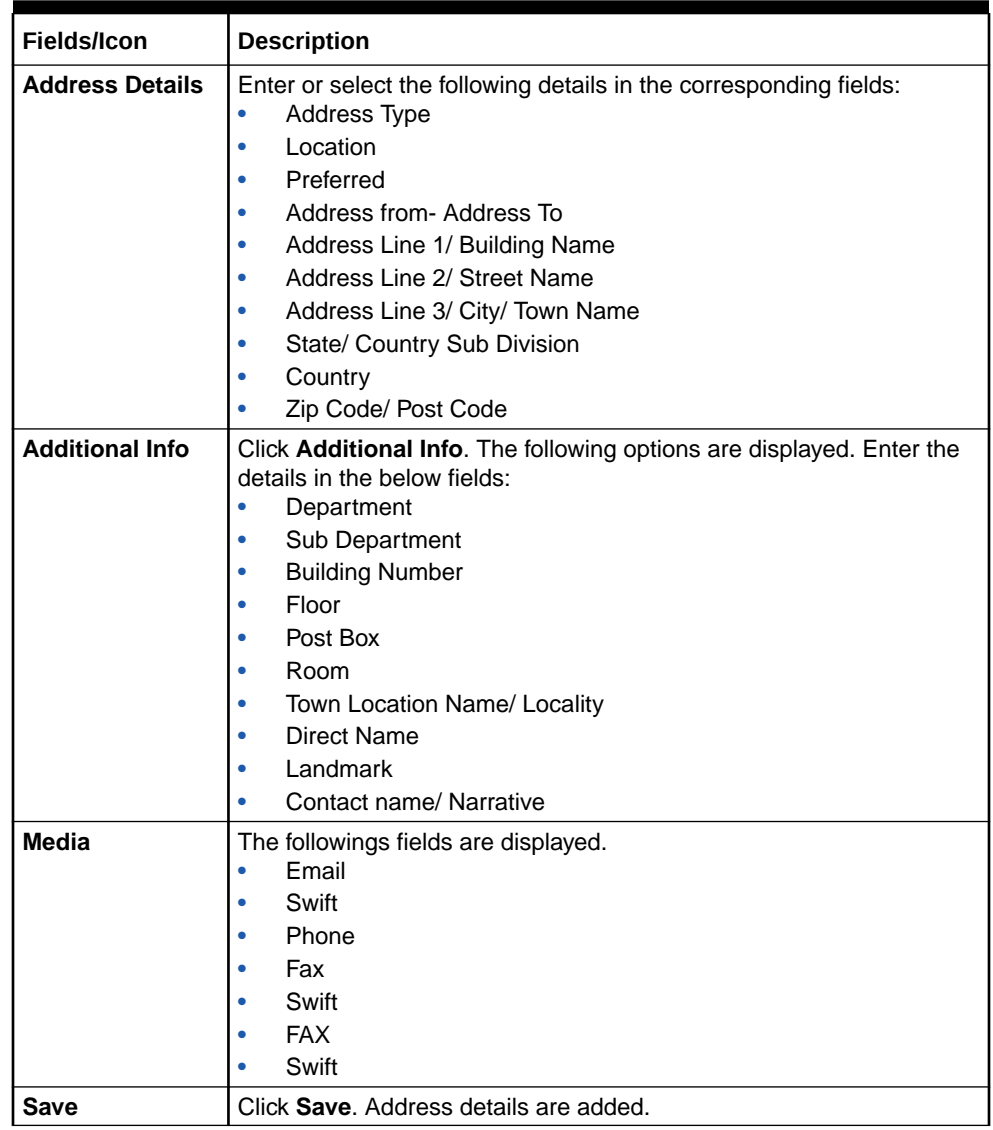

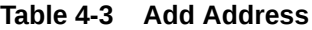

# **2.** To view **Rating** in **Demographic Details** screen, click **Rating**.

The **Rating** window is displayed with **Credit Rating** details for below fields.

- Year
- Rating Date
- Outlook
- Agency
- Rating
- Actions

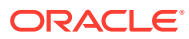

| <b>Party Details</b>        |               | <b>Demographic Details</b> |               |           |          |          |           |  |
|-----------------------------|---------------|----------------------------|---------------|-----------|----------|----------|-----------|--|
| Customer profile            | $\rightarrow$ |                            | Basic Info    |           | Address  |          | Rating    |  |
| Financial profile           |               | <b>Credit Rating</b>       |               |           |          |          |           |  |
| Projections                 |               |                            |               |           |          |          |           |  |
| Stake holders               |               | Year 0                     | Rating Date C | Outlook C | Agency C | Rating C | Actions C |  |
| Assets                      |               | 2019                       | 2019-09-20    | Positive  | MRS      | BBB      | 面         |  |
| Customer covenants          |               |                            |               |           |          |          |           |  |
| Customer terms & conditions |               |                            |               |           |          |          |           |  |
| Customer documents          |               |                            |               |           |          |          |           |  |
| Exposures                   | $\,$          |                            |               |           |          |          |           |  |
|                             |               |                            |               |           |          |          |           |  |
|                             |               |                            |               |           |          |          |           |  |

**Figure 4-10 Rating**

**3.** Click **+**, to add new rating. The **Add Rating** screen is displayed.

**Figure 4-11 Add Rating**

|                    |          |                      |                 | $\times$ |
|--------------------|----------|----------------------|-----------------|----------|
| <b>Add Rating</b>  |          |                      |                 |          |
| <b>Rating Date</b> | Outlook  |                      | Year Of Rating  |          |
| 曲<br>Sep 13, 2019  | Positive | $\blacktriangledown$ | 2019            |          |
| <b>Risk Rating</b> |          |                      | <b>Rated By</b> |          |
| <b>MRS</b>         |          | $\rightarrow$        | <b>BBB</b>      |          |
| Moodys             |          | $\rightarrow$        | BBB+            |          |
| S and P            |          |                      | $>$ A-          |          |
| Fitch              |          | $\rightarrow$        | $A+$            |          |
|                    |          |                      | AA-             |          |
|                    |          |                      | AA              |          |
|                    |          |                      | BBB-            |          |
|                    |          |                      | Cancel          |          |

For information on fields in the **Add Rating** screen, refer the table below.

| <b>Fields/Icon</b>    | <b>Description</b>                                                               |
|-----------------------|----------------------------------------------------------------------------------|
| <b>Rating Date</b>    | Search and select Rating Date.                                                   |
| <b>Outlook</b>        | Select Outlook from drop-down list:<br>Positive<br>Neutral<br>٠<br>Negative<br>٠ |
| <b>Year of Rating</b> | Year of Rating is displayed by default.                                          |

**Table 4-4 Add Rating**

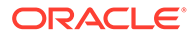

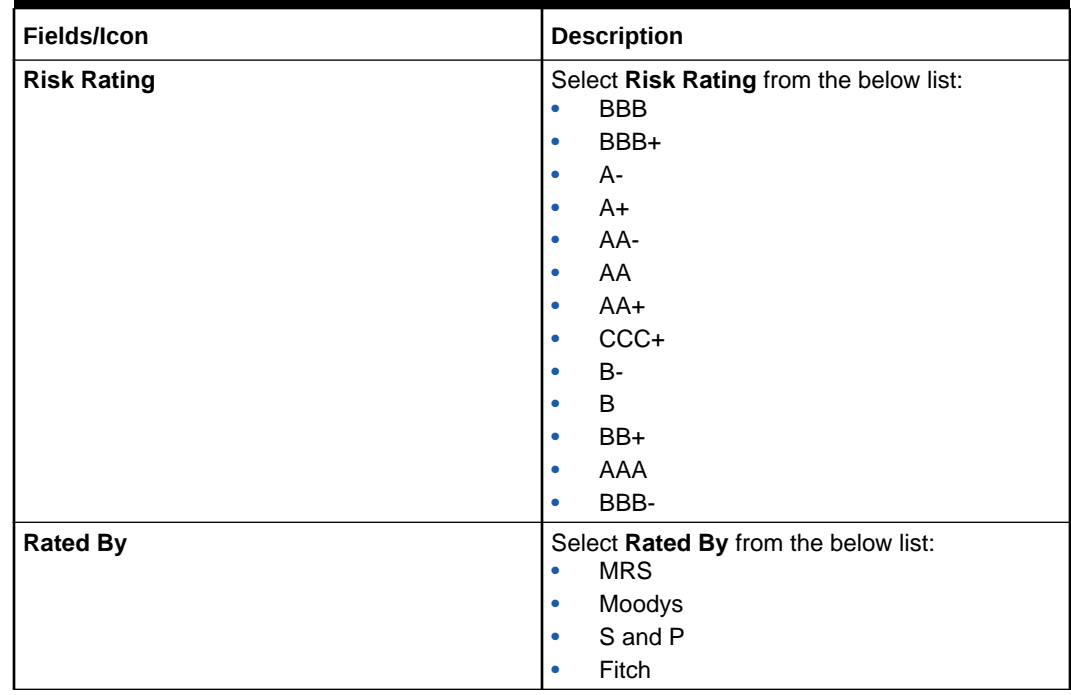

## **Table 4-4 (Cont.) Add Rating**

**4.** Click **Business** in **Customer Profile** to view the party's business details. The **Business Details** screen is displayed with Business details information and Industry details.

**Figure 4-12 Business Details**

| <b>Customer profile</b><br>$\langle$ | <b>Business Details</b> |                  |                         |                |          |
|--------------------------------------|-------------------------|------------------|-------------------------|----------------|----------|
| Demographics                         | Organization Type       |                  |                         |                |          |
| Business                             | Conglomerate            | $\mathbf v$      |                         |                |          |
|                                      | Industry                |                  |                         |                | $+$      |
|                                      | Sector 0                | Industry Group C | Industry C              | Sub Industry C | Action C |
|                                      | Energy                  | Energy           | <b>Energy Equipment</b> | Oil Drilling   | û        |
|                                      |                         |                  |                         |                |          |
|                                      |                         |                  |                         |                |          |
|                                      |                         |                  |                         |                |          |
|                                      |                         |                  |                         |                |          |
|                                      |                         |                  |                         |                |          |

Click **+** to add new Industry. For more information about adding new industry refer **Industries**> **Add Industry** in [Creating Application](#page-13-0)

**5.** Click **Market Share** in **Customer Profile** to view the market share details. The **Market Share** screen is displayed with Business details information and Industry details.

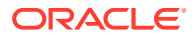

| $\langle$<br><b>Customer profile</b> | $\vee$ Industry |                  |                         |                |              |  |
|--------------------------------------|-----------------|------------------|-------------------------|----------------|--------------|--|
| Demographics<br>Business             | Sector C        | Industry Group C | Industry C              | Sub Industry C | $\circ$      |  |
| Market share                         | Energy          | Energy           | <b>Energy Equipment</b> | Oil Drilling   | Market Share |  |
|                                      |                 |                  |                         |                |              |  |

**Figure 4-13 Market Share**

Click **Market Share** to add Market Share. The **Market Share** window is displayed.

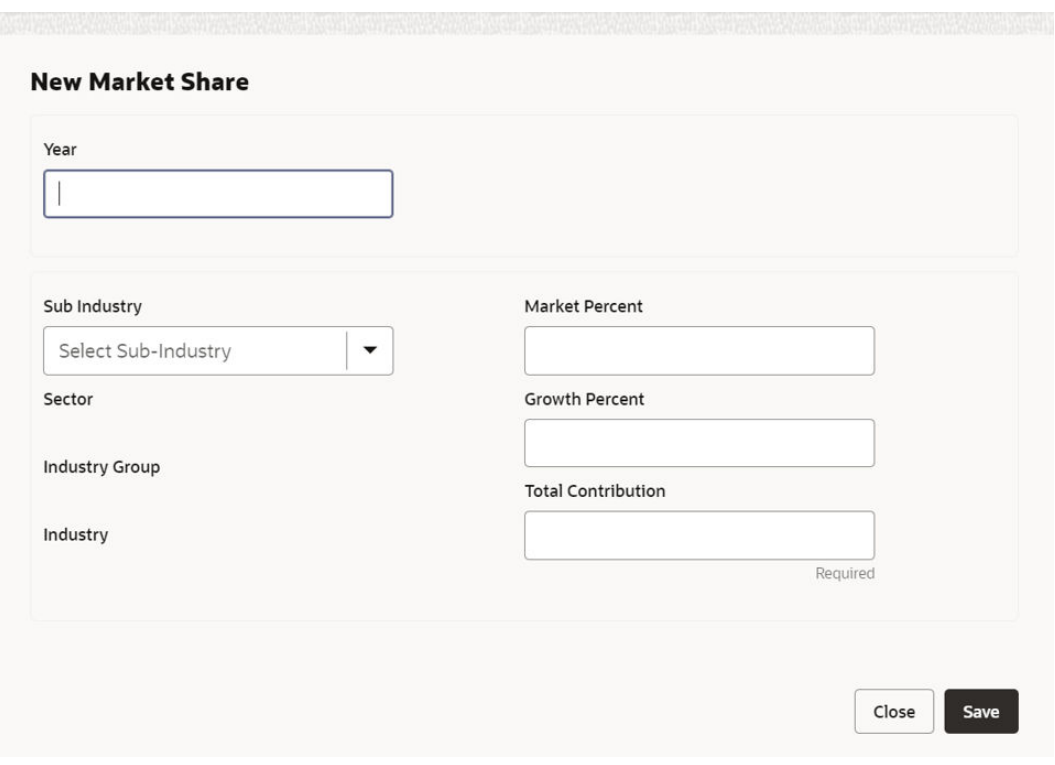

## **Figure 4-14 Market Share**

For information on fields in the **Market Share** screen, refer the table below.

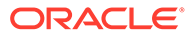

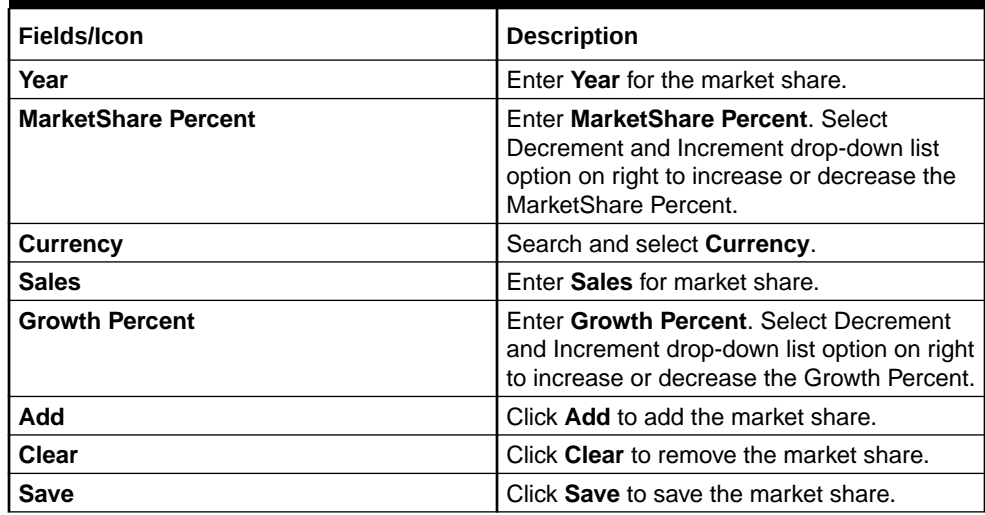

#### **Table 4-5 Market Share**

# **Note:**

To Edit, Delete or View the added Basic Info, Address, and Rating. click **Action** icon in the required list item and select the required option.

#### **Financial Profile**

**6.** To **Upload / Add** party's financial details, click **Financial Profile** in left menu. The **Financial profile** screen is displayed.

# **Figure 4-15 Financial profile**

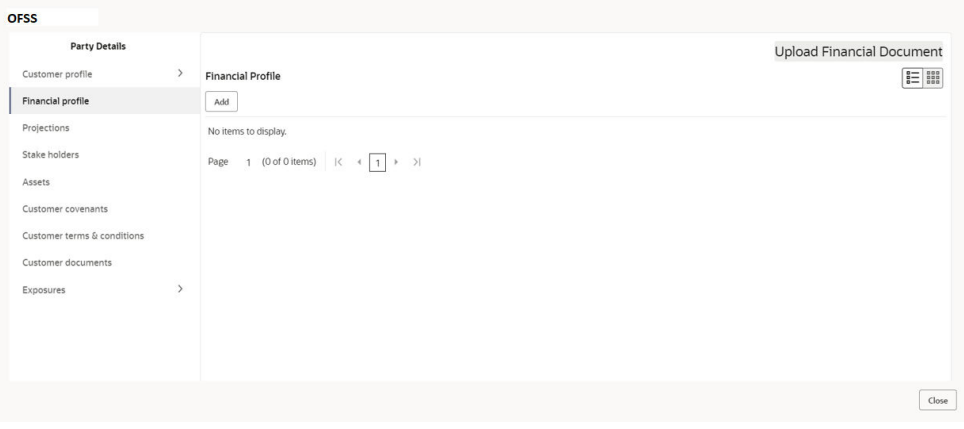

Click **Add** icon. The **Add Financial Profile** window is displayed.

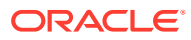

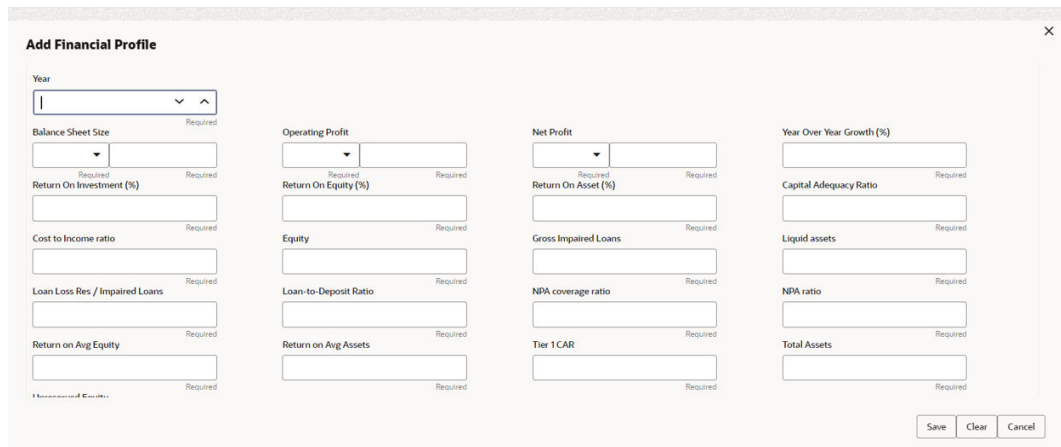

**Figure 4-16 Add Financial Profile**

For information on fields in the **Add Financial Profile** screen, refer the table below.

| <b>Fields/Icon</b> | <b>Description</b>                                                                                                    |
|--------------------|----------------------------------------------------------------------------------------------------|
| Year               | Specify Year for which the party's financial details are to be added.                                                                                                    |
| <b>Details</b>     | Specify the following details in the corresponding fields:<br>Balance Sheet Size and currency from drop-down list<br>Operating Profit and currency from drop-down list<br>٠<br>Net Profit and currency from drop-down list<br>٠<br>Year Over Year Growth<br>Return On Investment<br>Return On Equity<br>Return On Asset<br>Capital Adequacy Ratio<br>Cost to Income ratio<br>Equity<br><b>Gross Impaired Loans</b><br>Liquid assets<br>Loan Loss Res / Impaired Loans<br>Loan-to-Deposit Ratio<br>NPA coverage ratio<br>NPA ratio<br>Return on Avg Equity<br>Return on Avg Assets<br>Tier 1 CAR<br><b>Total Assets</b><br><b>Unreserved Equity</b> |
| Save               | Click Save. Party's financial details are added.                                                                                                    |

**Table 4-6 Add Financial profile**

**7.** To add financial documents, click **Upload Financial Document**.

The **Financial Documents** window is displayed.

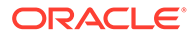

# **Figure 4-17 Financial Documents**

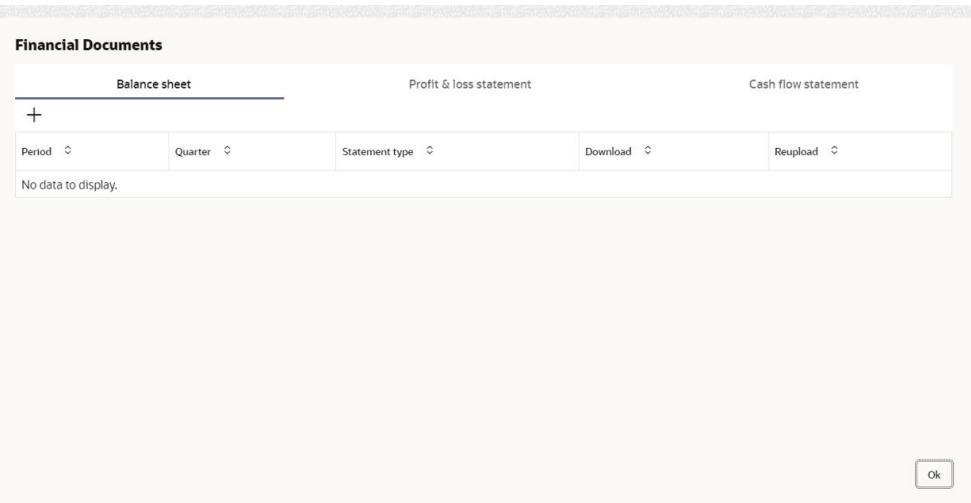

In the **Financial Documents** window, the user can **Add** the following documents by clicking respective tabs.

- Balance Sheet
- Profit & Loss Statement
- Cash Flow Statement

Click **Add** in any of the above tabs, the following window to upload documents is displayed.

## **Figure 4-18 Balance Sheet Details**

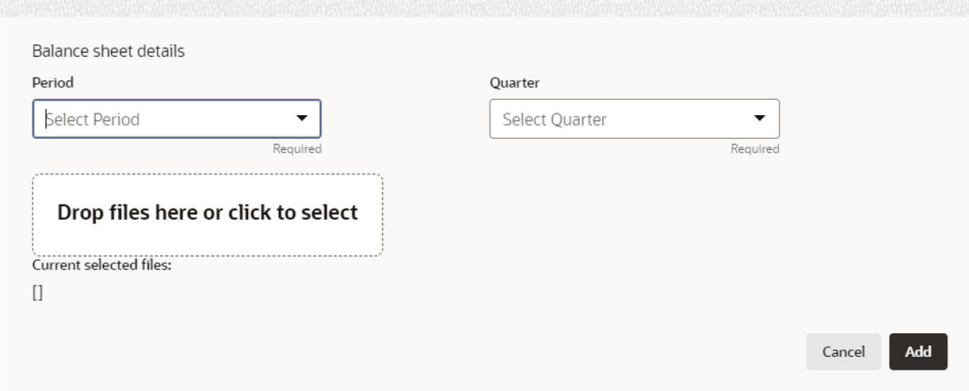

For information on fields in the **Balance Sheet Details** screen, refer the table below.

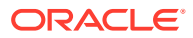

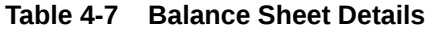

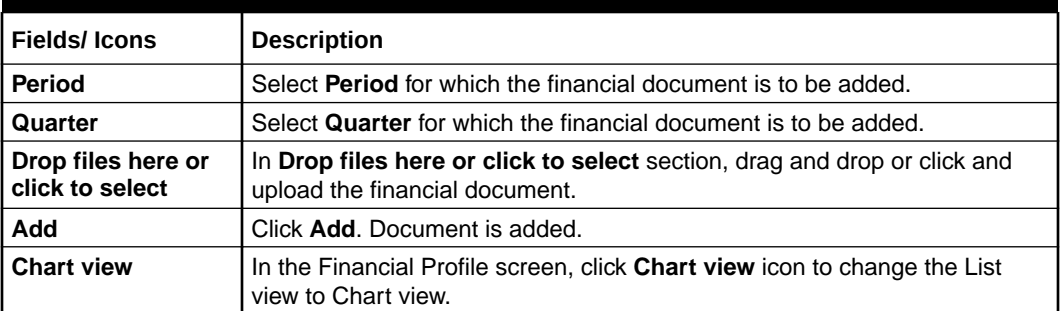

# **Projections**

**8.** To **Upload / Add** projection details, click **Projections** from the left menu and then click the **Add** icon.

The **Projections** window is displayed.

## **Figure 4-19 Projections**

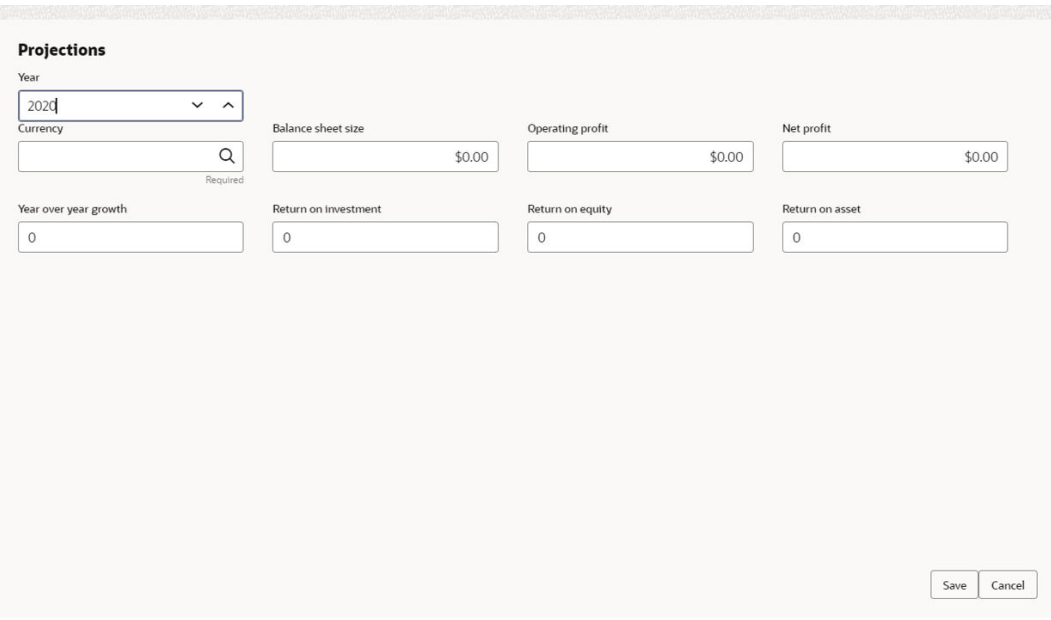

For information on fields in the **Projections** screen, refer the below table.

# **Table 4-8 Projections**

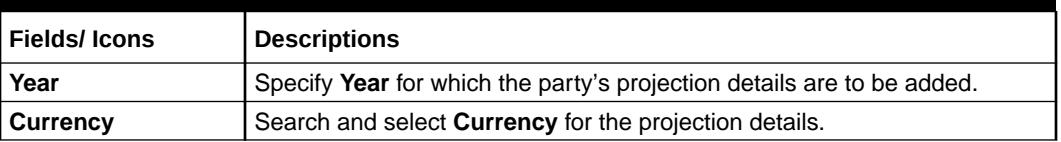

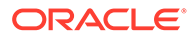

| <b>Fields/Icons</b> | <b>Descriptions</b>                                                                                                    |
|---------------------|----------------------------------------------------------------------------------------------------|
| <b>Details</b>      | Specify the following details in the corresponding fields:<br><b>Balance Sheet Size</b><br><b>Operating Profit</b><br>٠<br>Net Profit<br>٠<br>Year Over Year Growth<br>٠<br>Return On Investment<br>٠<br>Return On Equity<br>٠<br>Return On Asset<br>٠ |
| Save                | Click Save. Party's projection details are added.                                                                                                    |

**Table 4-8 (Cont.) Projections**

**9.** To add projection documents, click **Upload Projection Document**.

The **Projection Documents** window is displayed.

**Figure 4-20 Projection Documents**

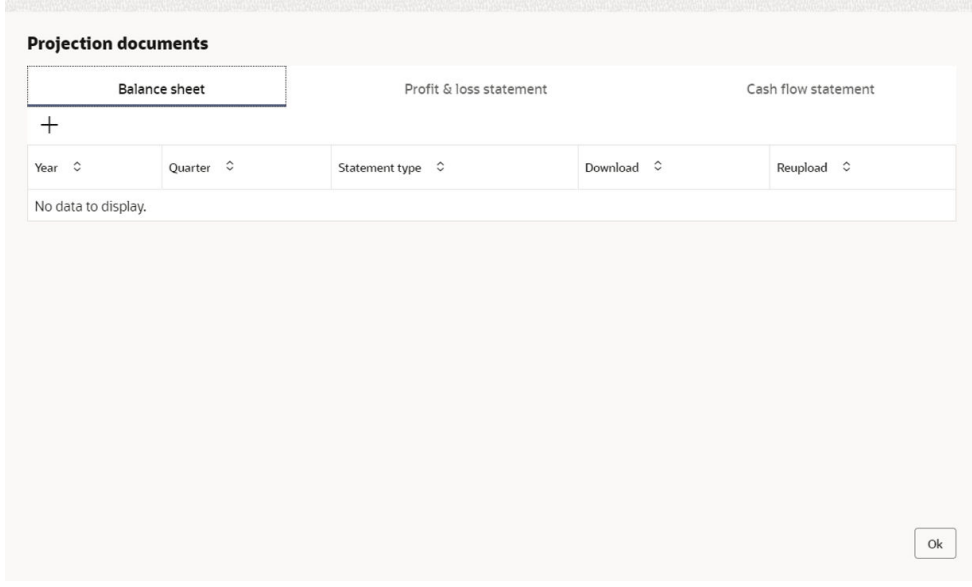

In the **Projection Documents** window, the user can **Add** the following documents by clicking respective tabs.

- Balance Sheet
- Profit & Loss Statement
- Cash Flow Statement

Click **+** in any of the above tabs, the following window to upload documents is displayed.

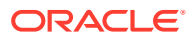

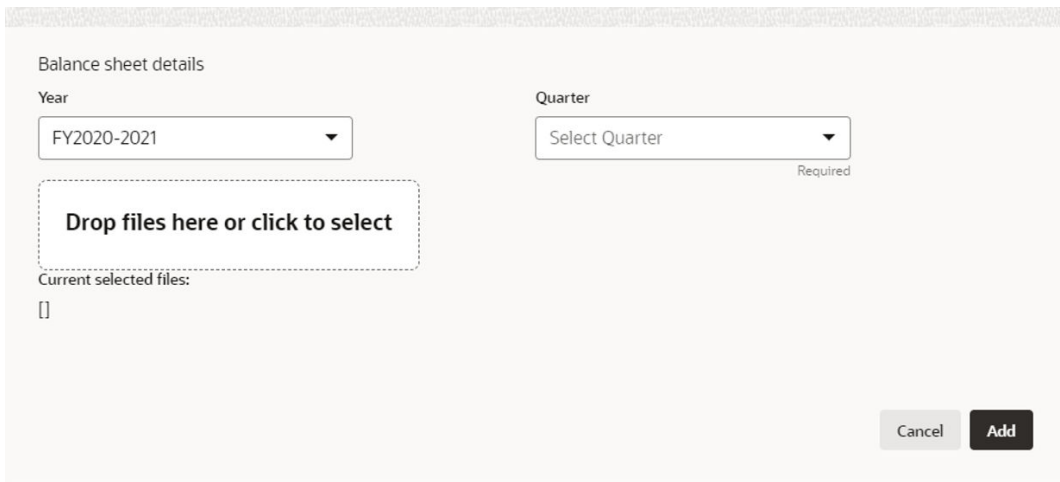

**Figure 4-21 Balance Sheet Details**

For information on fields in the **Balance Sheet Details** screen, refer the table below.

**Table 4-9 Balance Sheet Details**

| <b>Fields/Icons</b>                   | <b>Description</b>                                                                                                  |
|---------------------------------------|----------------------------------------------------------------------------------------------------|
| Year                                  | Select Year for which the projection document is to be added.                                                       |
| Quarter                               | Select Quarter for which the projection document is to be added.                                                    |
| Drop files here<br>or click to select | In <b>Drop files here or click to select</b> section, drag and drop or click and<br>upload the projection document. |
| Add                                   | Click Add. Document is added.                                                                                       |
| <b>Chart view</b>                     | In Business Projection screen, click Chart view icon to change the List view<br>to Chart view.                      |

# **Note:**

To Edit, Delete or View the added **Projections**. Click **Action** icon in the required list item and select the required option.

# **Stakeholders**

The user can add information about the following stakeholders by clicking the **Stakeholders** menu:

- Owners
- Authorized Signatories
- Guarantors
- Suppliers
- Bankers
- **Insurers**
- Buyers

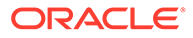

- Management Team
- Sponsors
- Debtors
- Creditors
- Advisor
- Auditors
- Directors
- Contractors
- Shareholders
- Customers

## **Figure 4-22 Stakeholders**

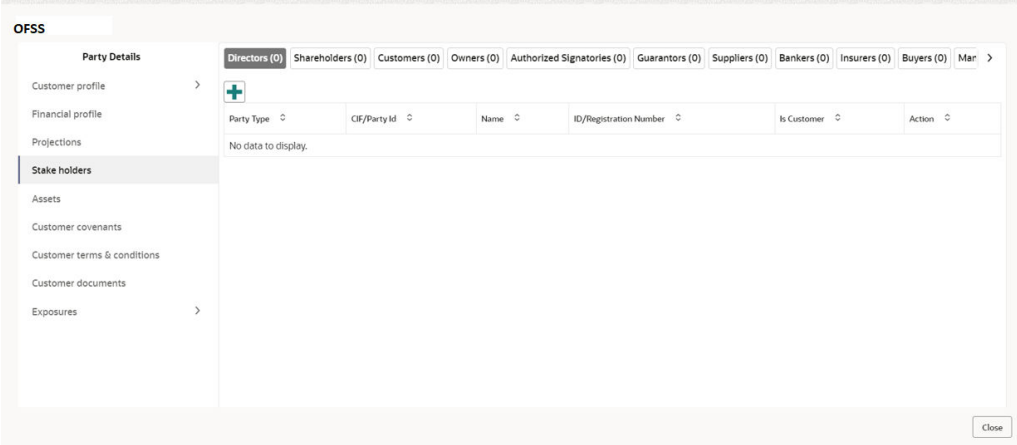

# **To Add Owners**

Click **+** to add new owners. The **Add Owners** screen is displayed with following options:

- Enter existing CIF/Party Id or
- Select from the recently added stakeholders or
- Click Next to onboard a new stakeholder

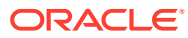

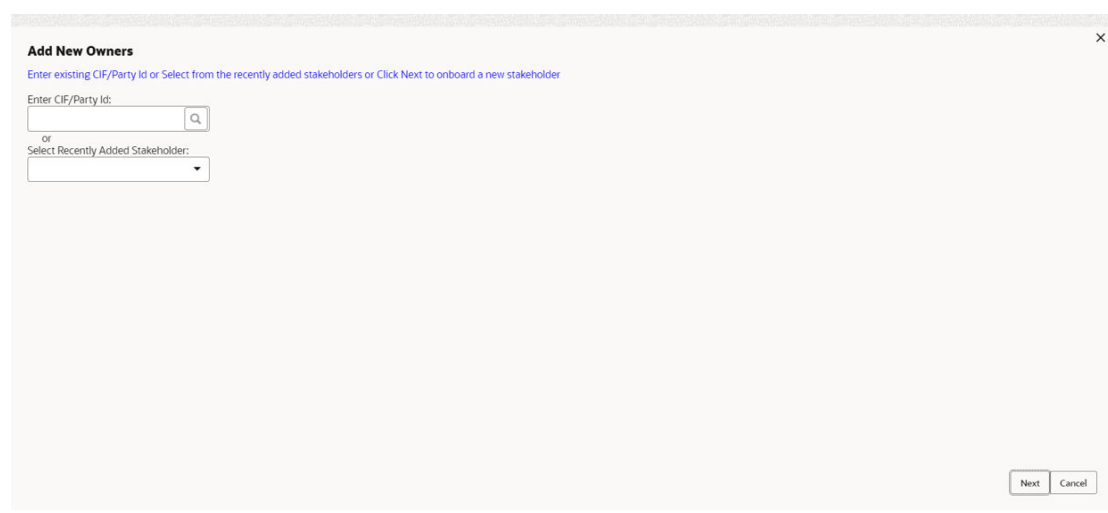

# **Figure 4-23 Add Owners**

#### **To Enter Existing CIF/Party Id**

Specify **Enter CIF/Party Id** or click search, the **Search Party** screen is displayed.

Select **Individual** or **Non-Individual** check box. Enter the field details or click **Fetch**. The Stakeholders details are displayed.

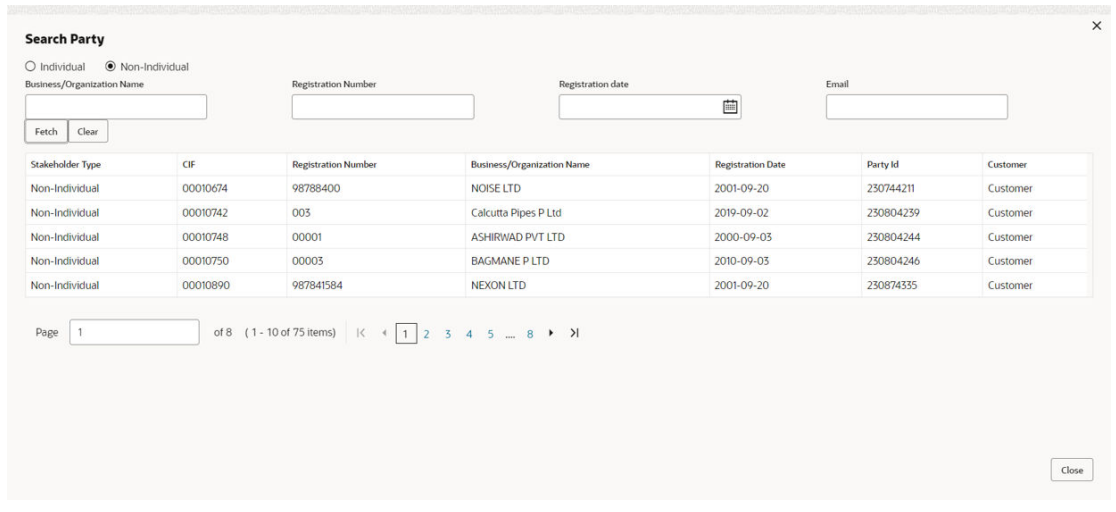

## **Figure 4-24 Add New Owners- Search Party**

#### **Select from the Recently Added Stakeholders**

Select **Recently Added Stakeholder** from the drop-down list.

#### **Select Next to onboard a new stakeholder**

Click **Next**, the **Add New Owners** screen is displayed. Select Stakeholder Type and enter the field details for the below fields and click **Next**.

• Basic info & Citizenship

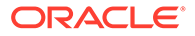

- ID Details
- Address

## **Figure 4-25 Add New Owners**

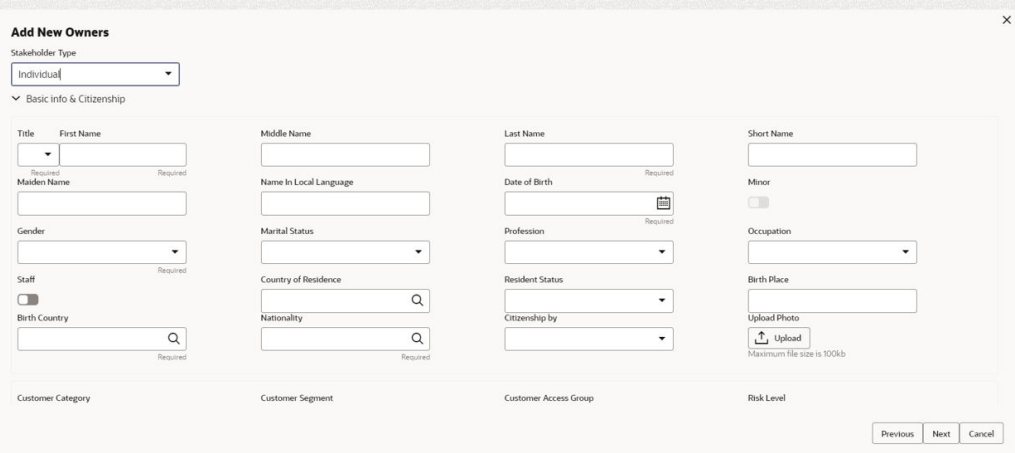

# **Figure 4-26 Stakeholders**

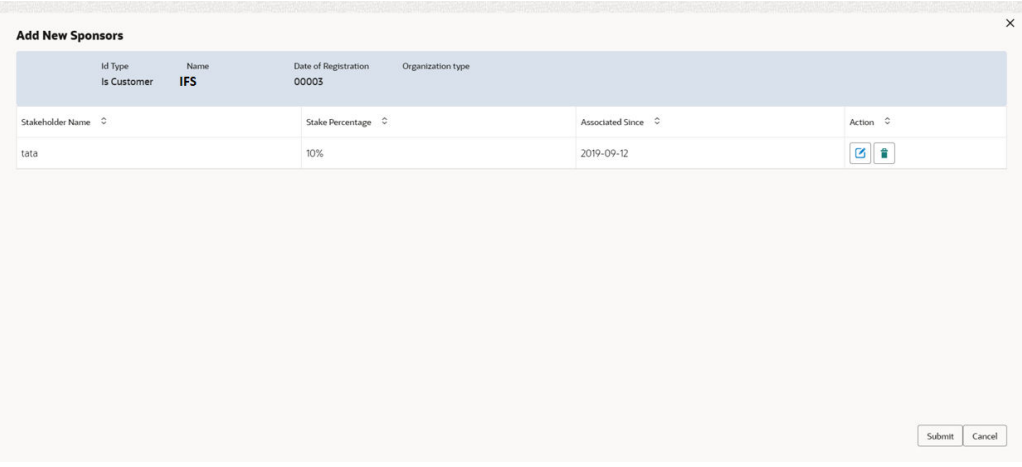

**10.** To add sponsor details, click **Sponsors** from the left menu and then click **Add**. The **Sponsors window** is displayed.

# **Figure 4-27 Sponsors**

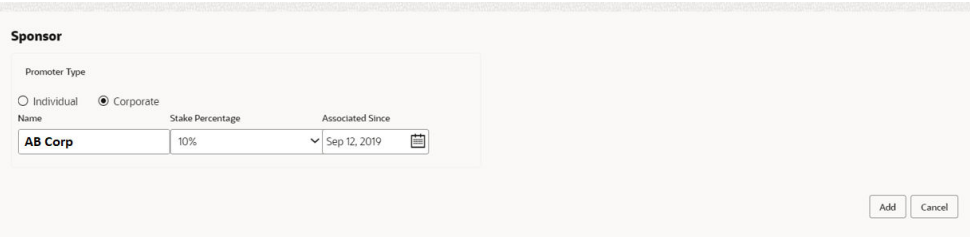

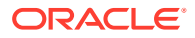

For information on fields in the **Sponsors** screen, refer the below table.

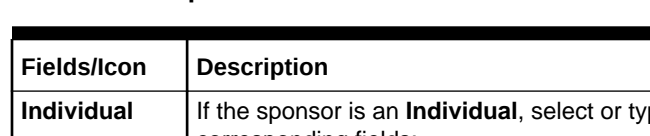

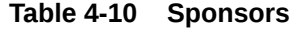

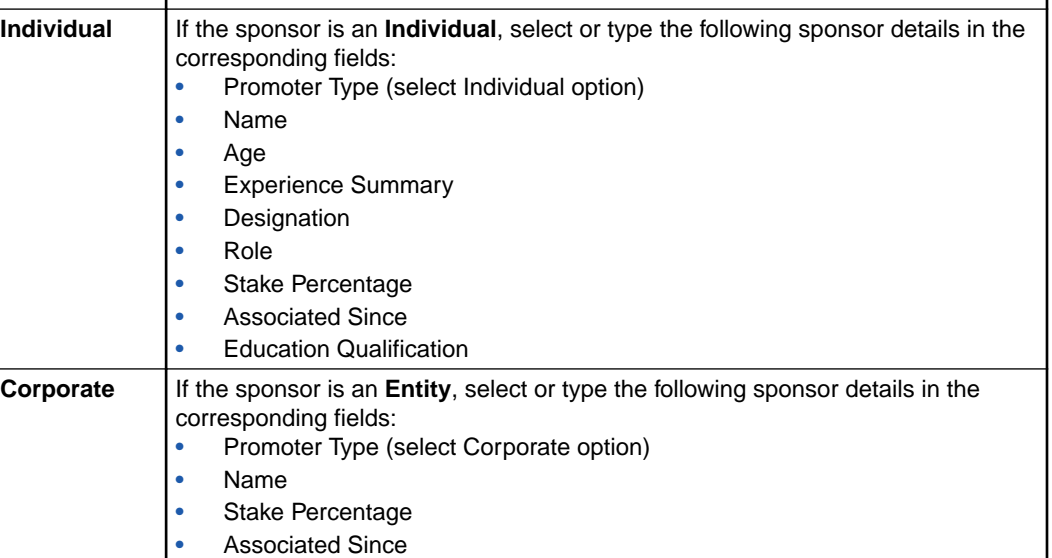

**11.** Click and expand the **Address details** section.

**Figure 4-28 Address details**

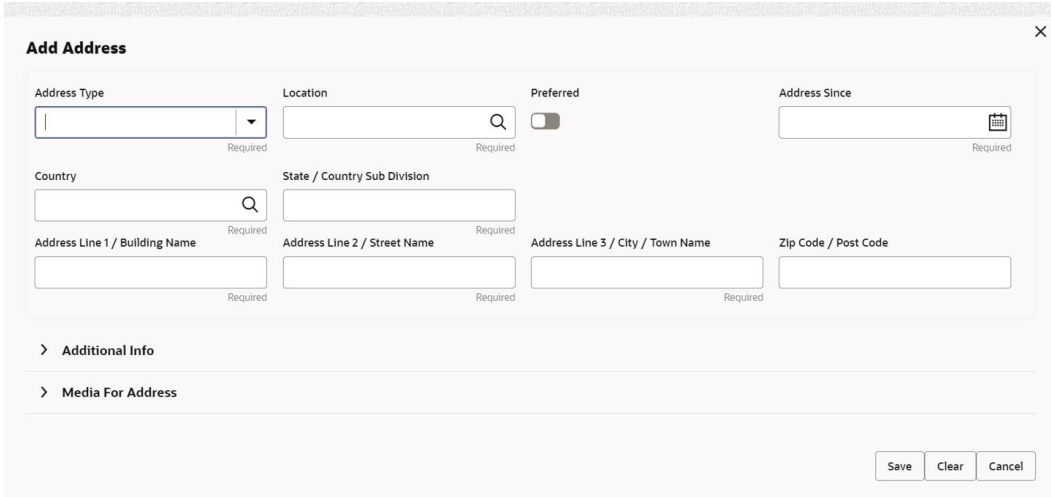

Detailed information about the fields in Address details screen refer the table below.

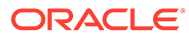

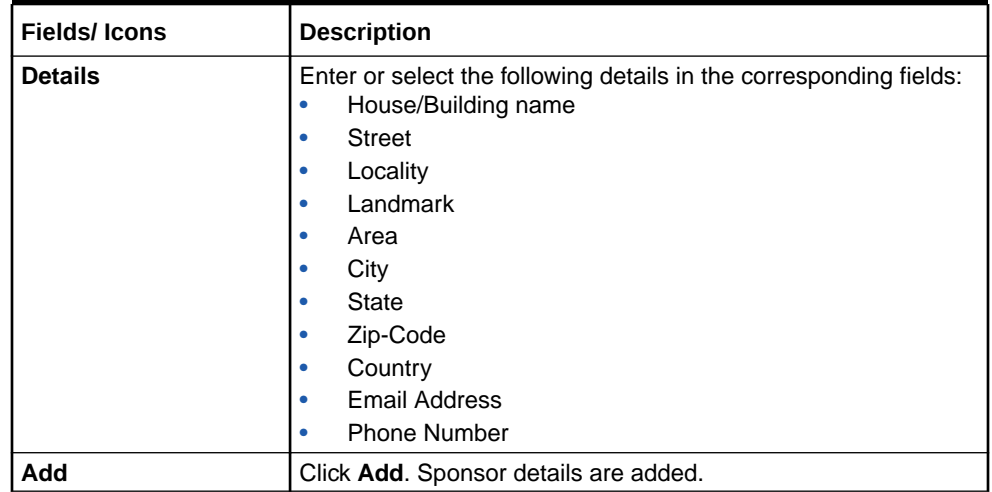

#### **Table 4-11 Address details**

# **Note:**

To Edit, Delete or View the added **Sponsors**. Click **Action** icon in the required list item and select the required option.

# **Note:**

For information on adding Share holders, Directors, Management Team, Bankers, Guarantors, Party's, and Suppliers detail, refer *Economic Dependency Analysis User Manual*.

### **Assets**

**12.** To add asset details, click **Assets** from the left menu and then click **Add**.

The **Assets** window is displayed.

**Figure 4-29 Assets**

| <b>OFSS</b>                                                                                    |                                                                                                    |
|------------------------------------------------------------------------------------------------|----------------------------------------------------------------------------------------------------|
| <b>Party Details</b><br>Customer profile<br>Financial profile<br>Projections<br>Stake holders  | Assets<br>÷<br>$\mathcal{E}$<br>No items to display.<br>Page $1$ (0 of 0 items) $ \langle \cdot \mid \cdot \mid \cdot \mid \cdot \rangle $ |
| Assets<br>Customer covenants<br>Customer terms & conditions<br>Customer documents<br>Exposures | $\,$                                                                                                    |
|                                                                                                | Close                                                                                                    |

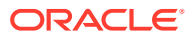

#### **Figure 4-30 Add Assets Details**

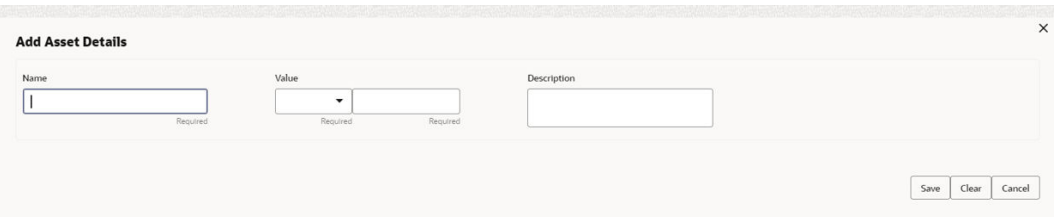

For information on fields in the **Assets** screen, refer the table below.

#### **Table 4-12 Assets**

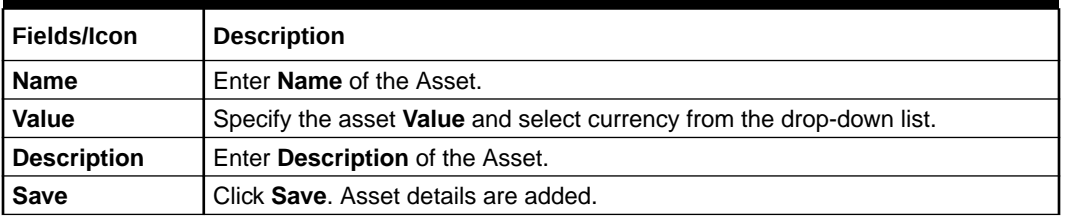

# **Note:**

To Edit, Delete or View the added Assets. Click **Action** icon in the required list item and select the required option.

## **Customer Covenants**

Refer [Covenants Details](#page-188-0) section for information on adding and managing covenants for the party.

## **Customer Terms & Conditions**

Refer [Terms & Conditions](#page-191-0) section for information to configure terms and conditions for the party.

#### **Customer Documents**

**13.** To add party documents, click **Customer Documents** from the left menu and then click **Add New Documents**. Enter the fields in **Document** page and click **Upload**.

The **Customer Documents** window is displayed below.

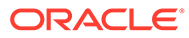

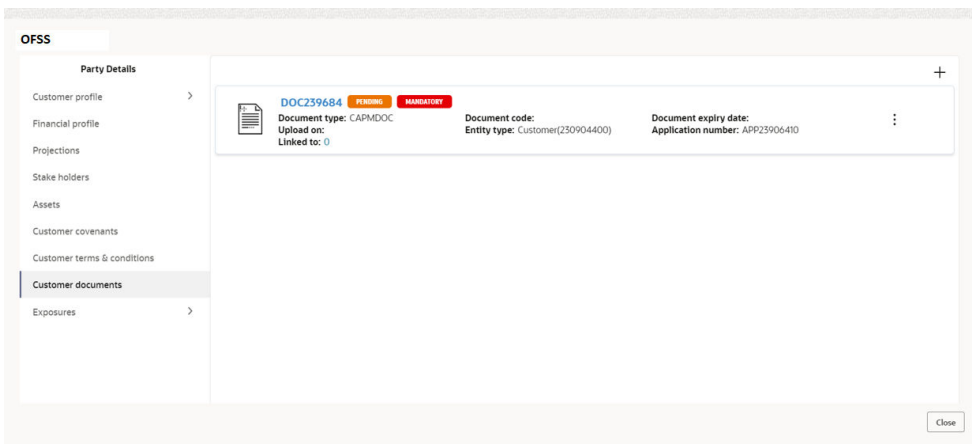

**Figure 4-31 Customer Documents**

# **Figure 4-32 Add New Documents**

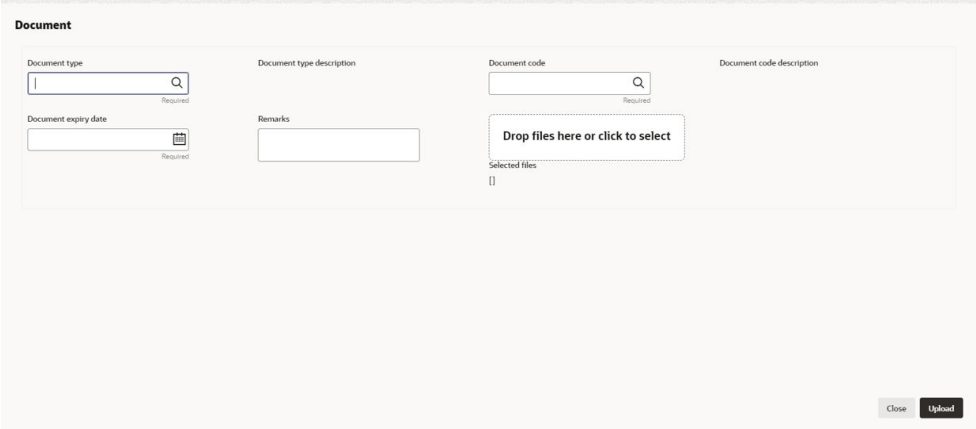

## **Exposures**

# **Table 4-13 Exposures**

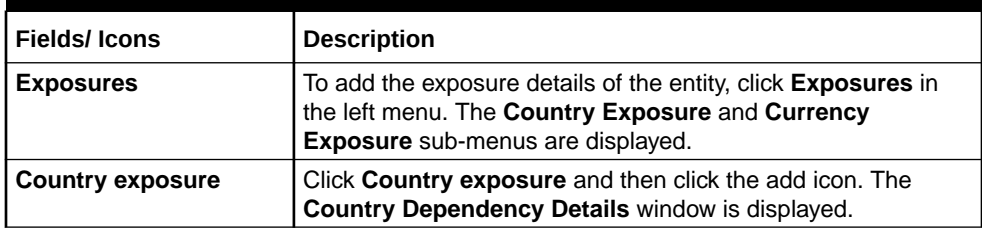

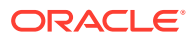

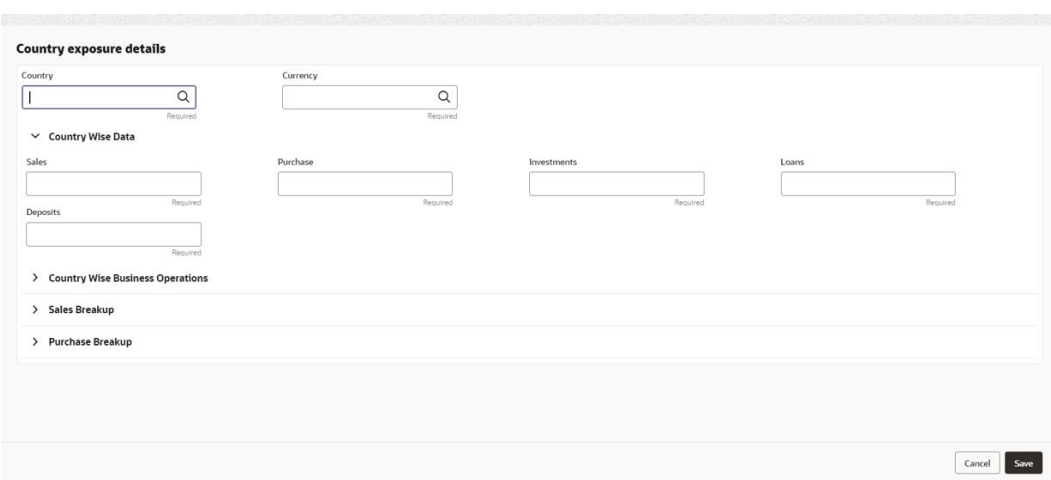

**Figure 4-33 Country Dependency Details**

Search and select the **Country** and its **Currency**.

# **Country Wise Data**

For information on fields in the **Country Wise Data** screen, refer the table below.

**Table 4-14 Country Wise Data**

| <b>Fields/Icon</b>                    | <b>Description</b>                                                 |
|---------------------------------------|--------------------------------------------------------------------|
| <b>Country and</b><br><b>Currency</b> | Search and select Country and its Currency.                        |
| <b>Sales</b>                          | Specify amount of <b>Sales</b> recorded in the selected country.   |
| <b>Purchase</b>                       | Specify amount of <b>Purchase</b> made from the selected country.  |
| <b>Investments</b>                    | Specify amount of <b>Investments</b> made in the selected country. |
| Loans                                 | Specify amount of Loans received from the selected country.        |
| <b>Deposits</b>                       | Specify amount of Deposits made in the selected country.           |

**Country Wise Business Operations**

## **Figure 4-34 Country Wise Business Operations**

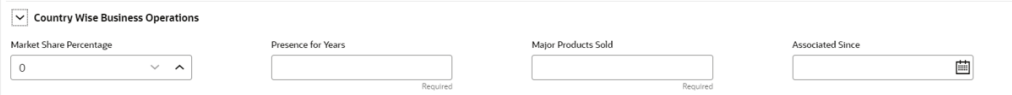

For field level information refer the table below.

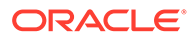

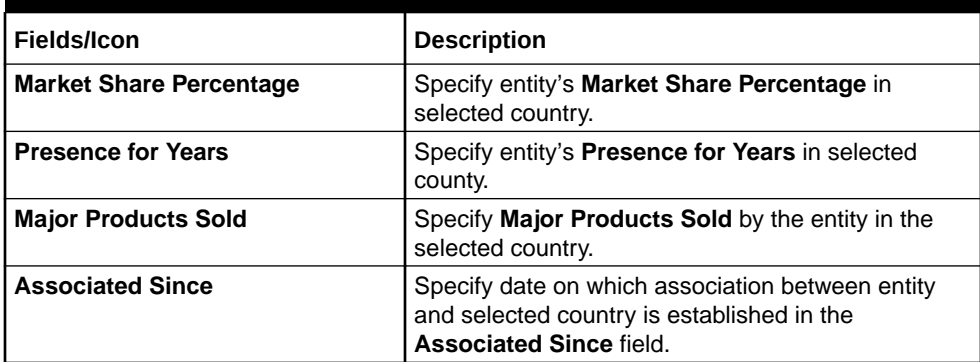

## **Table 4-15 Country Wise Business Operations**

## **Sales Breakup**

In this section, the user must add details of all the entity's party in the selected country.

## **Figure 4-35 Sales Breakup**

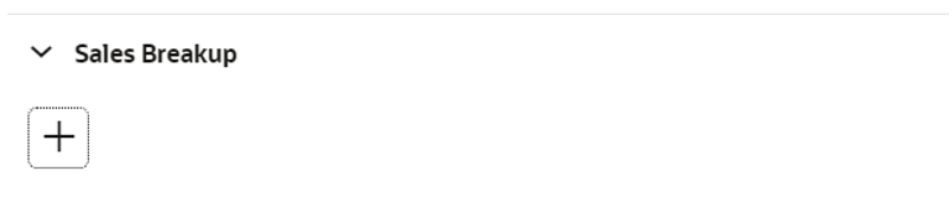

Click **+**. The **Sales Breakup** window is displayed.

## **Figure 4-36 Sales Breakup**

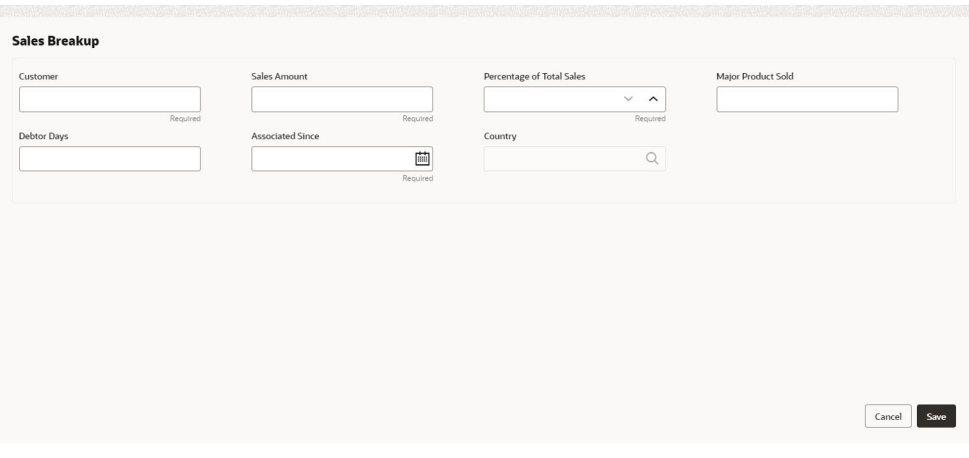

For information on fields in the **Sales Breakup** screen, refer the table below.

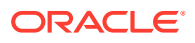

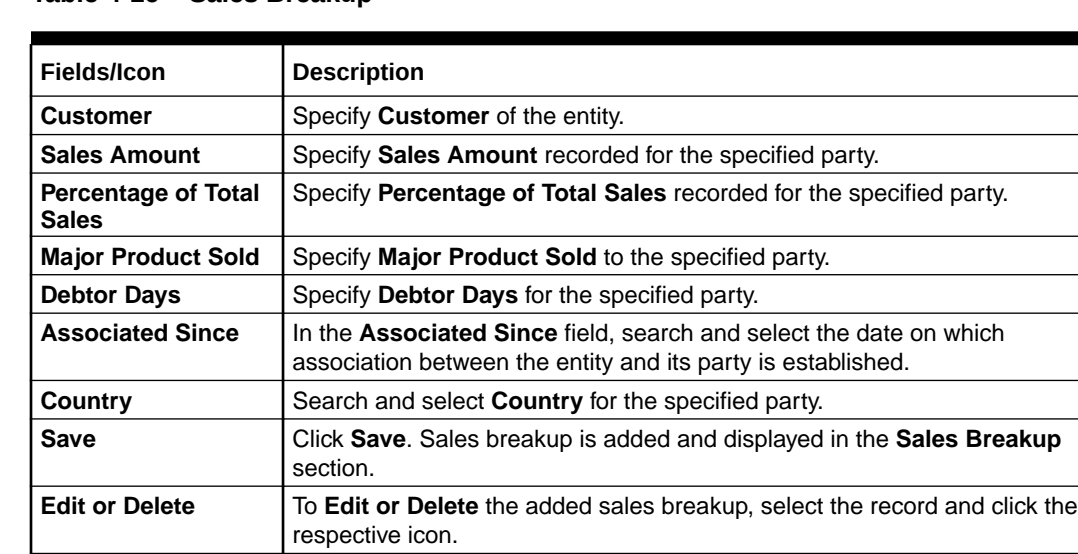

## **Table 4-16 Sales Breakup**

#### **Purchase Breakup**

In this section, the user must capture details of all the entity's suppliers in the selected country.

Click **+** icon. The **Purchase Breakup** window is displayed.

# **Figure 4-37 Purchase Breakup**

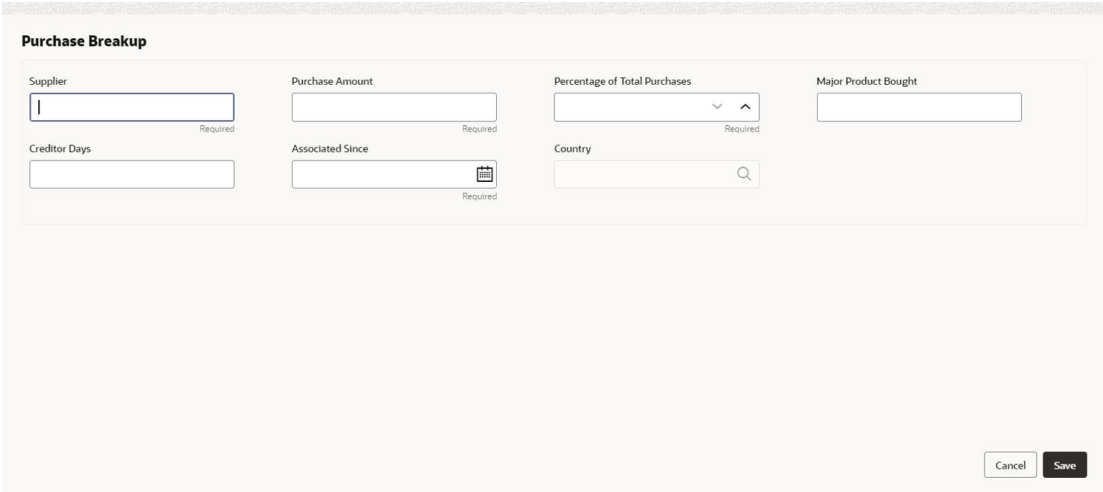

For information on fields in the **Purchase Breakup** screen, refer the table below.

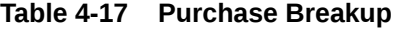

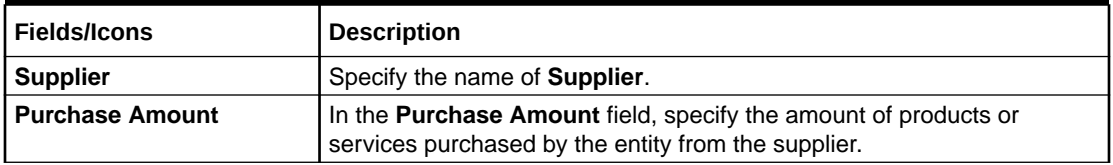

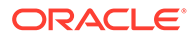

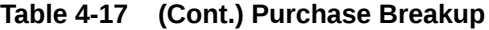

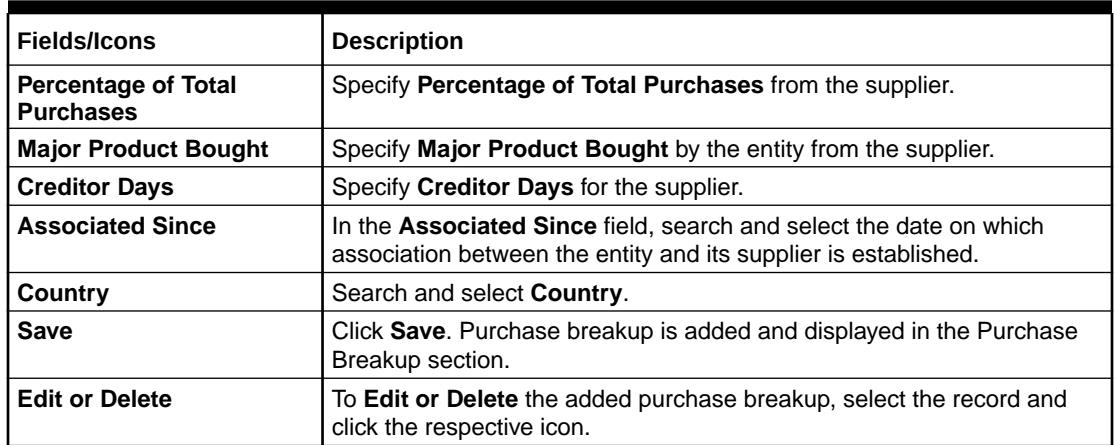

**14.** In the **Country Dependency Details** window, click **Save**. The details are added and displayed in **Exposures** screen.

**Figure 4-38 Exposure**

| credit                                       |                                                                                                    |                   |
|----------------------------------------------|----------------------------------------------------------------------------------------------------|-------------------|
| $\overline{\phantom{0}}$<br><b>Exposures</b> | $^{+}$                                                                                                    | As on Oct 11 2019 |
| Country exposure<br>Currency exposure        | <b>US</b><br>Sales amount: \$10,000.00 Purchase amount: \$5,000.00 Loan amount: \$2,000.00<br>Investment amount: \$10,000D@posit amount: \$1,000.00 | ۰                 |
|                                              | Page 1 of 1 (1 of 1 items) $\vert \langle 4 \vert 1 \vert$<br>>1                                                                                    |                   |
|                                              |                                                                                                    | Close             |

**15.** To capture the currency dependency details, click the **Currency Exposure** sub menu.

The **Currency Dependency Details** window is displayed.

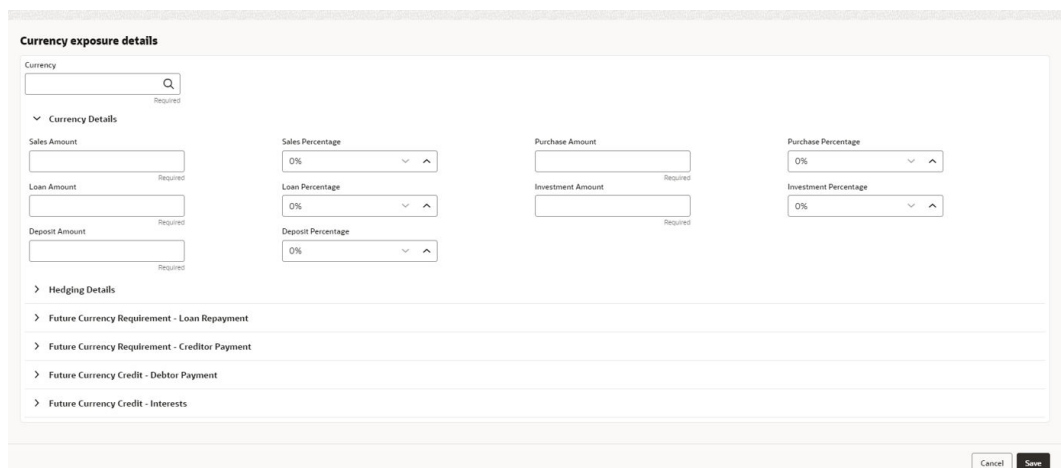

**Figure 4-39 Currency Dependency Details**

For information on fields in the **Currency details** screen, refer the table below.

| Fields/Icon                  | <b>Description</b>                                                                                                    |
|------------------------------|----------------------------------------------------------------------------------------------------|
| <b>Currency</b>              | Search and select Currency.                                                                                            |
| <b>Sales Amount</b>          | Specify your party's <b>Sales Amount</b> in the selected currency.                                                     |
| <b>Sales Percentage</b>      | Specify your party's <b>Sales Percentage</b> with respect to the selected<br>currency.                                 |
| <b>Purchase Amount</b>       | Specify your party's <b>Purchase Amount</b> in the selected currency.                                                  |
| <b>Purchase Percentage</b>   | Specify your party's <b>Purchase Percentage</b> with respect to the<br>selected currency.                              |
| <b>Loan Amount</b>           | Specify the Loan Amount availed by your party in the selected<br>currency.                                             |
| Loan Percentage              | Specify your party's Loan Percentage with respect to the selected<br>currency.                                         |
| <b>Investment Amount</b>     | Specify your party's <b>Investment Amount</b> in the selected currency.                                                |
| <b>Investment Percentage</b> | Specify your party's <b>Investment Percentage</b> with respect to the<br>selected currency.                            |
| <b>Deposit Amount</b>        | In the Deposit Amount field, specify the amount deposited by your<br>party in the selected currency.                   |
| <b>Deposit Percentage</b>    | In the Deposit Percentage field, specify the percentage of amount<br>deposited by your party in the selected currency. |

**Table 4-18 Currency details**

# **Hedging Details**

# **Figure 4-40 Hedging Details**

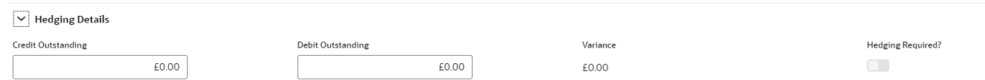

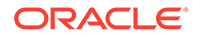

For information on fields in the **Hedging Details** screen, refer the table below.

**Table 4-19 Hedging Details**

| <b>Fields/Icons</b>       | <b>Description</b>                                                                                        |
|---------------------------|----------------------------------------------------------------------------------------------------|
| <b>Credit Outstanding</b> | Specify Credit Outstanding amount in the selected currency.                                               |
| <b>Debit Outstanding</b>  | Specify Debit Outstanding amount in the selected currency.                                                |
| Variance                  | On entering the Credit and Debit Outstanding amounts, the system<br>calculates and displays the Variance. |
| <b>Hedging required</b>   | Enable Hedging required option, if hedging is required.                                                   |

**Future Currency Requirement - Loan Repayment**

#### **Figure 4-41 Future Currency Requirement - Loan Repayment**

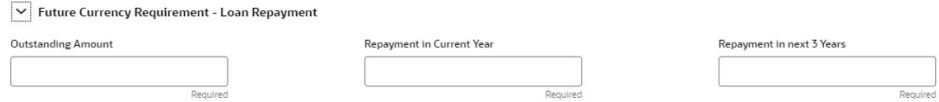

For information on fields in the **Future Currency Requirement - Loan Repayment** screen, refer the below table.

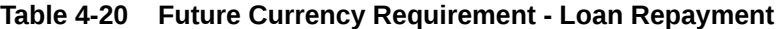

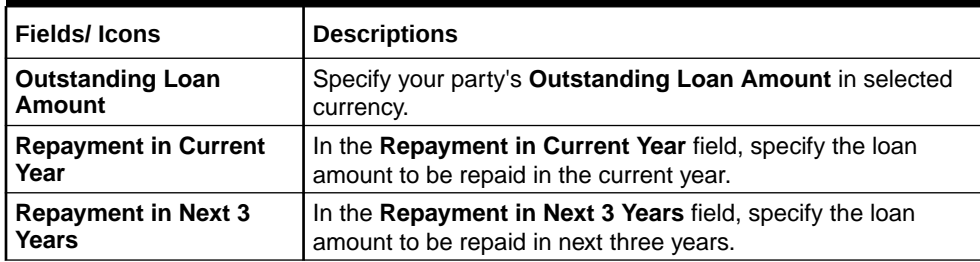

**Future Currency Requirement - Creditor Payment**

## **Figure 4-42 Future Currency Requirement - Creditor Payment**

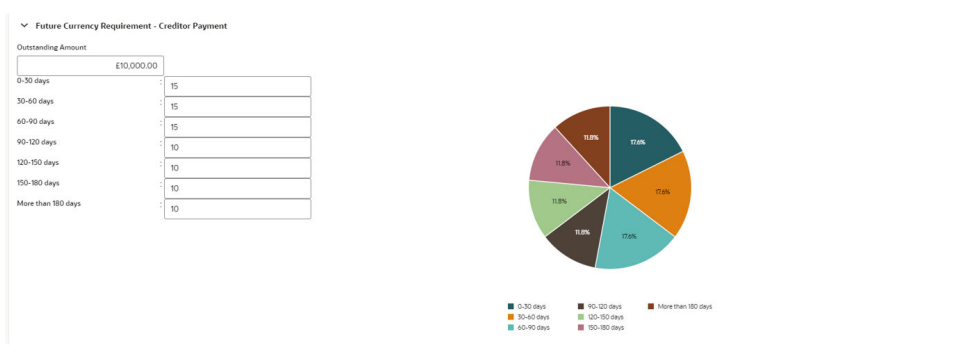

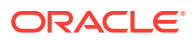

For information on fields in the **Future Currency Requirement - Creditor Payment** screen, refer the table below.

| <b>Fields/Icon</b>        | <b>Description</b>                                                                             |
|---------------------------|------------------------------------------------------------------------------------------------|
| <b>Outstanding Amount</b> | Specify Outstanding Amount to be paid by your party to their creditor in<br>selected currency. |
| $0-30$ days               | Specify outstanding amount to be paid in 0-30 days.                                            |
| 30-60 days                | Specify outstanding amount to be paid in 30-60 days.                                           |
| 60-90 days                | Specify outstanding amount to be paid in 60-90 days.                                           |
| 90-120 days               | Specify outstanding amount to be paid in 90-120 days.                                          |
| 120-150 days              | Specify outstanding amount to be paid in 120-150 days.                                         |
| 150-180 days              | Specify outstanding amount to be paid in 150-180 days.                                         |
| More than 180 days        | Specify outstanding amount to be paid after 180 days in the More than<br>180 days field.       |

**Table 4-21 Future Currency Requirement - Creditor Payment**

**Future currency credit - Debtor payment**

## **Figure 4-43 Future currency credit - Debtor payment**

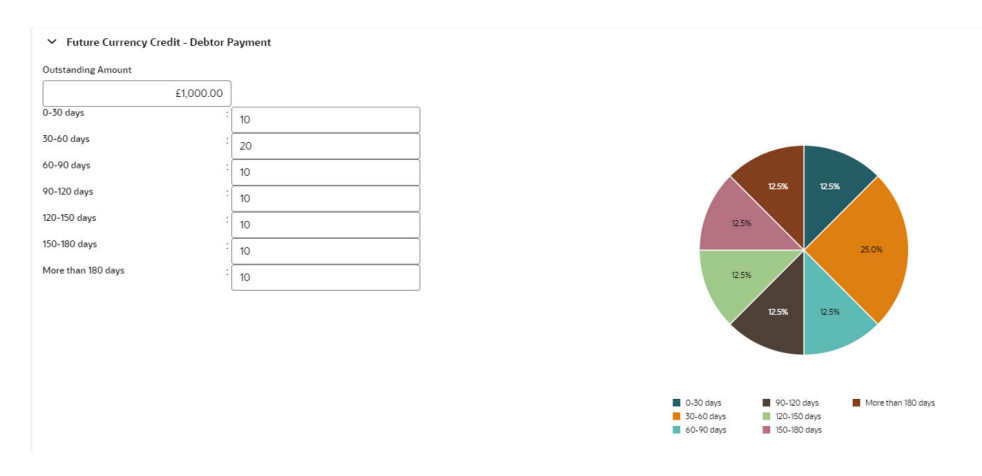

For information on fields in the **Future currency credit - Debtor payment** screen, refer the table below.

| <b>Fields/Icon</b>        | <b>Description</b>                                                                        |
|---------------------------|-------------------------------------------------------------------------------------------|
| <b>Outstanding Amount</b> | Specify Outstanding Amount to be paid by your party's debtor in the<br>selected currency. |
| $0-30$ days               | Specify outstanding amount to be received in 0-30 days.                                   |
| 30-60 days                | Specify outstanding amount to be received in 30-60 days.                                  |
| 60-90 days                | Specify outstanding amount to be received in 60-90 days.                                  |
| 90-120 days               | Specify outstanding amount to be received in 90-120 days.                                 |
| 120-150 days              | Specify outstanding amount to be received in 120-150 days.                                |

**Table 4-22 Future currency credit - Debtor payment**

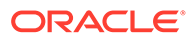

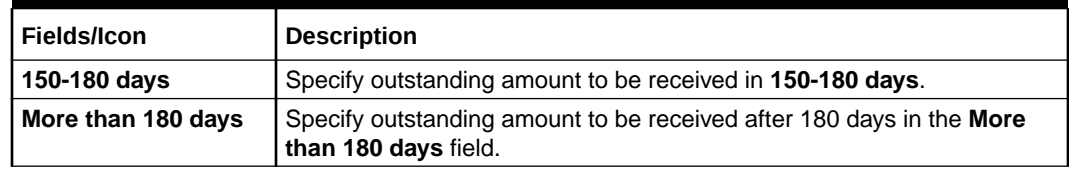

#### **Table 4-22 (Cont.) Future currency credit - Debtor payment**

**Future Currency Credit - Interests**

#### **Figure 4-44 Future Currency Credit - Interest**

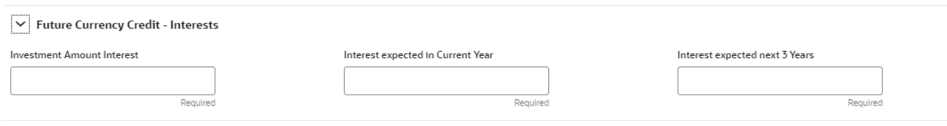

For information on fields in the **Future Currency Credit - Interest** screen, refer the table below.

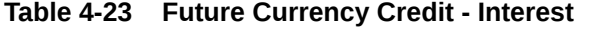

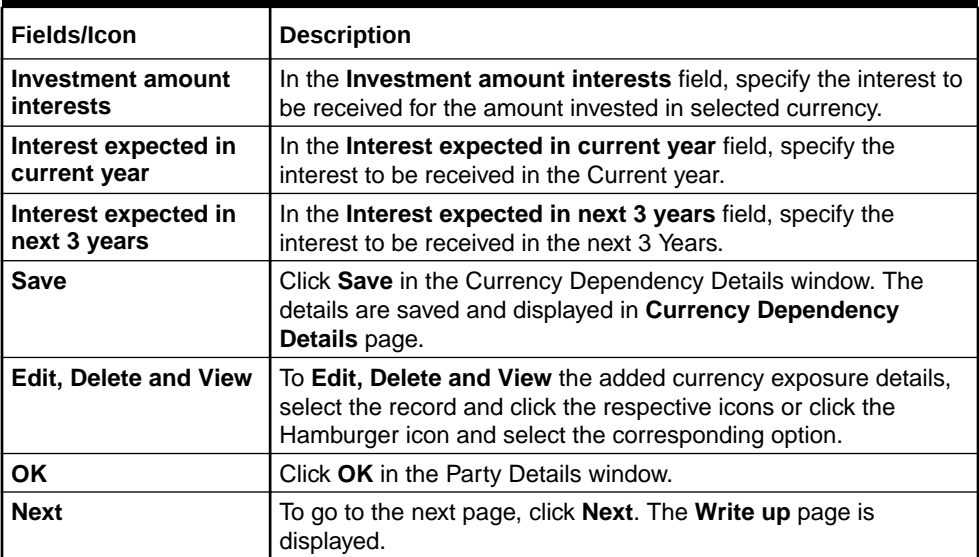

# 4.3 **Proposal Enrichment - Writeup**

Refer [Write Up](#page-27-0) for information on adding writeup for the party or facility. After adding writeup, click **Next**. The **Funding Requirement** page is displayed.

# 4.4 **Proposal Enrichment - Funding Requirement**

This data segment allows you to modify the facility details added in the Initiation stage as well as to create new facilities.

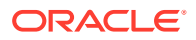

# **Figure 4-45 Funding Requirement**

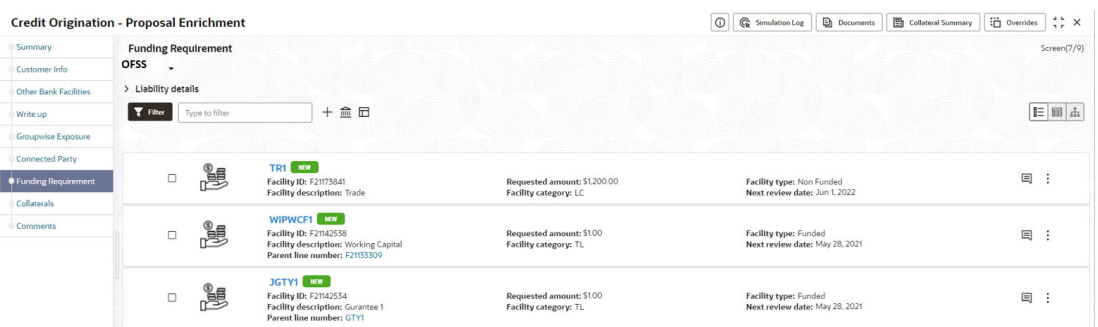

- 1. Refer [Funding Requirement](#page-38-0) for information adding facility with or without template.
- **2.** Refer **Modifying Facility Details** in [Proposal Structuring Liabilities and Facilities](#page-160-0) section for detailed information on configuring the facility.
- **3.** After performing the necessary action in the **Funding Requirement** page, click **Next**. The **Collateral** page is displayed.

# 4.5 Proposal Enrichment - Collateral

You can add collateral details of the party prospect in this data segment, if the details have been provided by the party.

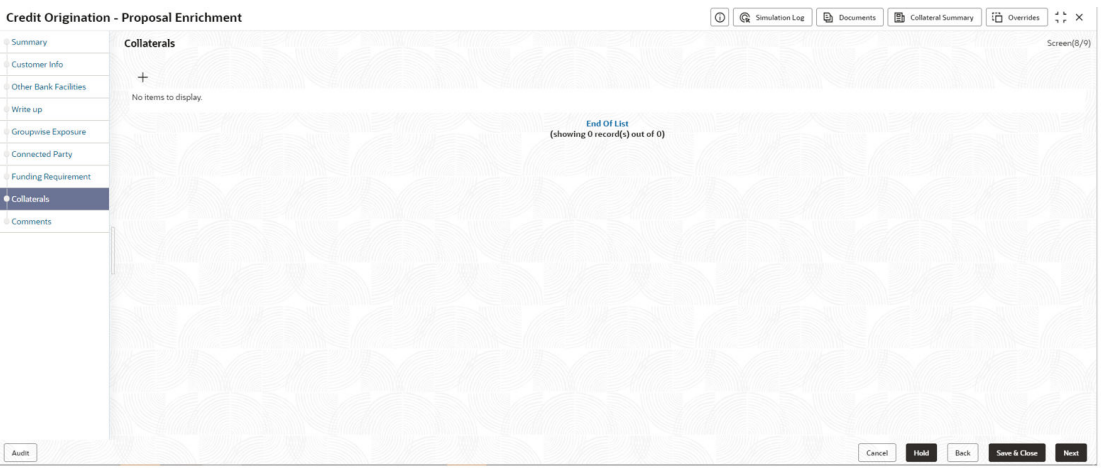

# **Figure 4-46 Collaterals**

- **1.** To add collateral details, click **+** icon. The **Basic Details** window is displayed.
- **2.** Click **Next**. The **Collateral Details** screen is displayed.

# 4.6 Basic Details

In this page, you can select a collateral type and capture basic details about the collateral.

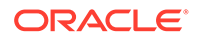

# **Figure 4-47 Basic Details**

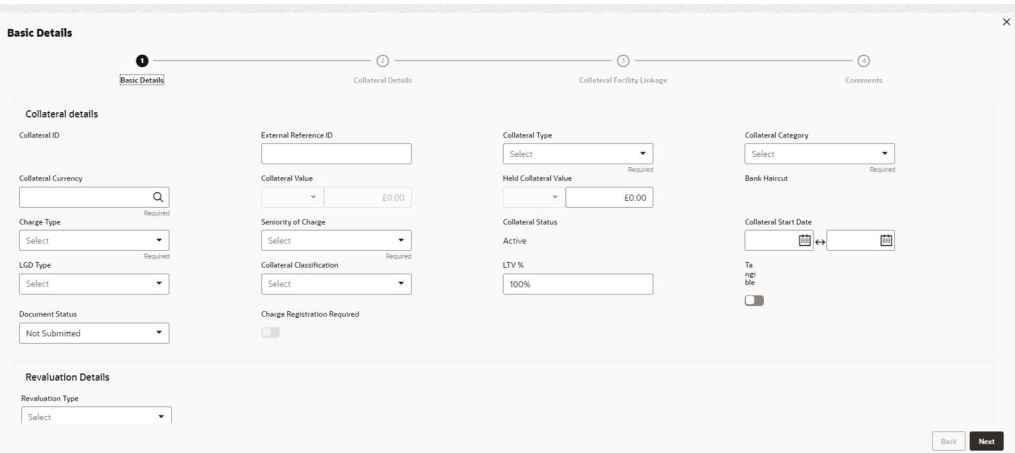

For field level information refer the table below.

## **Table 4-24 Basic Details**

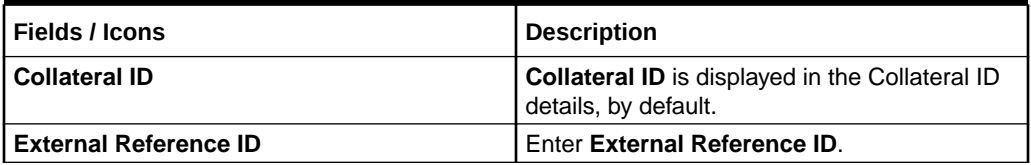

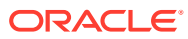

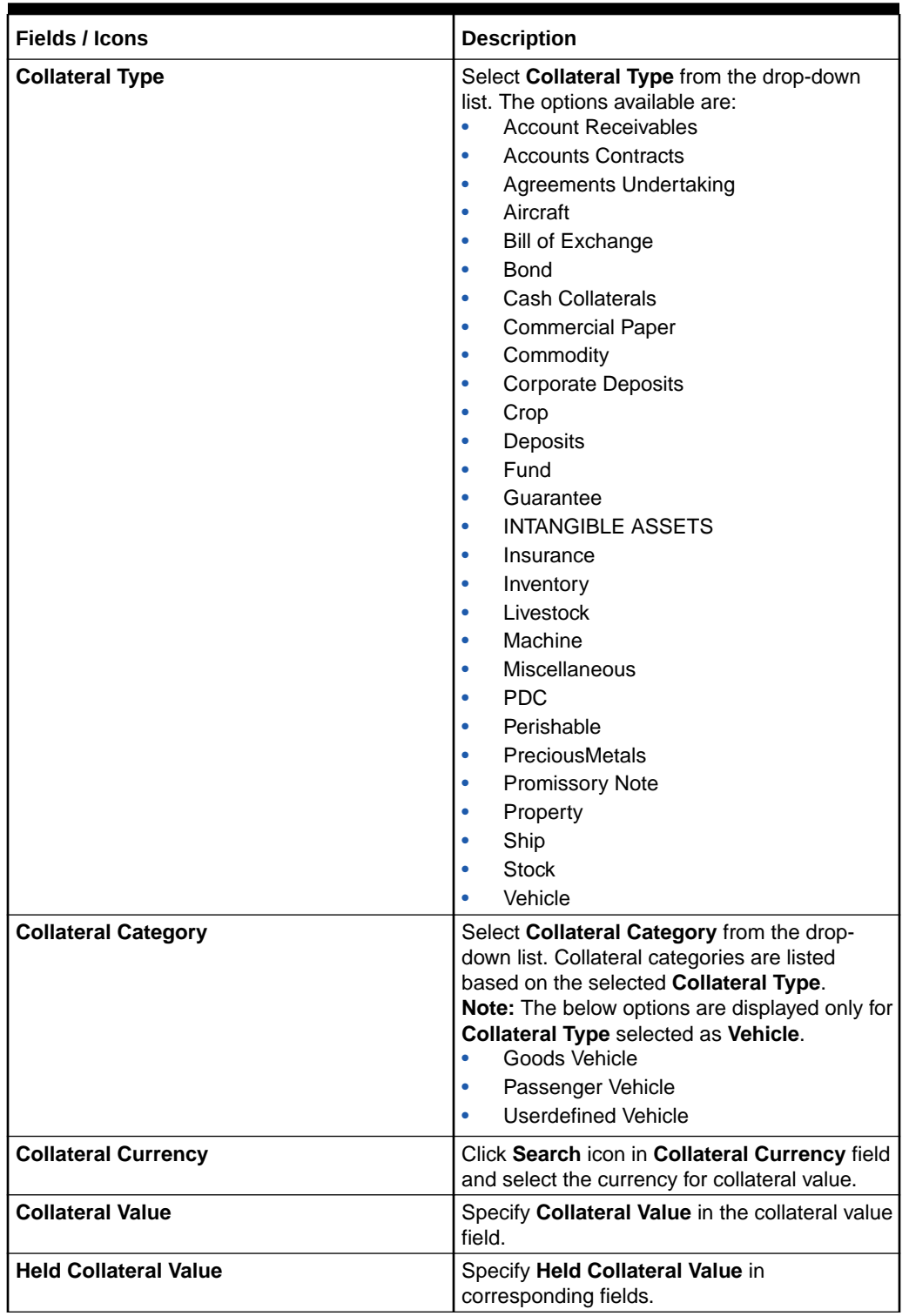

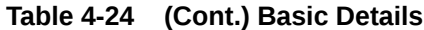

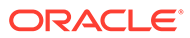

| <b>Fields / Icons</b>        | <b>Description</b>                                                                                                    |
|------------------------------|----------------------------------------------------------------------------------------------------|
| <b>Charge Type</b>           | Select Charge Type based on selected<br>Collateral Type. The options available are:<br>Assignment<br>Equitable Mortgage<br>Hypothecation<br>Lien<br>Mortgage<br>Negative lien<br>Pledge<br>۰<br><b>Registered Mortgage</b><br>Setoff |
| <b>Seniority of Charge</b>   | Select the bank's Seniority of Charge on the<br>collateral. The options available are:<br>Exclusive<br>First<br>First Pari passu charge<br>Second<br>Second Pari passu charge<br><b>Subservient Charge</b><br>۰<br>Third             |
| <b>Collateral Status</b>     | <b>Collateral Status is displayed as Active by</b><br>default.                                                                                                    |
| <b>Collateral Start Date</b> | Click Select Date in Calendar icon and<br>specify the Collateral Start Date and End<br>Date.                                                                                                    |

**Table 4-24 (Cont.) Basic Details**

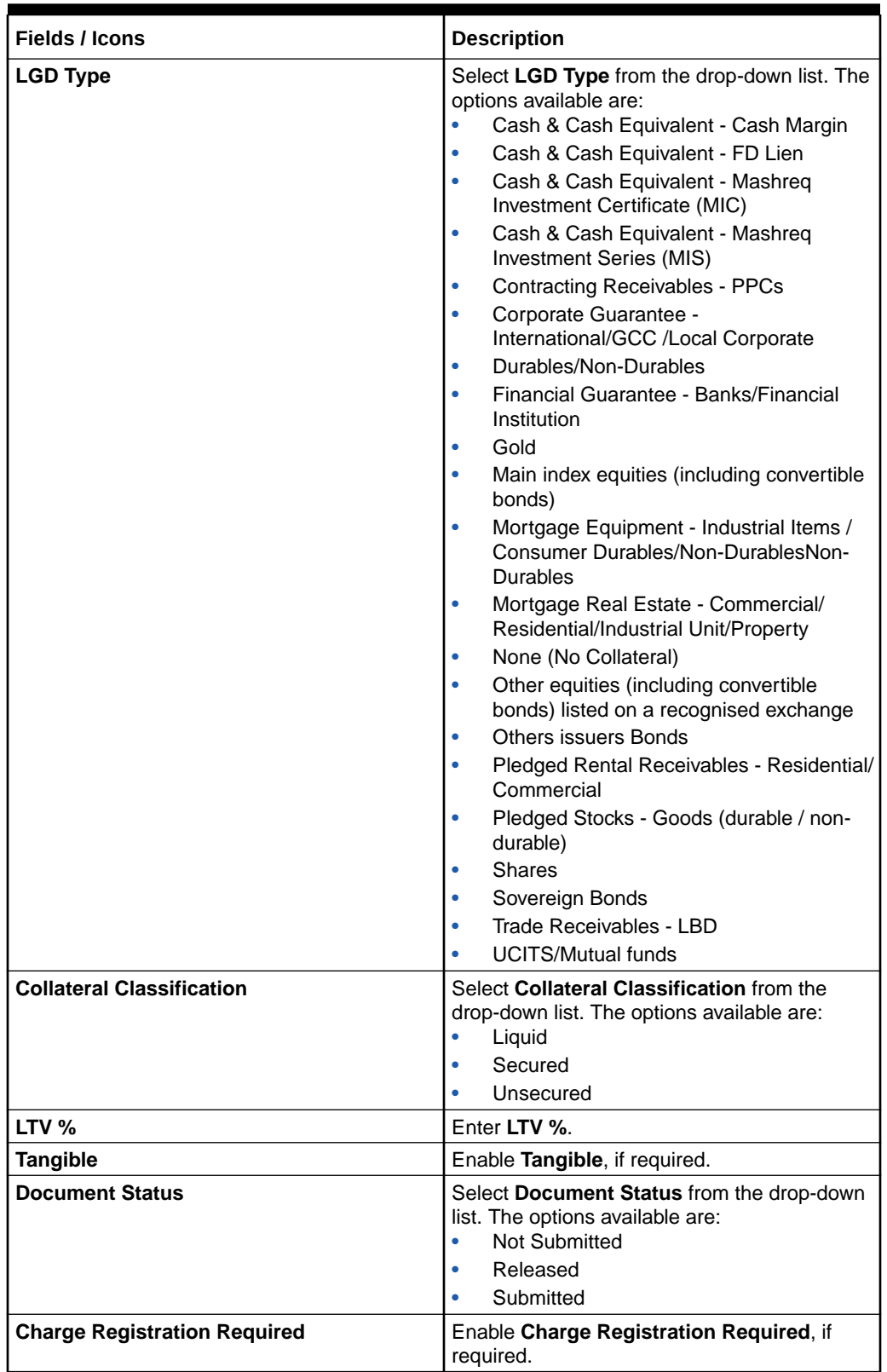

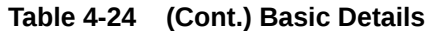

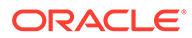

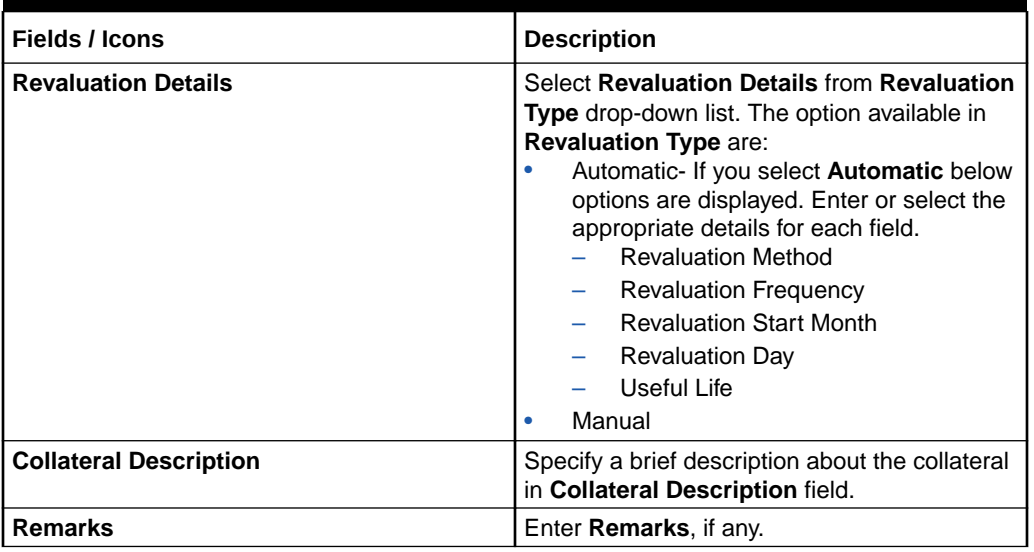

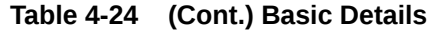

**•** Click **Next**. The **Collateral Details** screen is displayed.

# 4.7 Collateral Details

In this page, you can capture detailed information about the selected collateral. Click **Next** in the **Basic Details** screen, the **Collateral Details** is displayed.

#### **Figure 4-48 Collateral Details**

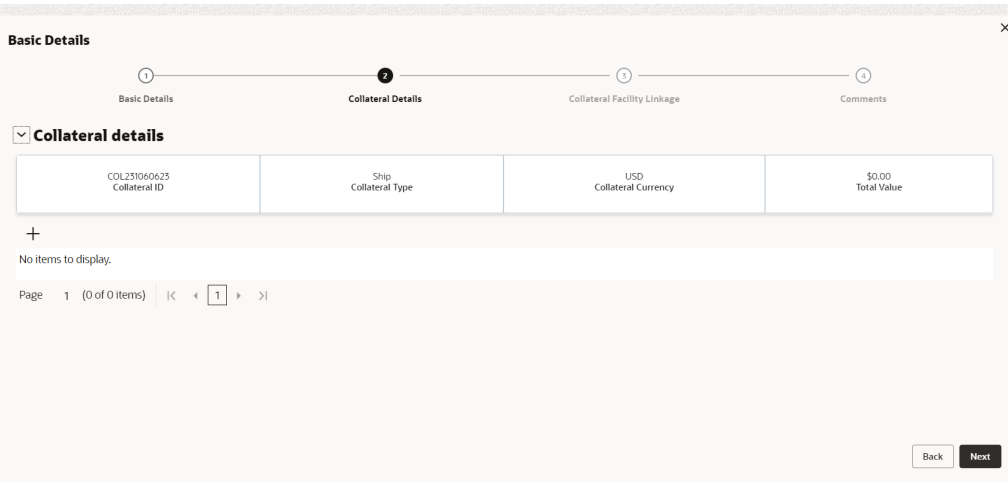

Click **+** icon. The **Configuration** window is displayed.

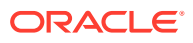

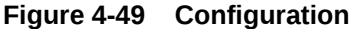

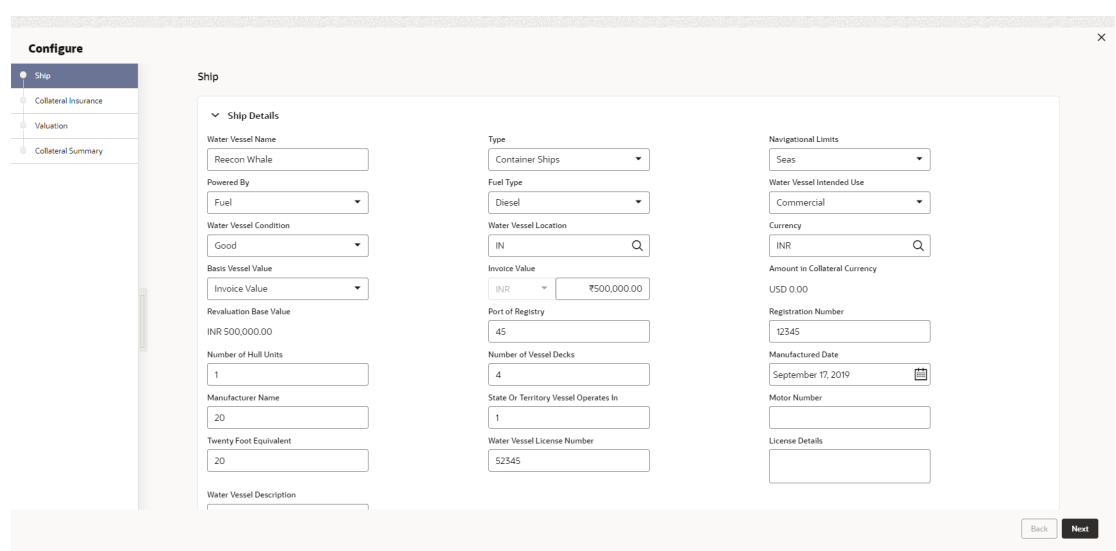

# **Figure 4-50 Configuration**

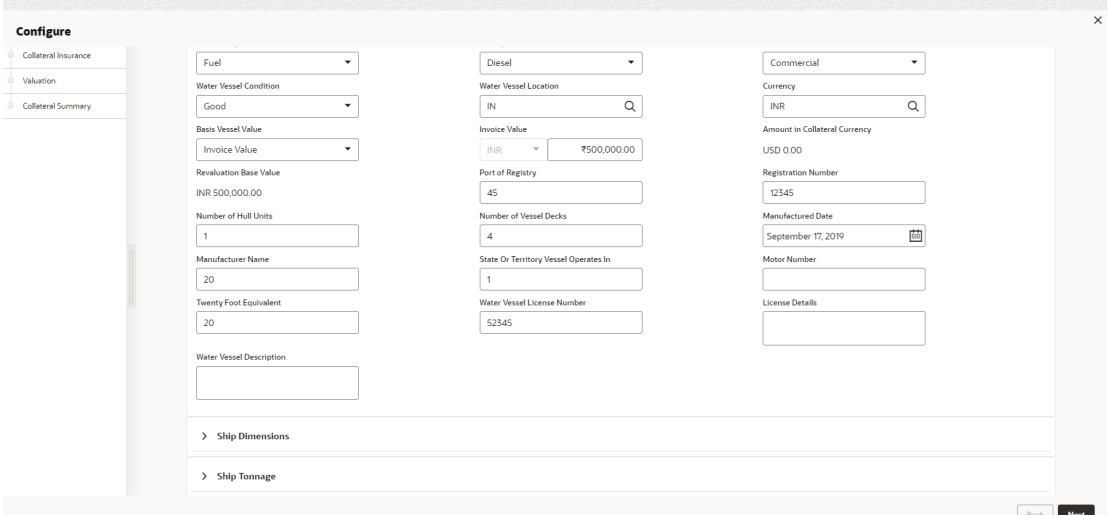

# **Note:**

The above screen varies based on the selected collateral type. For example, if **Deposit** is selected as the **Collateral Type** in **Basic Details** page, deposit related fields appear.

For information on fields in the **Ship Details** screen, refer the table below.

**Ship**

| <b>Fields/Icons</b>                        | <b>Description</b>                                                                                                    |
|--------------------------------------------|----------------------------------------------------------------------------------------------------|
| <b>Water Vessel</b><br><b>Name</b>         | Specify name of ship in Water Vessel Name field.                                                                                                    |
| <b>Type</b>                                | Select Type of the ship. The options available are:<br><b>Combined Carriers</b><br><b>Container Ships</b><br>٠<br><b>Cruise Ships</b><br>٠<br>Dry Bulk Carriers<br>٠<br>Ferries<br><b>Fishing Vessel</b><br>٠<br>Freight<br>٠<br>General Cargo Vessels<br>٠<br><b>High Speed Craft</b><br>٠<br>Multi Purpose Vessels<br>٠<br>Ocean Liners<br>٠<br>Passenger<br>٠<br><b>Pure Car Carriers</b><br><b>Reefer Ships</b><br>Ro-Pax<br>Roll On Roll Off<br><b>Tankers</b> |
| Navigational<br>Limits                     | Select Navigational Limits from the drop-down list. The options are:<br><b>Inland Lakes</b><br>$\bullet$<br><b>Inland Rivers</b><br>٠<br>Oceans<br>Seas<br>٠                                                                                                    |
| <b>Powered By</b>                          | Select Powered By from the drop-down list. The options are:<br>Fuel<br>٠<br>Sail                                                                                                    |
| <b>Fuel Type</b>                           | Select Fuel Type from the drop-down list. The options are:<br>Diesel<br>٠<br>Gasoline<br>٠                                                                                                    |
| <b>Water Vessel</b><br><b>Intended Use</b> | Select Water Vessel Intended Use from the drop-down list. The options<br>are:<br>Commercial<br>۰<br>Personal<br>٠<br>Recreational<br>۰                                                                                                    |
| <b>Water Vessel</b><br><b>Condition</b>    | Select Water Vessel Condition of ship from the drop-down list. The<br>options are:<br>Average<br>Damaged<br>Exceptional<br>Good<br>۰                                                                                                    |
| <b>Water Vessel</b><br>Location            | Search and select Water Vessel Location of the ship.                                                                                                    |
| <b>Currency</b>                            | Search and select Currency.                                                                                                    |
| <b>Basis Vessel</b><br>Value               | Select Basis Vessel Value of the ship from the drop-down list. The<br>options are:<br><b>Invoice Value</b><br>Market Value                                                                                                    |

**Table 4-25 Ship Details**

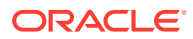

| <b>Fields/Icons</b>                                              | <b>Description</b>                                       |
|------------------------------------------------------------------|----------------------------------------------------------|
| <b>Market Value</b>                                              | Enter Market Value of the ship.                          |
| Amount in<br><b>Collateral</b><br><b>Currency</b>                | Amount in Collateral Currency is displayed by default.   |
| <b>Port of Registry</b>                                          | Enter Port of Registry of the ship.                      |
| <b>Registration</b><br><b>Number</b>                             | Enter Registration Number of the ship.                   |
| <b>Number of Hull</b><br><b>Units</b>                            | Enter Number of Hull Units of the ship.                  |
| Number of<br><b>Vessel Decks</b>                                 | Enter Number of Vessel Decks of the ship.                |
| <b>Manufactured</b><br>Date                                      | Click Select Date and specify Manufactured Date.         |
| <b>Manufacturer</b><br><b>Name</b>                               | Enter Manufacturer Name of the ship.                     |
| <b>State Or Territory</b><br><b>Vessel Operates</b><br><b>In</b> | Enter State Or Territory Vessel Operates In of the ship. |
| <b>Motor Number</b>                                              | Enter Motor Number of the ship.                          |
| <b>Twenty Foot</b><br><b>Equivalent</b>                          | Enter Twenty Foot Equivalent of the ship.                |
| <b>Water Vessel</b><br>License Number                            | Enter Water Vessel License Number of the ship.           |
| <b>License Details</b>                                           | Enter License Details of the ship.                       |
| <b>Water Vessel</b><br><b>Description</b>                        | Enter Water Vessel Description of the ship.              |

**Table 4-25 (Cont.) Ship Details**

# **Ship Dimensions**

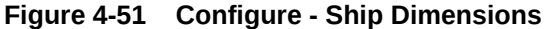

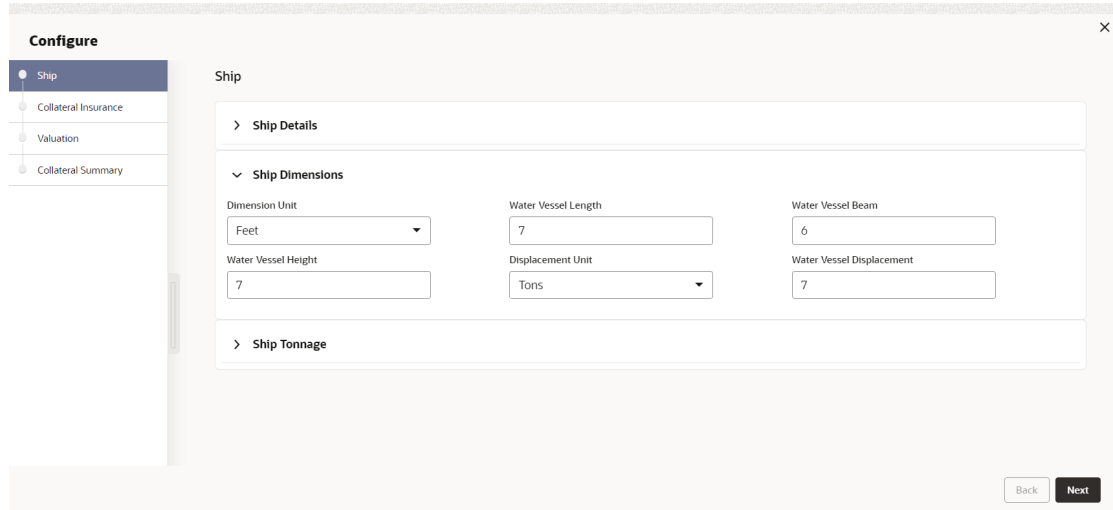

For information on fields in the **Configure - Ship Dimensions** screen, refer the below table.

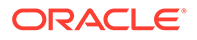

| <b>Fields/Icons</b>                 | <b>Descriptions</b>                                                                                                    |
|-------------------------------------|----------------------------------------------------------------------------------------------------|
| <b>Dimension Unit</b>               | Select unit for ship dimension from Dimension Unit drop-down list. The<br>options available are:<br>Feet<br>Meters<br>۰             |
| Water Vessel<br>Length              | Specify <b>Water Vessel Length</b> of ship in selected unit.                                                                        |
| Water Vessel<br><b>Beam</b>         | Specify <b>Water Vessel Beam</b> (width) of ship in selected unit.                                                                  |
| Water Vessel<br>Height              | Specify Water Vessel Height of ship in selected unit.                                                                               |
| <b>Displacement</b><br>Unit         | Select unit for ship weight from <b>Displacement Unit</b> drop-down list. The<br>options available are:<br>Tons<br>Metric Tons<br>٠ |
| Water Vessel<br><b>Displacement</b> | Specify Water Vessel Displacement in selected unit.                                                                                 |

**Table 4-26 Configure - Ship Dimensions**

**Ship Tonnage**

**Figure 4-52 Ship Tonnage**

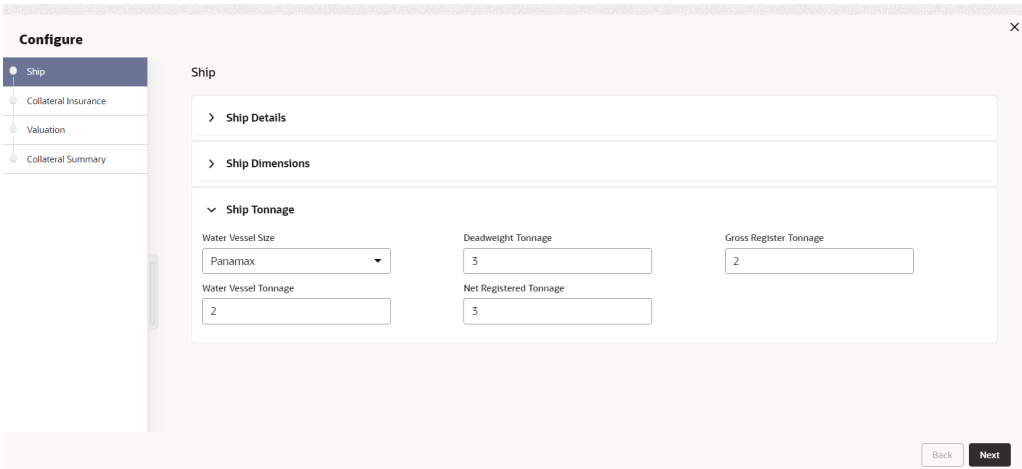

**1.** Select **Water Vessel Size** of the Ship.

The options available are:

- Aframax
- Capesize
- Chinamax
- Handymax
- Handysize

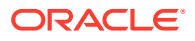

- Malaccamax
- Panamax
- Q-Max
- Seawaymax
- Suezmax
- **2.** Specify the following details of the ship.
	- Deadweight Tonnage
	- Gross Registered Tonnage
	- Water Vessel Tonnage
	- Net Registered Tonnage
- **3.** Click **Next**. The **Collateral Insurance** page is displayed.

## **Collateral Insurance**

In this page, you can capture insurance details of the collateral

# **Figure 4-53 Collateral Insurance**

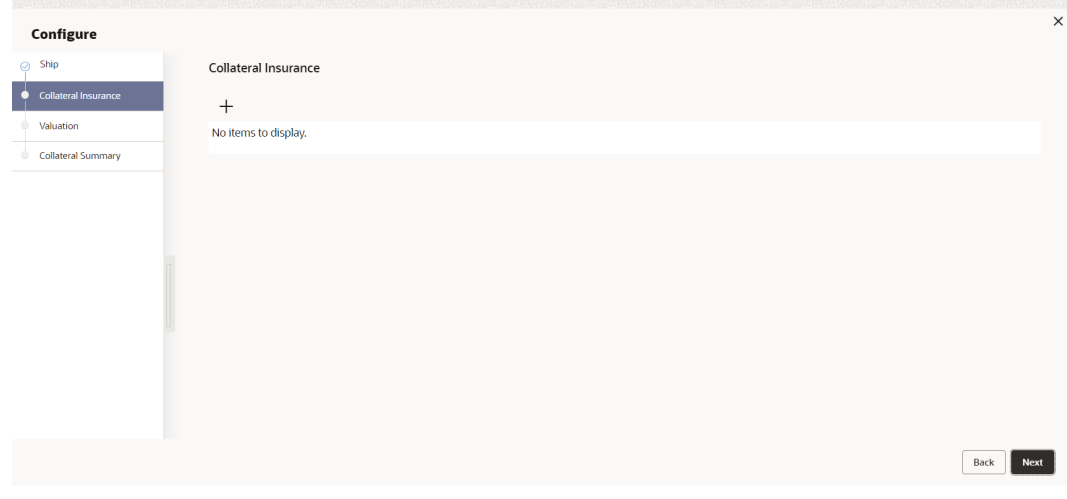

**4.** To add insurance details, click **+**. The following window is displayed.

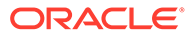
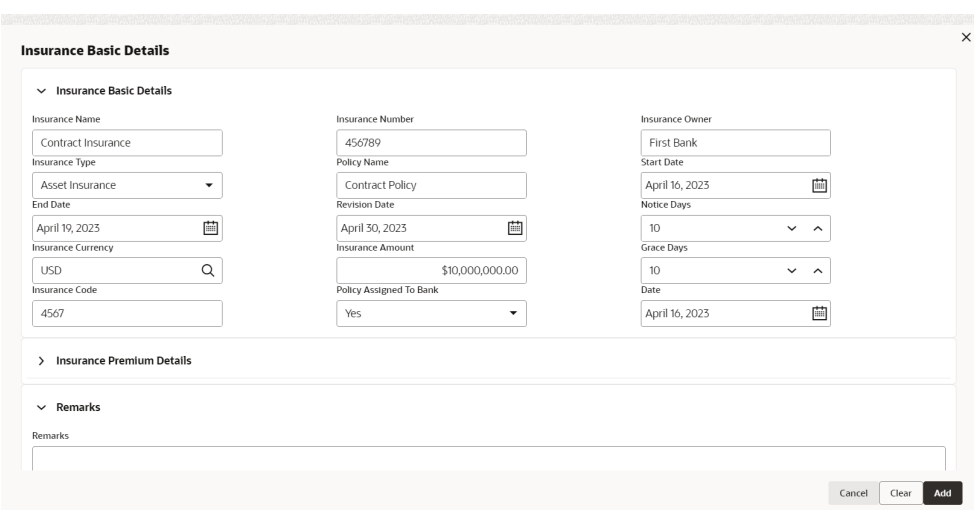

**Figure 4-54 Collateral Details**

#### **Insurance Basic Details**

- **5.** Specify the insurance following details in respective fields:
	- Insurance Name
	- Insurance Number
	- Insurance Owner
	- Policy Name

For information on fields in the **Insurance Basic Details** screen, refer the table below.

**Table 4-27 Insurance Basic Details**

| <b>Fields/Icons</b>       | <b>Description</b>                                                                                                    |  |
|---------------------------|----------------------------------------------------------------------------------------------------|--|
| <b>Insurance Type</b>     | Select <b>Insurance Type</b> from the drop-down list. The options<br>available are:<br>Asset Insurance<br>۰<br>Borrower Insurance<br>۰<br>Corporate Insurance<br>٠<br>Life Insurance<br>۰ |  |
| <b>Start Date</b>         | Click Calendar icon and select the insurance Start Date.                                                                                                    |  |
| <b>End Date</b>           | Click Calendar icon and select the insurance End Date.                                                                                                    |  |
| <b>Revision Date</b>      | Click Calendar icon and select the insurance Revision Date.                                                                                                    |  |
| <b>Notice Days</b>        | Specify <b>Notice Days</b> for insurance premium payment.                                                                                                    |  |
| <b>Insurance Currency</b> | Search and Select <b>Insurance Currency</b> .                                                                                                    |  |
| <b>Insurance Amount</b>   | Specify Insurance Amount in selected insurance currency.                                                                                                    |  |
| <b>Grace Days</b>         | Specify Grace Days for making insurance premium payment.                                                                                                    |  |
| <b>Insurance Code</b>     | Enter Insurance Code.                                                                                                    |  |

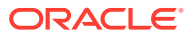

| <b>Fields/Icons</b>                      | <b>Description</b>                                                                                                    |
|------------------------------------------|----------------------------------------------------------------------------------------------------|
| <b>Policy Assigned To</b><br><b>Bank</b> | Specify if the policy is assigned to your bank by selecting<br>required option from the Policy Assigned To Bank drop-down<br>list. The options are:<br>Yes<br>No |
| <b>Date</b>                              | Click Calendar icon and select Date.                                                                                                    |

**Table 4-27 (Cont.) Insurance Basic Details**

#### **Insurance Premium Details**

Insurance Premium Details screen.

#### **Figure 4-55 Insurance Premium Details**

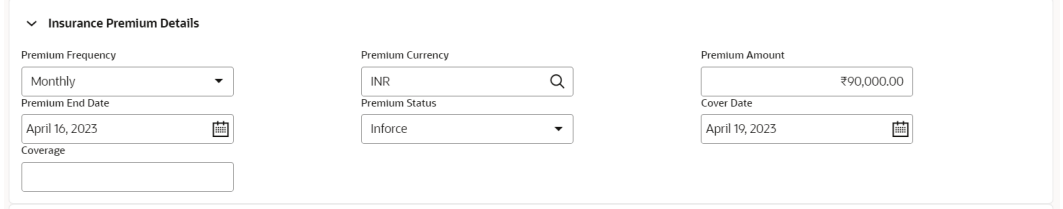

For information on fields in the **Insurance Premium Details** screen, refer the table below.

#### **Table 4-28 Insurance Premium Details**

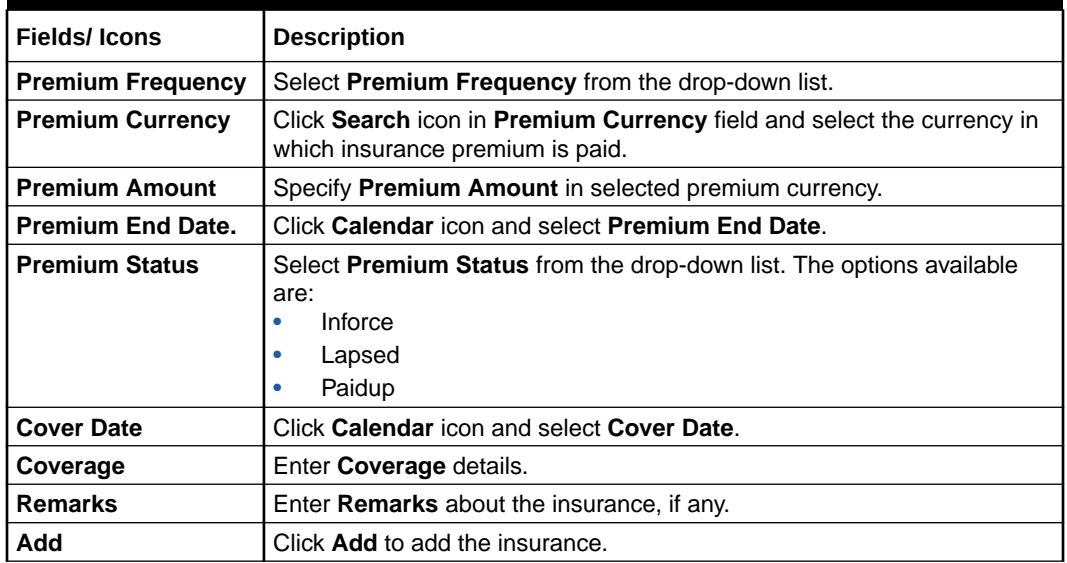

**6.** Click **+** icon. The insurance details are added and displayed as shown below:

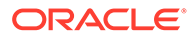

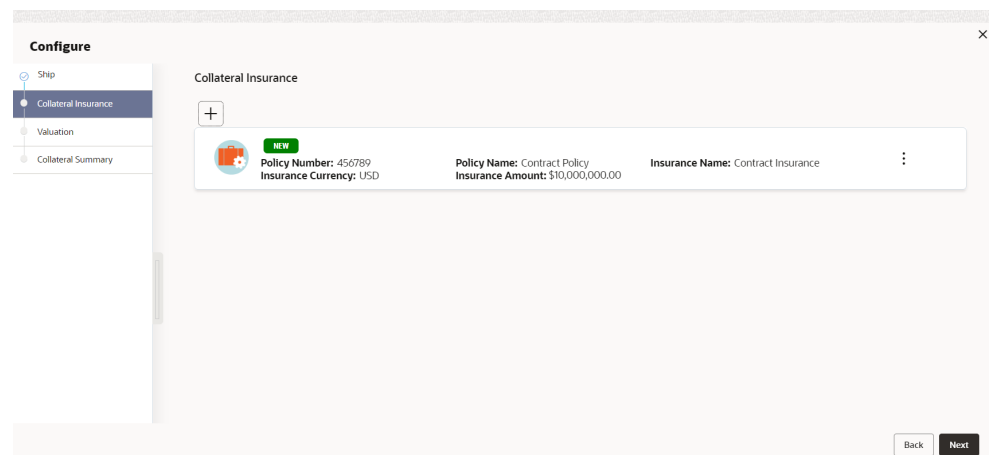

#### **Figure 4-56 Collateral Insurance**

For field level information refer the table below.

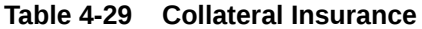

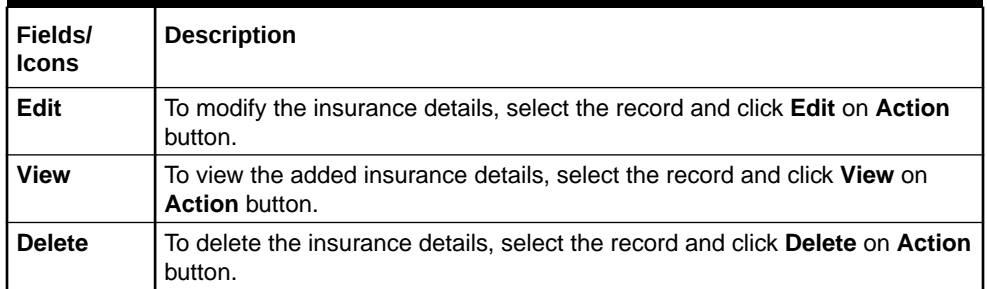

**7.** Click **Next**. The **Valuation** page is displayed.

#### **Valuation**

Update the monetary value that can be attributed to the collateral in the **Valuation** page.

**Figure 4-57 Valuation**

| Configure                 |                                                                                                    | $\times$     |
|---------------------------|----------------------------------------------------------------------------------------------------|--------------|
| $\odot$ Ship              | Valuation                                                                                               |              |
| Collateral Insurance<br>Õ |                                                                                                    |              |
| $\bullet$<br>Valuation    | No items to display.                                                                                    |              |
| <b>Collateral Summary</b> | Page 1 (0 of 0 items) $\vert \zeta \vert \vert \langle \vert 1 \vert \vert \rangle \vert \vert \rangle$ |              |
|                           |                                                                                                    | Next<br>Back |

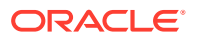

Click **+** icon. The following window is displayed.

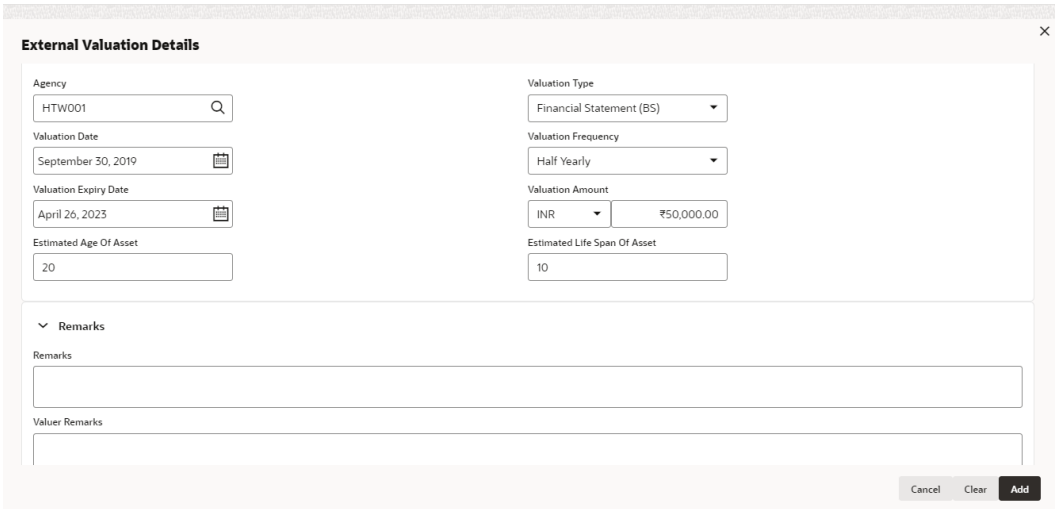

**Figure 4-58 External Valuation Details**

For field level information refer the table below.

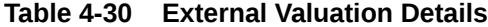

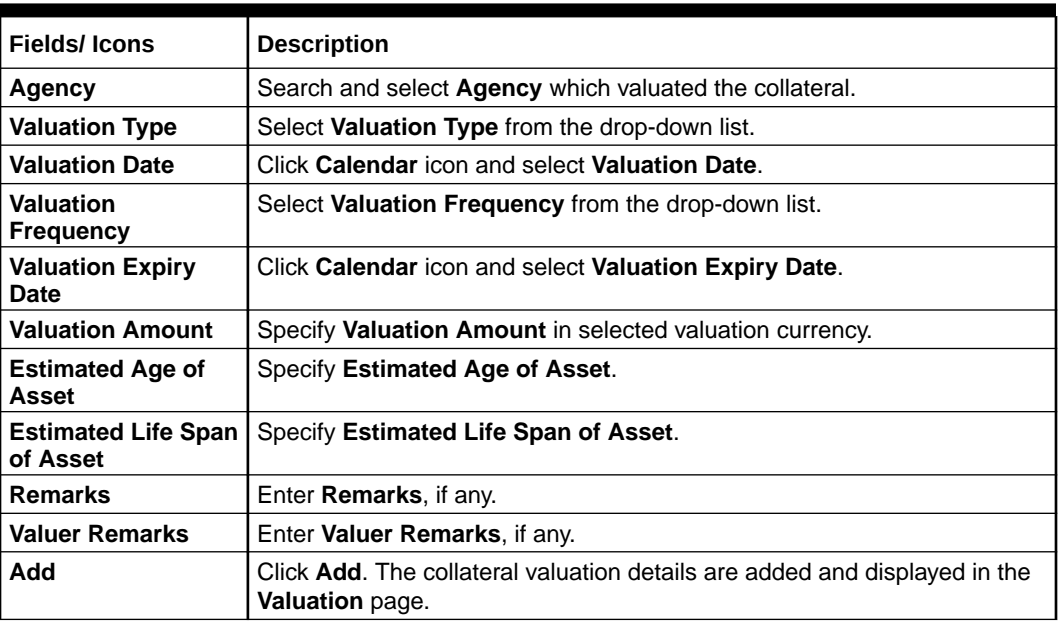

**8.** Click **Next**. The **Collateral Summary** page is displayed.

#### **Collateral Summary**

The collateral summary provides an overview of collateral based on the information added in previous pages.

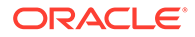

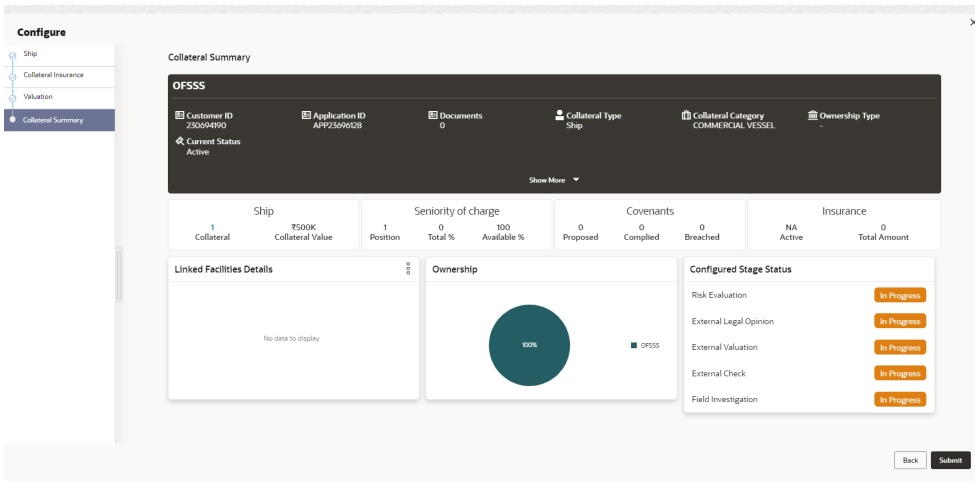

#### **Figure 4-59 Collateral Summary**

For field level information refer the table below

#### **Table 4-31 Collateral Summary**

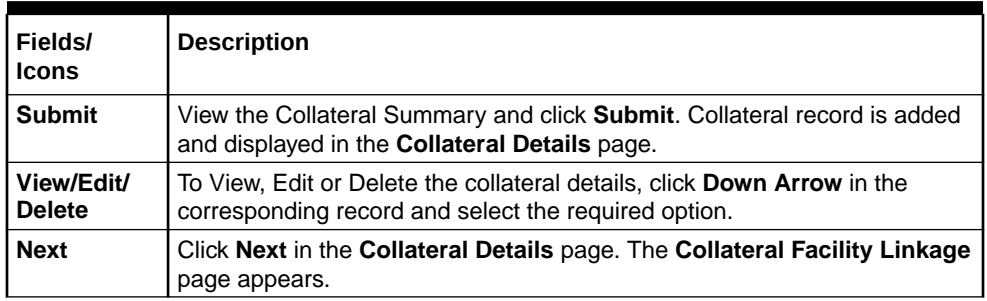

### 4.8 Collateral Facility Linkage

This page displays the list of facilities with which the collateral is linked. During collateral creation, this page will be empty as there is no association between the collateral and facilities. Click **Next** in the **Collateral** screen, **Collateral Facility Linkage** screen is displayed.

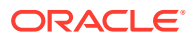

#### **Figure 4-60 Basic Details**

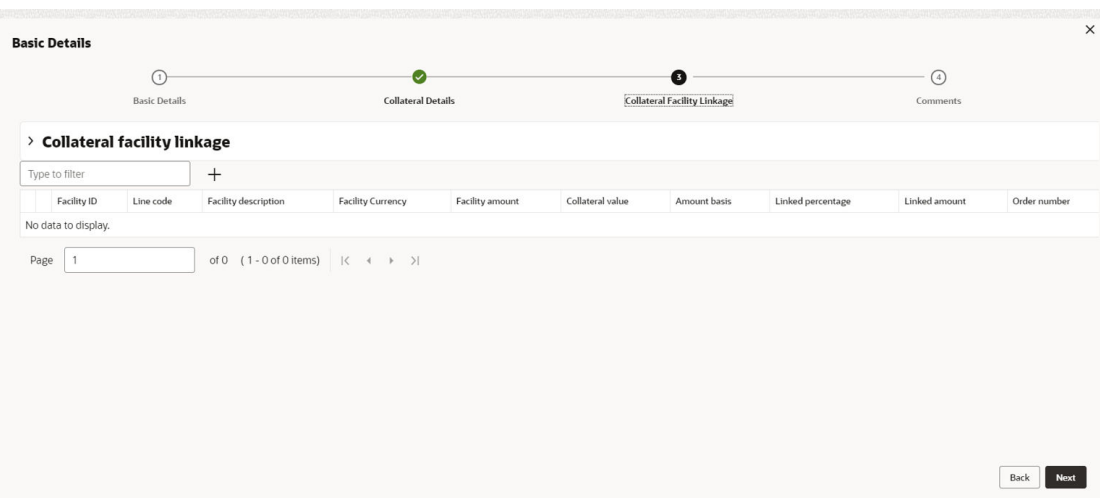

For field level information refer the table below.

#### **Table 4-32 Basic Details**

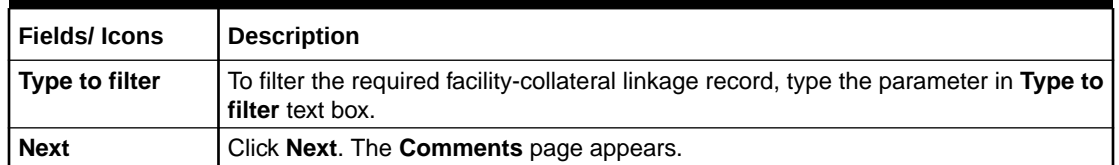

# 4.9 Proposal Enrichment - Comments

The Comments page allows to capture the remarks for the overall Enrichment process. Posting comments help the user in next stage to better understand the application.

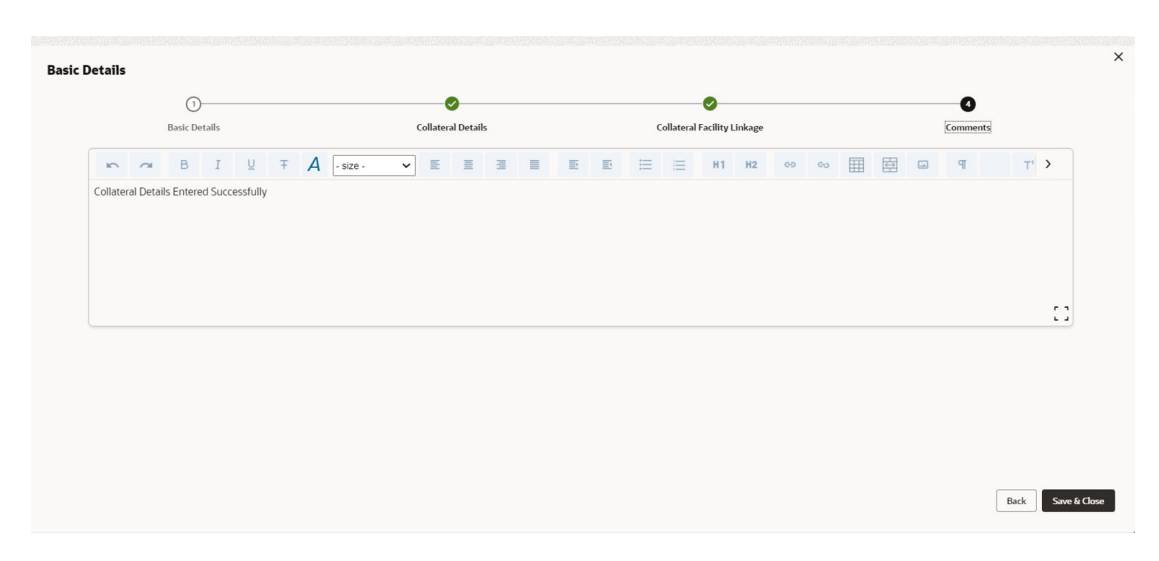

#### **Figure 4-61 Comments**

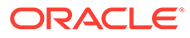

For information on fields in the **Comments** screen, refer the table below.

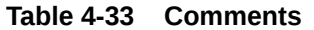

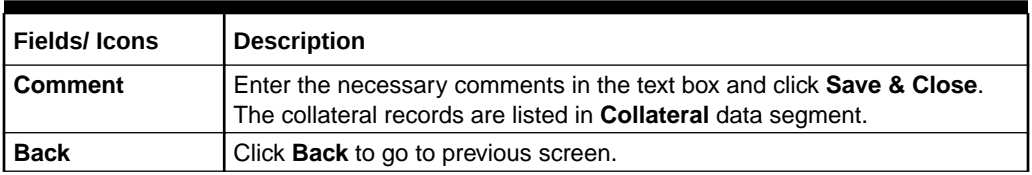

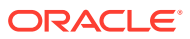

# 5 Proposal Evaluation

In **OBCFPM**, credit evaluation, legal evaluation and risk evaluation for the proposal can be performed in a parallel manner before sending the proposal to the proposal structuring stage.

In the corresponding evaluation stages, the Risk, the Legal and the Credit team performs Quantitative and Qualitative analysis to evaluate the party.

### 5.1 Credit Evaluation

The following table provides high level overview about the **Credit Evaluation** stage.

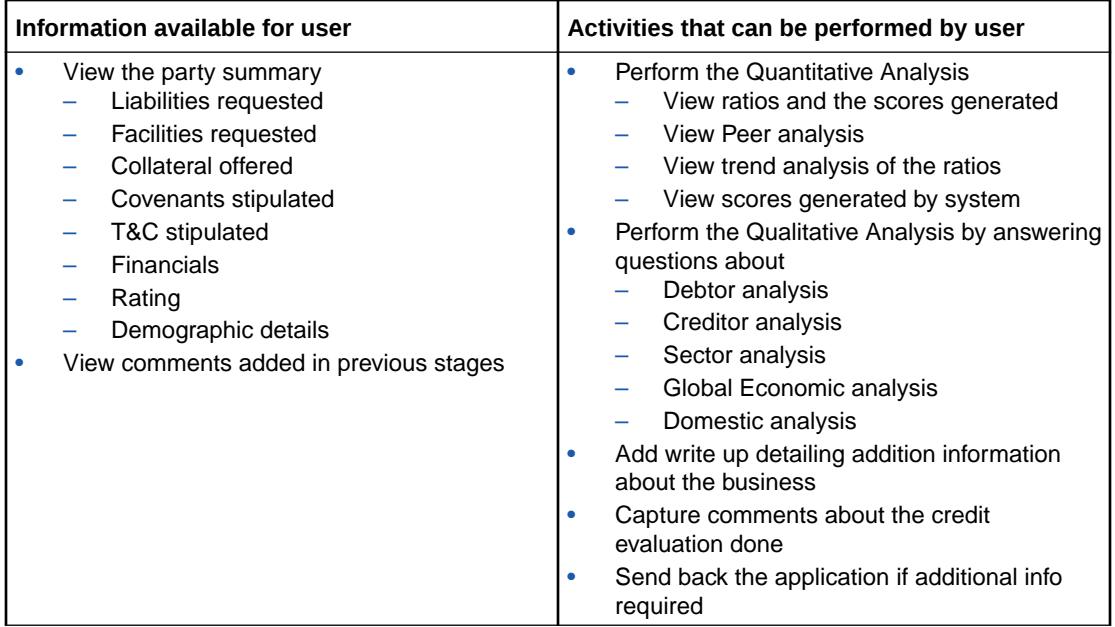

To perform **Credit Evaluation** for the proposal, perform the following steps:

**1.** In OBCFPM, navigate to **Tasks > Free Tasks**.

The **Free Task** screen is displayed.

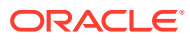

| Q<br>Menu Item Search              |    | <b>Free Tasks</b>                  |             |                              |                                      |                                     |                                  |                    |                 |
|------------------------------------|----|------------------------------------|-------------|------------------------------|--------------------------------------|-------------------------------------|----------------------------------|--------------------|-----------------|
| Corporate                          |    | $Q_2$ Acquire<br>$\bigcap$ Refresh |             | Blg Flow Diagram             |                                      |                                     |                                  |                    |                 |
| <b>CP Amendment</b>                |    | <b>Acquire and Edit</b>            | Priority C  | Process Name c               | Process Reference Number<br><b>A</b> | Application Number c                | Stage c                          | Application Date c | Branch          |
| <b>CP Extension</b>                | п  | <b>Acquire and Edit</b>            | Low         | <b>Credit Origination</b>    | APP231918251                         | APP231918251                        | Proposal Initiation              | 23-07-10           | <b>OOOIFLEX</b> |
| <b>CP</b> Initiation               | п  | <b>Acquire and Edit</b>            |             | <b>Collateral Perfection</b> | APP231858212                         | APP231858212                        | Enrichment                       | $19 - 11 - 11$     | 000             |
| <b>CP Review</b>                   |    | <b>Acquire and Edit</b>            | Low         | <b>Credit Origination</b>    | APP231858206                         | APP231858206                        | <b>Customer Manual Retry</b>     | 23-07-04           | <b>OOOIFLEX</b> |
| <b>Facility Closure</b>            | п  | <b>Acquire and Edit</b>            | <b>Low</b>  | <b>Credit Origination</b>    | APP231858199                         | APP231858199                        | <b>Proposal Enrichment</b>       | 23-07-04           | <b>OOOIFLEX</b> |
|                                    |    | <b>Acquire and Edit</b>            |             | <b>Collateral Perfection</b> | APP231858198                         | APP231858198                        | Enrichment                       | $19 - 11 - 11$     | 000             |
| <b>Group Concentration</b>         |    | Acquire and Edit                   |             | <b>Collateral Review</b>     | APP231858189                         | APP231858189                        | DataEnrichment                   | 23-07-04           | 000             |
| <b>Simplified Credit Amendment</b> |    | Acquire and Edit                   |             | <b>Collateral Review</b>     | APP231848181                         | APP231848181                        | DataEnrichment                   | 23-07-03           | 000             |
| <b>Simplified Credit Proposal</b>  |    | $\Box$ Acquire and Edit            | <b>High</b> | <b>FI Credit Process</b>     | APP231848178                         | APP231848178                        | FI Review and Recommend 23-07-03 |                    | 000             |
|                                    | n. | Acquire and Edit                   | <b>Lost</b> | <b>Collateral Perfection</b> | APP231848177                         | APP231848177                        | <b>Draft Generation</b>          | $19 - 11 - 11$     | 000             |
|                                    | Π  | <b>Acquire and Edit</b>            | <b>Low</b>  | <b>Credit Origination</b>    | APP231848172                         | APP231848172                        | <b>Customer Manual Retry</b>     | 23-07-03           | OOO(FLEXO       |
|                                    |    | Page<br>-1                         |             | of 22 (1 - 20 of 436 items)  | $K + 12$                             | $4, 5,  22$ $\rightarrow$ $31$<br>3 |                                  |                    |                 |

**Figure 5-1 Free Task**

**2. Acquire & Edit** the required Credit Evaluation task. The **Credit Origination - Credit Evaluation** page summarizing the proposal appears.

**Figure 5-2 Summary**

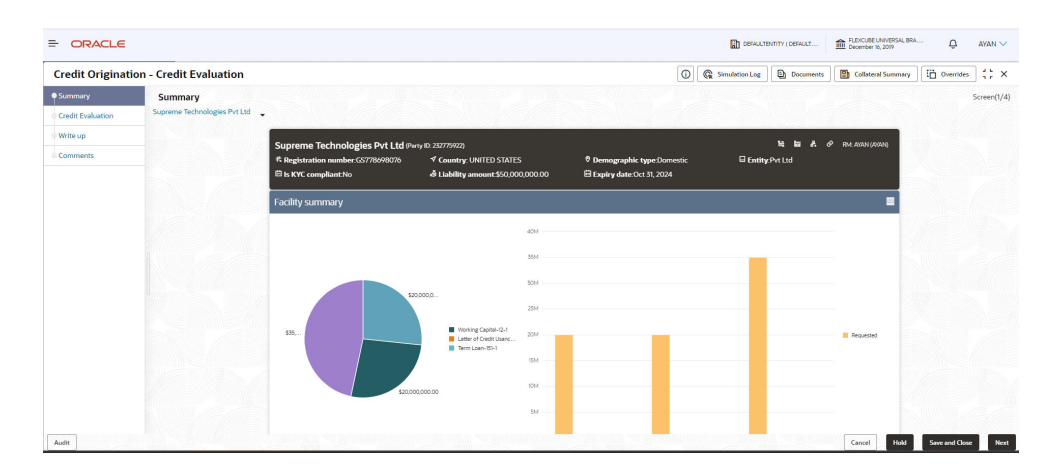

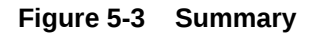

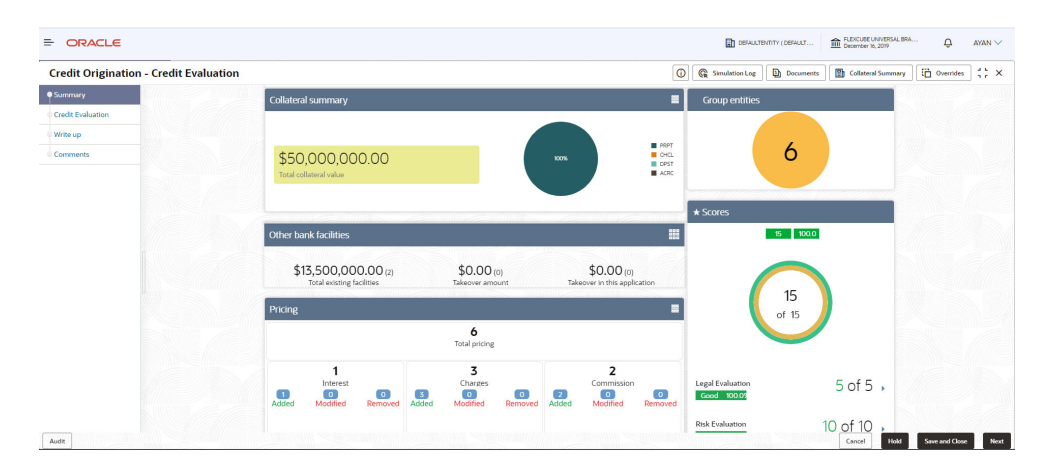

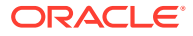

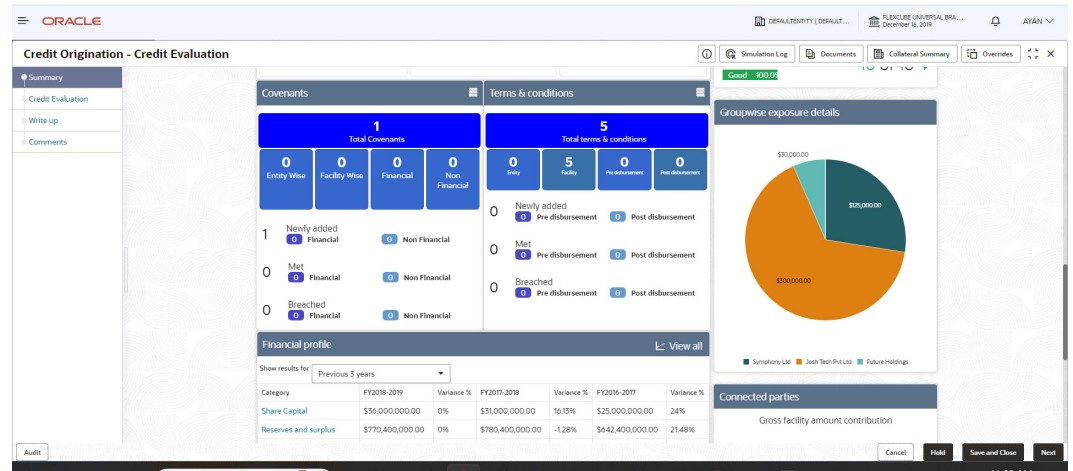

#### **Figure 5-4 Summary**

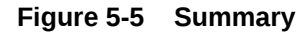

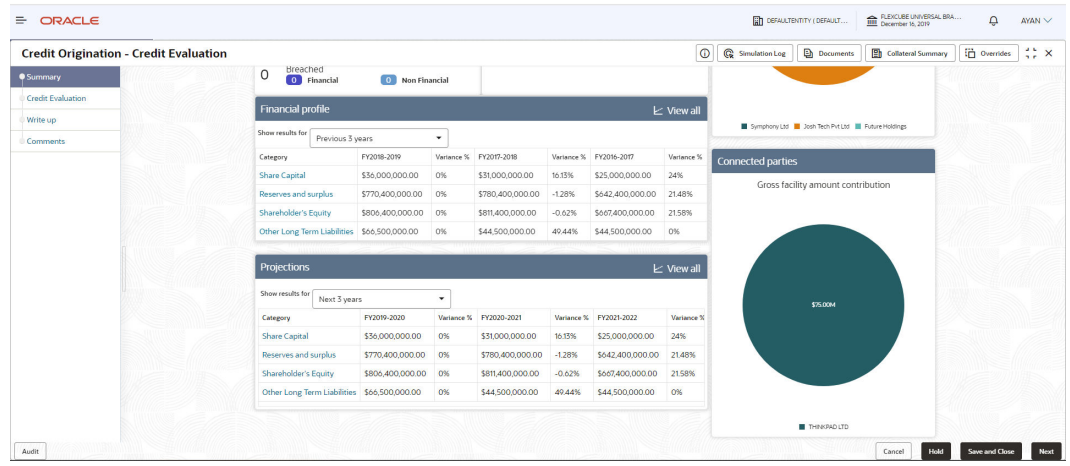

**3.** To view the sector and industry information, click the Industry icon in **Party information** section.

The **Industry Details** window is displayed.

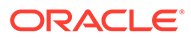

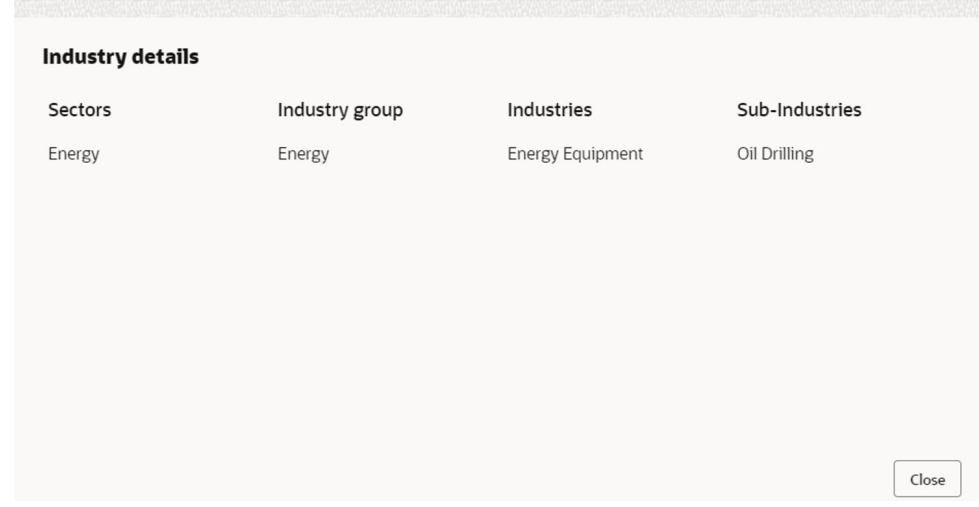

#### **Figure 5-6 Industry Details**

**Table 5-1 Industry Details**

| <b>Fields/Icons</b> | Description                                      |
|---------------------|--------------------------------------------------|
| Close               | Click Close to exit the Industry Details window. |

To view the overview of the party, click the **Entity Overview** icon in **Party Information** section. The **Entity Overview** window is displayed.

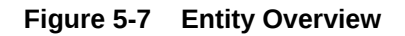

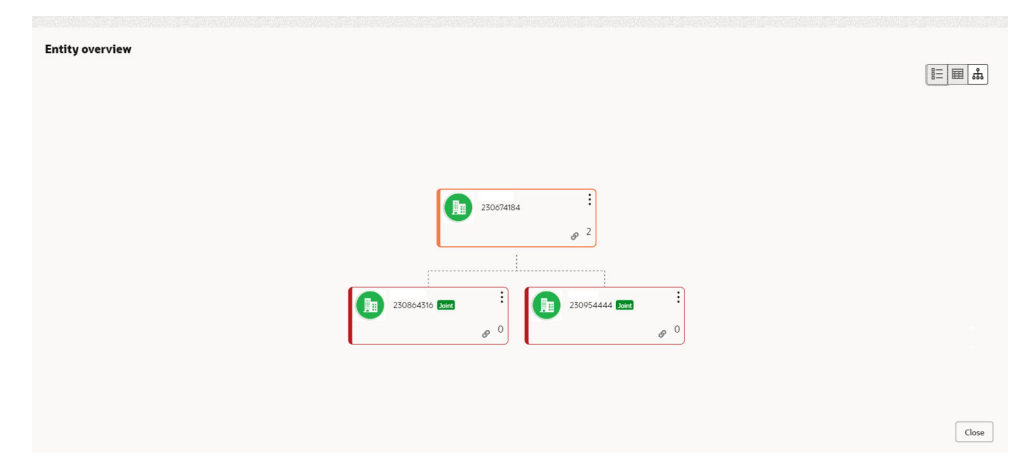

**4.** Click **Allowed Customers For This Liability** icon in the **Party Information** section, to view party's linked to the liability information.

The **Allowed Customers For This Liability** window appears.

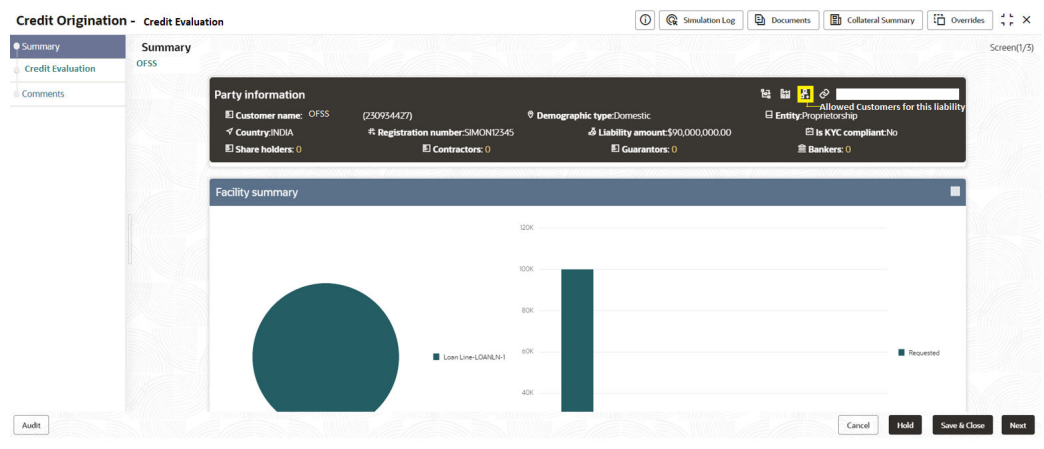

#### **Figure 5-8 Allowed Customers For This Liability**

**Figure 5-9 Allowed Customers For This Liability**

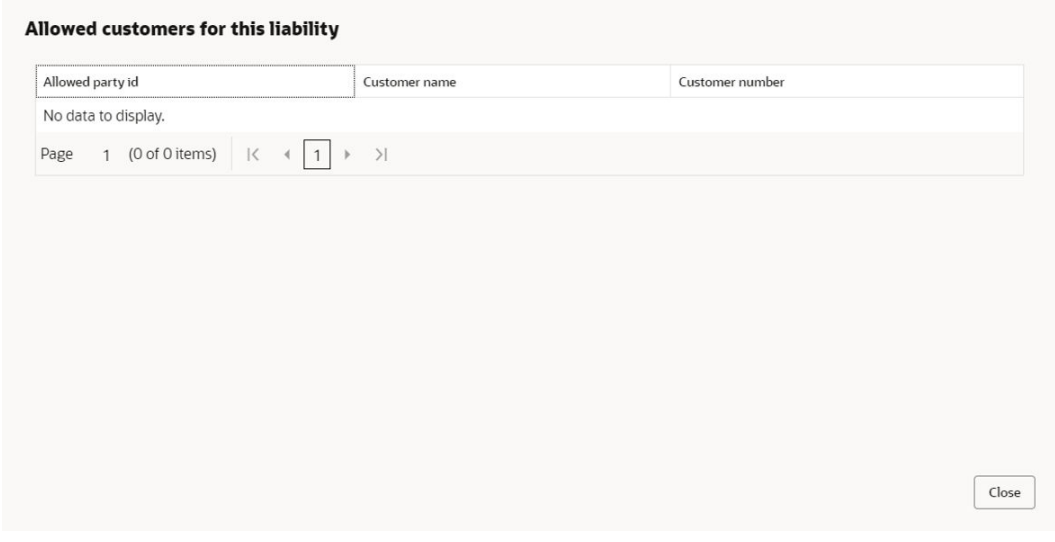

- **5.** Click **Close**, if you want to exit the **Allowed Customers for this liability** window.
- **6.** Click **Linked to other liabilities** icon in the **Party Information** section, to view other liabilities linked to the party information.

The **Linked to other liabilities** window is displayed. If other liabilities are linked, the list of other liabilities details linked to the party window is displayed.

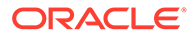

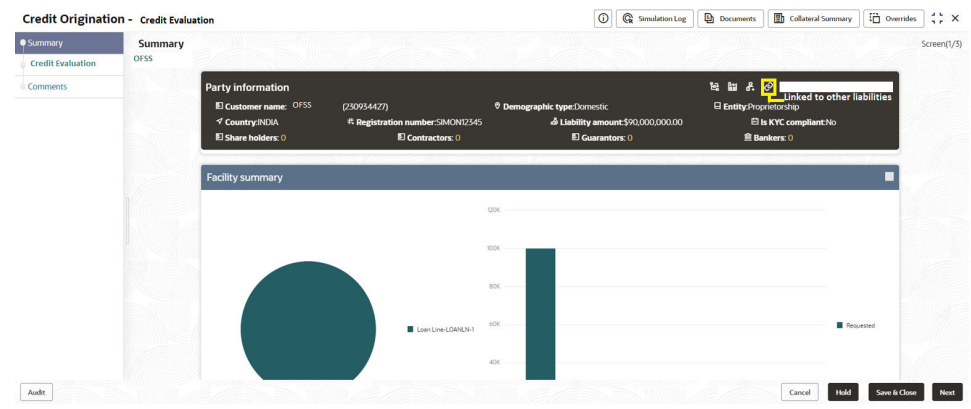

#### **Figure 5-10 Linked to other liabilities**

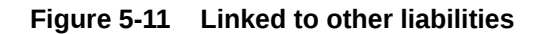

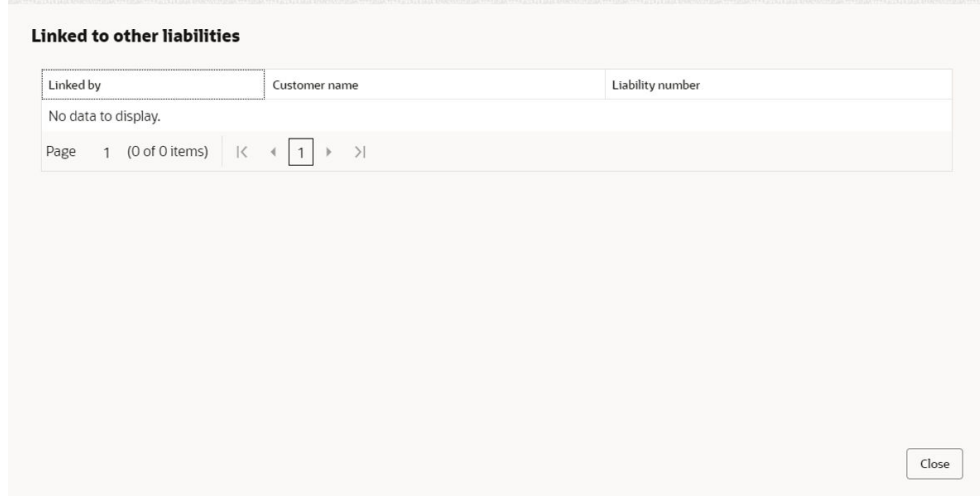

- **7.** Click **Close**, if you want to exit the **Linked to other liabilities** window.
- **8.** Click **Layout** icon at the top right corner, to change the layout of the **Entity Overview**. The **Layout** window is displayed.

**Figure 5-12 Layout**

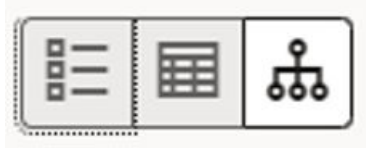

**9.** Select the required layout. **Entity Overview** is changed to the selected layout as shown below.

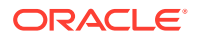

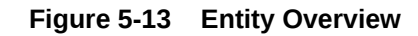

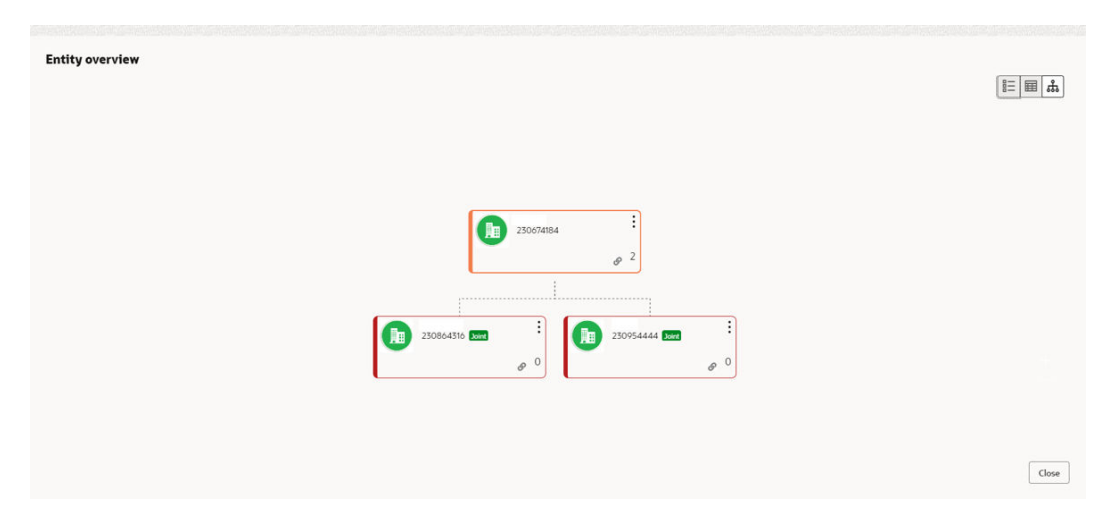

For field level information refer the table below.

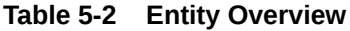

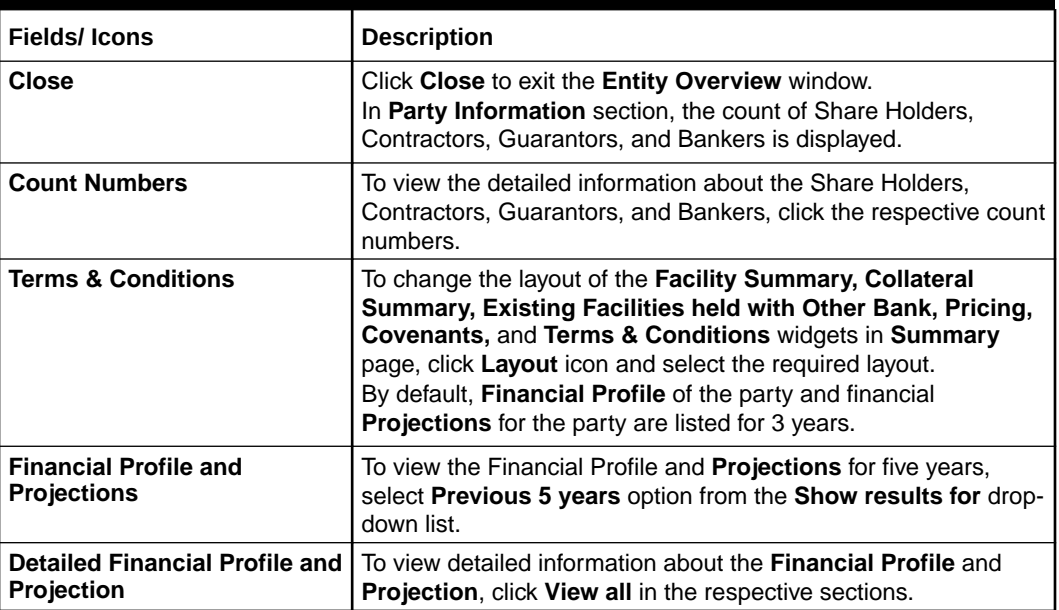

Click **Next** in the **Entity overview Layout** screen. The **Credit Evaluation** screen is displayed.

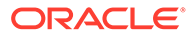

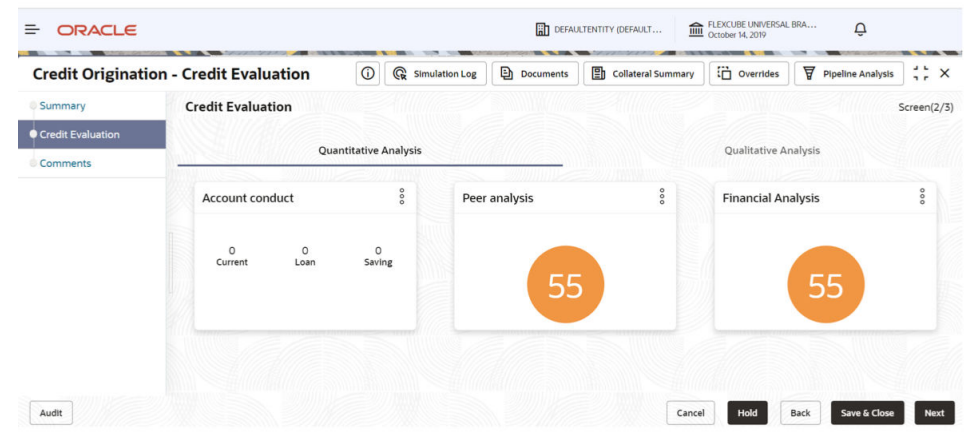

**Figure 5-14 Credit Evaluation**

In **Credit Evaluation** page, you can perform the following analysis for the party and the child parties by answering simple questions related to the analysis:

- Quantitative Analysis
- Qualitative Analysis
- **10.** To edit **Account Conduct** in **Quantitative Analysis**, click **Edit** in **Account Conduct** Action button.

**Account Conduct** page is displayed.

|                               | <b>Credit Origination - Credit Evaluation</b> | $\odot$<br><b>Documents</b><br><b>G</b> Simulation Log<br>卧 | $\frac{1}{2}$ $\times$<br>$\Box$ Overrides<br>昌<br><b>Pipeline Analysis</b><br><b>Collateral Summary</b> |
|-------------------------------|-----------------------------------------------|-------------------------------------------------------------|----------------------------------------------------------------------------------------------------|
| Summary                       | <b>Credit Evaluation</b>                      |                                                             | Screen(2/3)                                                                                              |
| Credit Evaluation<br>Comments |                                               | <b>Quantitative Analysis</b>                                | Qualitative Analysis                                                                                     |
|                               | Account conduct                               | $^{\circ}$<br>Peer analysis                                 | <b>Financial Analysis</b>                                                                                |
|                               | $\circ$<br>Loan<br>Current                    | 0<br>Edit<br>$\circ$<br>Saving<br>囯<br>Comments<br>Evaluate |                                                                                                    |
|                               |                                               |                                                             |                                                                                                    |
|                               |                                               |                                                             |                                                                                                    |

**Figure 5-15 Account Conduct**

Click **+** in **Working Capital Accounts** screen to add new working capital account. **New Working Capital Accounts** screen is displayed.

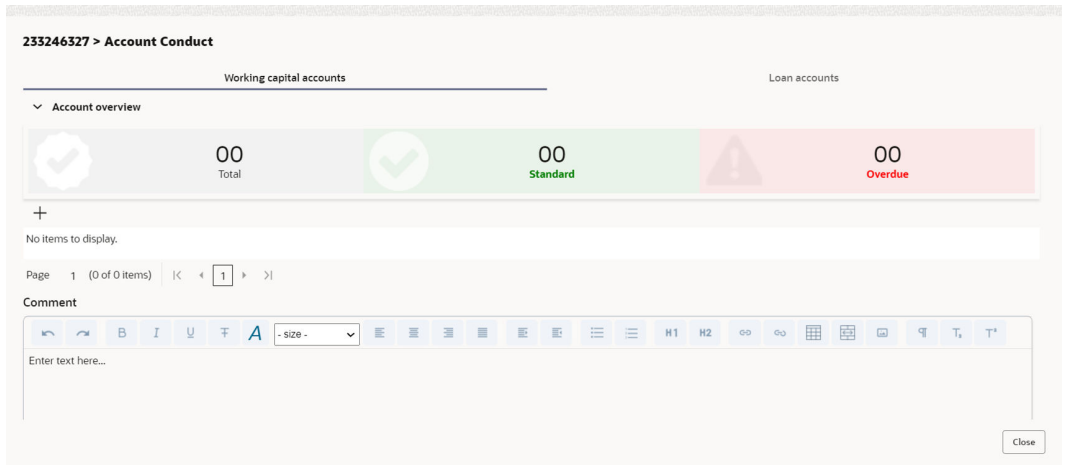

**Figure 5-16 Account Conduct - Working Capital Accounts**

**Figure 5-17 Account Conduct - New Working Capital Accounts**

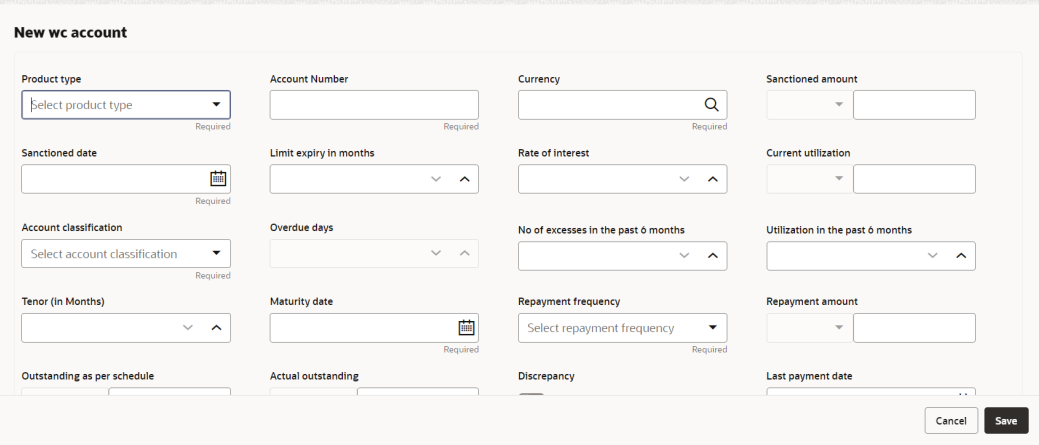

For field level information refer the table below.

**Table 5-3 Account Conduct- New Working Capital Accounts**

| <b>Fields/Icons</b>           | <b>Description</b>                                                                                                    |  |  |
|-------------------------------|----------------------------------------------------------------------------------------------------|--|--|
| <b>Product Type</b>           | Select <b>Product Type</b> from drop-down list.                                                                                                    |  |  |
| <b>Account Number</b>         | Enter Account Number for new working capital account.                                                                                              |  |  |
| <b>Currency</b>               | Search and select <b>Currency</b> .                                                                                                    |  |  |
| <b>Sanctioned Amount</b>      | <b>Enter Sanctioned Amount.</b>                                                                                                    |  |  |
| <b>Sanctioned Date</b>        | Select Sanctioned Date from Calendar icon.                                                                                                    |  |  |
| <b>Limit Expiry in Months</b> | Enter Limit Expiry in Months. Select Decrement and<br><b>Increment</b> drop-down list option on right to decrease or<br>increase the limit expiry. |  |  |
| <b>Rate of Interest</b>       | Enter Rate of Interest. Select Decrement and Increment drop-<br>down list option on right to decrease or increase the rate of<br>interest.         |  |  |

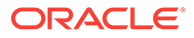

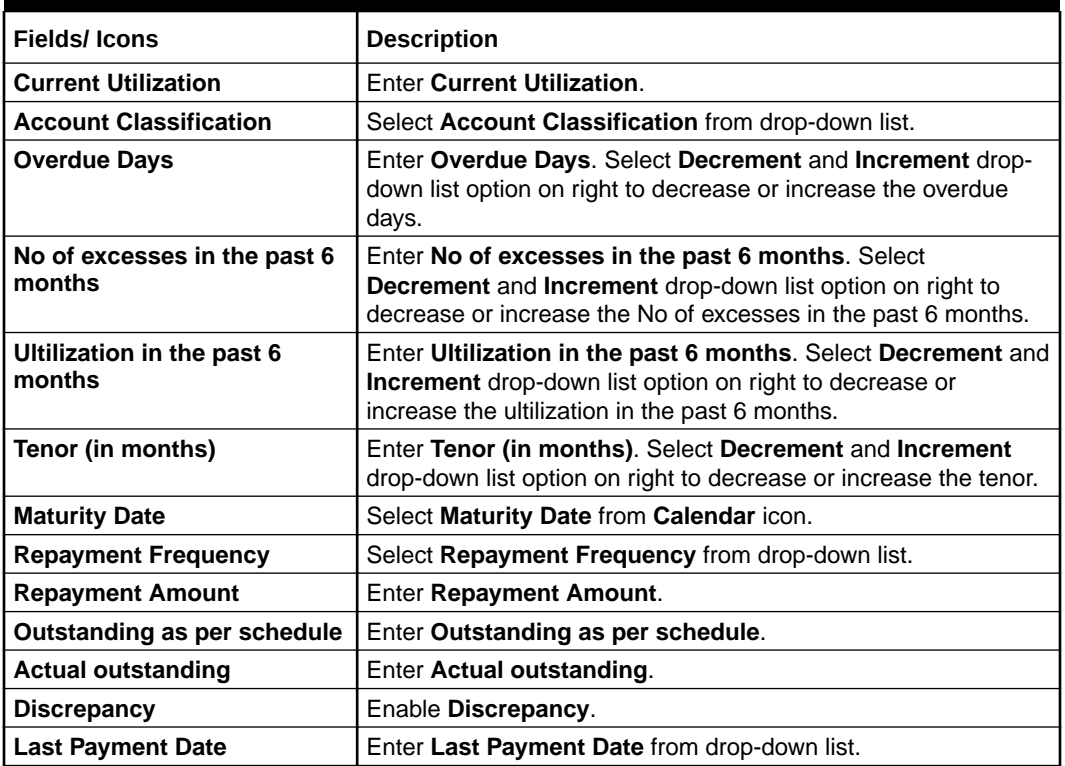

#### **Table 5-3 (Cont.) Account Conduct- New Working Capital Accounts**

Click **Save**. Working Captial Accounts details are dispalyed in **Account Overview** screen.

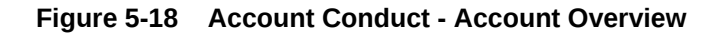

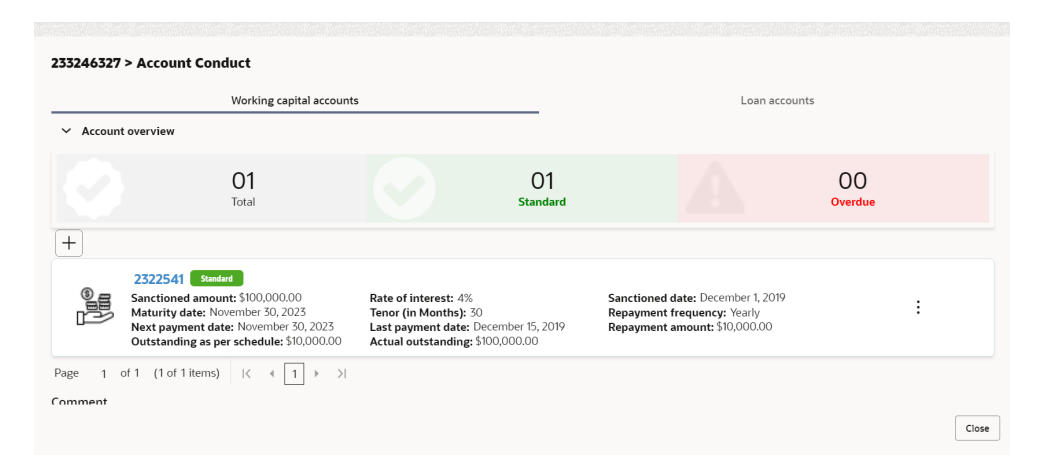

Click **+** in **Loan Accounts** screen to add new loan account.

**New Loan Account** screen is displayed.

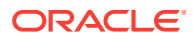

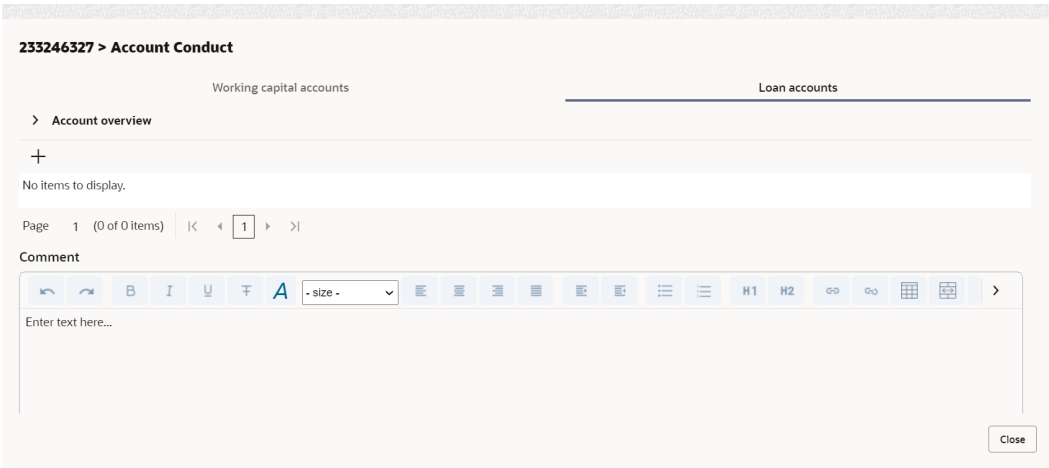

**Figure 5-19 Account Conduct - Loan Accounts**

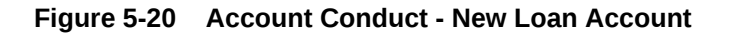

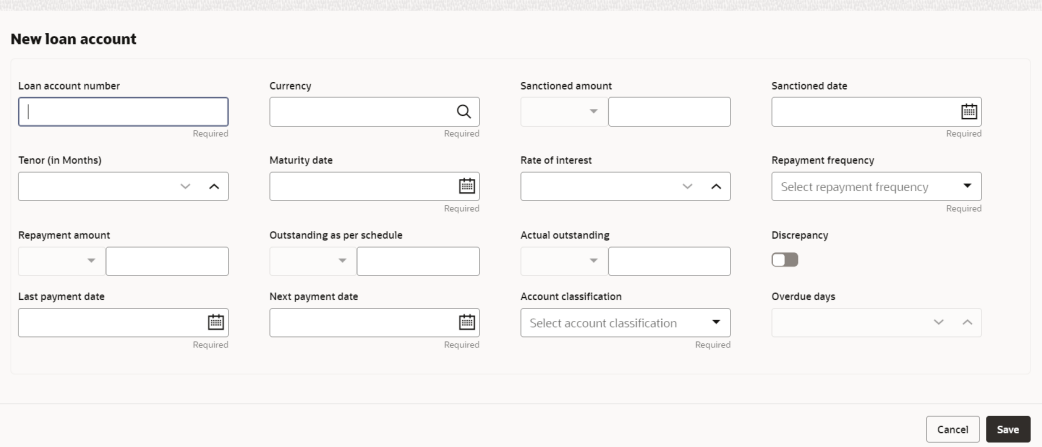

For field level information refer the table below.

**Table 5-4 Account Conduct - New Loan Account**

| <b>Fields/Icons</b>        | <b>Description</b>                                                                                                    |
|----------------------------|----------------------------------------------------------------------------------------------------|
| <b>Loan Account Number</b> | Enter Loan Account Number for new loan account.                                                                                            |
| <b>Currency</b>            | Search and select <b>Currency</b> .                                                                                                    |
| <b>Sanctioned Amount</b>   | <b>Enter Sanctioned Amount.</b>                                                                                                    |
| <b>Sanctioned Date</b>     | Select Sanctioned Date from Calendar icon.                                                                                                 |
| Tenor (in months)          | Enter Tenor (in months). Select Decrement and Increment<br>drop-down list option on right to decrease or increase the tenor.               |
| <b>Maturity Date</b>       | Select Maturity Date from Calendar icon.                                                                                                   |
| <b>Rate of Interest</b>    | Enter Rate of Interest. Select Decrement and Increment drop-<br>down list option on right to decrease or increase the rate of<br>interest. |

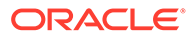

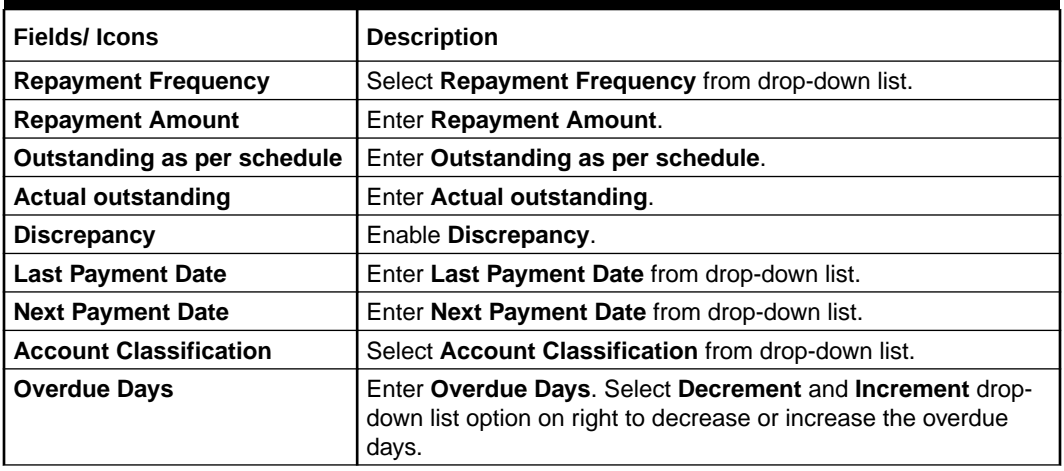

#### **Table 5-4 (Cont.) Account Conduct - New Loan Account**

Click **Save**. Loan Accounts details are dispalyed in **Account Overview** screen.

**Figure 5-21 Account Conduct - Account Overview**

| Working capital accounts                                                                                                    |                                                                                                    |             | Loan accounts                                                                                                |                                      |
|----------------------------------------------------------------------------------------------------|----------------------------------------------------------------------------------------------------|-------------|----------------------------------------------------------------------------------------------------|--------------------------------------|
| <b>Account overview</b><br>$\rightarrow$                                                                                                    |                                                                                                    |             |                                                                                                    |                                      |
| $^{+}$                                                                                                    |                                                                                                    |             |                                                                                                    |                                      |
| Standard<br>2344423<br>Sanctioned amount: \$1,000,000.00<br>Rate of interest: 4%<br>Sanctioned date: December 1, 2019<br>Maturity date: November 30, 2023 | Tenor (in Months): 30<br>Repayment frequency: Quarterly<br>Next payment date: November 30, 2023<br>Last payment date: December 16, 2019 |             | Repayment amount: \$1,000.00<br>Outstanding as per schedule: \$10,000.00<br>Actual outstanding: \$100,000.00 | ٠                                    |
| of 1 (1 of 1 items)<br>Page<br>$\geq$<br>$\mathsf{K}$<br>Comment                                                                                          |                                                                                                    |             |                                                                                                    |                                      |
| R<br>$- size -$<br>$\sim$                                                                                                    | 旧<br>畺<br>$\checkmark$                                                                                                    | 王<br>≣<br>Đ | 三<br>B<br>三<br>H <sub>2</sub><br>H1<br>GD                                                                    | 賱<br>$\Rightarrow$<br>G <sub>D</sub> |
| Enter text here                                                                                                    |                                                                                                    |             |                                                                                                    |                                      |

**11.** To edit **Peer Analysis** in **Quantitative Analysis**, click **Edit** in **Peer Analysis** Action button.

**Peer Analysis** page is displayed.

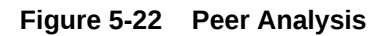

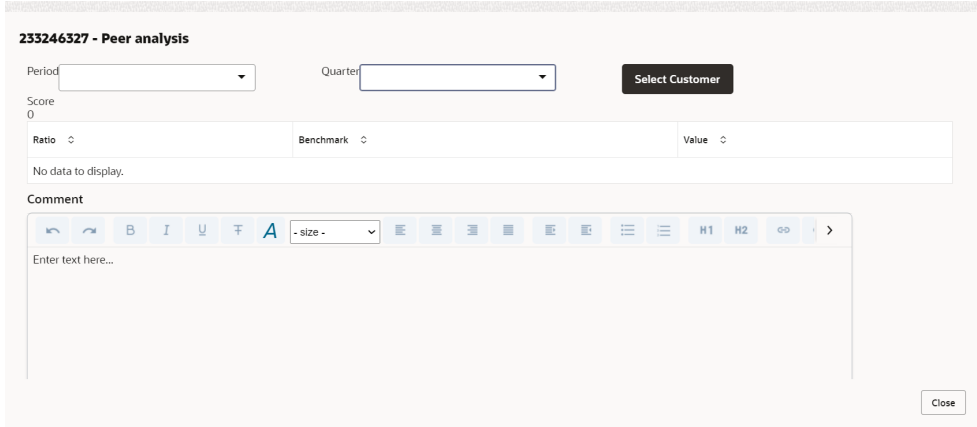

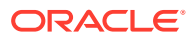

Enter/select the following details to view or edit the details.

- Period
- Quarter
- Select Customer
- **Comment**

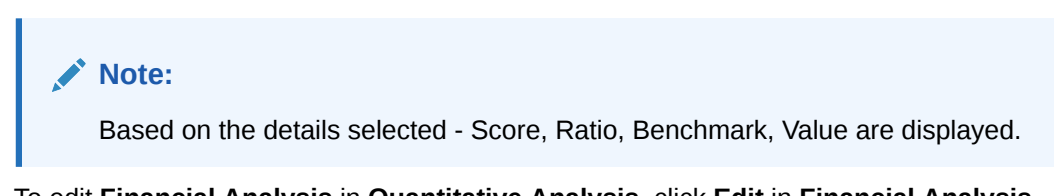

**12.** To edit **Financial Analysis** in **Quantitative Analysis**, click **Edit** in **Financial Analysis** Action button.

**Financial Analysis** page is displayed.

#### **Figure 5-23 Financial Analysis**

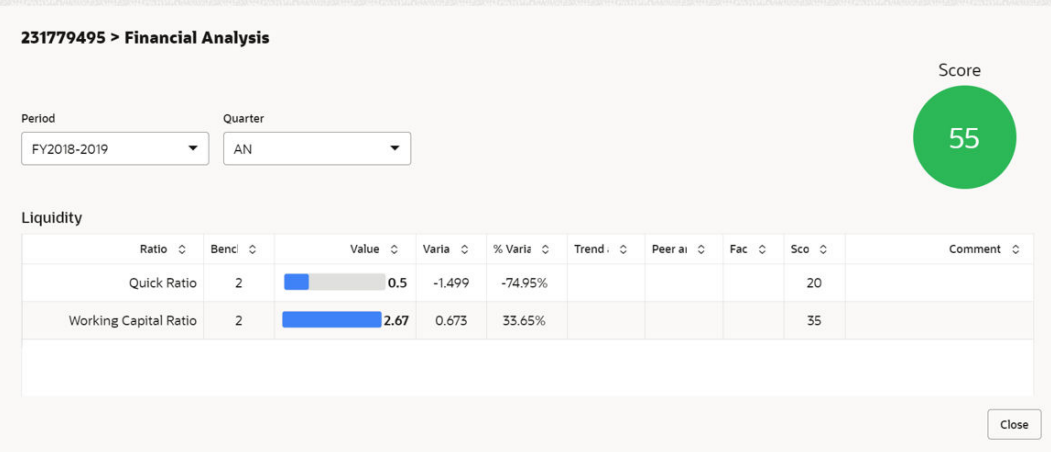

Enter/Select **Period** and **Quarter**, the following **Liquidity** details are displayed.

- Ratio
- **Benchmark**
- Value
- Variable
- % Variable
- **Score**

#### **Note:**

The scores generated for each ratio contributes to the overall Quantitative analysis score generation.

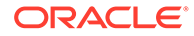

**13.** Click **Qualitative Analysis** tab. The **Qualitative Analysis** page is displayed.

**Credit Origination - Credit Evaluation Credit Evaluation**<br>PSM Local Pvt Ltd  $\overrightarrow{\bullet}$  Credit Evaluation Quantitative Analysis Qualitative Analysis Sector analysis  $\frac{6}{2}$ Global economic analysis Domestic economic<br>analysis  $\small \textbf{Evaluate} \quad % \begin{tabular}{cccccccccccccccccccccccccccc} \toprule & & \multicolumn{3}{c}{\textbf{Example}} & & \multicolumn{3}{c}{\textbf{Example}} & \multicolumn{3}{c}{\textbf{Example}} & \multicolumn{3}{c}{\textbf{Example}} & \multicolumn{3}{c}{\textbf{Example}} & \multicolumn{3}{c}{\textbf{Example}} & \multicolumn{3}{c}{\textbf{Example}} & \multicolumn{3}{c}{\textbf{Example}} & \multicolumn{3}{c}{\textbf{Example}} & \multicolumn{3}{c}{\textbf{Example}} & \multicolumn{3}{c}{\textbf{Example}} & \multicolumn{3}{c}{\textbf{$  $\fbox{\parbox{1.5in}{ \begin{tabular}{|c|c|} \hline \textbf{Evaluate} \end{tabular} } \hline \rule{0.3pt}{1.2pt} \hline \end{tabular} }$ Creditor analysis Other analysis Debtor analysis  $\fbox{\texttt{Evaluate}}$  $\fbox{\texttt{Evaluate}}$  $\begin{tabular}{|c|c|} \hline \textbf{Evaluate} \end{tabular}$ 

**Figure 5-24 Credit Evaluation**

For field level information refer the table below.

| <b>Fields/Icons</b>            | <b>Description</b>                                                                                                    |
|--------------------------------|----------------------------------------------------------------------------------------------------|
| Qualitative<br><b>Analysis</b> | To perform Qualitative Analysis, click Qualitative Analysis in Credit<br><b>Evaluation</b> section. Qualitative Analysis window appears with<br>following analysis.<br>Sector analysis<br>Domestic economic analysis<br>۰<br>Global economic analysis<br>۰<br>Other analysis<br>۰<br>Creditor analysis<br>Debtor analysis<br>۰<br>Click Evaluate in respective analysis section and answer all the<br>questions. |
| <b>Close</b>                   | Perform the analysis and click Close.                                                                                                    |
| Edit                           | To perform the analysis again, click Edit.                                                                                                    |
| Comment                        | To capture comments for the analysis, click <b>Comment</b> .                                                                                                    |

**Table 5-5 Credit Evaluation**

After performing the qualitative analysis for both the party and its connected parties.

Click **Next** in the Credit Evaluation page. The **Comments** page is displayed.

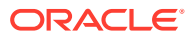

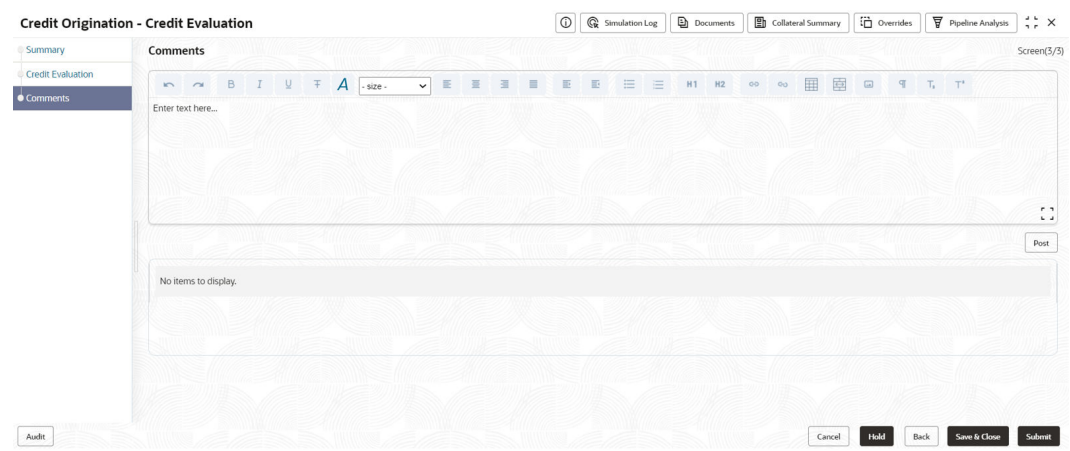

#### **Figure 5-25 Comments**

For field level information refer the table below.

#### **Table 5-6 Comments**

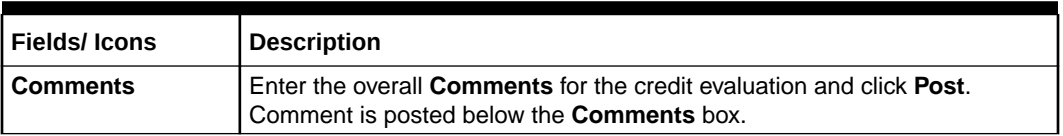

#### **14.** Click **Submit**.

The **Policy Exception** window is displayed.

### **Figure 5-26 Policy Exception**

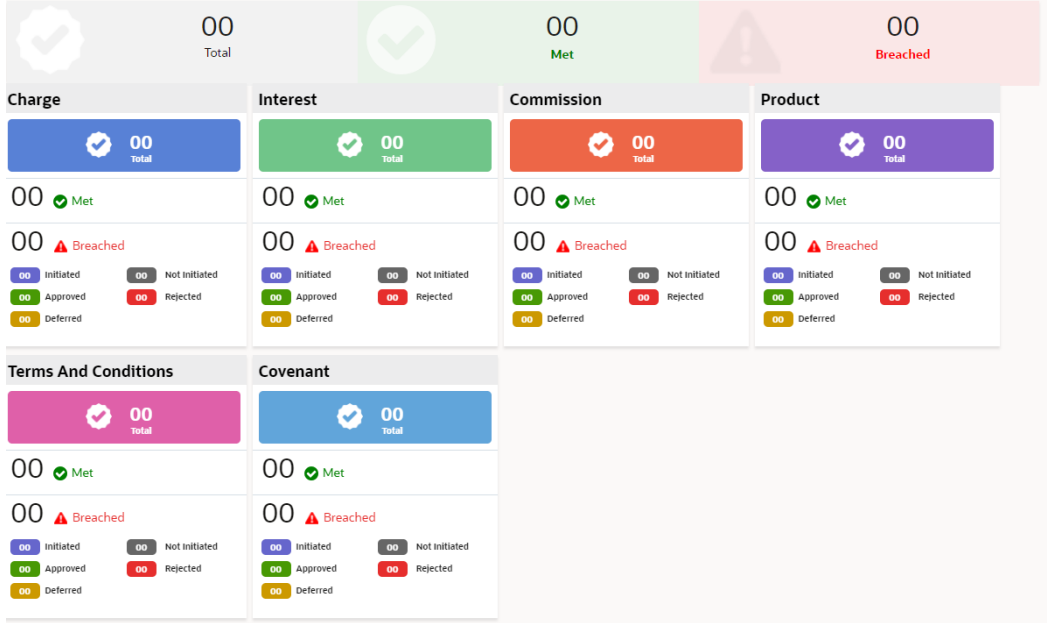

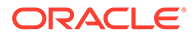

By default, **Policy Exceptions** are displayed for both the party and its child party. For field level information refer the table below.

**Table 5-7 Policy Exception**

| Fields/ Icons | <b>Description</b>                                                                                                    |
|---------------|----------------------------------------------------------------------------------------------------|
| Party details | To view the policy exception detail specific to party or child party,<br>select the party from the drop-down list at top left corner. |
| Next          | Click Next, the Business screen is displayed.                                                                                         |

**15.** Click the **Business** data segment.

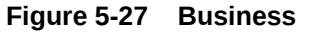

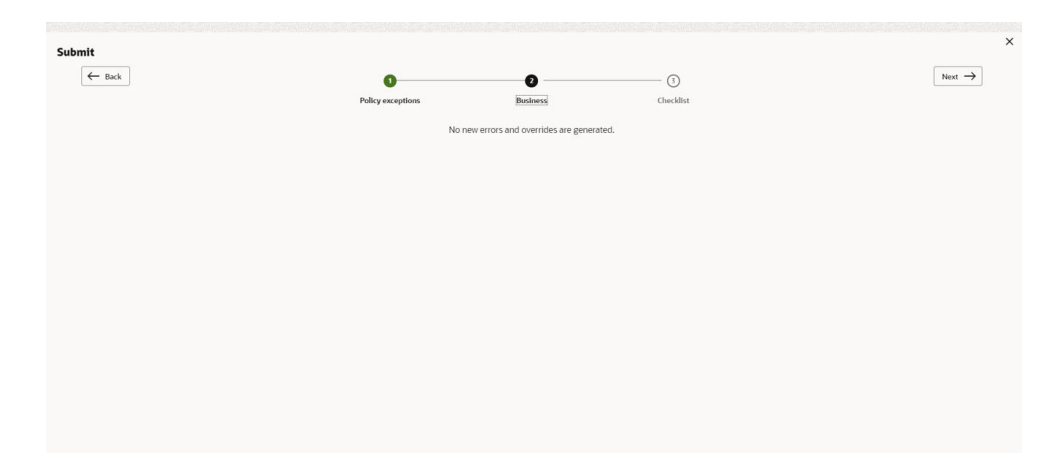

**Table 5-8 Business**

| l Fields/ Icons | <b>Description</b>                                |
|-----------------|---------------------------------------------------|
| <b>Next</b>     | Click Next, the Checklist screen is<br>displayed. |

**16.** Click the **Checklist** data segment.

**Figure 5-28 Checklist**

| Submit            |                                                        |                   |                 |           |                    |
|-------------------|--------------------------------------------------------|-------------------|-----------------|-----------|--------------------|
| $\leftarrow$ Back |                                                        | $\bullet$         | $\odot$         | $\bullet$ | Next $\rightarrow$ |
|                   |                                                        | Policy exceptions | <b>Business</b> | Checklist |                    |
|                   | No items to display.                                   |                   |                 |           |                    |
|                   | Page $1$ (0 of 0 items) $ \langle \cdot   1 \rangle  $ |                   |                 |           |                    |
|                   |                                                        |                   |                 |           |                    |
|                   |                                                        |                   |                 |           |                    |
|                   |                                                        |                   |                 |           |                    |
|                   |                                                        |                   |                 |           |                    |
|                   |                                                        |                   |                 |           |                    |
|                   |                                                        |                   |                 |           |                    |
|                   |                                                        |                   |                 |           |                    |
|                   |                                                        |                   |                 |           |                    |
|                   |                                                        |                   |                 |           | Outcome            |
|                   |                                                        |                   |                 |           |                    |
|                   |                                                        |                   |                 |           | Submit             |

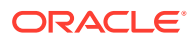

<span id="page-131-0"></span>**Table 5-9 Checklist**

| l Fields/ Icons | <b>Description</b>                                                                                                    |
|-----------------|----------------------------------------------------------------------------------------------------|
| l Outcome       | Select <b>Outcome</b> as <b>Proceed</b> if additional information is not required. Else,<br>select Outcome as Additional Info. |
| l Submit        | Click Submit.                                                                                                    |

#### **Note:**

For information on **Write up** data segment, refer [Write Up](#page-27-0) section.

# 5.2 Legal Evaluation

The following table provides high level overview about the **Legal Evaluation** stage.

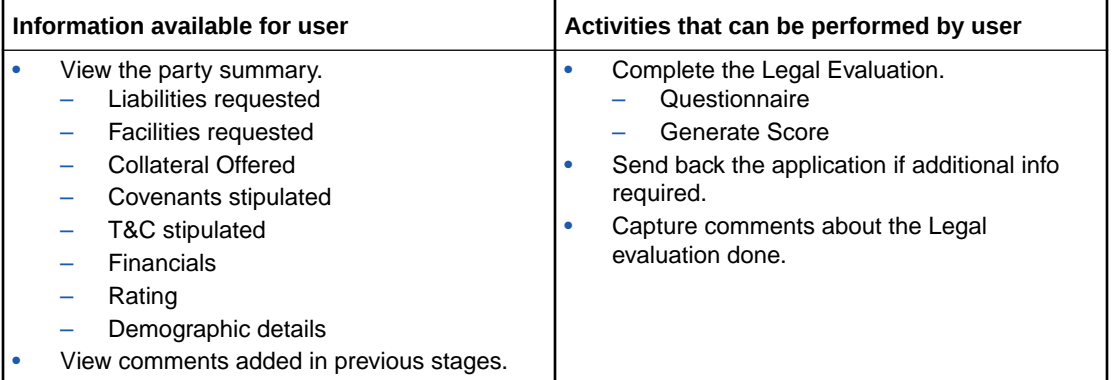

To perform legal evaluation for the proposal, perform the following steps:

**1.** In **OBCFPM**, navigate to **Tasks > Free Tasks**.

The **Free Task** page is displayed.

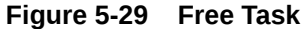

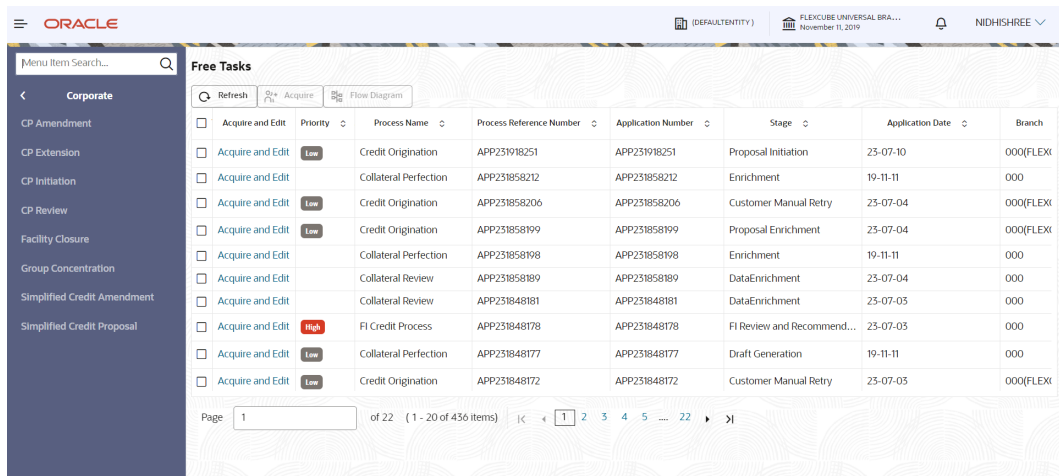

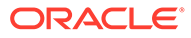

**2. Acquire & Edit** the required Legal Evaluation task. The **Credit Origination - Legal Evaluation** page summarizing the proposal appears.

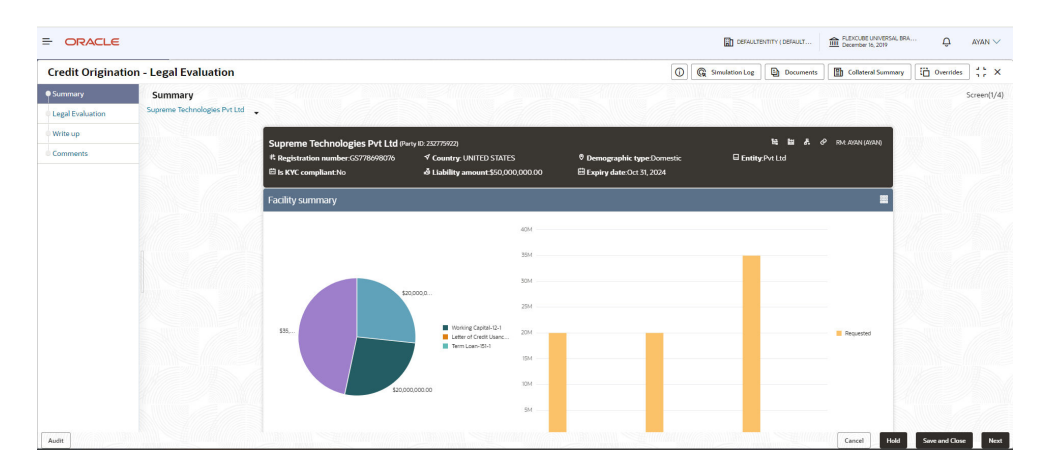

**Figure 5-30 Summary**

### **Figure 5-31 Summary**

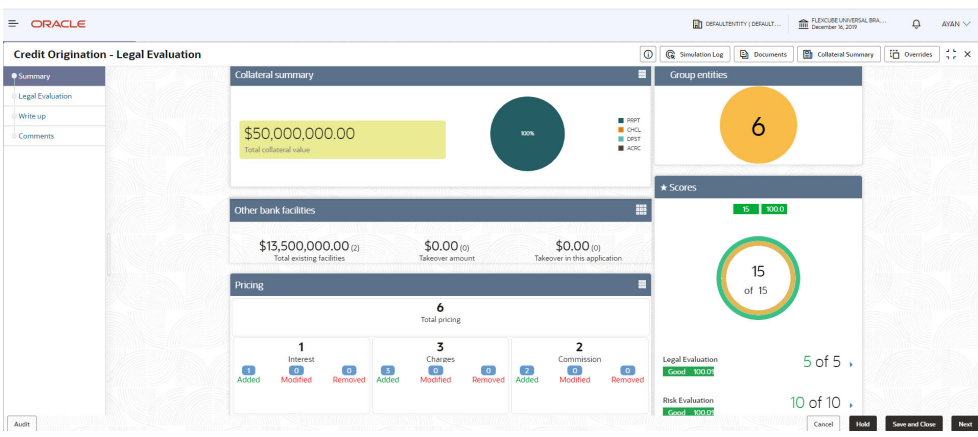

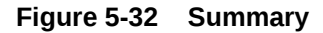

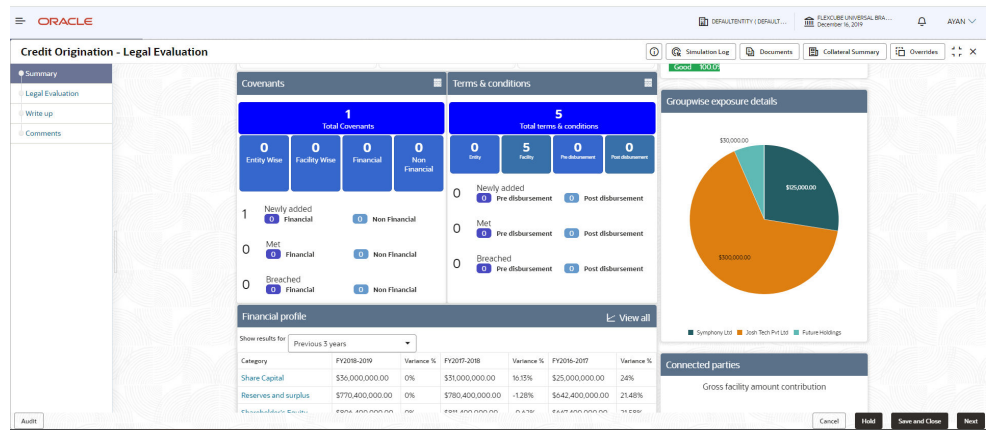

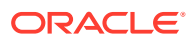

| <b>Credit Origination - Legal Evaluation</b> |                                             |                  |    |                        |          |                        | $\circ$               | <b>G</b> Simulation Log  | <b>D</b> Documents                                 | <b>Collateral Summary</b> | Overrides | $\mathbb{R}^n$ x |
|----------------------------------------------|---------------------------------------------|------------------|----|------------------------|----------|------------------------|-----------------------|--------------------------|----------------------------------------------------|---------------------------|-----------|------------------|
| Summary                                      | Breached<br>$\circ$<br>0 Financial          | O Non Financial  |    |                        |          |                        |                       |                          |                                                    |                           |           |                  |
| <b>Legal Evaluation</b>                      |                                             |                  |    |                        |          |                        |                       |                          |                                                    |                           |           |                  |
| Write up                                     | <b>Financial profile</b>                    |                  |    |                        |          |                        | $\mathsf{L}$ View all |                          |                                                    |                           |           |                  |
| Comments                                     | Show results for<br>Previous 3 years        |                  | ٠  |                        |          |                        |                       |                          | Symphony Ltd B Josh Tech Pvt Ltd B Future Holdings |                           |           |                  |
|                                              | Category                                    | FY2018-2019      |    | Variance % FY2017-2018 |          | Variance % FY2016-2017 | Variance %            | <b>Connected parties</b> |                                                    |                           |           |                  |
|                                              | <b>Share Capital</b>                        | \$36,000,000.00  | 0% | \$31,000,000.00        | 16.13%   | \$25,000,000.00        | 24%                   |                          | Gross facility amount contribution                 |                           |           |                  |
|                                              | Reserves and surplus                        | \$770,400,000.00 | 0% | \$780,400,000.00       | $-1.28%$ | \$642,400,000.00       | 21,48%                |                          |                                                    |                           |           |                  |
|                                              | Shareholder's Equity                        | \$806,400,000.00 | 0% | \$811,400,000.00       | $-0.62%$ | \$667,400,000.00       | 21,58%                |                          |                                                    |                           |           |                  |
|                                              | Other Long Term Liabilities \$66,500,000,00 |                  | 0% | \$44,500,000.00        | 49,44%   | \$44,500,000.00        | 0%                    |                          |                                                    |                           |           |                  |
|                                              |                                             |                  |    |                        |          |                        |                       |                          |                                                    |                           |           |                  |
|                                              | <b>Projections</b>                          |                  |    |                        |          |                        | $\mathsf{L}$ View all |                          |                                                    |                           |           |                  |
|                                              | Show results for<br>Next 3 years            |                  | ۰  |                        |          |                        |                       |                          | \$75,00M                                           |                           |           |                  |
|                                              | Category                                    | FY2019-2020      |    | Variance % FY2020-2021 |          | Variance % FY2021-2022 | Variance <sup>9</sup> |                          |                                                    |                           |           |                  |
|                                              | <b>Share Capital</b>                        | \$36,000,000.00  | 0% | \$31,000,000.00        | 16.13%   | \$25,000,000,00        | 24%                   |                          |                                                    |                           |           |                  |
|                                              | Reserves and surplus                        | \$770,400,000.00 | 0% | \$780,400,000.00       | $-1.28%$ | \$642,400,000.00       | 21,48%                |                          |                                                    |                           |           |                  |
|                                              | Shareholder's Equity                        | \$806,400,000.00 | 0% | \$811,400,000.00       | $-0.62%$ | \$667,400,000.00       | 21,58%                |                          |                                                    |                           |           |                  |
|                                              | Other Long Term Liabilities \$66,500,000.00 |                  | 0% | \$44,500,000.00        | 49,44%   | \$44,500,000.00        | 0%                    |                          |                                                    |                           |           |                  |
|                                              |                                             |                  |    |                        |          |                        |                       |                          |                                                    |                           |           |                  |

**Figure 5-33 Summary**

**3.** To view the sector and industry information, click **Industry** icon in **Party Information** section.

The **Industry Details** window is displayed.

#### **Figure 5-34 Industry Details**

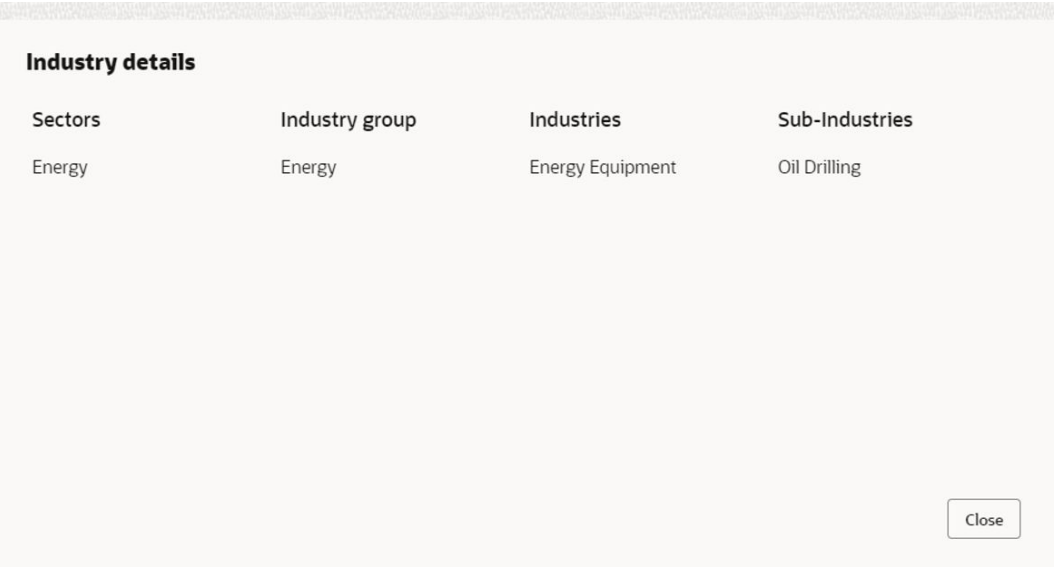

#### **Table 5-10 Industry Details**

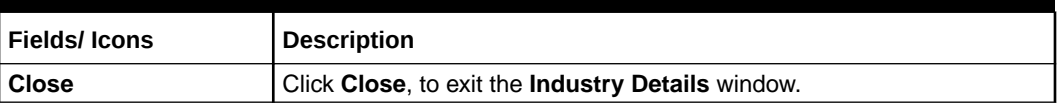

To view the overview of the party, click **Entity Overview** icon in **Party Information** section. The **Entity Overview** window is displayed.

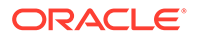

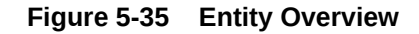

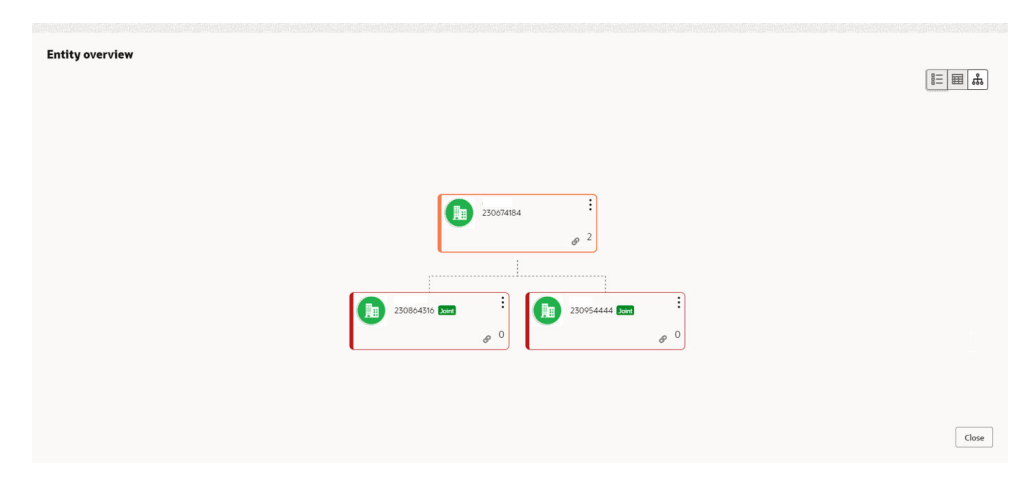

**4.** Click **Allowed Customers For This Liability** icon in the **Party Information** section, to view party's linked to the liability information.

The **Allowed Customers For This Liability** window appears.

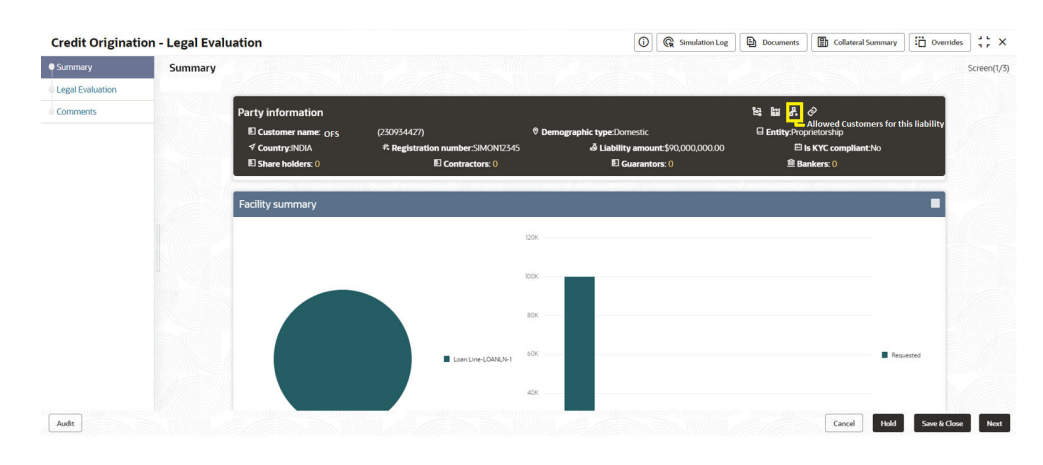

#### **Figure 5-36 Allowed Customers For This Liability**

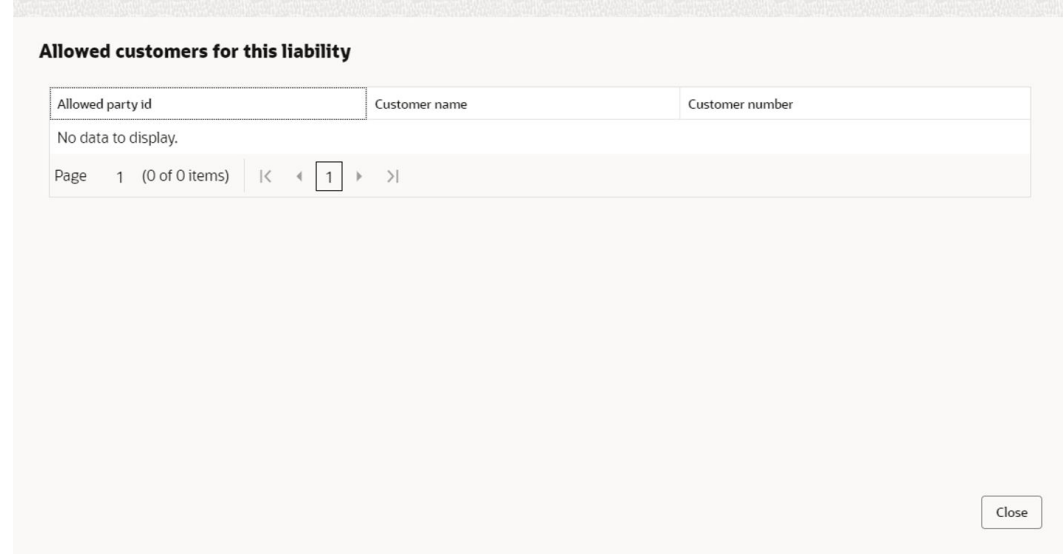

**Figure 5-37 Allowed Customers For This Liability**

- **5.** Click **Close**, if you want to exit the **Allowed Customers for this liability** window.
- **6.** Click **Linked to other liabilities** icon in the **Party Information** section, to view other liabilities linked to the party information.

The **Linked to other liabilities** window is displayed. If other liabilities are linked, the list of other liabilities details linked to the party window is displayed.

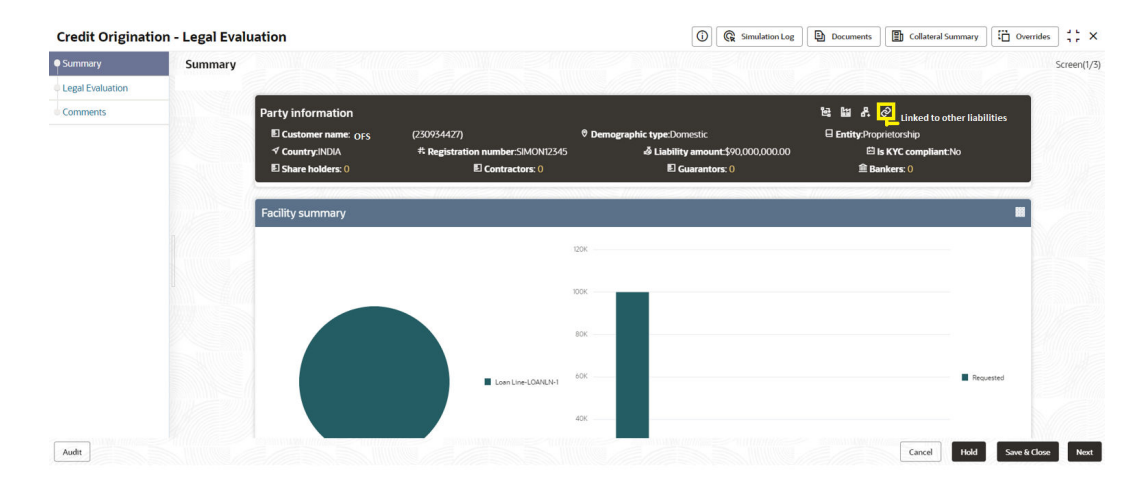

**Figure 5-38 Linked to other liabilities**

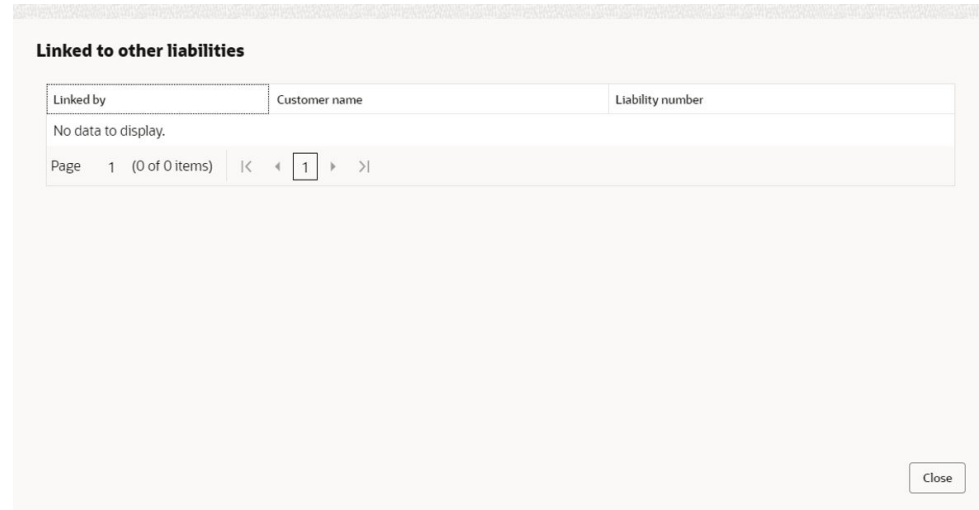

**Figure 5-39 Linked to other liabilities**

- **7.** Click **Close**, if you want to exit the **Linked to other liabilities** window.
- **8.** Click **Layout** icons at the top right corner, to change the layout of the **Entity Overview**. The **Layout** window is displayed.

**Figure 5-40 Layout**

**9.** Select the required layout. **Entity Overview** is changed to the selected layout as shown below.

**Figure 5-41 Entity Overview**

| $rac{1}{888}$ | Party ID: 230754217<br>Organization type: CONG | Name:<br>Type: | Demographic type: | ÷        |
|---------------|------------------------------------------------|----------------|-------------------|----------|
| $rac{1}{888}$ | Party ID: 230754222<br>Organization type: SIND | Name:<br>Type: | Demographic type: | ٠<br>÷   |
| $rac{1}{888}$ | Party ID: 230754220<br>Organization type: SIND | Name:<br>Type: | Demographic type: | ٠<br>:   |
| $rac{1}{888}$ | Party ID: 230754219<br>Organization type: SIND | Name:<br>Type: | Demographic type: | :        |
| $rac{1}{888}$ | Party ID: 230754218<br>Organization type: SIND | Name:<br>Type: | Demographic type: | $\vdots$ |
| $rac{1}{888}$ | Party ID: 230754221<br>Organization type: SIND | Name:<br>Type: | Demographic type: | ٠<br>÷   |

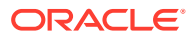

| <b>Fields/Icons</b>                                  | <b>Description</b>                                                                                                    |
|------------------------------------------------------|----------------------------------------------------------------------------------------------------|
| Close                                                | To exit Entity Overview window, click Close.<br>In <b>Party Information</b> section, the count of Share Holders,<br>Contractors, Guarantors, and Bankers is displayed.                                                                                                    |
| <b>Count numbers</b>                                 | To view the detailed information about the Share Holders,<br>Contractors, Guarantors, and Bankers, click the respective count<br>numbers.                                                                                                    |
| <b>Terms &amp; Conditions</b>                        | To change the layout of Facility Summary, Collateral<br>Summary, Existing Facilities held with Other Bank, Pricing,<br><b>Covenants, and Terms &amp; Conditions widgets in Summary</b><br>page, click Layout icon and select the required layout.<br>By default, <b>Financial Profile</b> of the party and financial<br>Projections for the party are listed for 3 years. |
| <b>Financial Profile and</b><br><b>Projections</b>   | To view Financial Profile and Projections for five years, select<br>Previous 5 years option from the Show results for drop-down<br>list.                                                                                                    |
| Detailed Financial Profile and<br><b>Projections</b> | To view detailed information about the <b>Financial Profile</b> and<br><b>Projection, click View all in the respective sections.</b>                                                                                                    |

**Table 5-11 Entity Overview**

**10.** After reviewing the Summary, click **Next**.

The **Legal Evaluation** page is displayed.

#### **Figure 5-42 Legal Evaluation**

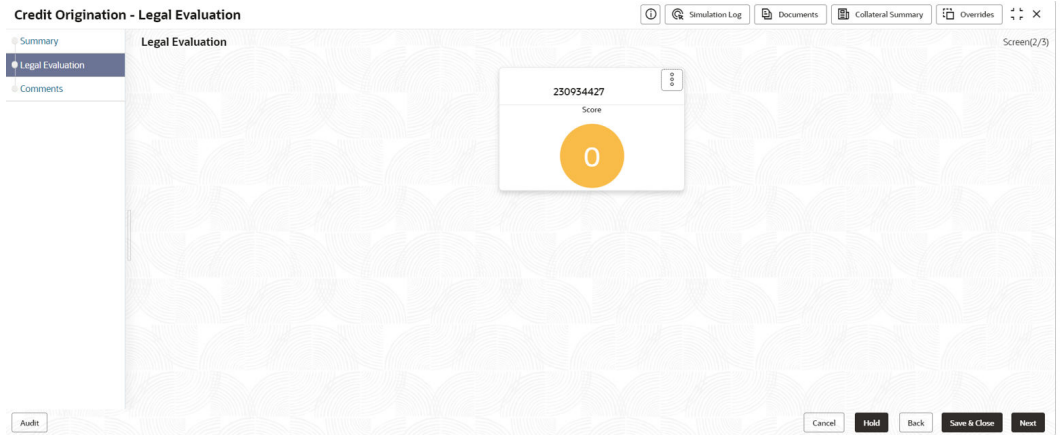

In **Legal Evaluation** page, you can perform legal evaluation for both the party and its connected parties by using a questionnaire related to the evaluation.

**11.** To initiate the evaluation, click **Start**.

The **Questionnaire** window is displayed.

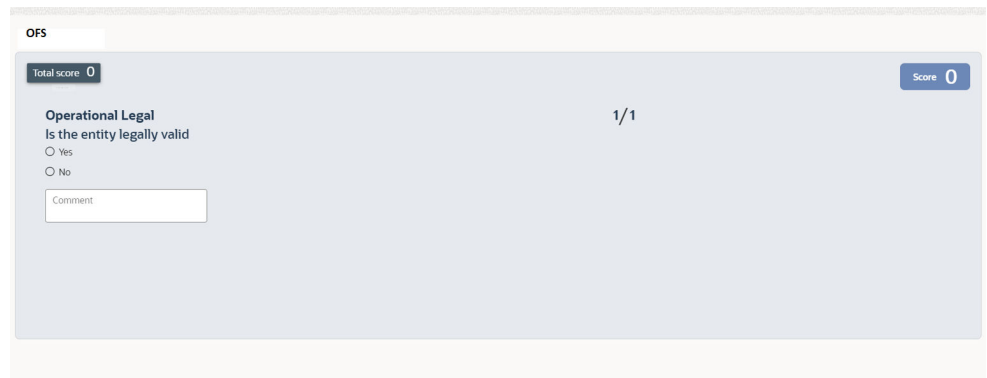

**Figure 5-43 Questionnaire**

**Table 5-12 Questions**

| <b>Fields/Icons</b>  | <b>Description</b>                                                                                                    |
|----------------------|----------------------------------------------------------------------------------------------------|
| <b>Next Category</b> | Select answers for the available questions and click <b>Next</b><br>Category.                                                                                                    |
| <b>Right arrow</b>   | Right arrow icon appears in case of multiple questions, click<br>the right arrow and answer all the questions in all the<br>category.<br>A score is generated and displayed for the sector based on<br>each answer provided. |
| Save                 | Click Save.<br>A score is generated and displayed for the sector based on<br>each answer provided.                                                                                                    |

**Note:** The questions can be of multiple categories. For each question depending on the answer a score is generated.

After performing the legal analysis for both the party and its connected parties, the **Legal Evaluation** page with a cumulative score appears.

**Figure 5-44 Legal Evaluation**

|                          | <b>Credit Origination - Legal Evaluation</b> |           | $\odot$ | $\mathbb{Q}$ Simulation Log | <b>Documents</b> | Collateral Summary | $\Box$ Overrides | $\frac{1}{2}$ $\times$ |
|--------------------------|----------------------------------------------|-----------|---------|-----------------------------|------------------|--------------------|------------------|------------------------|
| Summary                  | <b>Legal Evaluation</b>                      |           |         |                             |                  |                    |                  | Screen(2/3)            |
| <b>OLegal Evaluation</b> |                                              |           |         |                             |                  |                    |                  |                        |
| Comments                 |                                              | 230934427 |         | $\frac{6}{9}$               |                  |                    |                  |                        |
|                          |                                              | Score     |         |                             |                  |                    |                  |                        |
|                          |                                              |           |         |                             |                  |                    |                  |                        |
|                          |                                              | 5         |         |                             |                  |                    |                  |                        |
|                          |                                              |           |         |                             |                  |                    |                  |                        |
|                          |                                              |           |         |                             |                  |                    |                  |                        |
|                          |                                              |           |         |                             |                  |                    |                  |                        |
|                          |                                              |           |         |                             |                  |                    |                  |                        |
|                          |                                              |           |         |                             |                  |                    |                  |                        |
|                          |                                              |           |         |                             |                  |                    |                  |                        |
|                          |                                              |           |         |                             |                  |                    |                  |                        |
|                          |                                              |           |         |                             |                  |                    |                  |                        |
|                          |                                              |           |         |                             |                  |                    |                  |                        |
|                          |                                              |           |         |                             |                  |                    |                  |                        |
| Audit                    |                                              |           |         |                             | Cancel           | Hold<br>Back       | Save & Close     | Next                   |

Click **Next** in the Legal Evaluation page. The **Comments** page is displayed.

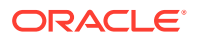

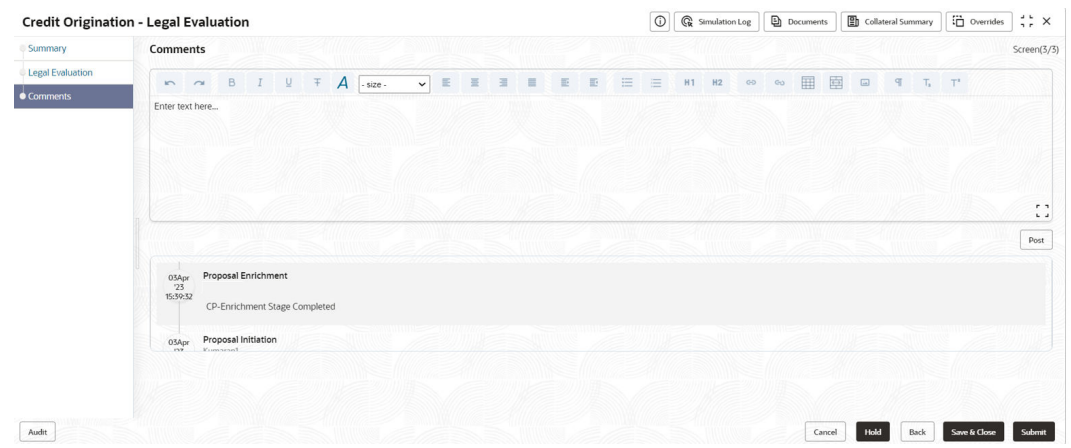

#### **Figure 5-45 Comments**

For field level information refer the table below.

#### **Table 5-13 Comments**

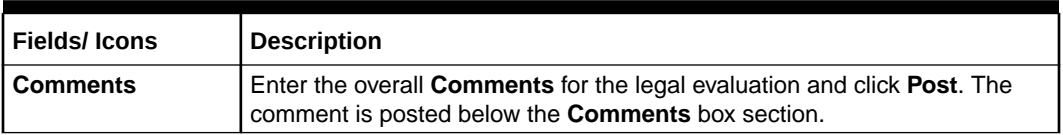

#### **12.** Click **Submit**.

The **Policy Exceptions** window is displayed.

### **Figure 5-46 Policy Exceptions**

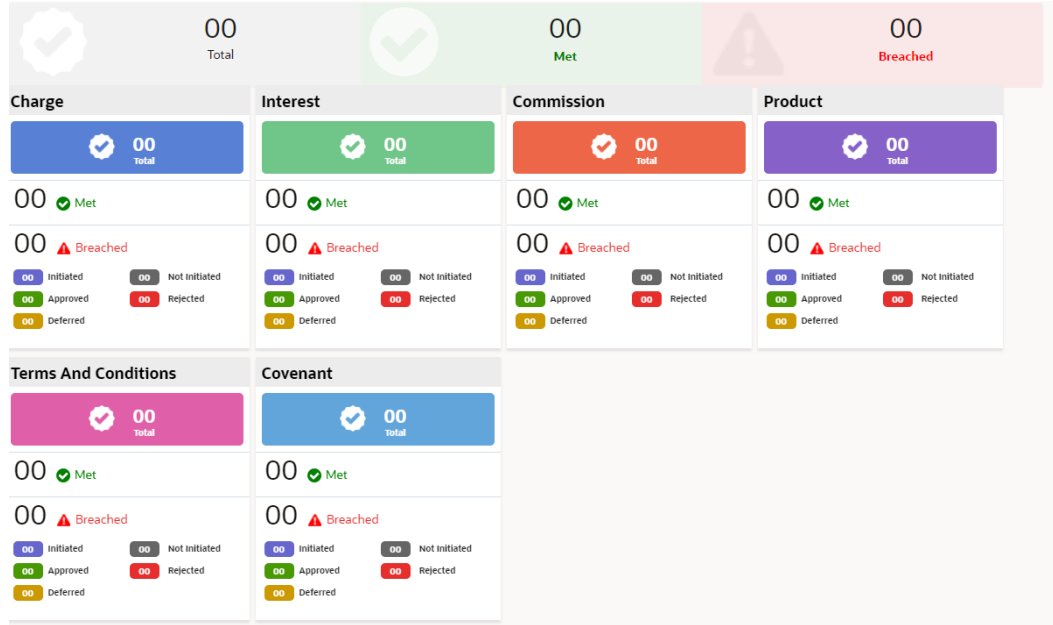

By default, **Policy Exceptions** are displayed for both the party and its child party.

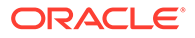

**Table 5-14 Policy Exception**

| <b>Fields/Icons</b>  | <b>Description</b>                                                                                                    |
|----------------------|----------------------------------------------------------------------------------------------------|
| <b>Party details</b> | To view the policy exception detail specific to party or child party,<br>select the party from the drop-down list at top left corner. |
| <b>Next</b>          | Click Next, the Business screen is displayed.                                                                                         |

**13.** Click the **Business** data segment.

#### **Figure 5-47 Business**

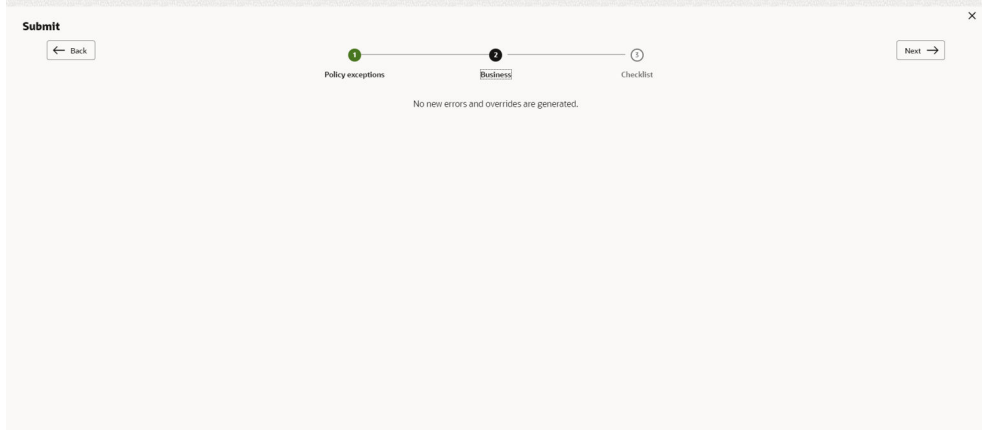

**Table 5-15 Business**

| l Fields/ Icons | Description                                       |
|-----------------|---------------------------------------------------|
| Next            | Click Next, the Checklist screen is<br>displayed. |

**14.** Click the **Checklist** data segment.

#### **Figure 5-48 Checklist**

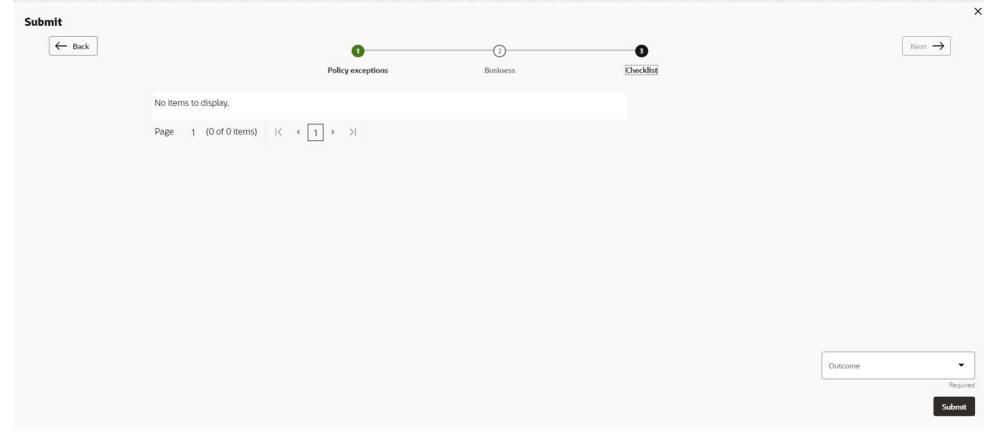

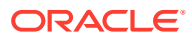

**Table 5-16 Checklist**

| Fields/ Icons | <b>Description</b>                                                                                                    |
|---------------|----------------------------------------------------------------------------------------------------|
| l Outcome     | Select the Outcome as Proceed if additional information is not required.<br>Else, select the Outcome as Additional Info. |
| <b>Submit</b> | Click Submit.                                                                                                    |

#### **Note:**

For information on **Write up** data segment, refer [Write Up](#page-27-0) section.

# 5.3 Risk Evaluation

The following table provides high level overview about the **Risk Evaluation** stage.

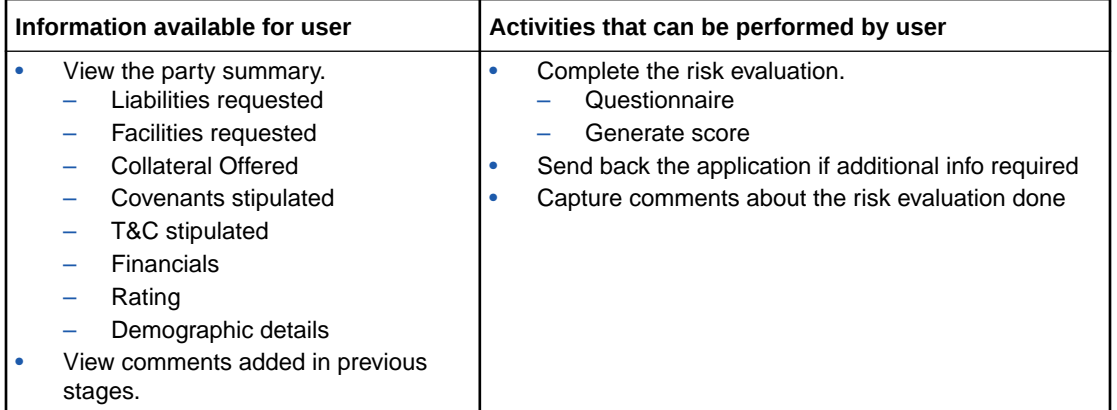

Risk evaluation is similar to the legal evaluation. Refer [Legal Evaluation](#page-131-0) for information on performing risk evaluation.

After completing all the evaluation processes, the proposal is sent to the **Proposal Structuring** stage.

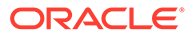

# 6 KYC Check

This is an optional stage. If the KYC details are available for the party, the banker can add the KYC details to the credit proposal. Adding KYC details helps the Approver to determine the originality of the party.

#### **Steps to add KYC details**

To add **KYC** details, perform the following steps:

**1.** In **OBCFPM**, navigate to **Tasks > Free Tasks**.

The **Free Tasks** page is displayed.

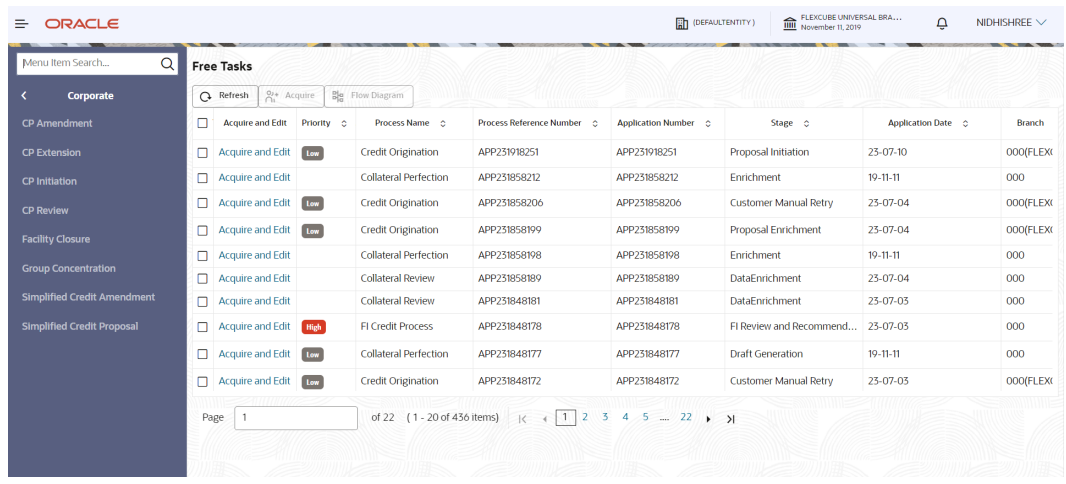

#### **Figure 6-1 Free Tasks**

**2. Acquire & Edit** the required KYC task. The **Credit Origination - KYC Evaluation** page summarizing the proposal is displayed.

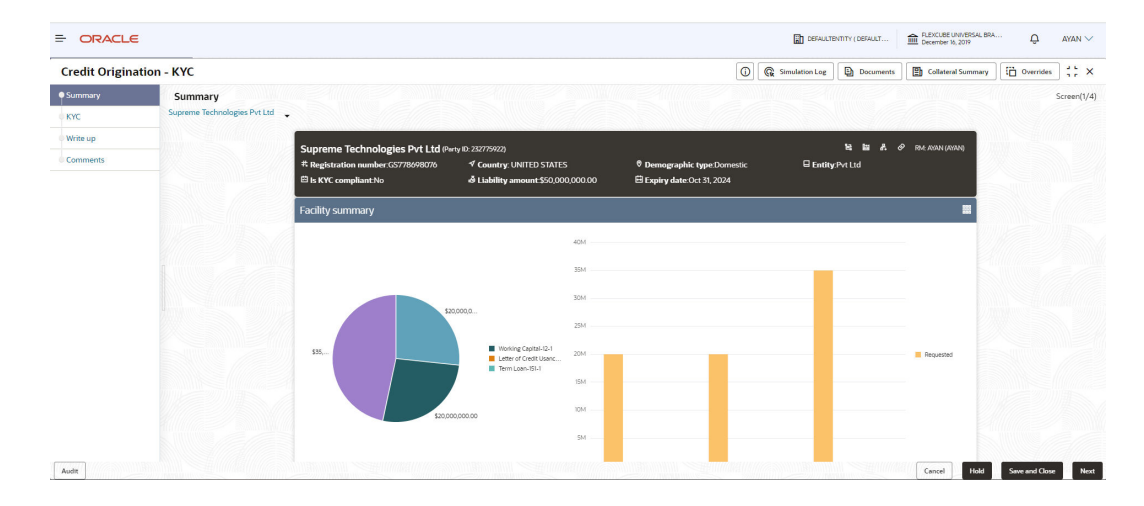

**Figure 6-2 Summary**

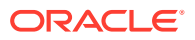

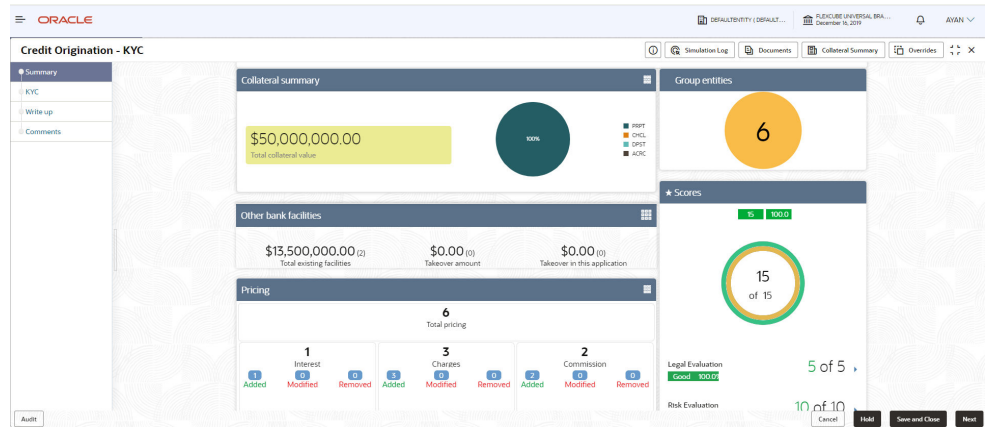

#### **Figure 6-3 Summary**

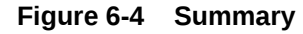

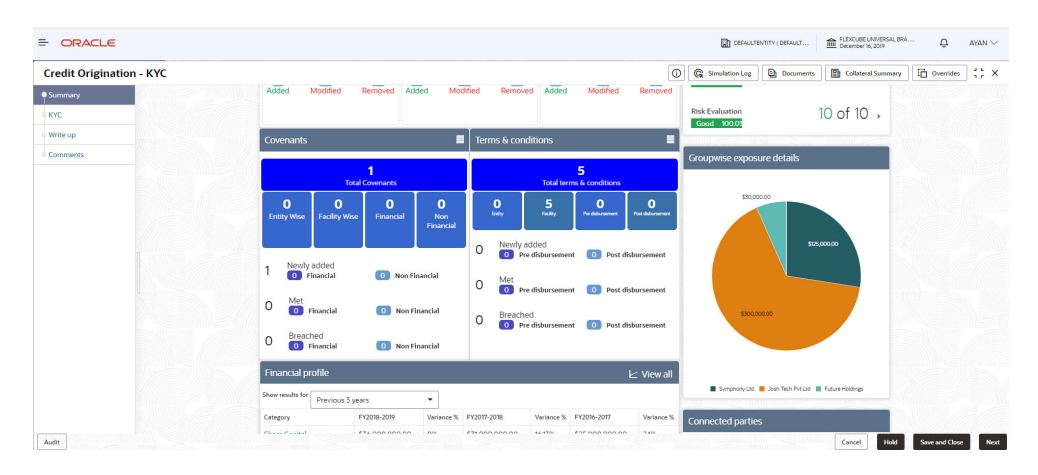

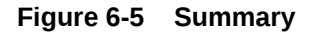

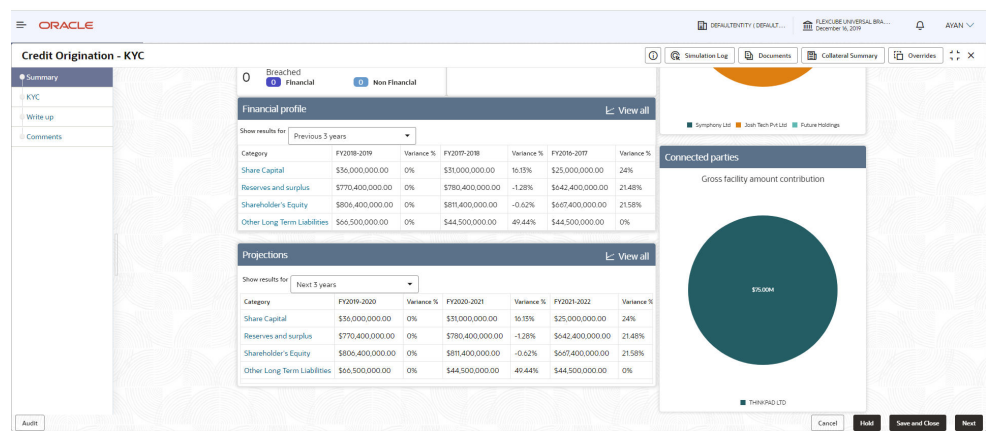

**3.** To view the sector and industry information, click **Industry** icon in **Party Information** section.

The **Industry Details** window is displayed.

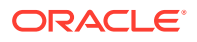
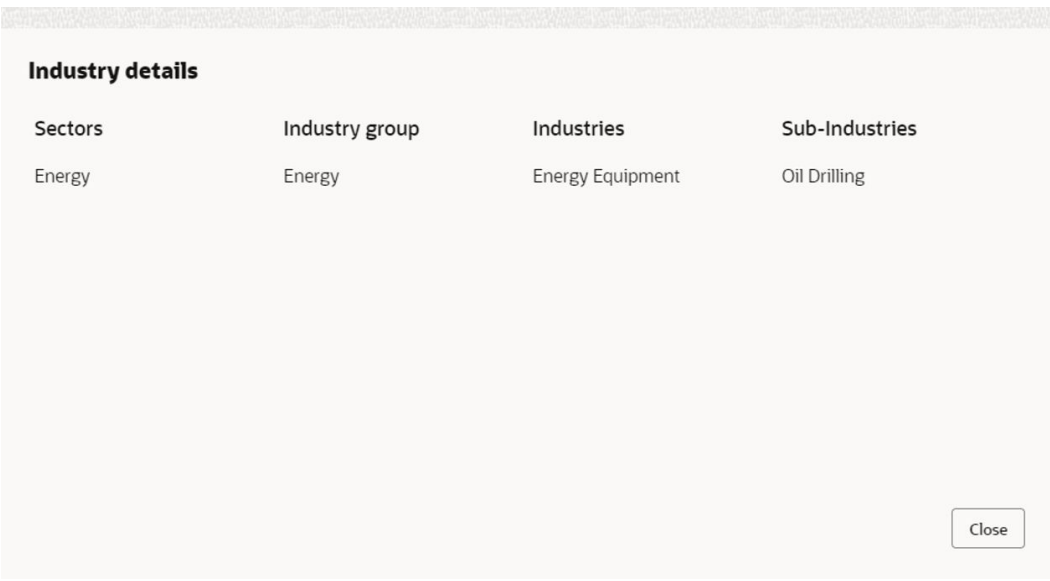

### **Figure 6-6 Industry Details**

### **Table 6-1 Industry Details**

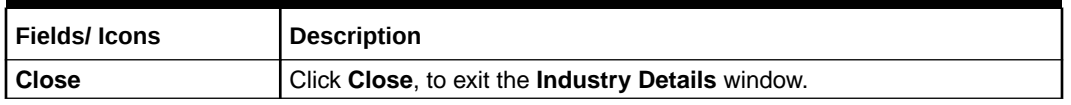

To view the overview of the party, click **Entity Overview** icon in **Party Information** section. The **Entity Overview** window is displayed.

### **Figure 6-7 Entity Overview**

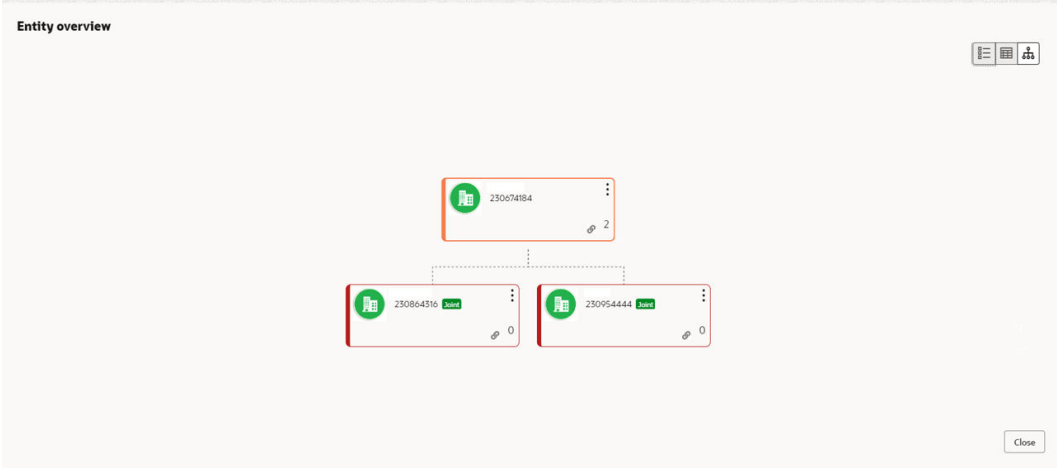

**4.** Click **Allowed Customers For This Liability** icon in the **Party Information** section, to view party's linked to the liability information.

The **Allowed Customers For This Liability** window appears.

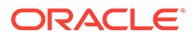

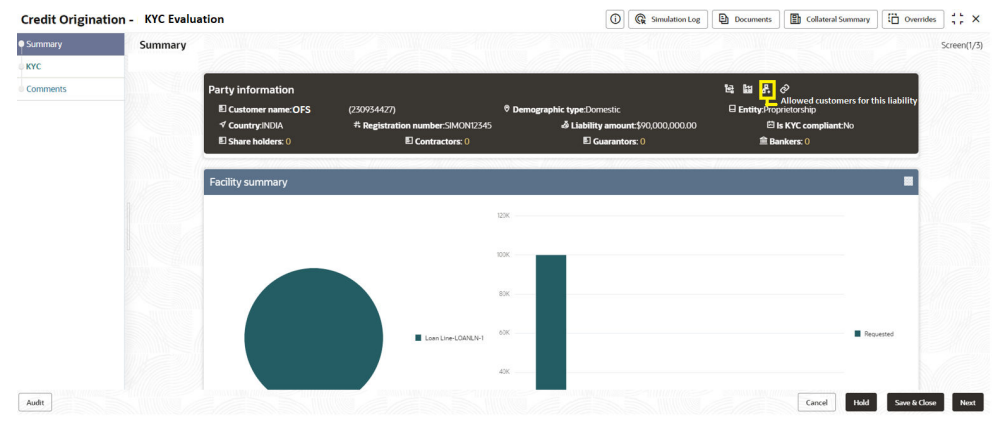

### **Figure 6-8 Allowed Customers For This Liability**

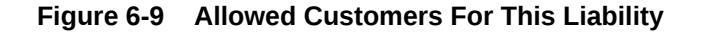

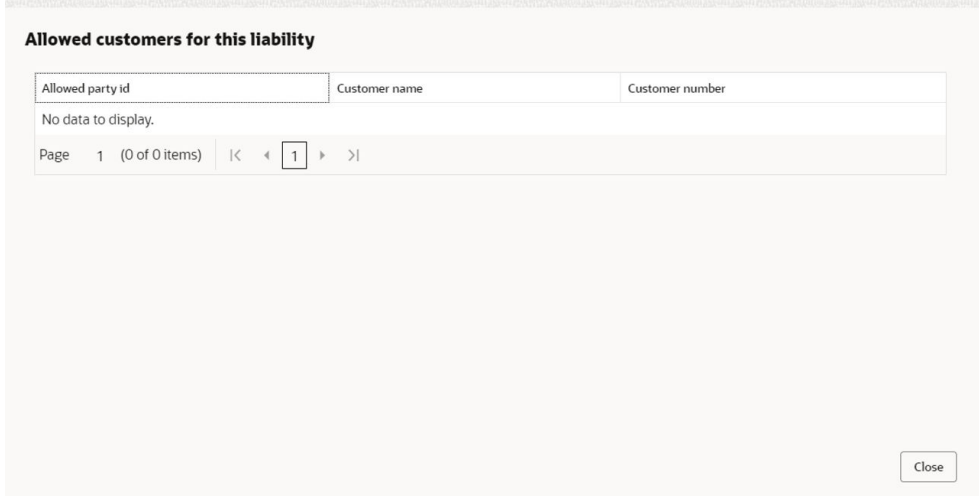

- **5.** Click **Close**, if you want to exit the **Allowed Customers for this liability** window.
- **6.** Click **Linked to other liabilities** icon in the **Party Information** section, to view other liabilities linked to the party information.

The **Linked to other liabilities** window is displayed. If other liabilities are linked, the list of other liabilities details linked to the party window is displayed.

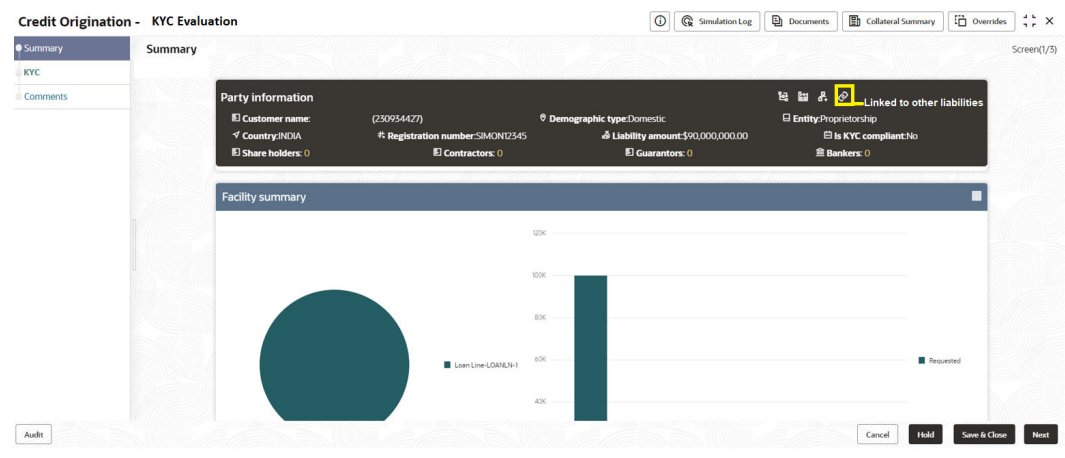

### **Figure 6-10 Linked to other liabilities**

**Figure 6-11 Linked to other liabilities**

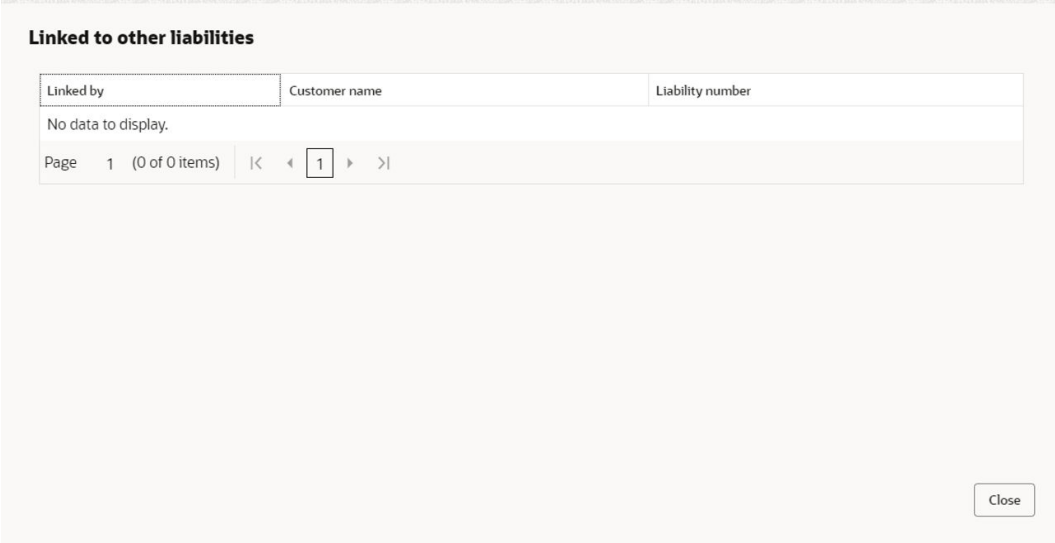

- **7.** Click **Close**, if you want to exit the **Linked to other liabilities** window.
- **8.** To change the layout of the **Entity Overview**, click **Layout** icon at the top right corner. The **Layout** window is displayed.

**Figure 6-12 Layout**

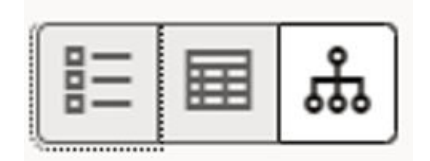

**9.** Select the required layout. **Entity Overview** is changed to the selected layout as shown below.

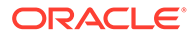

|               | Party ID: 230754217     | Name: | Demographic type: | ٠                    |
|---------------|-------------------------|-------|-------------------|----------------------|
| $rac{2}{222}$ | Organization type: CONG | Type: |                   | ÷                    |
| $rac{1}{222}$ | Party ID: 230754222     | Name: | Demographic type: | $\cdot$              |
|               | Organization type: SIND | Type: |                   | $\ddot{\phantom{a}}$ |
|               | Party ID: 230754220     | Name: | Demographic type: | $\bullet$            |
| $rac{1}{888}$ | Organization type: SIND | Type: |                   | ÷                    |
|               | Party ID: 230754219     | Name: | Demographic type: | $\bullet$            |
| $rac{1}{888}$ | Organization type: SIND | Type: |                   | $\bullet$            |
|               | Party ID: 230754218     | Name: | Demographic type: |                      |
| 222           | Organization type: SIND | Type: |                   | $\vdots$             |
|               | Party ID: 230754221     | Name: | Demographic type: | $\vdots$             |
| $rac{2}{368}$ | Organization type: SIND | Type: |                   |                      |

**Figure 6-13 Entity Overview**

**Table 6-2 Entity Overview**

| <b>Fields/Icons</b>           | <b>Description</b>                                                                                                    |
|-------------------------------|----------------------------------------------------------------------------------------------------|
| <b>Close</b>                  | To exit the Entity Overview window, click Close.<br>In Party Information section, the count of Share Holders,<br>Contractors, Guarantors, and Bankers is displayed.                                                                                                    |
| Respective count numbers      | To view the detailed information about the Share Holders,<br>Contractors, Guarantors, and Bankers, click the respective<br>count numbers.                                                                                                    |
| <b>Terms &amp; Conditions</b> | To change the layout of Facility Summary, Collateral<br>Summary, Existing Facilities held with Other Bank,<br><b>Pricing, Covenants, and Terms &amp; Conditions widgets in</b><br><b>Summary</b> page, click Layout icon and select the required<br>layout.<br>By default, <b>Financial Profile</b> of the party and financial<br><b>Projections</b> for the party are listed for 3 years. |
| <b>Financial Profile</b>      | To view <b>Financial Profile</b> and <b>Projections</b> for five years,<br>select Previous 5 years option from the Show results for<br>drop-down list.                                                                                                    |
| <b>Financial Profile</b>      | To view detailed information about Financial Profile and<br><b>Projection, click View all in the respective sections.</b>                                                                                                    |

**10.** After reviewing **Summary**, click **Next**.

The **KYC** page is displayed.

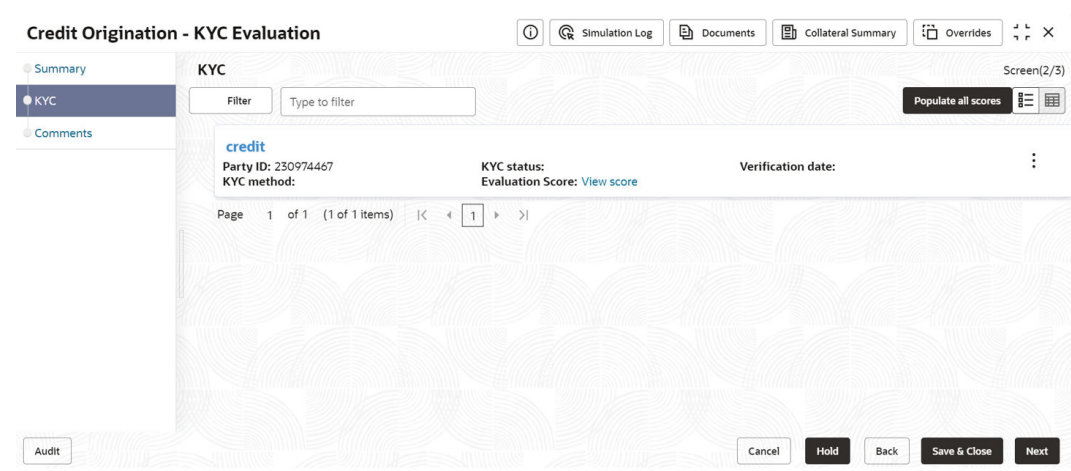

### **Figure 6-14 KYC**

In the **KYC** page, provision to add KYC details for the party and all its connected parties is provided.

For **KYC details** field level information refer the table below.

**Table 6-3 KYC details**

| Fields/ Icons | <b>Description</b>                                                                                                    |
|---------------|----------------------------------------------------------------------------------------------------|
|               | <b>Hamburger icon</b> Click or mouse hover on Action icon in the required list item (party or its<br>connected parties). The following options appears:<br><b>KYC Details</b><br>KYC Evaluation (appears only if this feature is enabled in Maintenance<br>module) |

**11.** To add the KYC Details, click **KYC Details** option.

The **KYC Details** window is displayed.

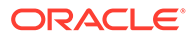

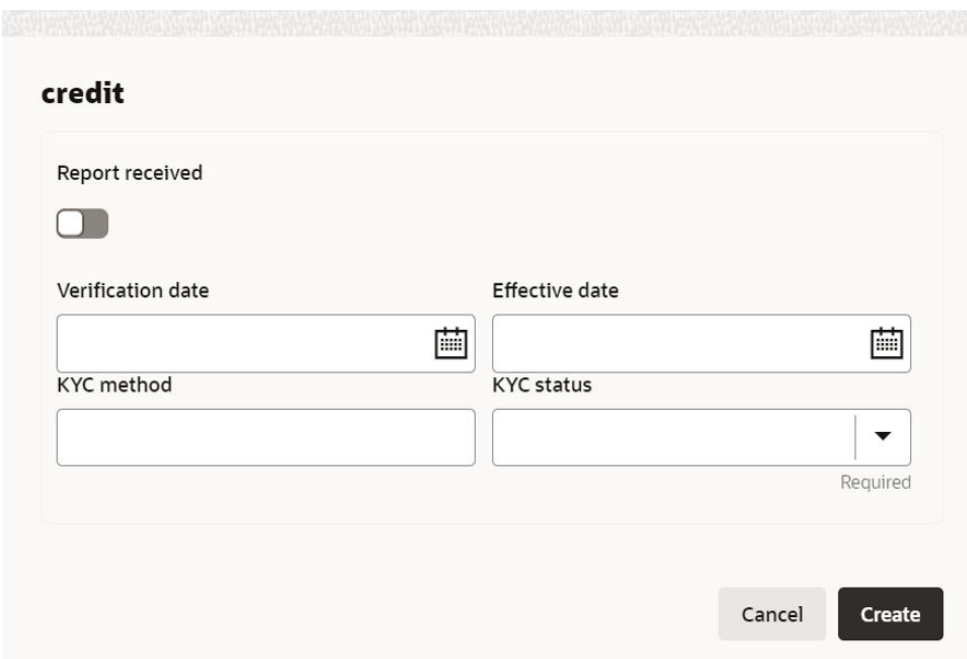

**Figure 6-15 KYC Details**

For **KYC details** field level information refer the table below.

**Table 6-4 KYC details**

| <b>Fields/Icons</b>                                                                                                    | <b>Description</b>                                                                                          |  |  |
|----------------------------------------------------------------------------------------------------|----------------------------------------------------------------------------------------------------|--|--|
| Report<br><b>Received</b>                                                                                                | If KYC report is available for the party, enable <b>Report Received</b> option.                             |  |  |
| Verification<br><b>Date</b>                                                                                              | Click the <b>Calendar</b> icon and select KYC <b>Verification Date.</b>                                     |  |  |
| <b>Effective Date</b><br>Click the Calendar icon and select Effective Date on which the KYC<br>verification is approved. |                                                                                                    |  |  |
| <b>KYC Method</b>                                                                                                    | Enter KYC Method. For example, Field verification is a KYC Method.                                          |  |  |
| <b>KYC Status</b>                                                                                                    | Select KYC Status. The options available are:<br>Verified<br>٠<br>Yet To Verify<br>٠<br>Verification Failed |  |  |

**12.** Click **Create**. KYC details are updated in the **KYC** page as shown below.

# **Figure 6-16 KYC**

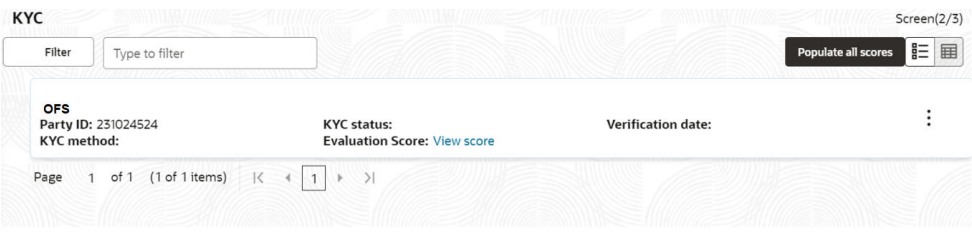

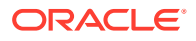

**13.** To perform KYC evaluation, click **Action** icon and select **KYC Evaluation**. Questionnaire maintained for the KYC evaluation is displayed.

**Figure 6-17 KYC Evaluation**

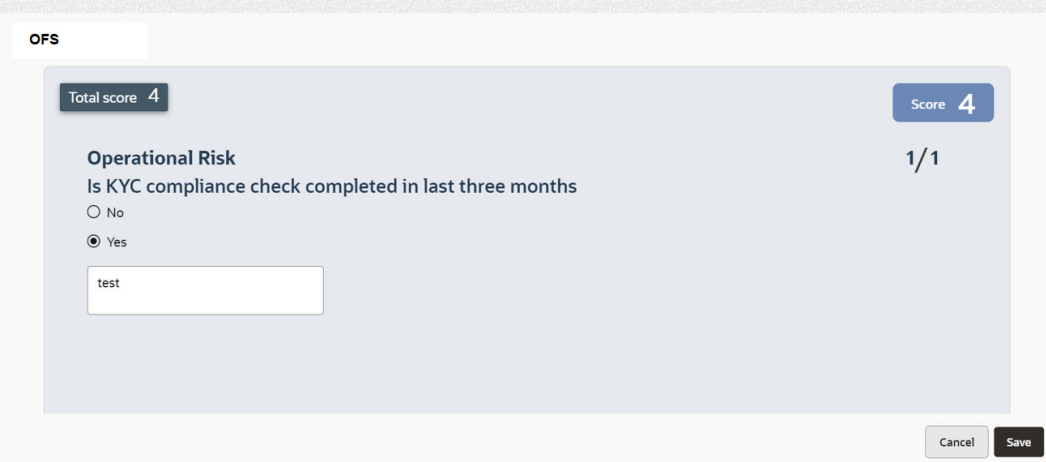

### **Table 6-5 KYC Evaluation**

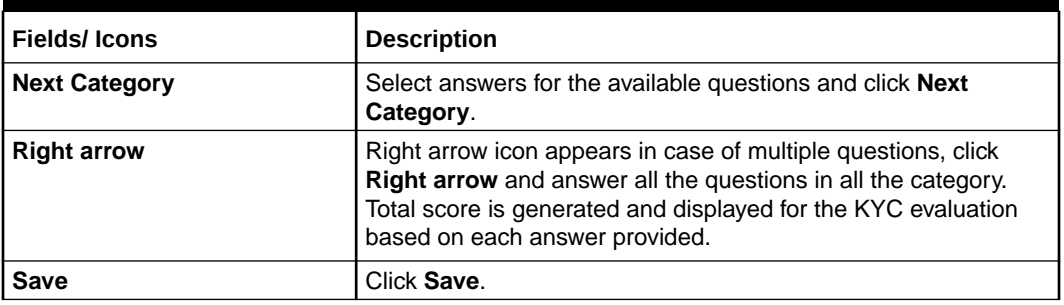

Click **Save** in the **KYC Evaluation** screen. The **KYC** page is updated with the Evaluation Score as shown below.

### **Figure 6-18 KYC**

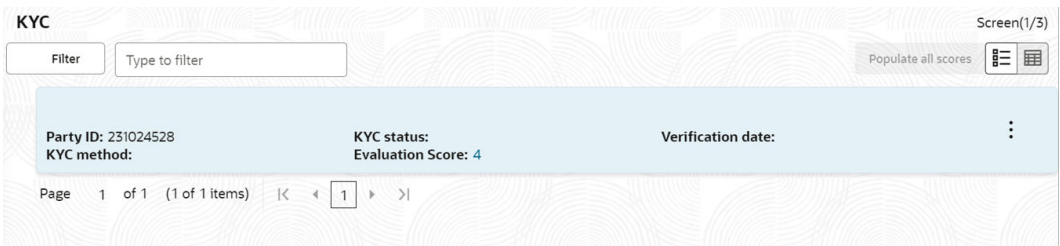

**14.** After adding KYC details or performing KYC evaluation for the party and all its connected parties, click **Next**.

The **Comments** page is displayed.

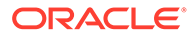

| Comments                                 |                                 |  |  |   |  |  |  |                 |  |                |  |   |        |                 | Screen(3/3)             |
|------------------------------------------|---------------------------------|--|--|---|--|--|--|-----------------|--|----------------|--|---|--------|-----------------|-------------------------|
| $M \sim B$ $I \perp T \perp A$ size. $V$ |                                 |  |  |   |  |  |  | E E E E E E E E |  | H1 H2 00 00 HH |  | 国 | $\Box$ | $T_{1}$ $T_{2}$ |                         |
| Enter text here                          |                                 |  |  |   |  |  |  |                 |  |                |  |   |        |                 |                         |
|                                          |                                 |  |  |   |  |  |  |                 |  |                |  |   |        |                 |                         |
|                                          |                                 |  |  |   |  |  |  |                 |  |                |  |   |        |                 |                         |
|                                          |                                 |  |  |   |  |  |  |                 |  |                |  |   |        |                 |                         |
|                                          |                                 |  |  |   |  |  |  |                 |  |                |  |   |        |                 | $\mathbf{r}$<br>$L - 1$ |
|                                          |                                 |  |  |   |  |  |  |                 |  |                |  |   |        |                 | Post                    |
|                                          | Proposal Enrichment             |  |  |   |  |  |  |                 |  |                |  |   |        |                 |                         |
| $03$ Apr<br>$23$<br>15:39:32             |                                 |  |  |   |  |  |  |                 |  |                |  |   |        |                 |                         |
|                                          | CP-Enrichment Stage Completed   |  |  |   |  |  |  |                 |  |                |  |   |        |                 |                         |
| 03Apr<br>$-199$                          | Proposal Initiation<br>Kummert. |  |  | . |  |  |  |                 |  |                |  |   |        |                 |                         |
|                                          |                                 |  |  |   |  |  |  |                 |  |                |  |   |        |                 |                         |
|                                          |                                 |  |  |   |  |  |  |                 |  |                |  |   |        |                 |                         |
|                                          |                                 |  |  |   |  |  |  |                 |  |                |  |   |        |                 |                         |
|                                          |                                 |  |  |   |  |  |  |                 |  |                |  |   |        |                 |                         |

**Figure 6-19 Comments**

**Table 6-6 Comments**

| Fields/Icons    | <b>Description</b>                                                                                   |
|-----------------|----------------------------------------------------------------------------------------------------|
| <b>Comments</b> | <b>Post</b> comments, if required. The posted comment is displayed below<br>the <b>Comments</b> box. |

**15.** Click **Submit**.

The **Policy exceptions** window is displayed.

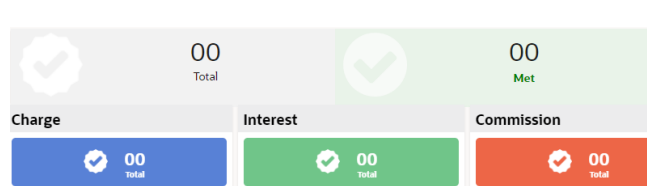

### **Figure 6-20 Policy Exceptions**

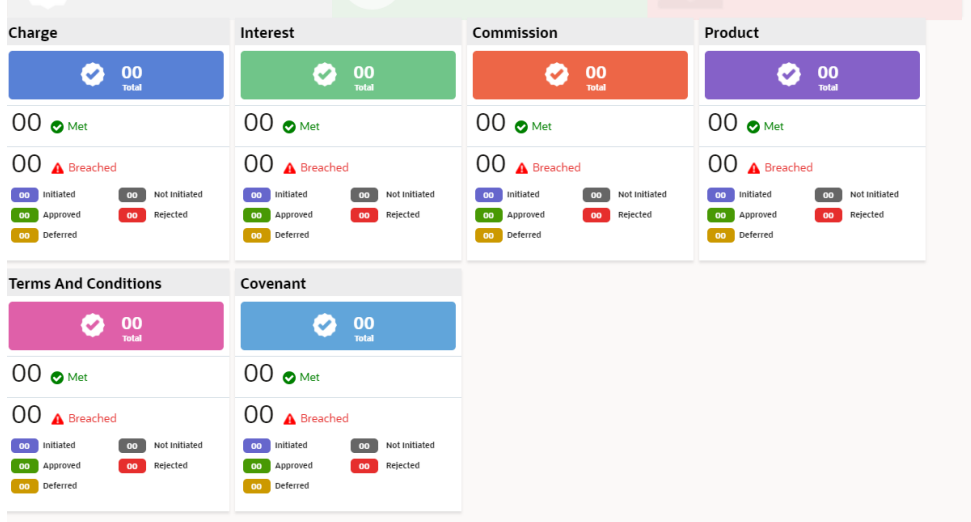

By default, **Policy Exceptions** are displayed for both the party and its child party.

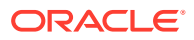

00

**Breached** 

**Table 6-7 Policy Exception**

| <b>Fields/Icons</b>  | <b>Description</b>                                                                                                    |
|----------------------|----------------------------------------------------------------------------------------------------|
| <b>Party Details</b> | To view the policy exception detail specific to party or child party, select<br><b>Party</b> from the drop-down list at top left corner. |

**16.** Click the **Business** data segment.

# **Figure 6-21 Business**

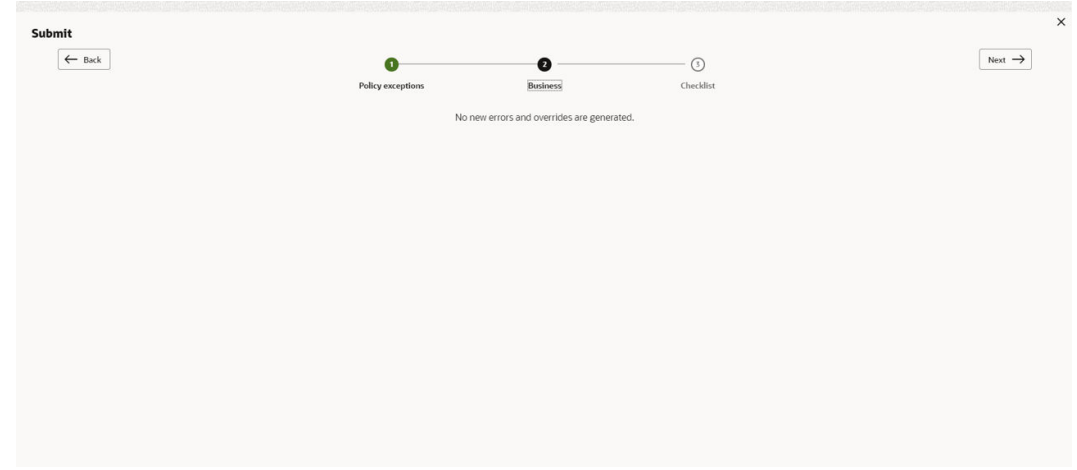

**17.** Click the **Checklist** data segment.

### **Figure 6-22 Checklist**

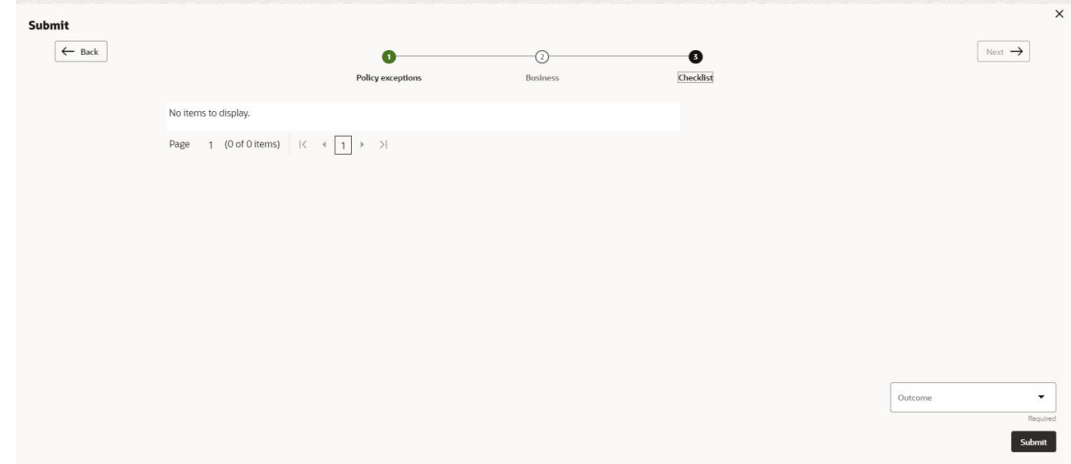

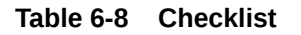

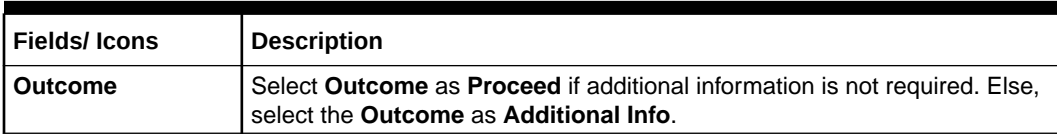

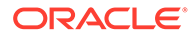

**Table 6-8 (Cont.) Checklist**

| Fields/ Icons | <b>Description</b> |
|---------------|--------------------|
| <b>Submit</b> | Click Submit.      |

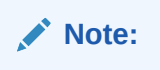

For information on **Write up** data segment, refer [Write Up](#page-27-0) section.

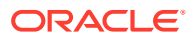

# 7 Proposal Structuring

In this stage, the Credit manager structures the proposal in terms of quantum of funding, type of products/funding to be extended, pricing, T&C, covenants, collateral/margin etc. to be applied based on the scoring generated in the risk, legal and credit evaluation stages, collateral value and information captured in the previous stages. In addition, the user can also structure the availability of funds between the parent and the child party's. The following table provides high level overview about the **Proposal Structuring** stage.

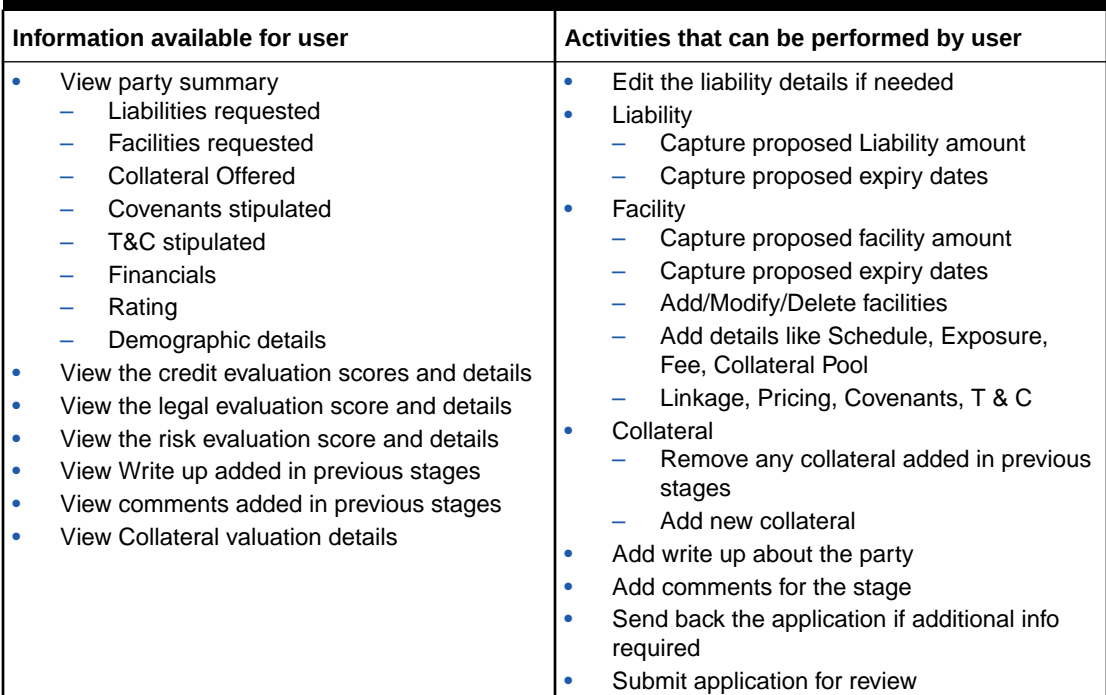

### **Table 7-1 Proposal Structuring**

#### **Steps to structure credit proposal**

To structure the credit proposal, perform the following steps:

**1.** In **OBCFPM**, navigate to **Tasks > Free Tasks**.

The **Free Tasks** page is displayed.

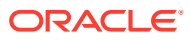

| $\alpha$<br>Menu Item Search       | <b>Free Tasks</b>            |              |                              |                                                               |                                    |                                  |                           |                  |
|------------------------------------|------------------------------|--------------|------------------------------|---------------------------------------------------------------|------------------------------------|----------------------------------|---------------------------|------------------|
| Corporate                          | C Refresh                    | $Q*$ Acquire | Ble Flow Diagram             |                                                               |                                    |                                  |                           |                  |
| <b>CP Amendment</b>                | п<br><b>Acquire and Edit</b> | Priority C   | Process Name c               | Process Reference Number c                                    | Application Number c               | Stage c                          | <b>Application Date</b> c | <b>Branch</b>    |
| <b>CP Extension</b>                | п<br><b>Acquire and Edit</b> | tow          | <b>Credit Origination</b>    | APP231918251                                                  | APP231918251                       | Proposal Initiation              | 23-07-10                  | OOO(FLEXO        |
| <b>CP</b> Initiation               | п<br>Acquire and Edit        |              | <b>Collateral Perfection</b> | APP231858212                                                  | APP231858212                       | Enrichment                       | $19 - 11 - 11$            | 000              |
| <b>CP Review</b>                   | Ω<br>Acquire and Edit        | <b>Low</b>   | <b>Credit Origination</b>    | APP231858206                                                  | APP231858206                       | <b>Customer Manual Retry</b>     | 23-07-04                  | <b>OOO(FLEXO</b> |
| <b>Facility Closure</b>            | п<br>Acquire and Edit        | <b>Low</b>   | <b>Credit Origination</b>    | APP231858199                                                  | APP231858199                       | <b>Proposal Enrichment</b>       | 23-07-04                  | <b>OOO(FLEXO</b> |
|                                    | Ω<br><b>Acquire and Edit</b> |              | <b>Collateral Perfection</b> | APP231858198                                                  | APP231858198                       | Enrichment                       | $19 - 11 - 11$            | 000              |
| <b>Group Concentration</b>         | п<br>Acquire and Edit        |              | <b>Collateral Review</b>     | APP231858189                                                  | APP231858189                       | DataEnrichment                   | 23-07-04                  | 000              |
| <b>Simplified Credit Amendment</b> | $\Box$ Acquire and Edit      |              | <b>Collateral Review</b>     | APP231848181                                                  | APP231848181                       | <b>DataEnrichment</b>            | 23-07-03                  | 000              |
| <b>Simplified Credit Proposal</b>  | Acquire and Edit<br>n        | High         | <b>FI Credit Process</b>     | APP231848178                                                  | APP231848178                       | FI Review and Recommend 23-07-03 |                           | 000              |
|                                    | n<br>Acquire and Edit        | <b>Low</b>   | <b>Collateral Perfection</b> | APP231848177                                                  | APP231848177                       | <b>Draft Generation</b>          | $19 - 11 - 11$            | 000              |
|                                    | Acquire and Edit             | <b>Low</b>   | <b>Credit Origination</b>    | APP231848172                                                  | APP231848172                       | <b>Customer Manual Retry</b>     | 23-07-03                  | OOO(FLEXC        |
|                                    | Page                         |              |                              | of 22 $(1 - 20$ of 436 items) $\frac{1}{6}$ $\frac{1}{4}$ 1 2 | 3.<br>$4, 5,  22$ $\rightarrow$ 31 |                                  |                           |                  |

**Figure 7-1 Free Tasks**

**2. Acquire & Edit** the required Proposal Structuring task. The **Credit Origination - Proposal Structuring** page summarizing the proposal appears.

**Figure 7-2 Summary**

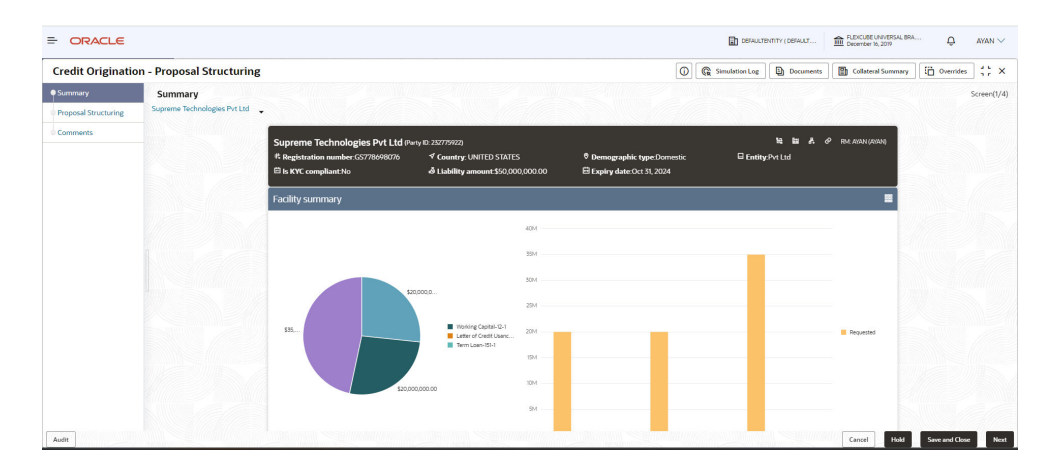

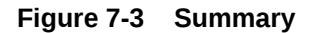

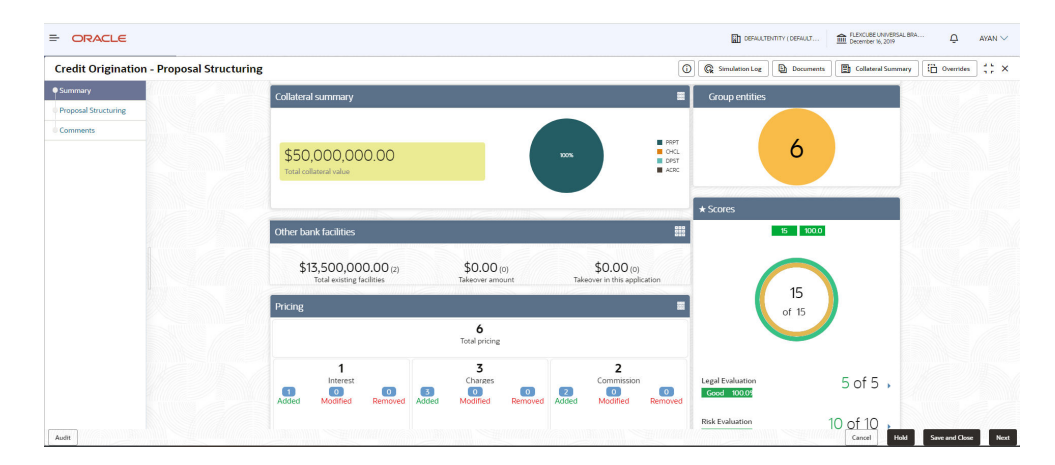

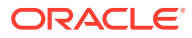

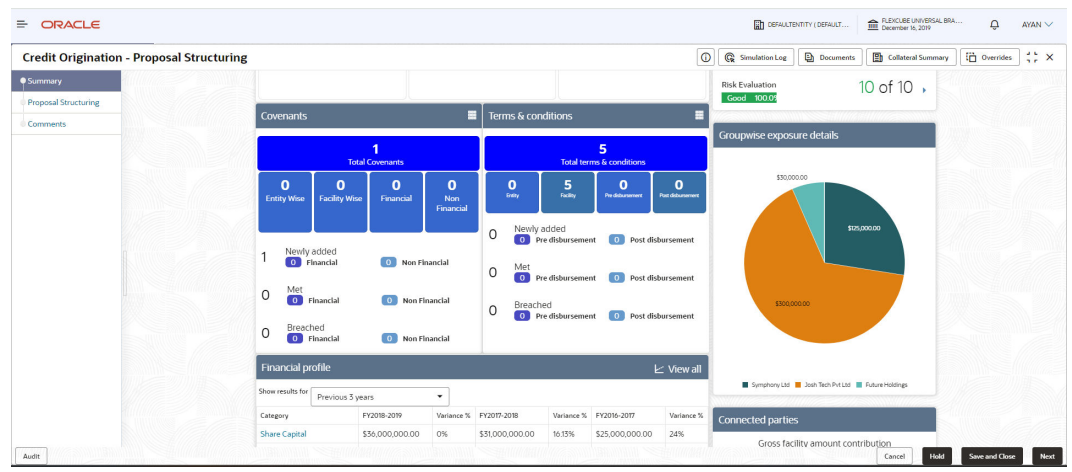

### **Figure 7-4 Summary**

## **Figure 7-5 Summary**

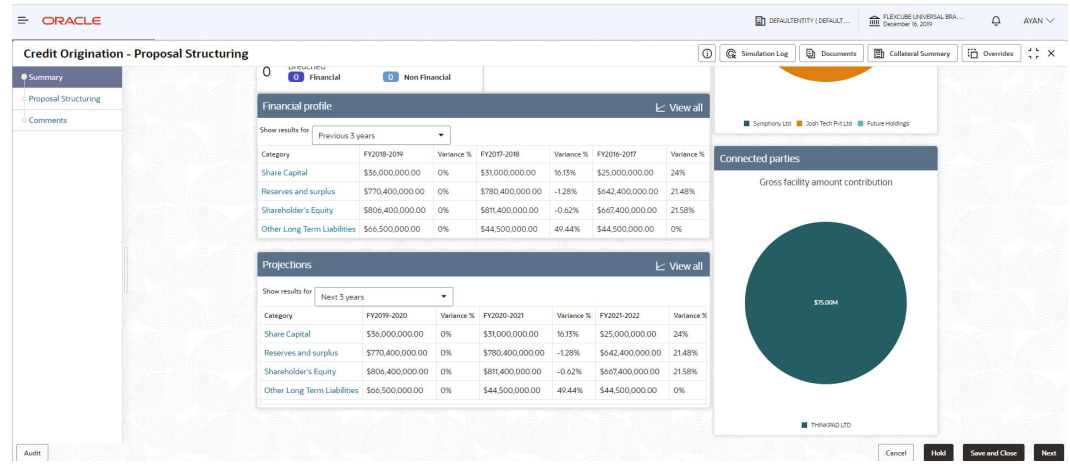

**3.** To view the sector and industry information, click **Industry** icon in **Party Information**section.

The **Industry Details** window is displayed.

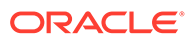

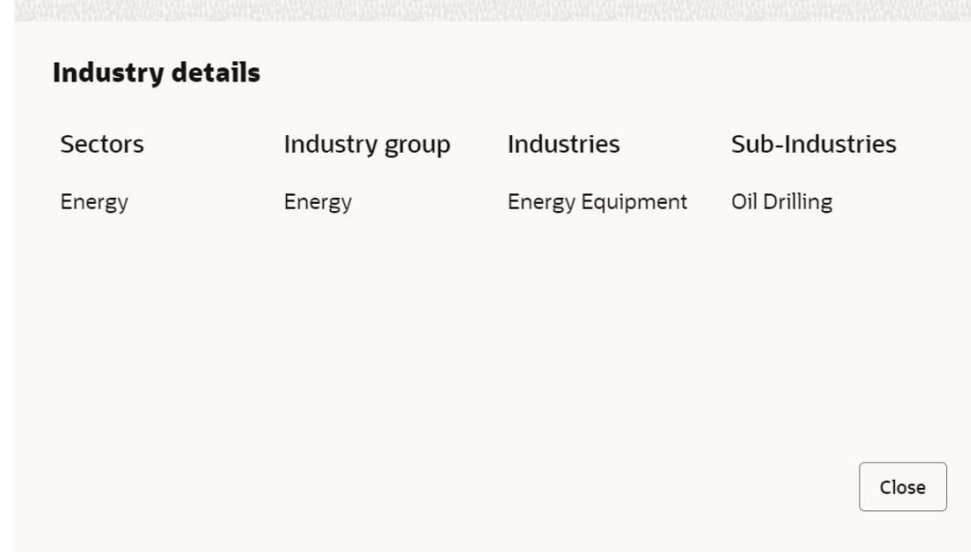

### **Figure 7-6 Industry Details**

- **4.** Click **Close** to exit the **Industry Details** window.
- **5.** To view the overview of the party, click **Entity Overview** icon in **Party Information** section.

The **Entity Overview** window appears.

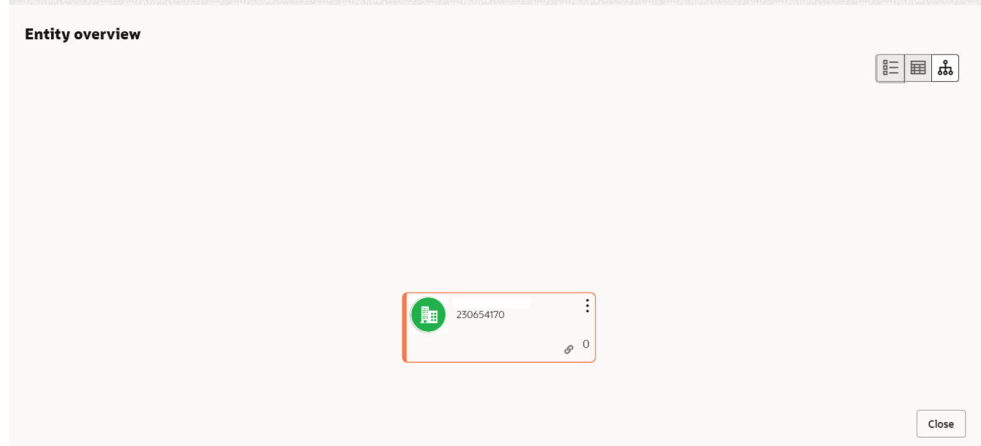

### **Figure 7-7 Entity Overview**

**6.** Click **Allowed Customers For This Liability** icon in the **Party Information** section, to view party's linked to the liability information.

The **Allowed Customers For This Liability** window appears.

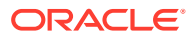

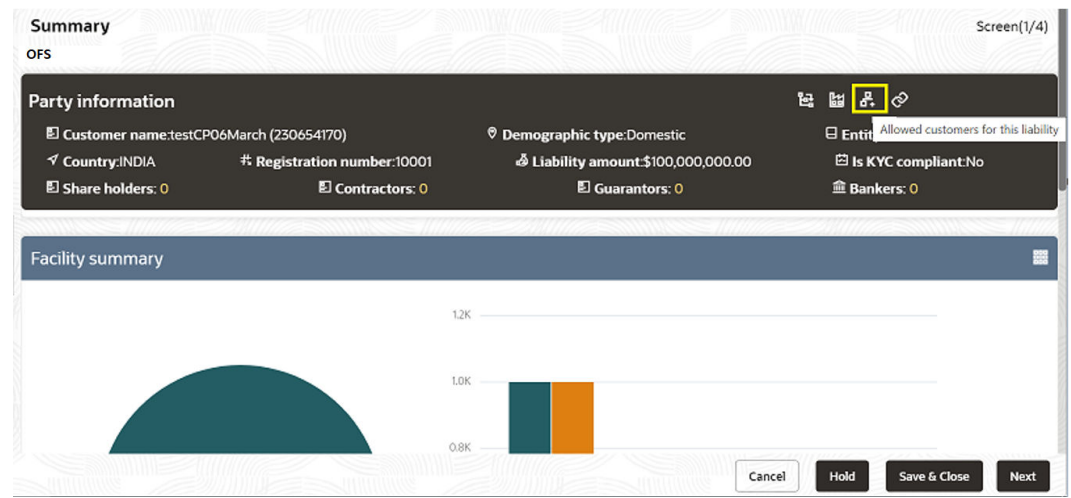

**Figure 7-8 Allowed Customers For This Liability**

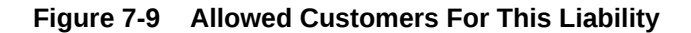

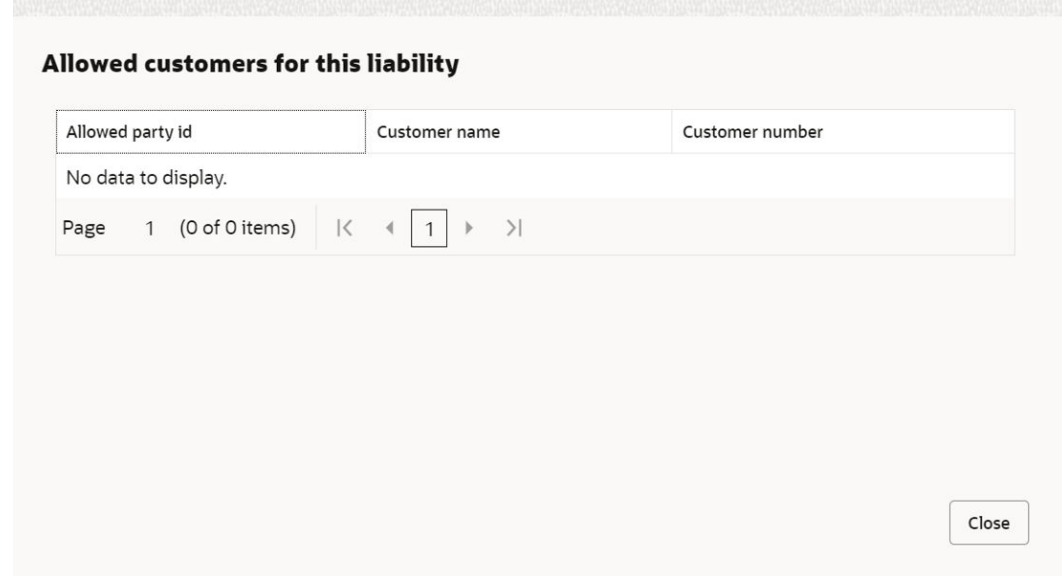

- **7.** Click **Close**, if you want to exit the **Allowed Customers for this liability** window.
- **8.** Click **Linked to other liabilities** icon in the **Party Information** section, to view other liabilities linked to the party information.

The **Linked to other liabilities** window is displayed. If other liabilities are linked, the list of other liabilities details linked to the party window is displayed.

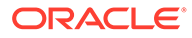

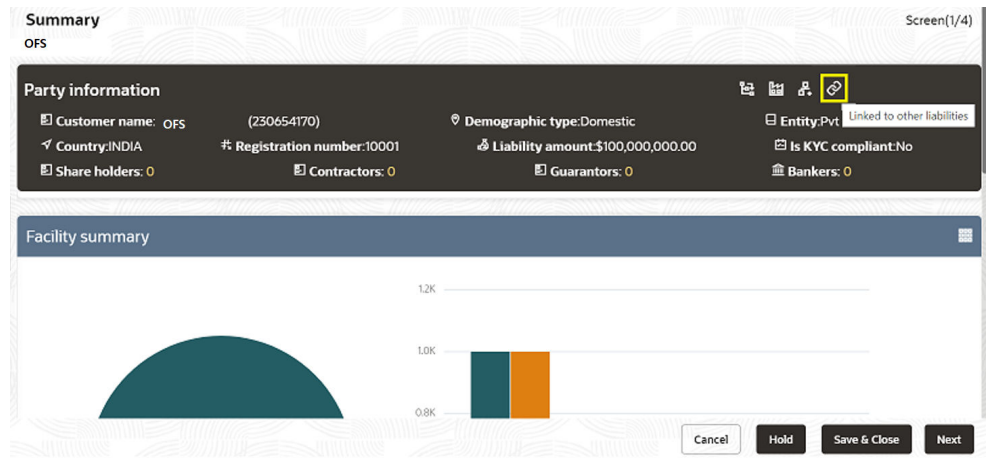

#### **Figure 7-10 Linked to other liabilities**

**Figure 7-11 Linked to other liabilities**

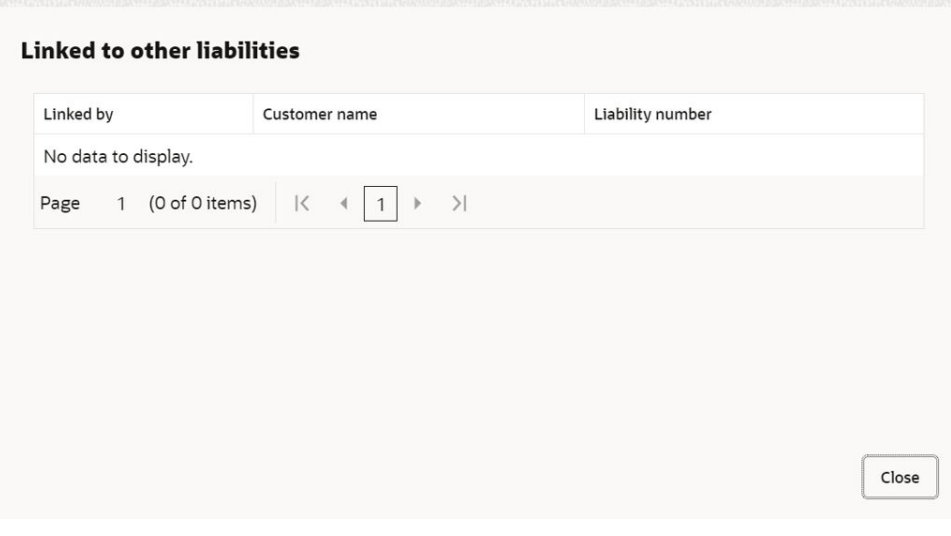

- **9.** Click **Close**, if you want to exit the **Linked to other liabilities** window.
- **10.** Click **Layout** icon at the top right corner, to change the layout of the **Entity Overview**.

The **Layout** window is displayed.

### **Figure 7-12 Layout**

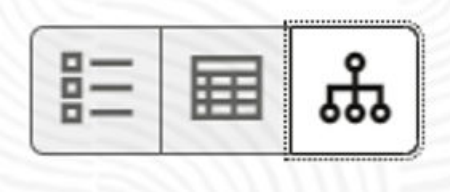

**11.** Select the required layout. **Entity Overview** is changed to the selected layout as shown below.

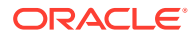

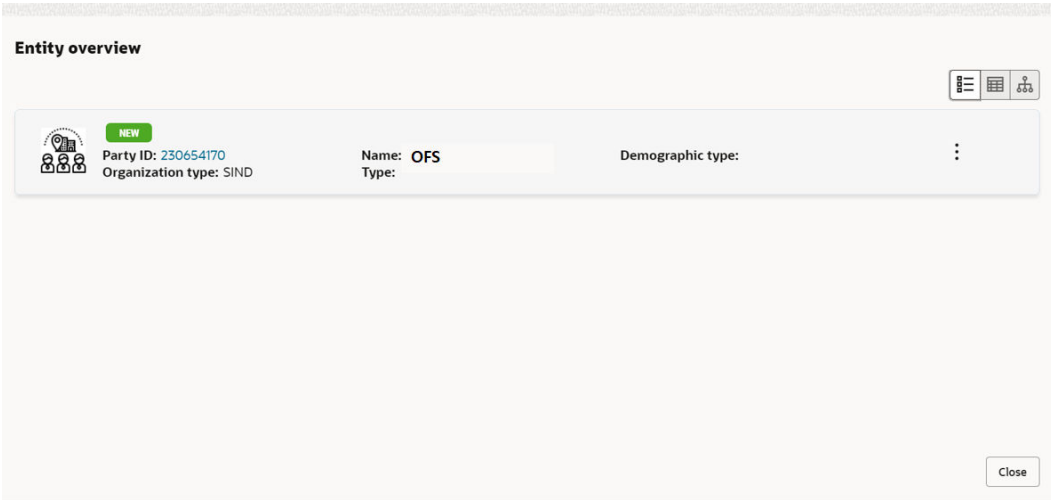

**Figure 7-13 Entity Overview**

**Table 7-2 Entity Overview**

| <b>Fields/Icons</b>  | <b>Description</b>                                                                                                    |
|----------------------|----------------------------------------------------------------------------------------------------|
| Close                | To exit Entity Overview window, click Close.<br>In Party Information section, the count of Share Holders,<br>Contractors, Guarantors, and Bankers is displayed.                                                                                   |
| <b>Count Numbers</b> | To view the detailed information about the Share Holders,<br>Contractors, Guarantors, and Bankers, click the respective count<br>numbers.                                                                                                    |
| Layout Icon          | To change the layout of Facility Summary, Collateral<br>Summary, Existing Facilities held with Other Bank, Pricing,<br><b>Covenants, and Terms &amp; Conditions widgets in Summary</b><br>page, click Layout icon and select the required layout. |
| View all             | To view detailed information about <b>Financial Profile</b> and<br><b>Projection, click View all in the respective sections.</b>                                                                                                    |

By default, **Financial Profile** of the party and financial **Projections** for the party are listed for 3 years.

- **12.** To view the **Financial Profile** and **Projections** for five years, select **Previous 5 years** option from the **Show results for** drop-down list.
- **13.** After reviewing the Summary, click **Next**. The **Proposal Structuring** page is displayed.

# 7.1 Proposal Structuring - Liabilities and Facilities

### **Liability Details**

**1.** To view the requested liability amount and add the liability amount, mouse hover on the **Liability Details** section. **View** icon is displayed.

Click **View** icon, the **Liability Details** window is displayed.

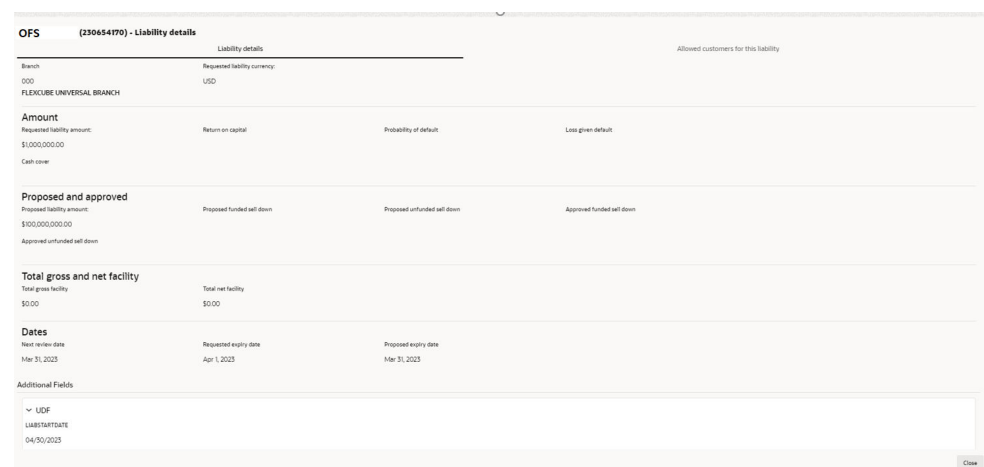

**Figure 7-14 Liability Details**

**Table 7-3 Liability Details**

| <b>Fields/Icons</b> | <b>Description</b>                                                                                        |
|---------------------|----------------------------------------------------------------------------------------------------|
| <b>Close</b>        | Click Close, to exit the Liability Details window.                                                        |
| Edit                | Select the facility and click Edit, to propose the amount. The<br><b>Facility Details window appears.</b> |

### **Modifying Facility Details**

Click **Save & Configure** or click **Edit** icon in **Basic Info** page.

The **Facility Details** window is displayed.

# **Figure 7-15 Facility Details**

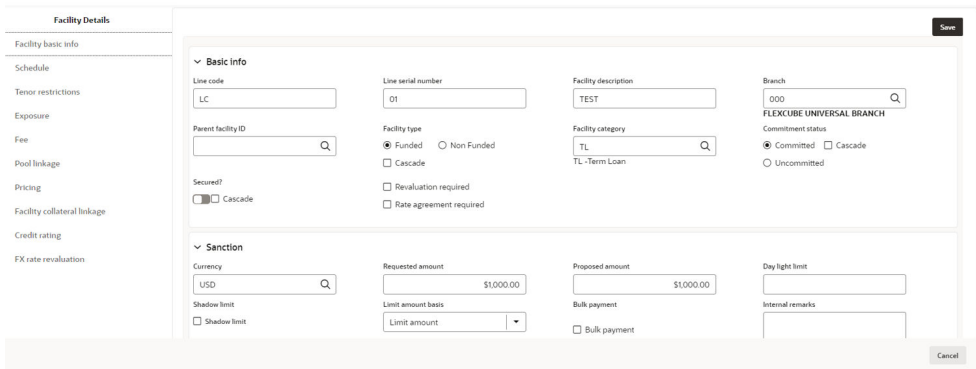

**Table 7-4 Facility Details**

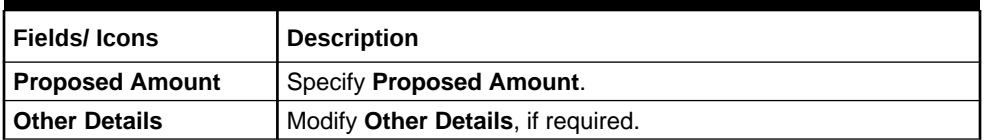

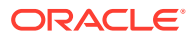

After reviewing the Summary, click **Next** in Proposal Structuring, the **Proposal Structuring - Facilities** page is displayed.

**Proposal Structuring** Screen $(2/4)$ Facilities Collaterals Covenants  $\ddot{\phantom{0}}$ Terms and conditions > Liability details  $+$  m  $\Box$ 三国品 Filter Type to filter LC01 NEW  $\begin{picture}(45,10) \put(0,0){\line(1,0){155}} \put(15,0){\line(1,0){155}} \put(15,0){\line(1,0){155}} \put(15,0){\line(1,0){155}} \put(15,0){\line(1,0){155}} \put(15,0){\line(1,0){155}} \put(15,0){\line(1,0){155}} \put(15,0){\line(1,0){155}} \put(15,0){\line(1,0){155}} \put(15,0){\line(1,0){155}} \put(15,0){\line(1,0){155}} \$ 闫 : Facility ID: F2366899 Requested amount: \$1,000.00 Facility type: Funded Proposed amount: \$1,000.00 Facility description: TEST<br>Released amount: \$0.00 Facility category: TL Next review date: **End Of List** (showing 1 record(s) out of 1) Cancel Hold Save & Close Back **Next** 

**Figure 7-16 Proposal Structuring - Facilities**

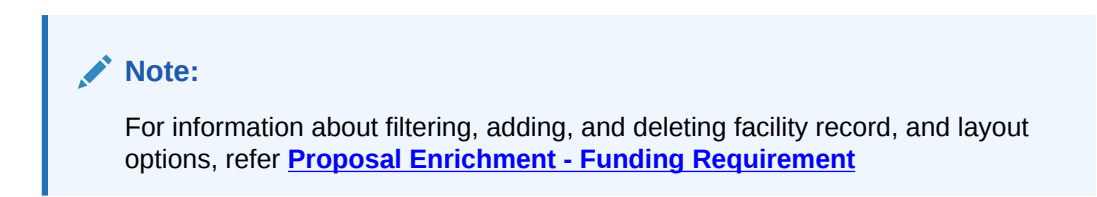

### **Scheduling facility disbursement**

**2.** Click **Schedule** from the left menu, to add the details of the payment to be made on schedule basis.

**Figure 7-17 Schedule Required?**

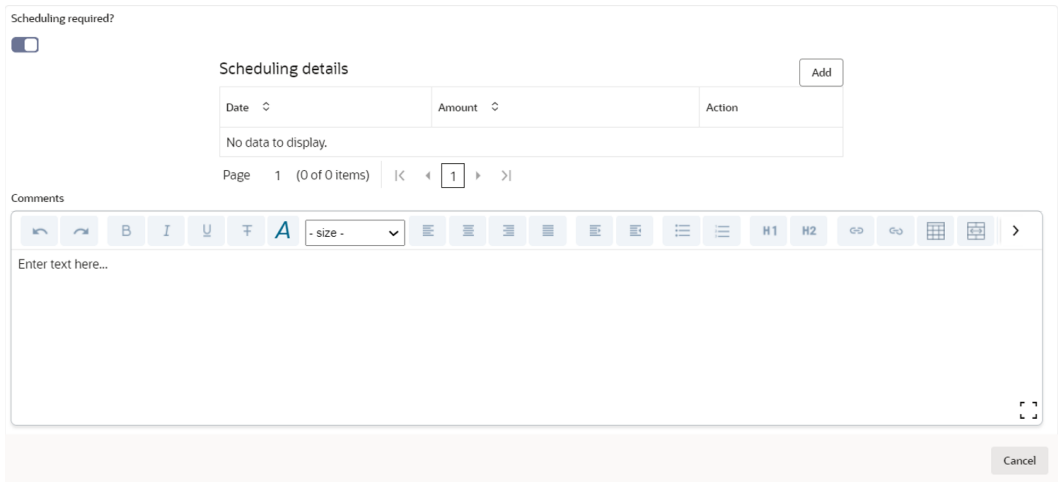

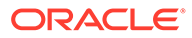

### **Table 7-5 Schedule Required?**

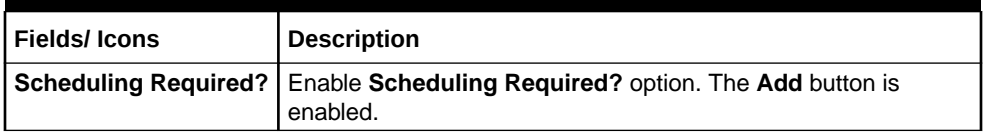

Click **Add** icon, The **Scheduling Details** window is displayed.

### **Figure 7-18 Scheduling Details**

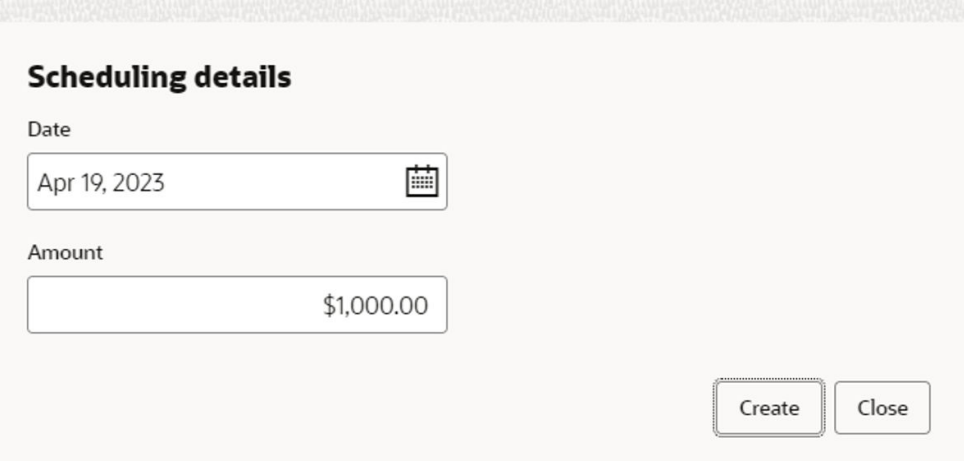

**Table 7-6 Scheduling Details**

| l Fields/ Icons | <b>Description</b>                                                               |
|-----------------|----------------------------------------------------------------------------------|
| <b>Date</b>     | Click Calendar icon in Date field and schedule the date for<br>facility payment. |
| Amount          | Specify Amount to be paid to the party on the scheduled date.                    |

**3.** Click **Save**. Scheduling details are added and listed as shown below:

# **Figure 7-19 Scheduling Required?**

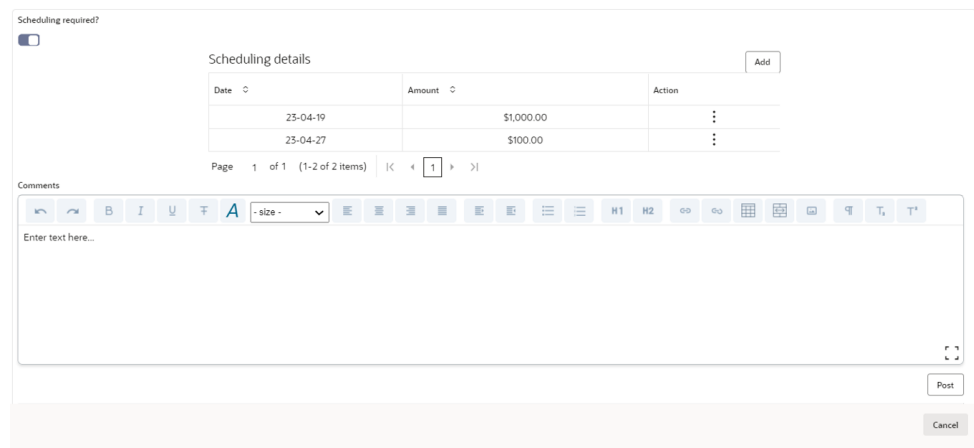

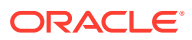

For field level information refer the below table.

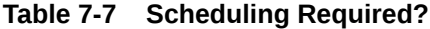

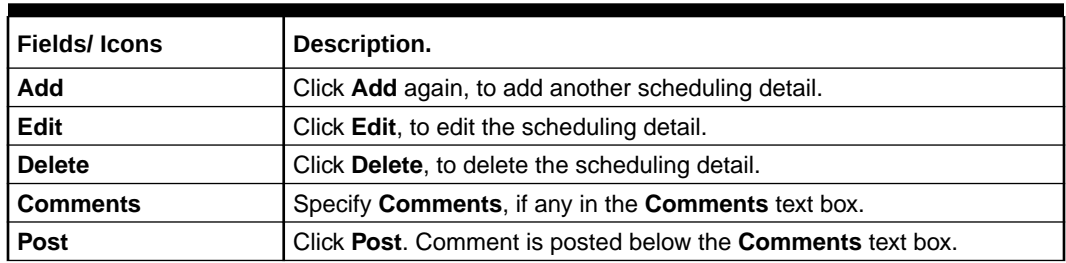

# 7.2 Restricting Limit based on Tenor

The system allows you to restrict the limit set for the facility for a specific period. That is, you can define how much party's can utilize in a specific period using the Tenor Restrictions feature.

**1.** Click **Tenor Restrictions** from the left menu, to capture **Tenor Restrictions** for a limit.

| <b>CONTRACTOR</b>           |                                    |        |
|-----------------------------|------------------------------------|--------|
| <b>OFS</b>                  |                                    |        |
| <b>Facility Details</b>     | Filter<br>Type to filter<br>$^{+}$ |        |
| Facility basic info         | No items to display.               |        |
| Schedule                    |                                    |        |
| Tenor restrictions          |                                    |        |
| Exposure                    |                                    |        |
| Fee                         |                                    |        |
| Pool linkage                |                                    |        |
| Pricing                     |                                    |        |
| Facility collateral linkage |                                    |        |
| Credit rating               |                                    |        |
| FX rate revaluation         |                                    |        |
|                             |                                    | Cancel |

**Figure 7-20 Facility Details**

**2.** Click **+** icon. The following window is displayed.

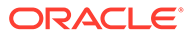

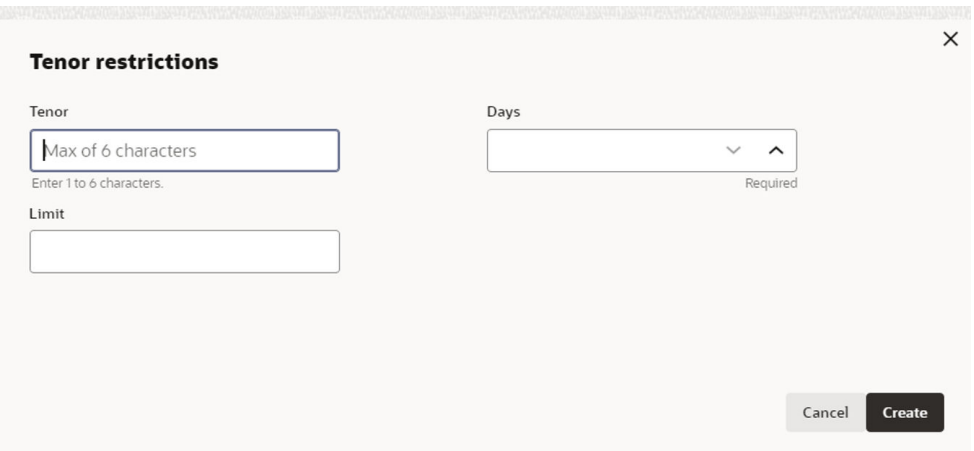

**Figure 7-21 Tenor Restrictions**

For **Tenor Restrictions** screen field level information refer the table below.

**Table 7-8 Tenor Restrictions**

| <b>Field/Icons</b>          | <b>Description</b>                                                                                            |
|-----------------------------|----------------------------------------------------------------------------------------------------|
| Tenor                       | Specify the user defined Tenor ID.                                                                            |
| Days                        | Specify Days till which the Limit has to be available to the party's.                                         |
| Limit                       | Specify Limit that has to be made available for the defined period.                                           |
| <b>Create</b>               | Click Create. The details are added and listed in the Tenor Restriction<br>page.                              |
| View/Edit/<br><b>Delete</b> | To View, Edit, or Delete the added tenor details, click the hamburger<br>icon and select the required option. |

# **Adding Exposure Details**

**3.** Click **Exposure** from the left menu, to capture exposure information.

**Figure 7-22 Exposure Details**

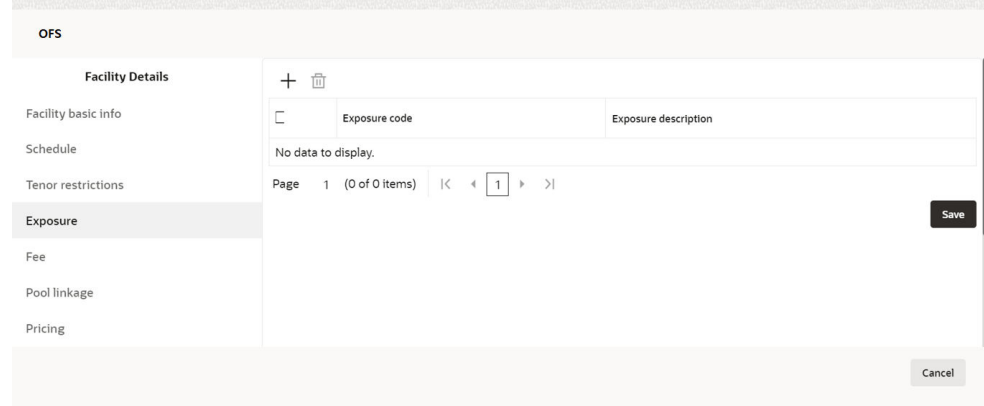

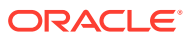

You can associate any exposure maintained in **OBELCM** to the facility for tracking purpose.

**Table 7-9 Exposure Details**

| <b>Fields/Icons</b>     | <b>Description</b>                                                    |
|-------------------------|-----------------------------------------------------------------------|
| + (add)                 | Click + icon. A record is created for capturing the exposure details. |
|                         | <b>Exposure Type   Specify Exposure Type for the facility.</b>        |
| <b>Exposure</b><br>Code | Specify <b>Exposure Code</b> for the facility.                        |

**4.** Click **+** icon again, to add another exposure type and code.

### **Figure 7-23 Exposure Details**

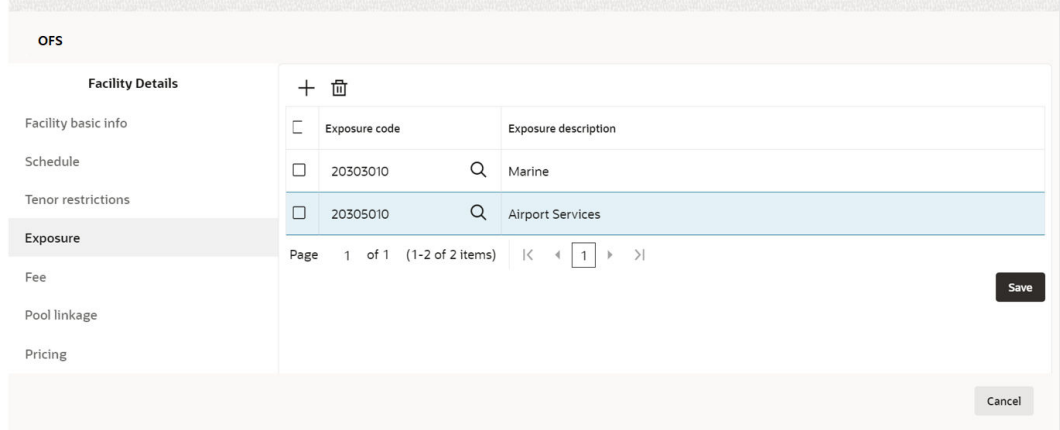

### **Adding Fee Details**

**5.** Click **Fee** from the left menu, to add fee preferences.

**Figure 7-24 Fee Details**

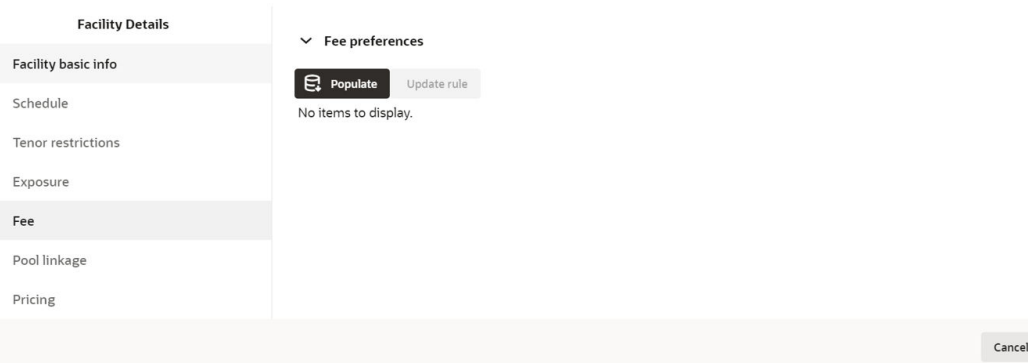

**6.** Click **Populate**. Fee details such as Rule code, Liquidation Preference, Component Type, Fee Start Date, Fee End Date and Waived will be fetched from the target system.

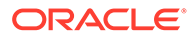

# 7.3 Linking Facility to the Pool

You can link facility to the collateral pools maintained in the system by selecting the pool code.

**1.** Click **Pool Linkage** from the left menu.

### **Figure 7-25 Facility Linkages**

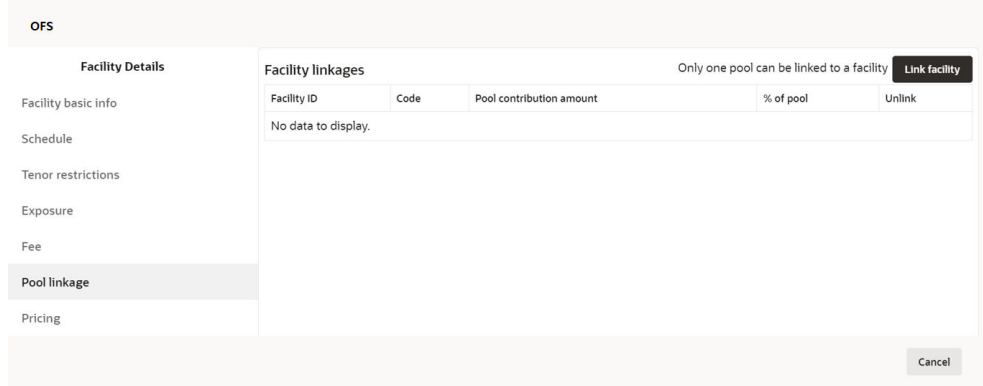

**2.** Click **Link Facility**. The following window appears:

**Figure 7-26 Link Facility**

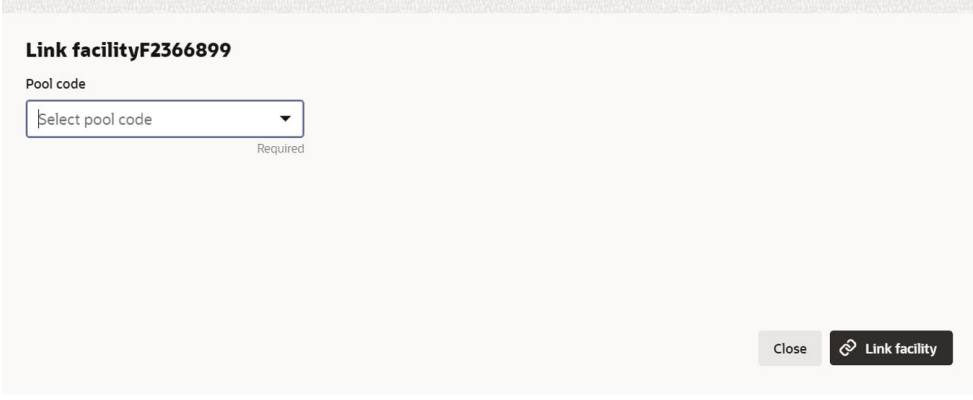

For **Link Facility** screen field level information refer the below table.

**Table 7-10 Link Facility**

| <b>Fields/Icons Description</b> |                                                           |
|---------------------------------|-----------------------------------------------------------|
| l Pool Code                     | Select required <b>Pool Code</b> from the drop-down list. |
|                                 | Link Facility   Click Link Facility.                      |

### **Adding Pricing Detail**

- **3.** Click **Pricing** from the left menu, to add pricing detail for the facility.
	- If **Facility Type** is selected as Non Funded, Commission and Charges can be added in the Pricing section.
	- If **Facility Type** is selected as Funded, Interest and Charges can be added in the Pricing section.

**Figure 7-27 Pricing**

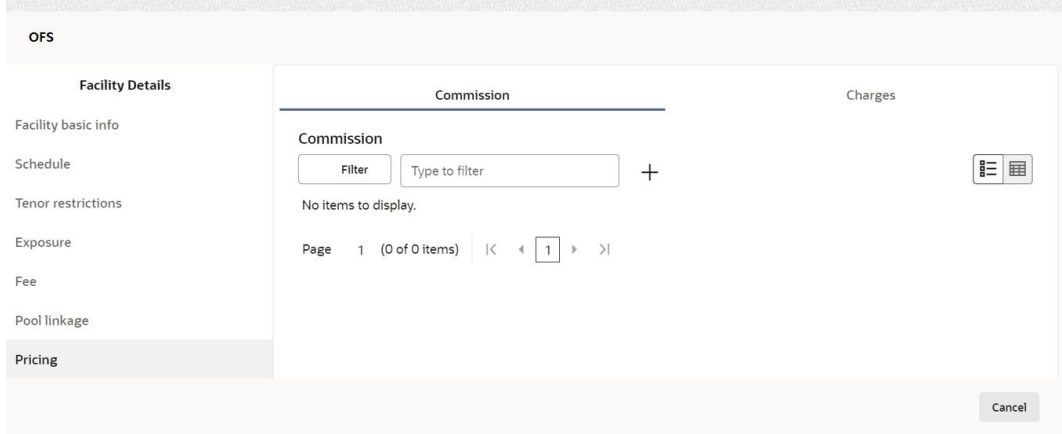

**4.** Click **+** icon, to add commission details.

The **Commission Details** window is displayed.

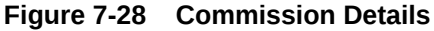

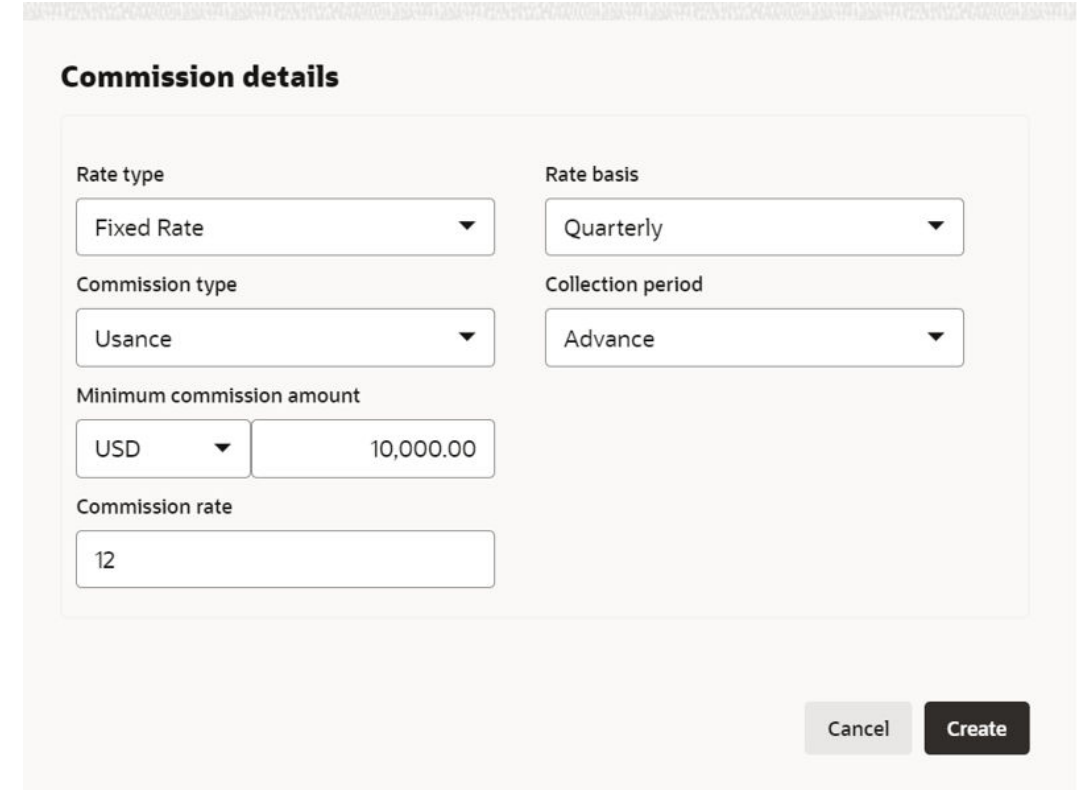

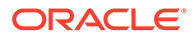

For information on fields **Commission Details** screen refer the below table.

| <b>Fields/Icons</b>                                                     | <b>Description</b>                                                                                                    |
|-------------------------------------------------------------------------|----------------------------------------------------------------------------------------------------|
| <b>Rate Type</b>                                                        | Select <b>Rate Type</b> from the drop-down list.                                                                                                 |
| <b>Rate Basis</b>                                                       | Select the commission collection frequency from the <b>Rate Basis</b> drop-<br>down list.                                                        |
| Commission<br>Type                                                      | Select <b>Commission Type</b> from the drop down-list.                                                                                           |
| <b>Collection</b><br><b>Period</b>                                      | Select <b>Collection Period</b> from the drop-down list.                                                                                         |
| <b>Currency</b>                                                         | Search and select <b>Currency</b> in which the commission has to be<br>collected from the party.                                                 |
| <b>Minimum</b><br>Commission<br><b>Amount</b> and<br>Commission<br>Rate | If Fixed Rate is selected as the Rate Type, specify the Minimum<br><b>Commission Amount and the Commission Rate in the respective</b><br>fields. |
| <b>Create</b>                                                           | Click Create. Commission details are added and listed in Commission<br>tab.                                                                      |
| Cancel                                                                  | Click <b>Cancel</b> , to cancel the operation.                                                                                                   |

**Table 7-11 Commission Details**

# **Figure 7-29 Pricing**

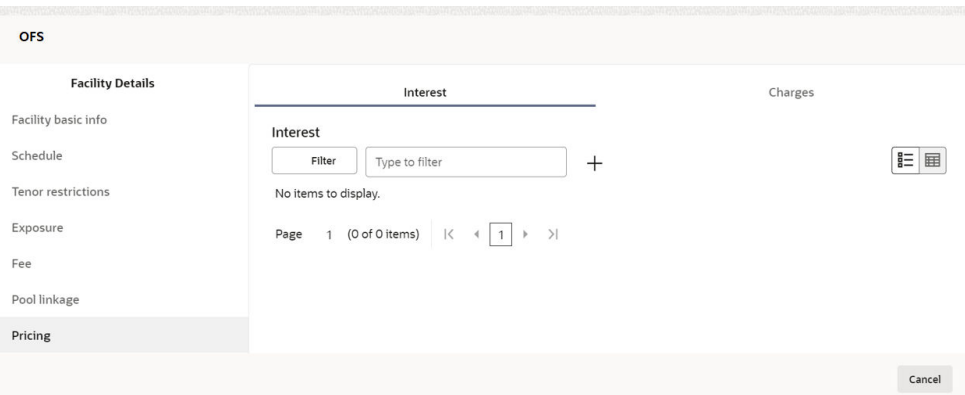

**5.** Click **+** icon in **Pricing - Interest** section, to add interest details. The **Interest Details** window is displayed.

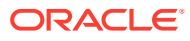

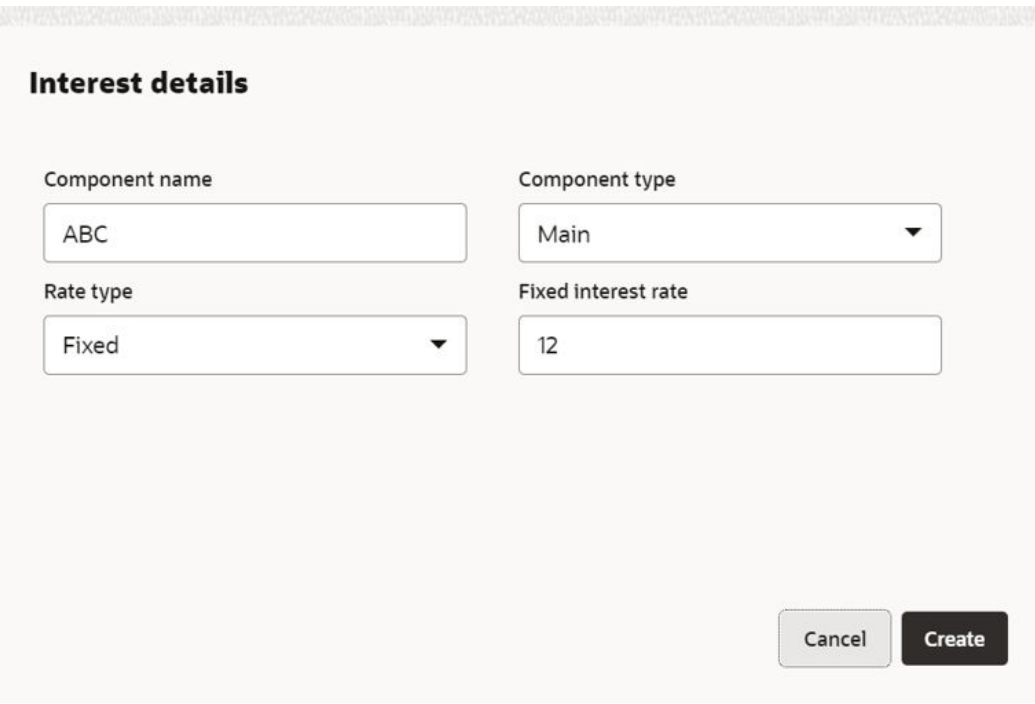

### **Figure 7-30 Interest Details**

For information on fields in **Interest Details** screen refer the below table.

**Table 7-12 Interest Details**

| <b>Fields/Icons</b>           | <b>Description</b>                                                                                                  |
|-------------------------------|----------------------------------------------------------------------------------------------------|
| <b>Component Name</b>         | Enter a name for the interest in <b>Component Name</b> field.                                                       |
| <b>Component Type</b>         | Select Component Type from the drop-down field.                                                                     |
| <b>Rate Type</b>              | Select <b>Rate Type</b> from the drop-down field. The options available are:<br>Fixed<br>Floating<br>Special Amount |
| <b>Fixed Interest</b><br>Rate | Specify Fixed Interest Rate, if Rate Type is selected as Fixed.                                                     |

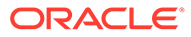

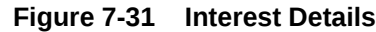

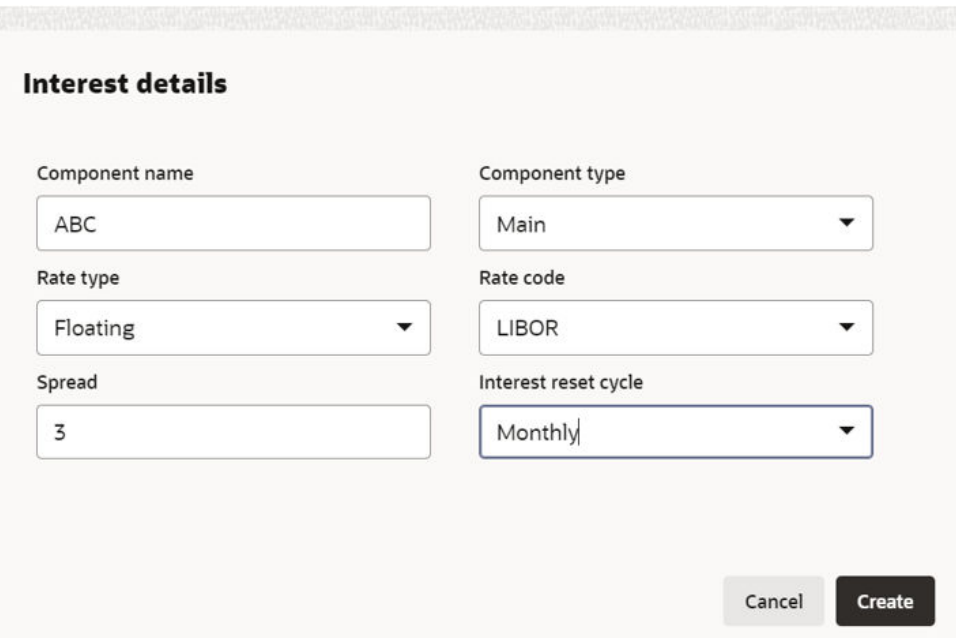

- **6.** Enter or select the following details, if **Rate Type** is selected as **Floating**.
	- Rate Code
	- Spread
	- Interest Reset Cycle

**Figure 7-32 Interest Details**

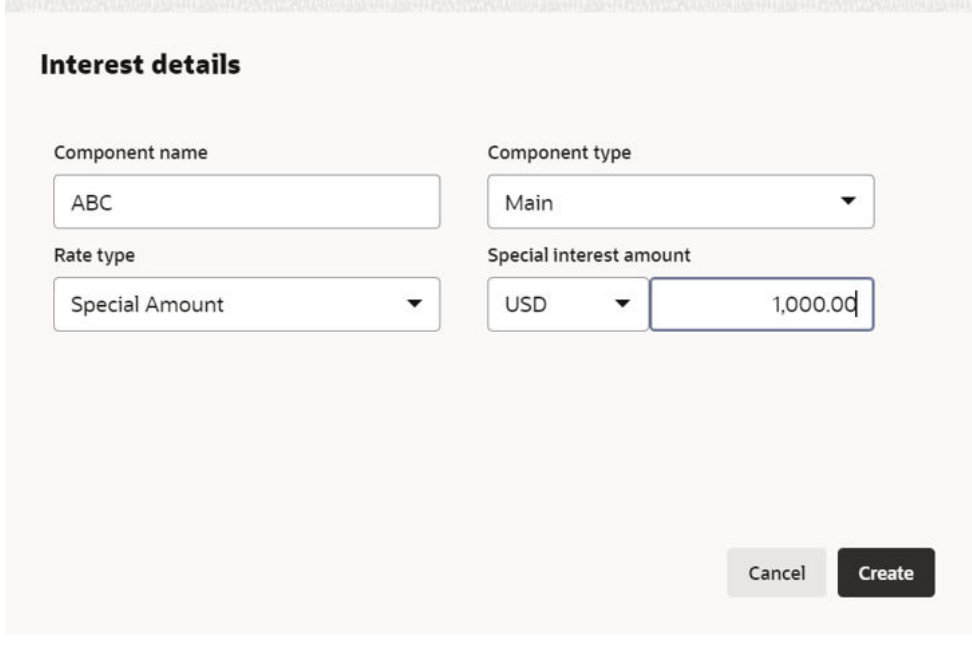

**7.** Search and select **Currency** and then specify the **Special Interest Amount**, if **Rate Type** is selected as **Special Amount**.

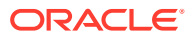

**8.** Click **Create**. Interest details are added and listed as shown below:

**Figure 7-33 Facility Details**

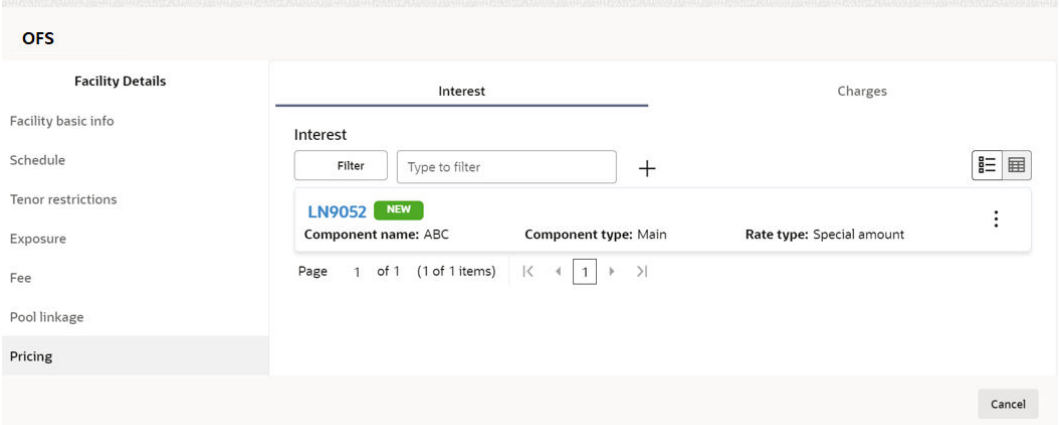

**9.** Click **Charges** tab in **Pricing** section and then click **+**, to add the charge details. The **Charge Details** window is displayed.

**Figure 7-34 Charge Details**

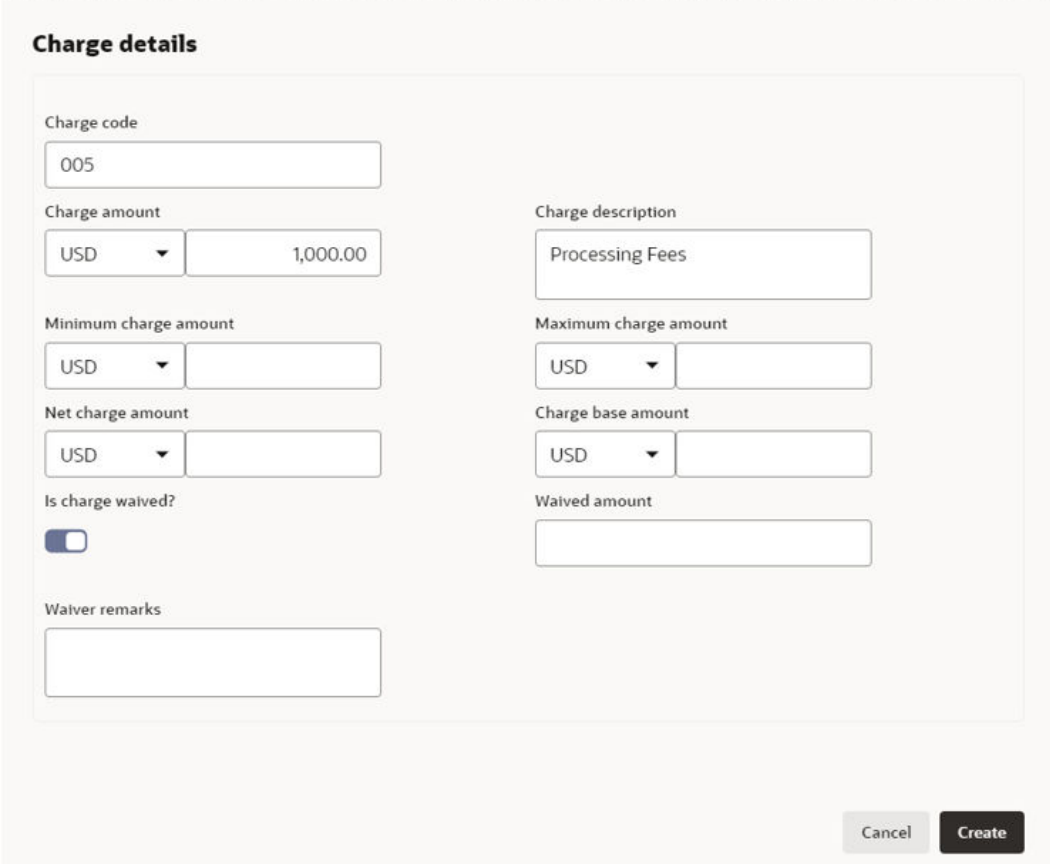

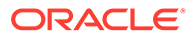

For field level information **Charge Details** screen refer the below table.

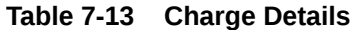

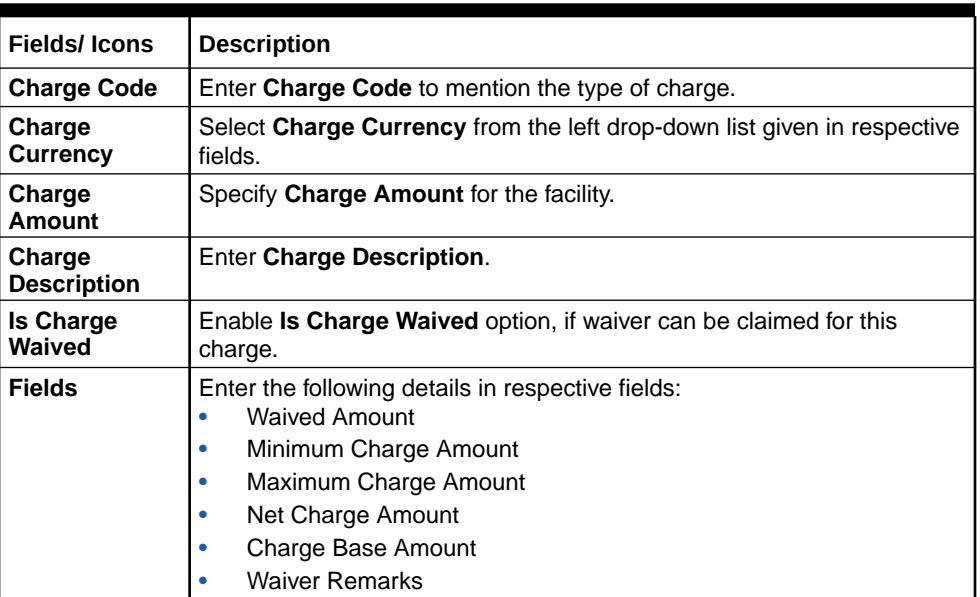

**10.** Click **Create**. Charge details are added and listed as shown below:

**Figure 7-35 Pricing**

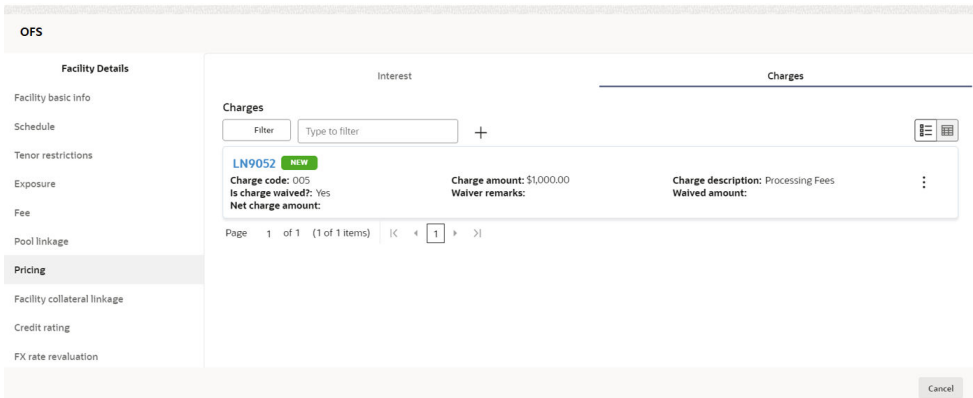

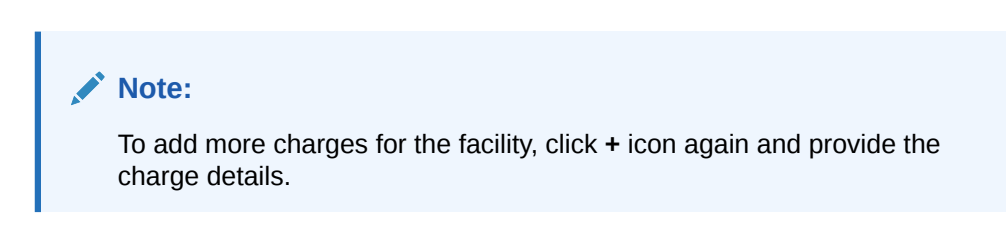

For field level information **Pricing** screen refer the below table.

| <b>Fields/Icons</b> | <b>Description</b>                                                                  |
|---------------------|-------------------------------------------------------------------------------------|
| <b>Edit</b>         | To edit the charge details, click the added charge and then click Edit icon.        |
| <b>Delete</b>       | To delete the charge details, click the added charge and then click Delete<br>icon. |
| Table Icon          | To change the list view to table view, click Table Icon at the right corner.        |

**Table 7-14 Pricing**

# 7.4 Proposal Structuring - Linking Facility with Collateral

In case you want to secure facility with collateral, you can link the facility and the available collateral.

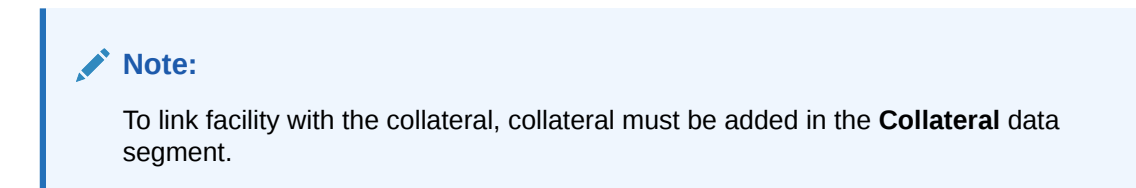

Click **Facility Collateral Linkage** from the left menu. The **Facility Details** screen appears as shown below:

**Figure 7-36 Facility Details**

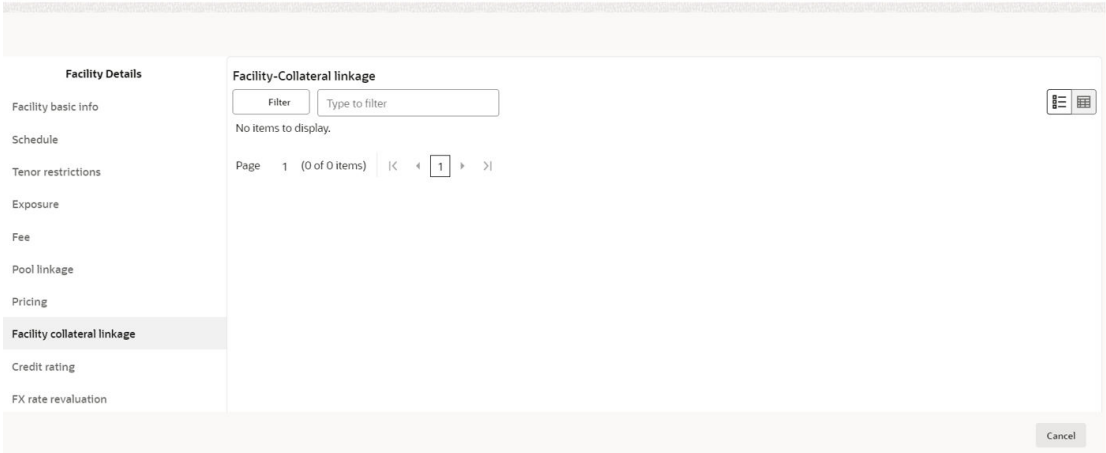

**1.** Click **+** icon, to link facility with a collateral. The **Facility-Collateral Linkage** window appears:

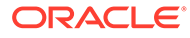

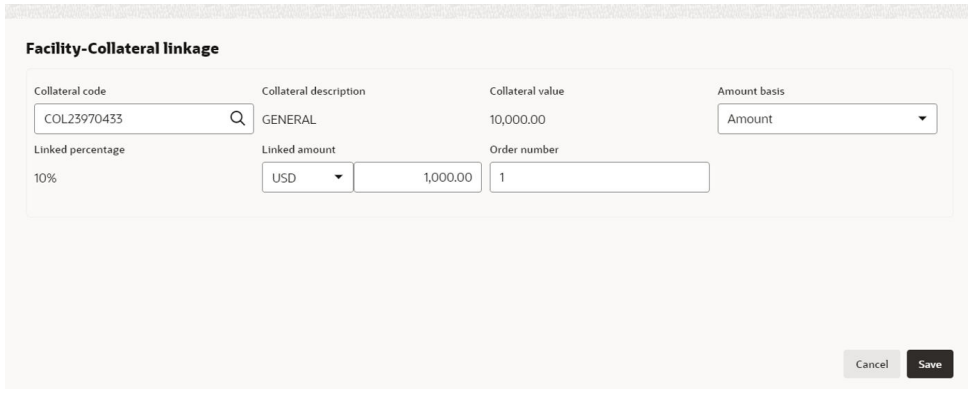

**Figure 7-37 Facility-Collateral Linkage**

For field level information in **Facility-Collateral Linkage** screen refer the table below.

**Table 7-15 Facility-Collateral Linkage**

| <b>Fields/Icons</b> | <b>Description</b>                                                                                                    |
|---------------------|----------------------------------------------------------------------------------------------------|
| Collateral<br>Code  | Select Collateral Code from the drop-down list. The collateral added in<br>Collateral data segment are displayed in the drop-down list.<br>Select <b>Collateral Code</b> , the following details get populated in the<br>corresponding fields:<br><b>Collateral Description</b><br><b>Collateral Currency</b><br>Collateral Value |
|                     | You can link a collateral with the facility either by specifying the actual<br>amount to be linked or by specifying the percentage of collateral value.                                                                                                    |
| <b>Amount Basis</b> | Select Amount Basis from the drop-down list. The options available are:<br>Amount<br>Percentage<br>If Amount is selected as Amount Basis, specify the Linked Amount.<br>The system calculates and displays the Linked Percentage based on<br>value provided in the Linked Amount field.                                           |
| Percentage          | If Percentage is selected as Amount Basis, specify the Linked<br><b>Percentage.</b> The system calculates and displays the Linked Amount<br>based on value provided in the Linked Percentage field.                                                                                                    |
| Order number        | In the Order number field, specify the collateral utilization order for<br>example 1 or 2.<br>If the collateral is contributing to the line, and the order number is<br>mentioned as 2, collateral utilization will happen only after the other<br>amount (e.g. Line amount) with order number 1 is utilized.                     |

**2.** Click **Save**. **Facility Collateral Linkage** details are added and displayed as shown below:

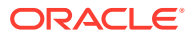

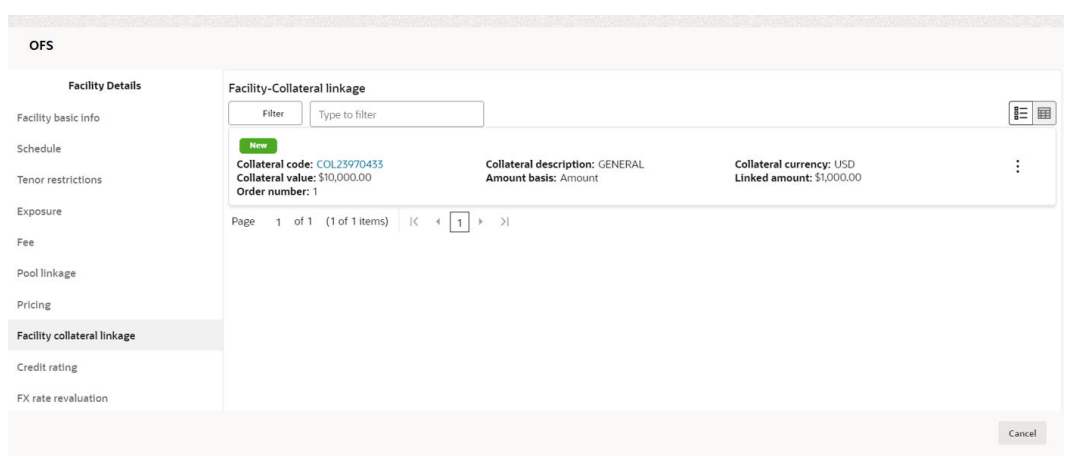

**Figure 7-38 Facility Details**

For field level information in **Facility Details** screen refer the table below.

| <b>Fields/Icons</b> | <b>Description</b>                                                                                                    |
|---------------------|----------------------------------------------------------------------------------------------------|
| <b>Filter</b>       | To filter a linkage record, click the <b>Filter</b> icon and specify values for the filter<br>parameters or directly enter the first three characters of filter parameter in Type<br>to filter text box. |
| <b>Edit</b>         | To modify the linkage details, select the record from the list and click <b>Edit</b> icon<br>next to add icon.                                                                                           |
| <b>Delete</b>       | To delete the linkage details, select the record from the list and click Delete<br>icon.                                                                                                    |
| <b>Table View</b>   | To change the layout of Facility-Collateral Linkage screen to table view, click<br>Table View icon at top right corner.                                                                                  |

**Table 7-16 Facility Details**

### **Adding Credit Rating**

If the facility is rated by the rating party's, you can add the ratings of facility under Credit Ratings menu.

**Figure 7-39 Credit Rating**

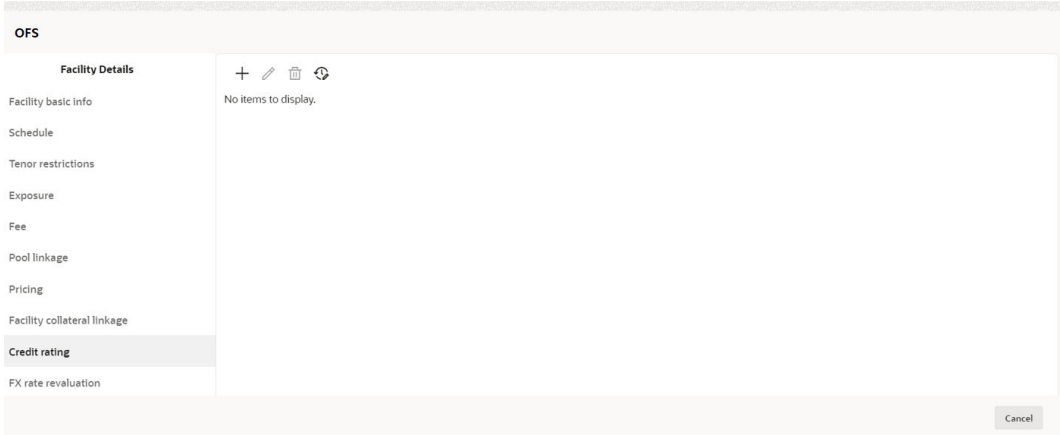

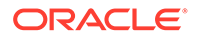

Click **+** icon. The **Credit Rating** window is displayed.

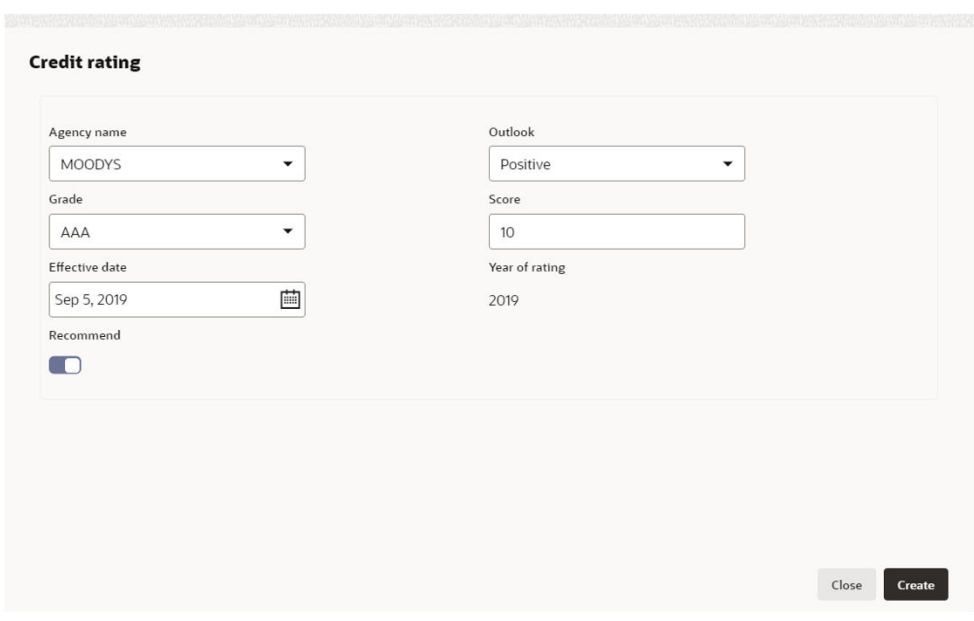

**Figure 7-40 Credit Rating**

For field level information on **Credit Rating** screen refer the table below.

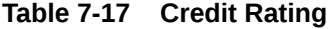

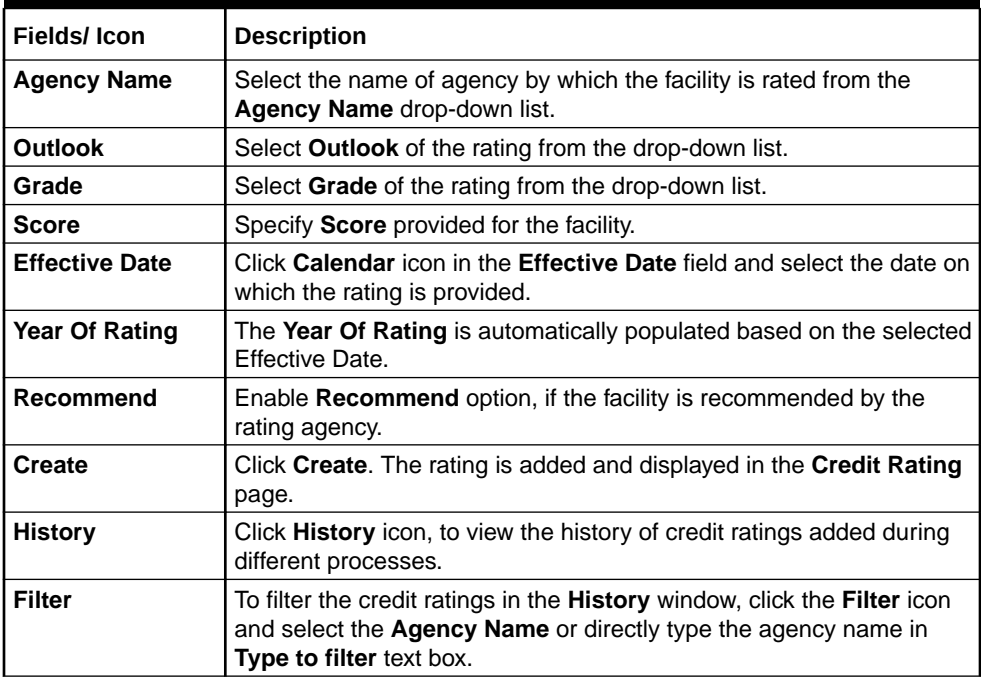

**Adding FX Rate Revaluation Details**

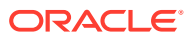

You can add FX rate and revaluation details for the facility under the **FX Rate Revaluation** menu. The facility will be periodically re-valuated considering the FX rate, based on the configured frequency.

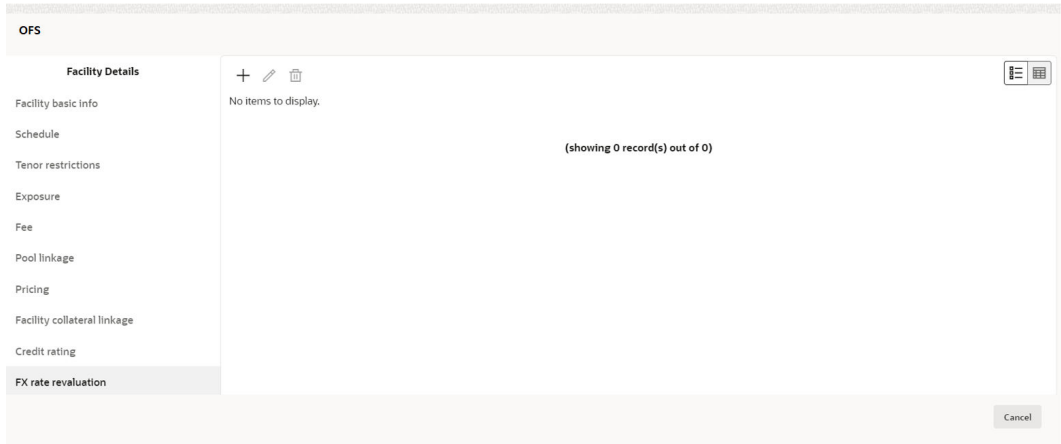

**Figure 7-41 FX Rate Revaluation**

Click **+** icon. The **FX Rate Revaluation** window is displayed.

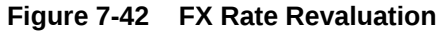

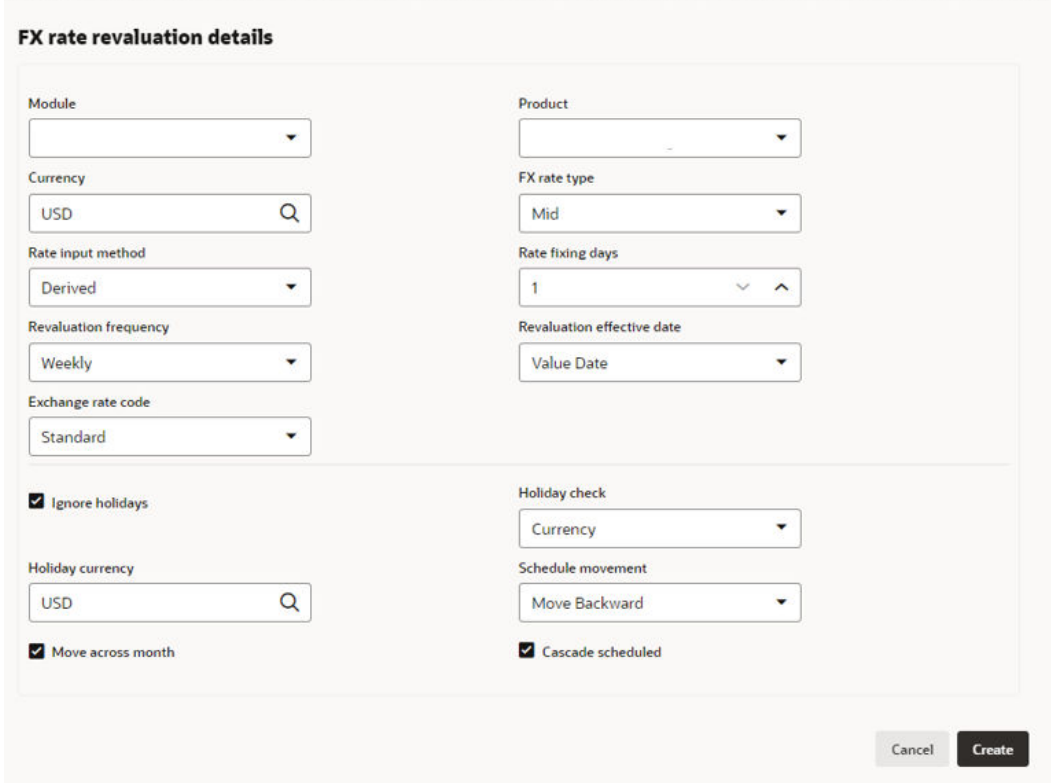

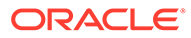

For field level information on **FX Rate Revaluation** screen refer the table below.

| <b>Fields/Icons</b>                         | <b>Description</b>                                                                                                    |
|---------------------------------------------|----------------------------------------------------------------------------------------------------|
| Module                                      | In the <b>Module</b> field, enter the name of module from which the FX rate<br>detail has to be fetched. For example, LC (Letters of Credit module in<br>FCUBS).                                                                                                    |
| <b>Product</b>                              | In the <b>Product</b> field, enter the name of product from which the FX rate<br>detail has to be fetched. For example, Import LC Issuance (product<br>under LC module).                                                                                                    |
| <b>Currency</b>                             | Select Currency for which the FX rate has to be applied.                                                                                                    |
| <b>FX Rate Type</b>                         | Select FX Rate Type from the drop-down list. The options available are:<br>Mid<br>۰<br>Sell<br>٠<br>Buy<br>٠                                                                                                    |
| <b>Rate Input</b><br>Method                 | Select Rate Input Method from the drop-down list. The options<br>available are:<br>Derived<br>$\bullet$<br>Fixed<br>۰                                                                                                    |
| <b>Exchange Rate</b><br>Code                | If Rate Input Method is selected as Derived, the Exchange Rate Code<br>field appears. You must select the required exchange rate code from the<br>list of codes maintained in the mentioned Product.                                                                                                    |
| <b>Fixed Rate</b>                           | If Rate Input Method is selected as Fixed, the Fixed Rate field<br>appears. You must specify the fixed rate for the revaluation.                                                                                                    |
| <b>Rate Fixing</b><br><b>Days</b>           | Specify Rate Fixing Days. The value must be between 1 to 5.<br>If the Rate Fixing Days is set as 1, the system will pick up the rate from<br>previous day i.e. current day - 1.                                                                                                    |
| <b>Revaluation</b><br>Frequency             | Select Revaluation Frequency from the drop-down list. The options<br>available are:<br>Daily<br>۰<br>Weekly<br>٠<br>Monthly<br>۰<br>Quarterly<br>۰<br><b>Half Yearly</b><br>۰<br>Yearly<br>$\bullet$<br>None<br>٠                                                                                                    |
| <b>Revaluation</b><br><b>Effective Date</b> | Select Revaluation Effective Date from which the revaluation should<br>happen. The options available are:<br>Value Date<br>Calendar Date                                                                                                    |
| Ignore<br><b>Holidays</b>                   | Enable Ignore Holidays check box, if required. The revaluations that<br>are due on holidays will not be performed on the holiday.                                                                                                    |
| <b>Holiday Check</b>                        | Select Holiday Check option from the drop-down list. The options<br>available are:<br>Currency<br>Both,<br>Local<br>The system will determine the holidays based on the selected <b>Holiday</b><br>Check option. For example, if Holiday Check is selected as Currency,<br>then the system will refer the Currency Holiday Maintenance to<br>determine holidays. |

**Table 7-18 FX Rate Revaluation Details**
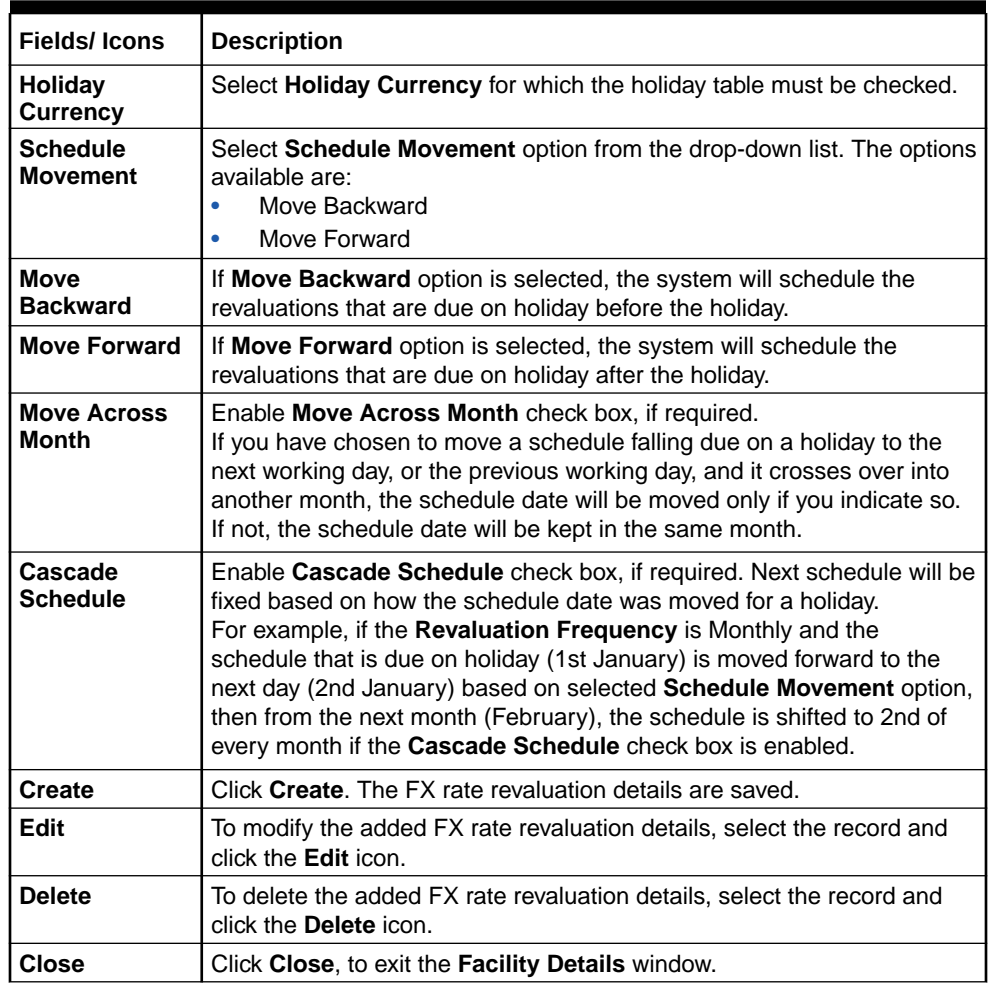

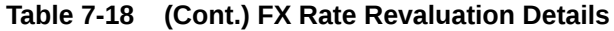

### **Copying Facility**

Once a facility is created, you can copy that facility to create new facility of similar type. The copied facility will have all the facility details by default, you can easily change the limit details and create new facilities.

For field level information on **Copying Facility** screen refer the below table.

**Table 7-19 Copying Facility**

| <b>Fields/Icons</b>         | <b>Description</b>                                                                                                    |
|-----------------------------|----------------------------------------------------------------------------------------------------|
| Copy Facility               | Click <b>Hamburger</b> icon in the required facility record and select<br>Copy Facility. The Facility Details window appears.                                             |
| <b>Save &amp; Configure</b> | Click Save or Save & Configure.<br>Clicking Save & Configure opens the Edit Facility window. Refer<br>Modifying Facility Details for information on configuring facility. |

### **Creating Sub Limit**

You can create any number of sub-limits for the facility. The sum of Requested Amount specified in each sub-limit should not exceed the Requested Amount in the parent facility.

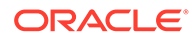

While creating sub-limit, the Tenor and Line Expiry Date for the facility cannot be more than that of the parent facility.

**3.** Click **Action** icon at the corresponding facility record and select **Create Sub Limit**. The **Facility Details** window is displayed.

**Figure 7-43 New facility**

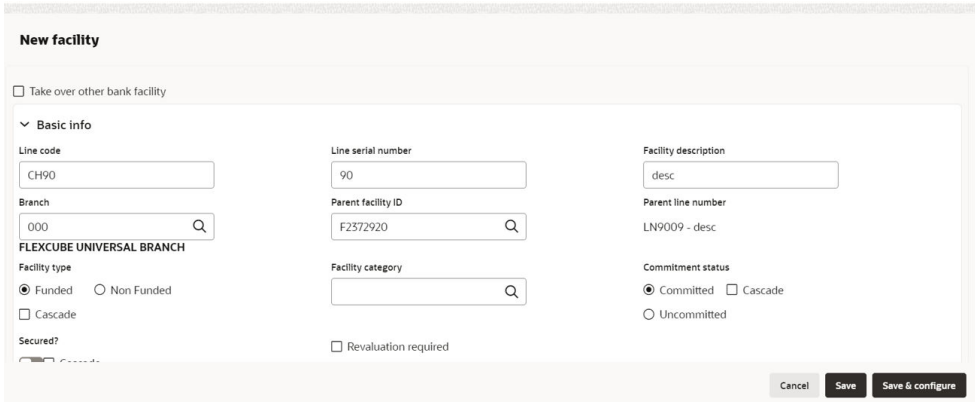

**4.** Provide the necessary details to create sub-limit and click **Save**. Sub-limit is created and displayed in the Funding Requirement page.

The **Funding Requirement** page is displayed.

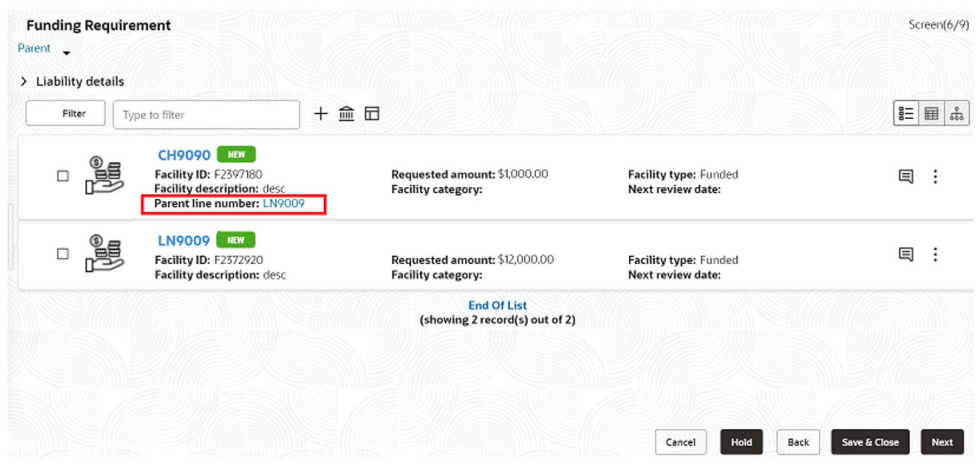

### **Figure 7-44 Funding Requirement**

### **Removing Facility**

**5.** To delete the facility, click the Hamburger icon at the corresponding facility record and select **Remove Facility**.

### **Linking Document**

**6.** To link documents with the facility, click **Action** icon at the corresponding facility record and select Link Document. The **Document** window listing the mandatory and optional documents maintained for the facility is displayed.

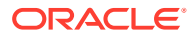

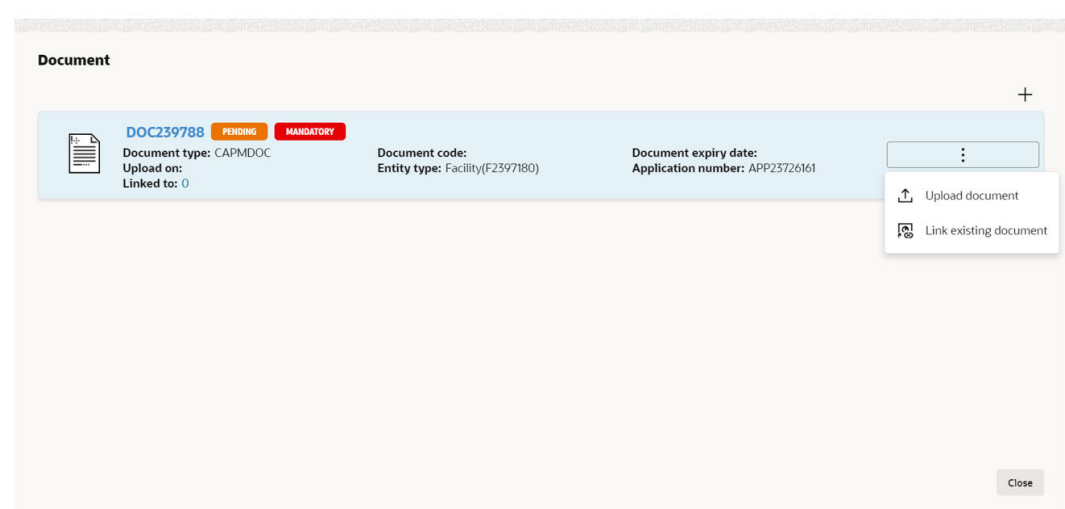

**Figure 7-45 Document**

**7.** To upload the listed documents, click **Action** icon in the required item and select **Upload Document**.

The **Document** window with pre-populated document details is displayed.

**Figure 7-46 Document**

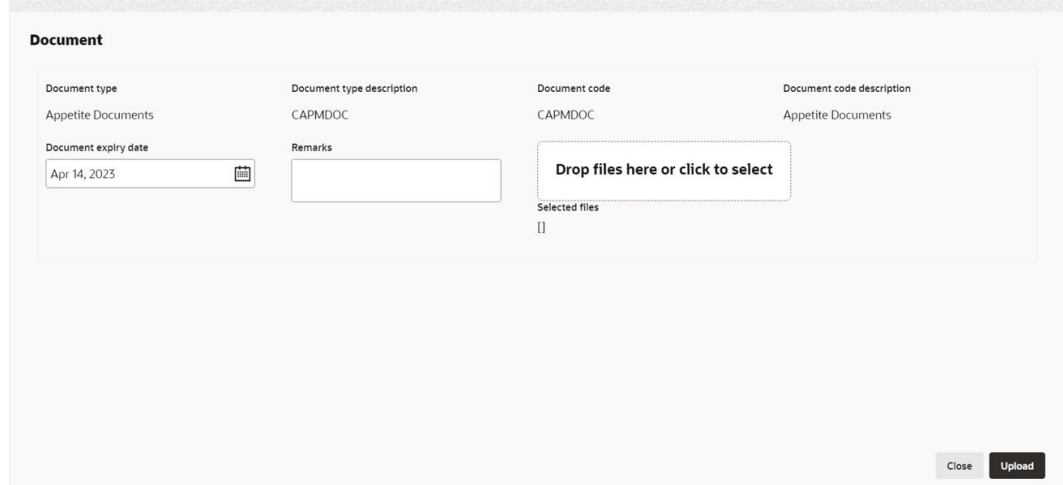

For field level information on **Document** screen refer the table below.

**Table 7-20 Document**

| <b>Fields/Icons</b>                   | <b>Description</b>                                                                                              |
|---------------------------------------|----------------------------------------------------------------------------------------------------|
| Drop files here or click to<br>select | In the Drop files here or click to select section, drag and drop or<br>click and upload the necessary document. |
| <b>Upload</b>                         | Click Upload.                                                                                                   |

If the party is your existing party and the documents are already uploaded, you can select the **Link Existing Document** option in **Action** icon to link the existing documents.

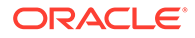

If you want to upload any document that is not listed in the **Documents** window, click **Add New Documents** and upload the document.

### **Filtering Facility**

**8.** To filter the required facility from the list, click **Filter** button.

The **Filter** window is displayed.

### **Figure 7-47 Filter**

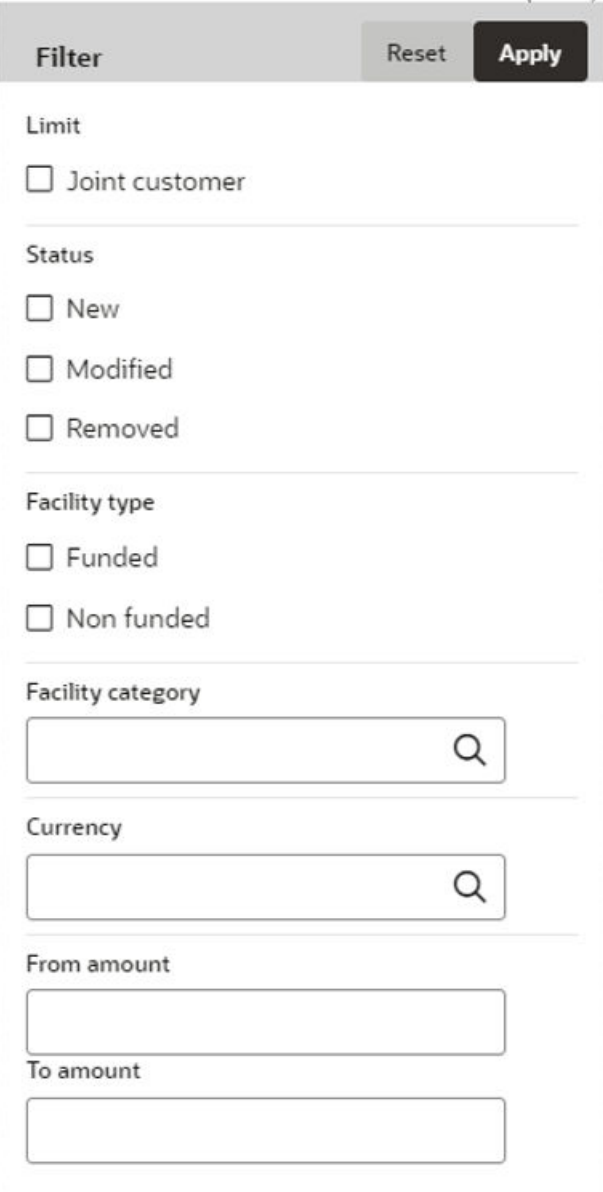

Enter or select the filter parameters.

For field level information on **Filter** screen refer the table below.

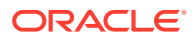

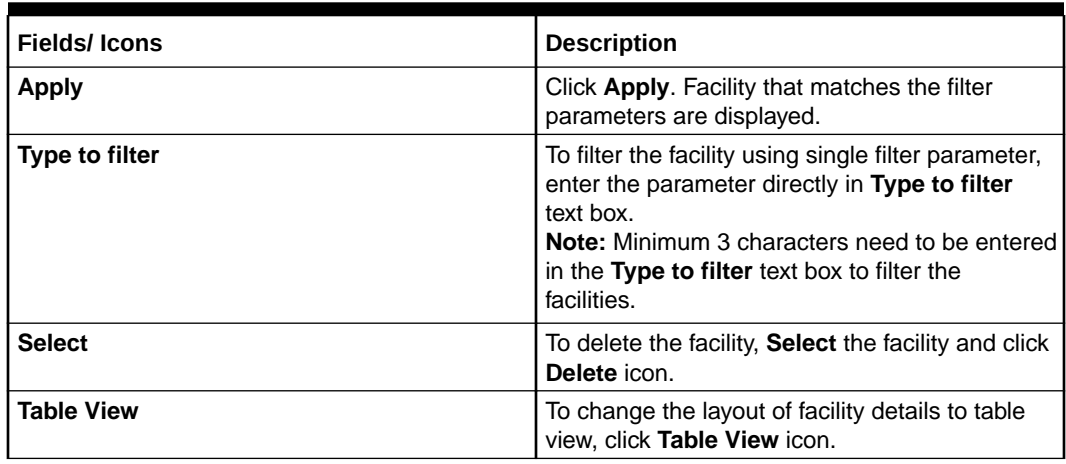

### **Table 7-21 Filter**

### **Figure 7-48 Funding Requirement**

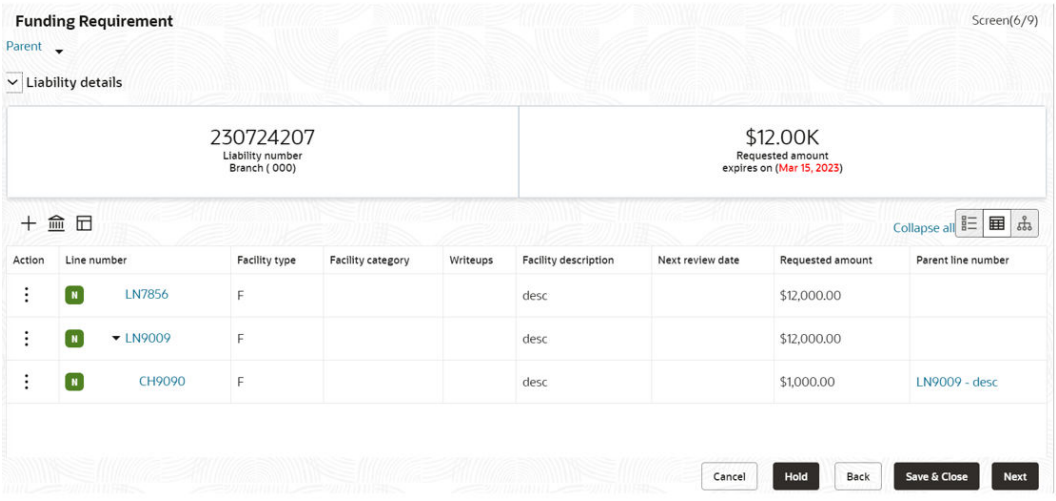

For field level information on **Funding Requirement** screen refer the below table.

**Table 7-22 Funding Requirement**

| <b>Fields/Icons</b> | <b>Description</b>                                              |
|---------------------|-----------------------------------------------------------------|
| Line Number         | To view the facility details in table view, click Line Number.  |
| Writeup             | To capture writeup for the facility, click <b>Writeup</b> icon. |

**9.** To change the layout of facility details to tree view, click **Facility Structure** icon. The page appears as shown below:

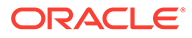

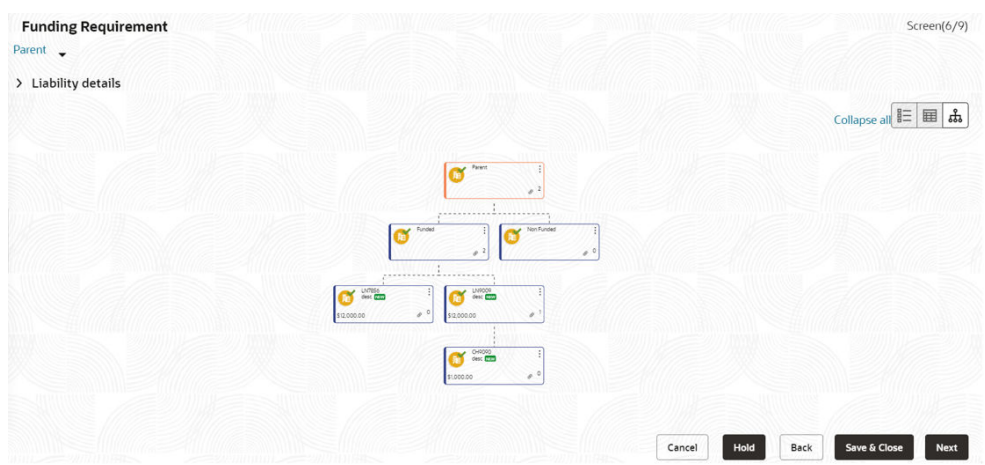

### **Figure 7-49 Funding Requirement**

### **Adding Facility for Child Parties**

**10.** To add facility details for the child party, click the arrow next to the party name in the top left corner. Party list is displayed.

### **Figure 7-50 Funding Requirement**

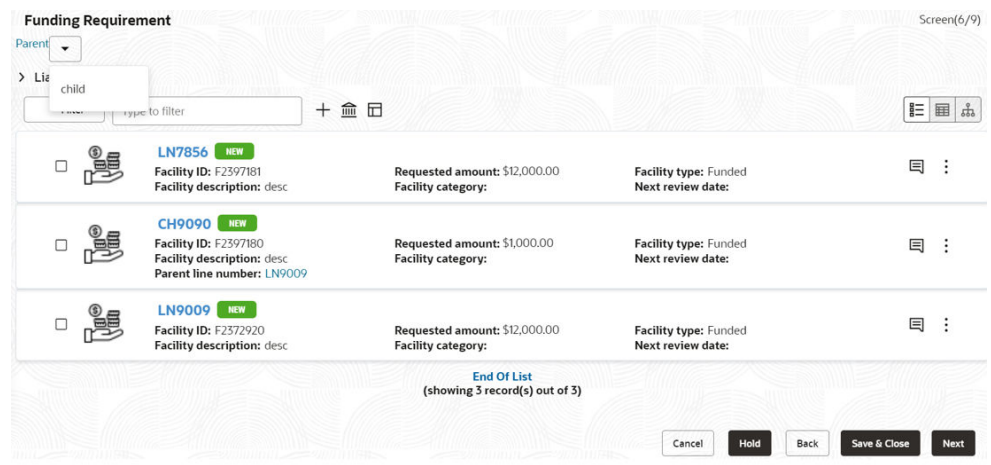

**11.** Select the required party. The Funding Requirement page is displayed.

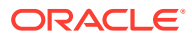

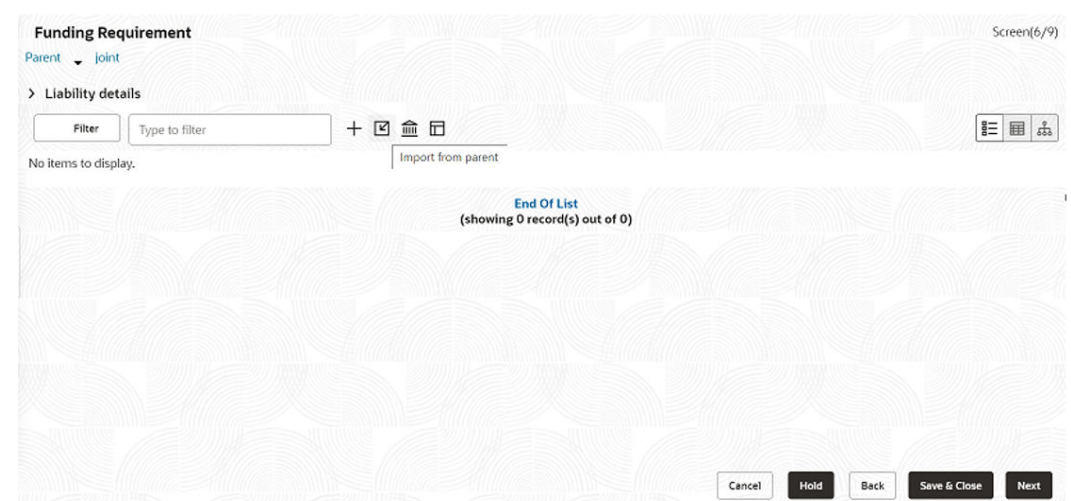

**Figure 7-51 Funding Requirement**

You can add facility to the child party by using any of the following options:

- Add facility without template. Refer **Creating Facility without Template** for information.
- Add facility using template. Refer **Creating Facility with Template** for information.
- Import from parent party. Refer the following section for information.

### **Importing Facilities From Parent Party**

**12.** Click the **Import from parent party** icon in the child party **Funding Requirement** page. The following window is displayed.

| description           | Parent<br>description | Facility<br>category | Facility<br>amount |
|-----------------------|-----------------------|----------------------|--------------------|
| <b>El</b> LN9009 desc |                       | (F)                  | \$12,000.00        |
| CH9090 desc           | LN9009 - desc         | (F)                  | \$1,000.00         |
| N LN7856 desc         |                       | (F)                  | \$12,000.00        |
|                       |                       |                      |                    |

**Figure 7-52 Import from parent party**

For field level information on **Import from parent party** screen refer the table below.

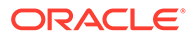

| <b>Fields/Icons</b>  | <b>Description</b>                                                                                                    |
|----------------------|----------------------------------------------------------------------------------------------------|
| <b>Copy Facility</b> | Click Action icon in the required facility<br>record and select Copy Facility. The<br><b>Facility Details window appears.</b>                                                          |
| Save & Configure     | Click Save or Save & Configure.<br>Clicking Save & Configure opens the Edit<br>Facility window. Refer Modifying Facility<br><b>Details</b> for information on configuring<br>facility. |
| <b>Facilities</b>    | Select <b>Facilities</b> which you want to import<br>from the parent party.                                                                                                    |
| Joint line code      | Specify Joint line code (user defined) and<br><b>Joint Amount</b> in corresponding cell.                                                                                               |
| <b>Joint Amount</b>  | To modify other facility details, click Edit<br>icon in the <b>Joint Amount</b> column. The<br><b>Facility Details</b> window appears.                                                 |
| Save                 | Modify the required details and click Save.<br>For more information on configuring the<br>facility using Edit option, refer Modifying<br><b>Facility Details.</b>                      |

**Table 7-23 Import from parent party**

### 7.5 Proposal Structuring - Collateral

To go to the Collateral page, click the **Collateral** tab in **Proposal Structuring** screen. The **Collateral** page is displayed.

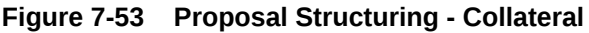

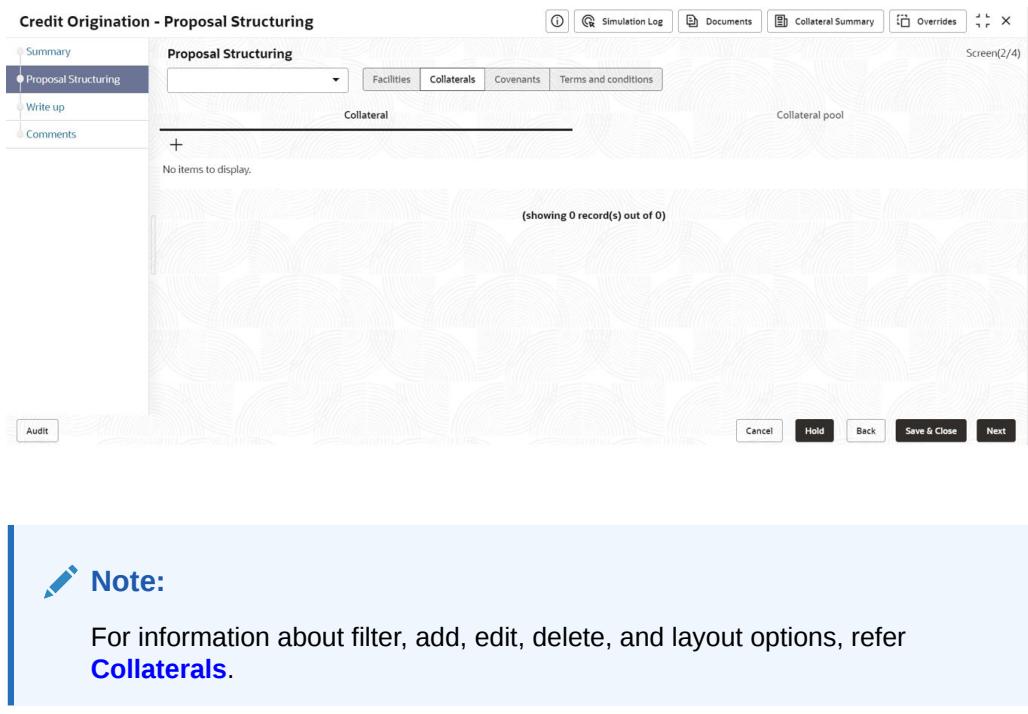

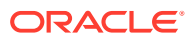

### 7.6 Proposal Structuring - Covenants

**1.** To go to the Covenants page, click **Covenants** tab in **Proposal Structuring** screen. The **Covenants** page is displayed.

**Figure 7-54 Proposal Structuring - Covenants**

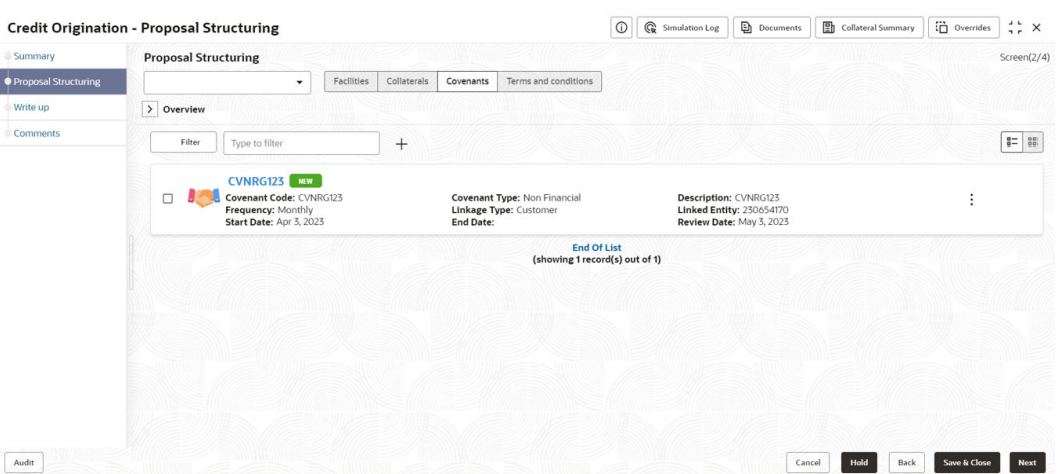

**2.** To view details about the already added covenant, click and expand **Overview** section.

| $\overline{\mathbf{v}}$                                                     | <b>Facility Block</b><br>Facilities                                                        | Collaterals<br>Covenants | Terms & Conditions                                                             |                           |
|-----------------------------------------------------------------------------|--------------------------------------------------------------------------------------------|--------------------------|--------------------------------------------------------------------------------|---------------------------|
| Overview                                                                    |                                                                                            |                          |                                                                                |                           |
| Covenants Breakup<br>Newly Added<br>Existing                                | Entity<br>$\Box$ Facility<br>1.2<br>0.8<br>0.4                                             | Financial Covenants      | Non Financial Covenants<br>External<br>Internal                                | Met<br><b>Need Action</b> |
| $\mathbf{0}$<br>$\Omega$<br>Breached<br>Met<br>Filter<br>Type to filter     | 0.0<br>Met                                                                                 | Breached                 | Need Action                                                                    | <b>Breached</b><br>田<br>H |
| <b>EBITA ratio should be greater than 500</b>                               |                                                                                            |                          |                                                                                |                           |
| Covenant Code: 21<br>Frequency: Quarterly<br><b>Start Date: Oct 1, 2021</b> | <b>Covenant Type: Financial</b><br><b>Linkage Type: Facility</b><br>End Date: Dec 30, 2021 |                          | Description: DEMO CVNT<br>Linked Entity: MSD1<br>Next Review Date: Oct 1, 2022 |                           |

**Figure 7-55 Overview**

### **7.7 Proposal Structuring - Covenant Details**

**1.** To add new covenant, click the **+** icon.

The **Covenant Details** window is displayed.

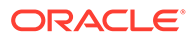

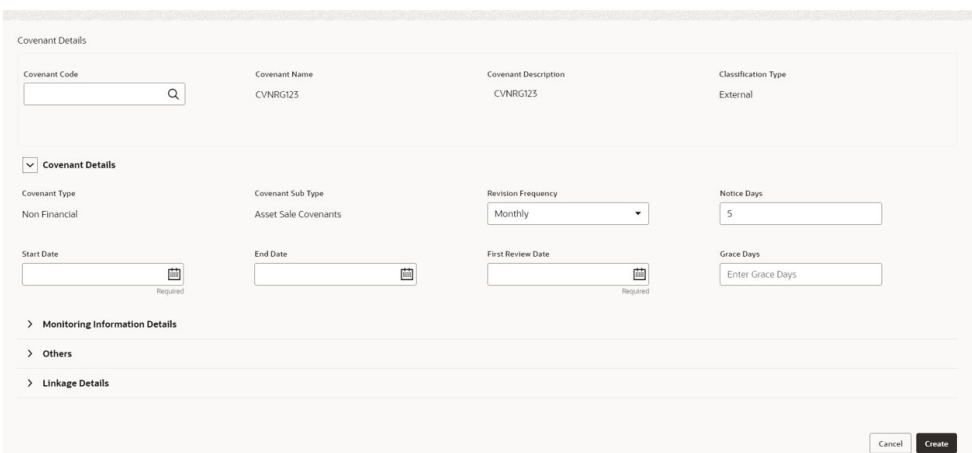

**Figure 7-56 Covenant Details**

- **2.** Enter or Select the details for the following field names in the respective fields:
	- Covenant Code
	- Covenant Name
	- Covenant Description
	- Classification Type
- **3.** To set the covenant condition, click and expand **Covenant Details** section.

### **Figure 7-57 Covenant Details**

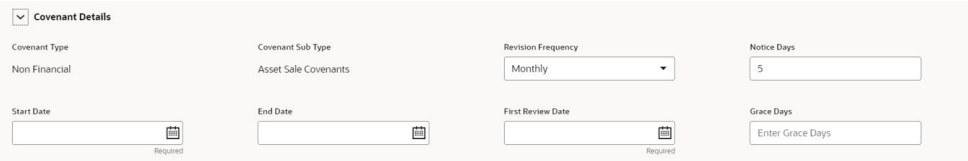

- **4.** Enter or select the details for following field names in the respective fields:
	- Covenant Type
	- Revision Frequency
	- Custom Days
	- Notice Days
	- Start Date
	- End Date
	- First Review Date
	- Grace Days
- **5.** To capture the monitoring information for the covenant, click and expand **Monitoring Information Details** section.

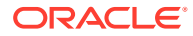

### **Figure 7-58 Monitoring Information Details**

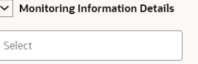

- **6.** Select **Monitoring Information Details** from the drop-down list.
- **7.** Click and expand **Formula Details** section.

### **Figure 7-59 Formula Details**

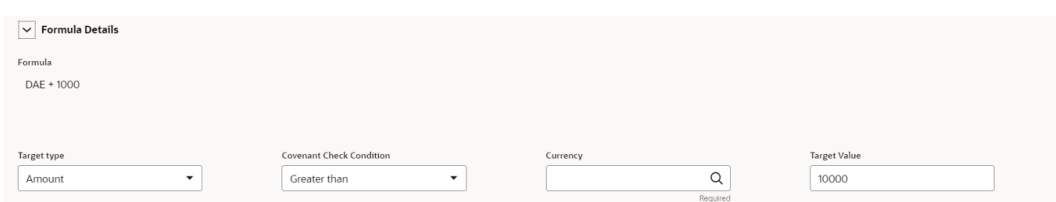

- **8.** Enter or select the details for the following field names in the respective fields:
	- Target Type
	- Covenant Check Condition
	- Currency
	- Target Value
- **9.** Click and expand **Others** section.

### **Figure 7-60 Others**

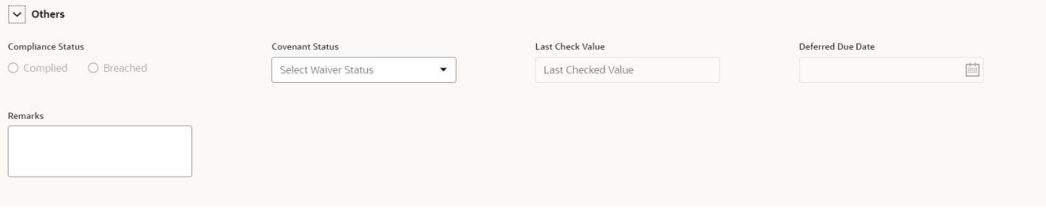

For field level information on **Others** screen refer the table below.

**Table 7-24 Others**

| Fields/ Icons     | <b>Description</b>                                             |
|-------------------|----------------------------------------------------------------|
| Compliance Status | Select Compliance Status and Covenant Status for the covenant. |
| Last Check Value  | Enter Last Check Value for the covenant.                       |
| Deferred Due Date | Select Date from Calendar icon and specify Deferred Due Date.  |

**10.** To link the covenant with the facility, click and expand **Linkage Details** section.

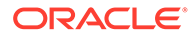

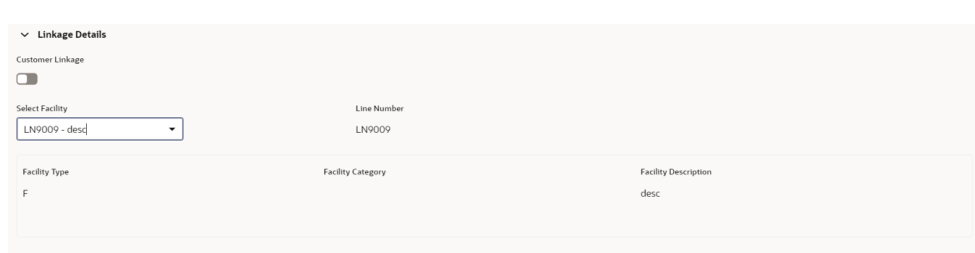

**Figure 7-61 Linkage Details**

For field level information on **Linkage Details** screen refer the table below.

**Table 7-25 Linkage Details**

| <b>Fields/Icons</b>    | <b>Description</b>                                                                                                    |
|------------------------|----------------------------------------------------------------------------------------------------|
| <b>Select Facility</b> | Select Facility. Facility details such as Facility Type, Line<br>Number, Facility Category and Facility Description are<br>automatically populated. |
| Create                 | Click Create Covenant details are added and displayed in the<br>Covenants page.                                                                     |

**Note:**

For information about filter, add, edit, delete, and layout options, refer any section in **Proposal Initiation** Chapter.

**11.** To go to the **Terms & Condition** page, click **Terms & Condition** tab in **Proposal Structuring** screen.

### 7.8 Proposal Structuring - Terms and Conditions

To go to the **Terms & Condition** page, click the**Terms and Condition** tab in **Proposal Structuring** screen.

### **Figure 7-62 Proposal Structuring - Terms and Conditions**

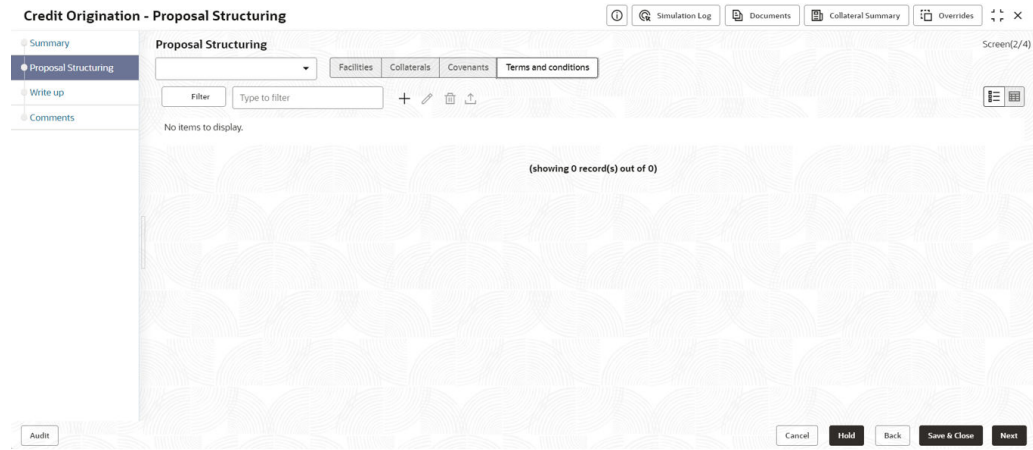

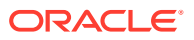

**1.** To add new terms & conditions, click **+** icon.

The **Add Terms And Conditions** window is displayed.

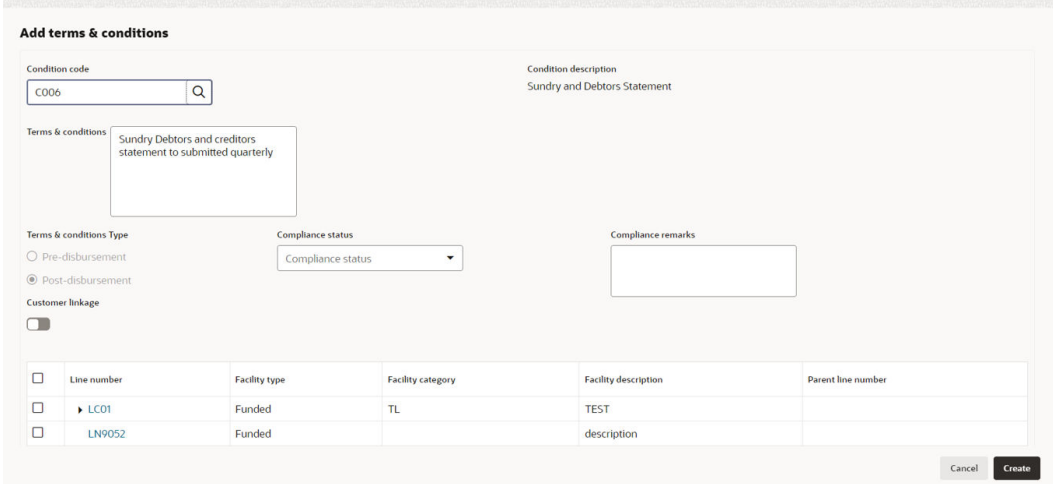

**Figure 7-63 Add Terms And Conditions**

For information on fields in the **Add Terms And Conditions** screen, refer the table below.

| <b>Fields/Icons</b>              | <b>Description</b>                                                                                                    |
|----------------------------------|----------------------------------------------------------------------------------------------------|
| <b>Condition Code</b>            | Search and Select Condition Code, Condition<br><b>Description and Terms &amp; Conditions are</b><br>defaulted based on the selected condition code. |
| <b>Terms and Conditions Type</b> | Terms and Conditions Type is defaulted<br>based on selected condition code. The options<br>available are:<br>Pre-disbursement<br>Post-disbursement  |
| <b>Compliance Status</b>         | Select <b>Compliance Status</b> from drop-down list.<br>The options available are:<br>Met<br>٠<br><b>Breached</b>                                   |
| <b>Compliance Remarks</b>        | Enter Compliance Remarks, if required.                                                                                                    |
| <b>Customer Linkage</b>          | <b>Customer Linkage</b> details are displayed by<br>default based on selected condition code.                                                       |
| Create                           | Click Create. Terms and conditions are linked to<br>the party and displayed in the <b>Terms and</b><br><b>Conditions tab.</b>                       |
| <b>Cancel</b>                    | Click the <b>Cancel</b> to cancel and exist the screen.                                                                                             |

**Table 7-26 Add Terms And Conditions**

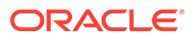

**Note:** For information about filter, edit, delete, and layout options, refer any section in **Proposal Initiation** Chapter.

Click **Next**. The **Comments** page is displayed.

**Figure 7-64 Comments**

|                                         | <b>Credit Origination - Proposal Structuring</b>                                                                                              | $\odot$ | Ge Simulation Log   | <b>Documents</b> |         | Collateral Summary | $\Box$ Overrides  | $\frac{1}{2}$ $\times$        |
|-----------------------------------------|----------------------------------------------------------------------------------------------------|---------|---------------------|------------------|---------|--------------------|-------------------|-------------------------------|
| Summary                                 | Comments                                                                                                    |         |                     |                  |         |                    |                   | Screen(4/4)                   |
| <b>Proposal Structuring</b><br>Write up | $\overline{A}$<br>$\underline{\mathsf{U}}$<br>B<br>$\mp$<br>Ε<br>亜<br>亜<br>距<br>亜<br>$n \sim$<br>$- size -$<br>$\check{~}$<br>Enter text here | 画       | 三<br>$\equiv$<br>H1 | H2<br>00         | $\circ$ | 囲<br>圉<br>$\Box$   | $\mathbb T$<br>т. | $T^*$                         |
| Comments                                |                                                                                                    |         |                     |                  |         |                    |                   | $r -$<br>$\mathbf{L}$<br>Post |
|                                         | No items to display.                                                                                                    |         |                     |                  |         |                    |                   |                               |
| Audit                                   |                                                                                                    |         |                     | Cancel           |         | Hold<br>Back       | Save & Close      | Submit                        |

**2. Post** comments, if required. The posted comment is displayed below the **Comments** box.

Click **Submit**, the **Policy exceptions** window is displayed.

|        | 00<br><b>Total</b> |          | ററ<br>Met  |  |
|--------|--------------------|----------|------------|--|
| Charge |                    | Interest | Commission |  |
|        |                    |          |            |  |

**Figure 7-65 Policy exceptions**

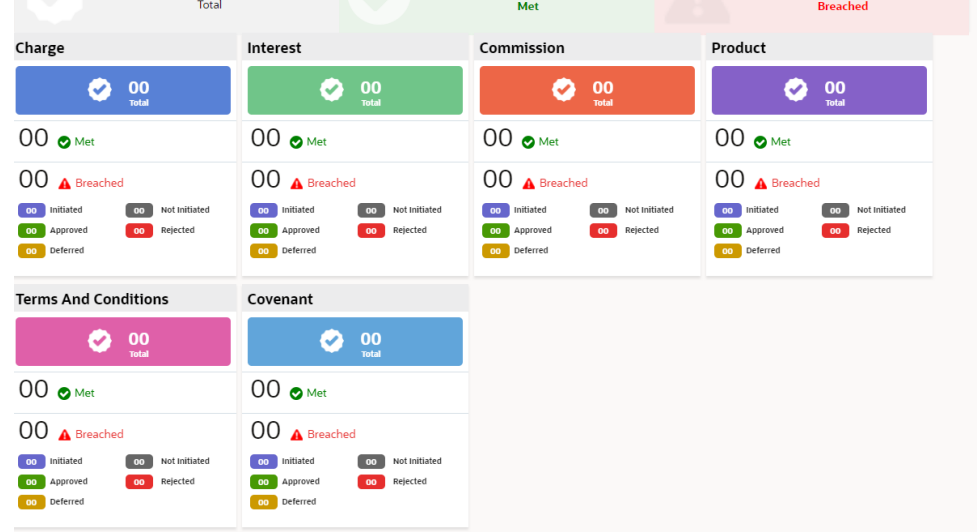

By default, **Policy Exceptions** are displayed for both the party and its child party.

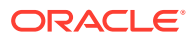

00

To view the **Policy Exception** detail specific to party or child party, select the party from the drop-down list at top left corner.

Click **Next**, the **Business** page is displayed.

**3.** Click the **Business** data segment.

The **Business** page is displayed. If there are any overrides, then it will display the details as shown in the below image.

### **Figure 7-66 Business**

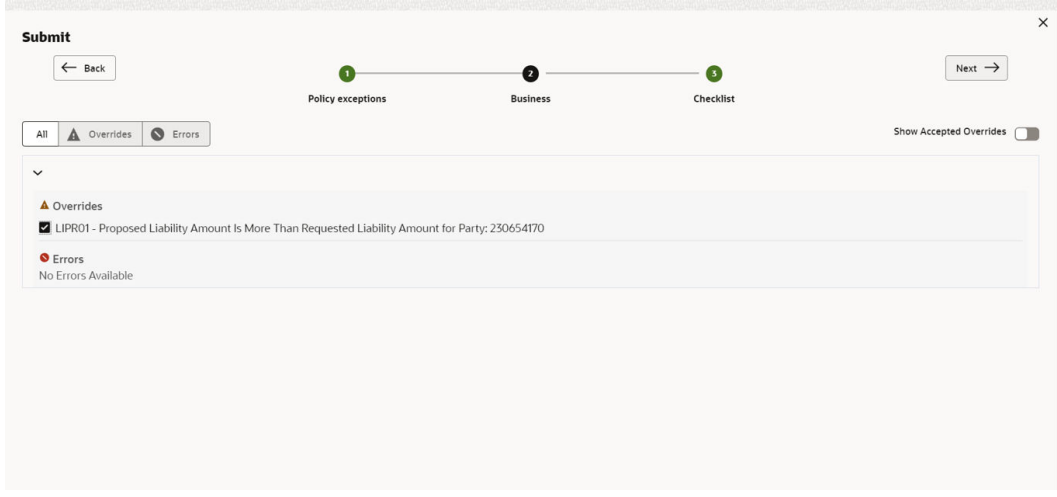

Click **Next**, the **Checklist** page is displayed.

**4.** Click the **Checklist** data segment.

### **Figure 7-67 Checklist**

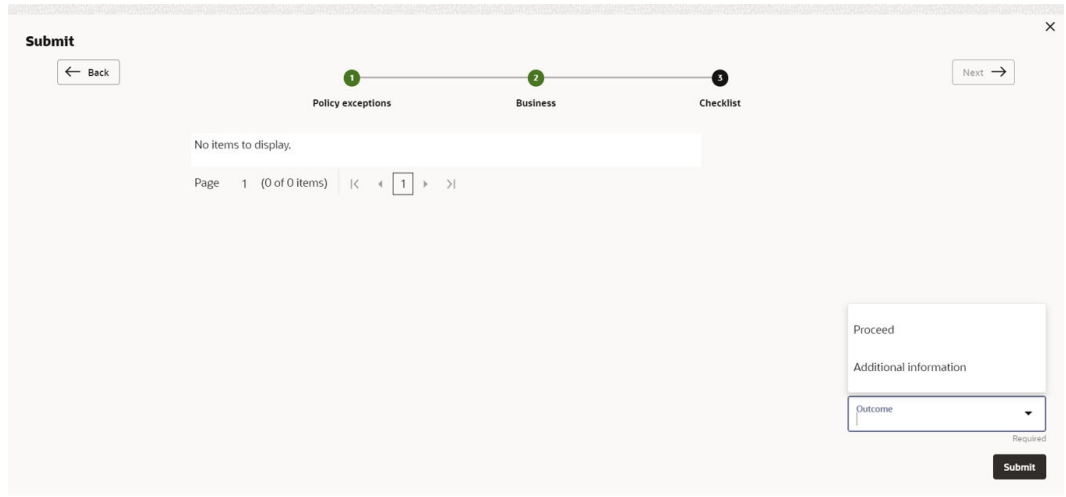

For field level information on **Checklist** screen refer the table below.

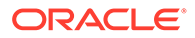

| <b>Fields/Icons</b> | <b>Description</b>                                                                                                   |
|---------------------|----------------------------------------------------------------------------------------------------|
| Outcome             | Select Outcome as Proceed if additional information is not<br>required. Else, select the Outcome as Additional Info. |
| <b>Submit</b>       | Click Submit. The proposal is sent to the Proposal Review<br>stage.                                                  |

**Table 7-27 Checklist**

For information on **Write up** data segment, refer [Write Up](#page-27-0) section.

## 8 **Proposal Review**

This is a **Checker** stage in the work flow. In this stage, the senior member of the credit team reviews the application and verifies if it is as per the banks policies. The user will have the option to send the application back to the previous stages in case any additional information is required or if the proposal needs any modification. If all the conditions are satisfied, the proposal is sent to the approving authority for approval.

The following table provides high level overview about the **Proposal Review** stage.

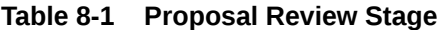

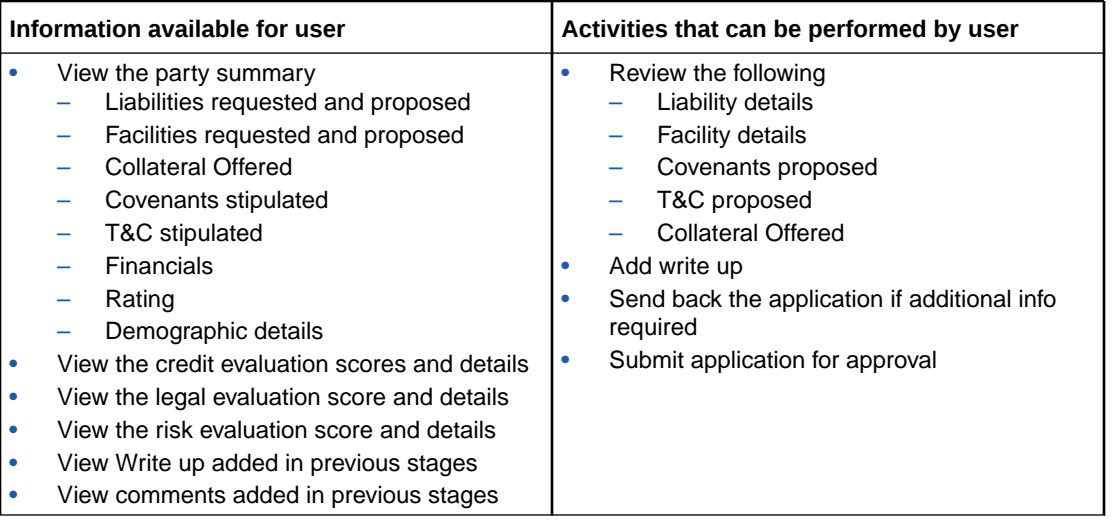

Proposal review process is similar to the proposal structuring process. Refer **Proposal Structuring** chapter for step-by-step instructions on reviewing the proposal.

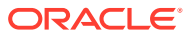

# 9 Proposal Approval

In this stage, members of the approving authority team review the application in its entirety, evaluates the recommendations given by the business and credit teams, and then finally makes a judgment on the proposal. The approving authority may refer the proposal back to the previous stages for any modification or reject the proposal. If all the conditions are satisfied, the proposal is approved.

The following table provides high level overview about the **Proposal Approval** stage.

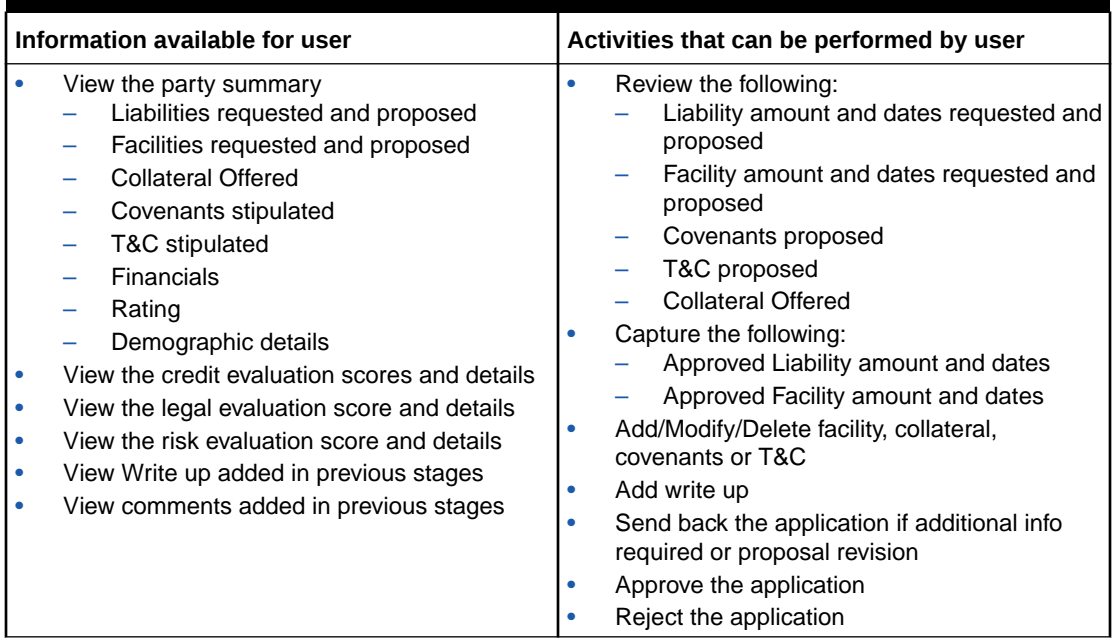

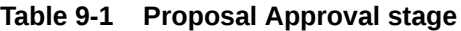

Refer **Proposal Structuring** chapter for field level explanation on all the data segments in this stage.

To approve the facility, perform the following steps:

**1.** In the **Approval** data segment, mouse hover on the **Liability Details** section and click **Edit** icon.

The **Liability Details** window is displayed.

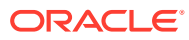

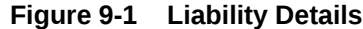

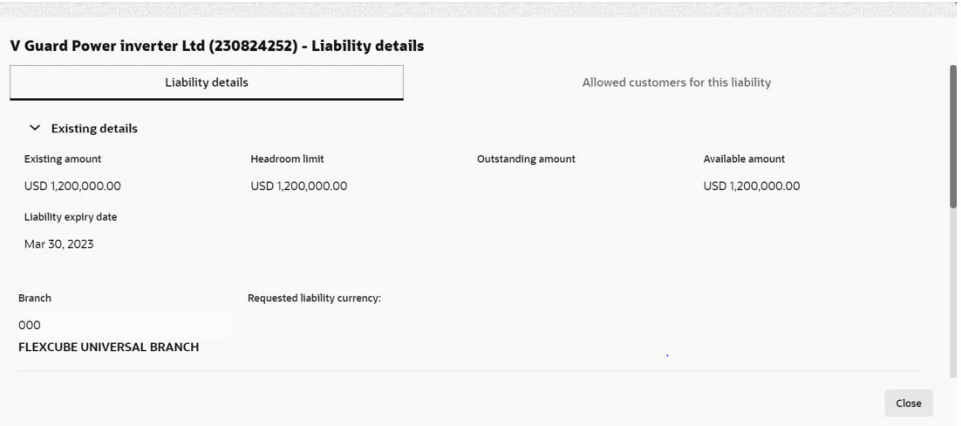

**Figure 9-2 Liability Details**

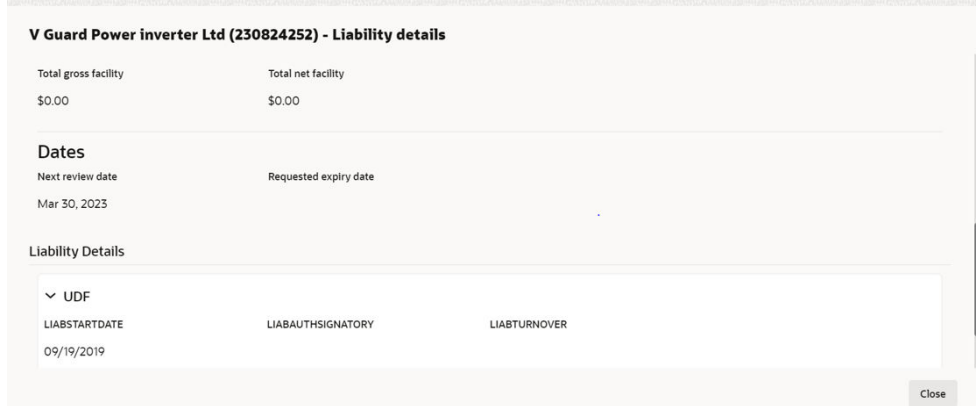

**2.** Click **Search** icon in **Approval Liability Currency** field and select the currency in which the liability has to be created.

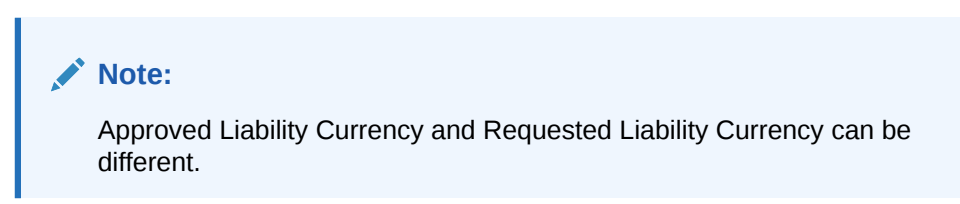

For information on fields in the **Liability Details** screen, refer the table below.

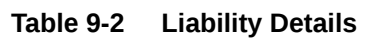

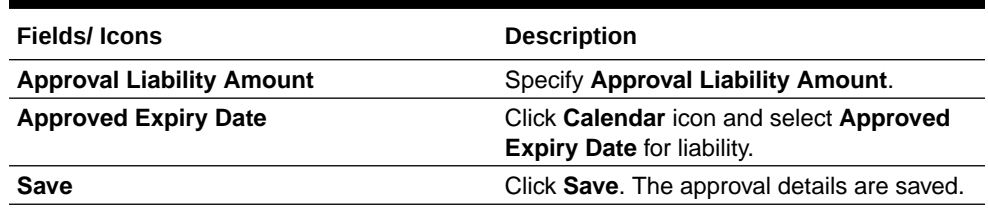

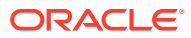

**3.** In the **Approval** page, click **Action** icon in the required facility and select **Edit**. The **Facility Details** window is displayed.

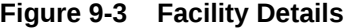

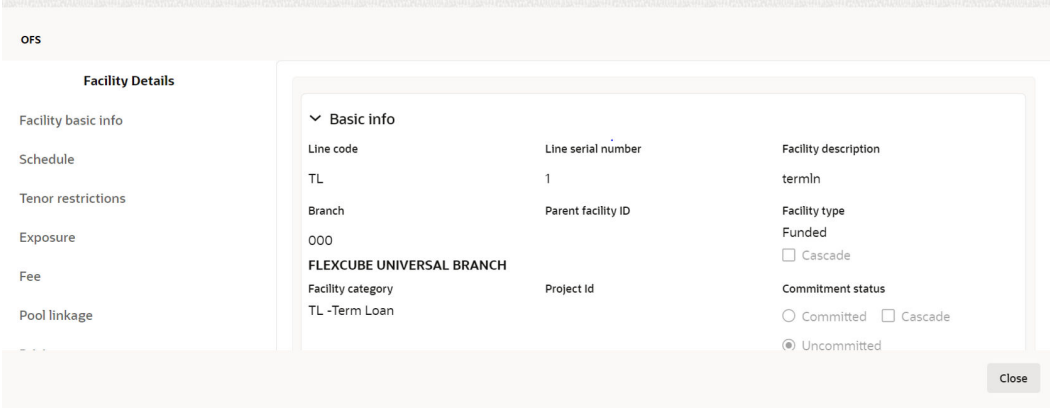

### **Figure 9-4 Facility Details**

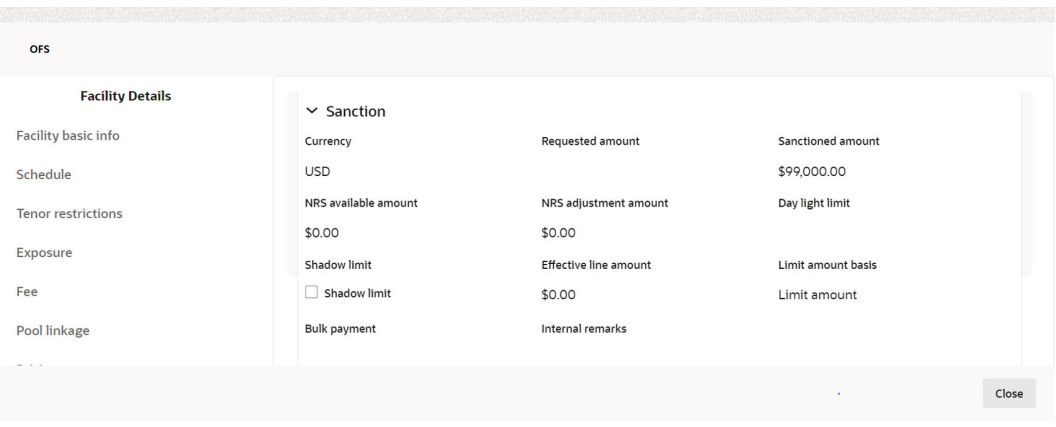

**Figure 9-5 Facility Details**

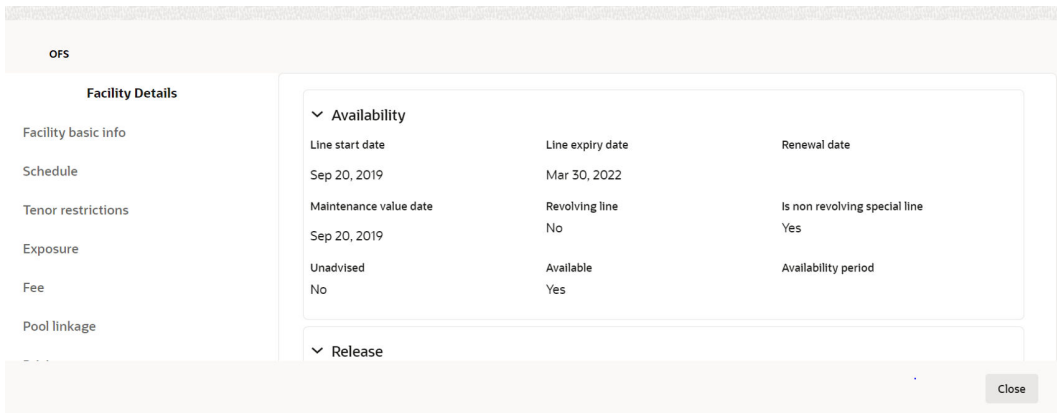

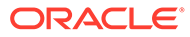

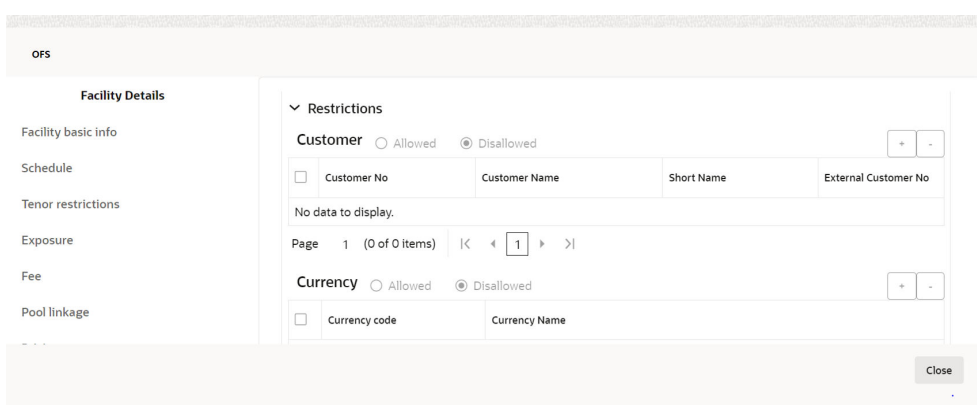

**Figure 9-6 Facility Details**

For field level information on **Facility Details** screen refer the below table.

**Table 9-3 Facility Details**

| <b>Fields/Icons</b>    | <b>Description</b>                                                     |
|------------------------|------------------------------------------------------------------------|
| <b>Approved Amount</b> | Specify Approved Amount and click Save.                                |
| <b>Close</b>           | Click Close to exit the Facility Details window.                       |
| <b>Next</b>            | In the Approval page, click Next to go to the Comments<br>page.        |
| Post                   | Click Post comments, if required.                                      |
| <b>Submit</b>          | Click Submit. The Policy Exception window appears.                     |
| <b>Checklist</b>       | Click the Checklist data segment and select the Outcome as<br>Approve. |

**4.** Click **Submit**. The proposal is sent to the **Draft Generation** stage.

To reject the facility, perform the above steps by specifying **Approval Liability Amount** and **Approved Amount** as zero and selecting the Outcome as **Reject**.

# 10 **Draft Generation**

In this stage, the bank user can generate a sanction letter and capture the party's communication address to send the sanction letter. The following table provides high level overview about the **Draft Generation** stage.

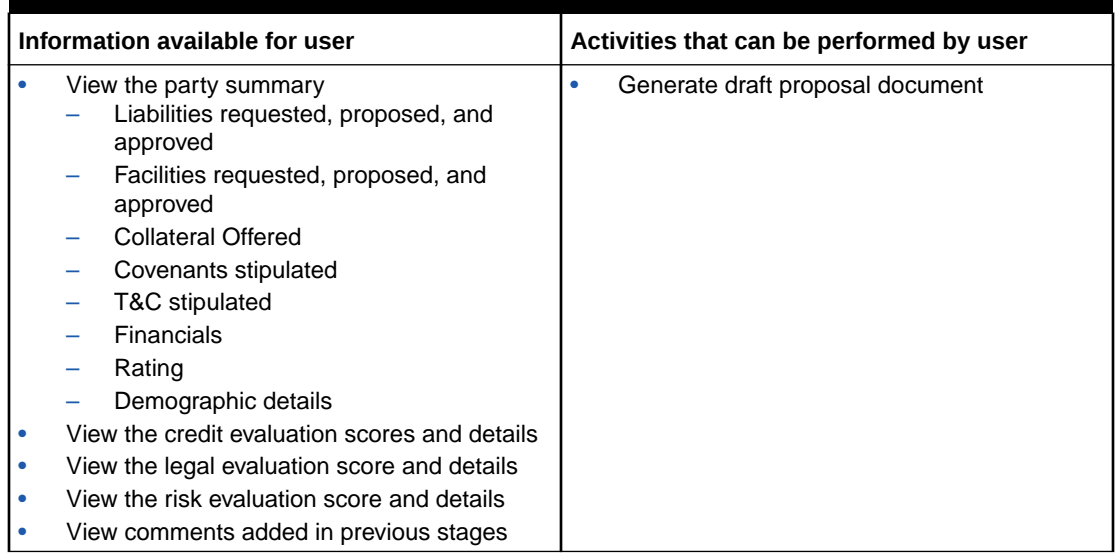

### **Table 10-1 Draft Generation stage**

### **Prerequisites**

Before initiating the credit process, the following actions must be performed:

- Upload report template for draft generation in XSL format by navigating to **Core Maintenance > Report Maintenance > Report Template > Upload Report Template**
- Link the maintained report template as Advices in the **Business Process Maintenance** for the required process

### **Steps to generate draft**

To generate draft for the proposal, perform the following steps:

**1.** In **OBCFPM**, navigate to **Tasks > Free Tasks**.

The **Free Tasks** page is displayed.

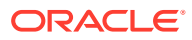

| $\alpha$<br>Menu Item Search       |    | <b>Free Tasks</b>                  |            |                              |                                                          |                                  |                                  |                    |                  |
|------------------------------------|----|------------------------------------|------------|------------------------------|----------------------------------------------------------|----------------------------------|----------------------------------|--------------------|------------------|
| Corporate                          |    | $Q_2$ Acquire<br>$\bigcap$ Refresh |            | Blg Flow Diagram             |                                                          |                                  |                                  |                    |                  |
| <b>CP Amendment</b>                |    | <b>Acquire and Edit</b>            | Priority C | Process Name c               | Process Reference Number 0                               | Application Number c             | Stage c                          | Application Date c | <b>Branch</b>    |
| <b>CP Extension</b>                | n  | Acquire and Edit                   | <b>Low</b> | <b>Credit Origination</b>    | APP231918251                                             | APP231918251                     | Proposal Initiation              | 23-07-10           | OOO(FLEXO        |
| <b>CP</b> Initiation               |    | Acquire and Edit                   |            | <b>Collateral Perfection</b> | APP231858212                                             | APP231858212                     | Enrichment                       | $19 - 11 - 11$     | 000              |
| <b>CP Review</b>                   |    | Acquire and Edit                   | <b>Low</b> | <b>Credit Origination</b>    | APP231858206                                             | APP231858206                     | <b>Customer Manual Retry</b>     | 23-07-04           | <b>OOO(FLEXO</b> |
| <b>Facility Closure</b>            |    | Acquire and Edit                   | <b>Low</b> | <b>Credit Origination</b>    | APP231858199                                             | APP231858199                     | <b>Proposal Enrichment</b>       | 23-07-04           | <b>OOO(FLEXO</b> |
|                                    |    | <b>Acquire and Edit</b>            |            | <b>Collateral Perfection</b> | APP231858198                                             | APP231858198                     | Enrichment                       | $19 - 11 - 11$     | 000              |
| <b>Group Concentration</b>         |    | Acquire and Edit                   |            | <b>Collateral Review</b>     | APP231858189                                             | APP231858189                     | DataEnrichment                   | 23-07-04           | 000              |
| <b>Simplified Credit Amendment</b> |    | Acquire and Edit                   |            | <b>Collateral Review</b>     | APP231848181                                             | APP231848181                     | DataEnrichment                   | 23-07-03           | 000              |
| <b>Simplified Credit Proposal</b>  | n. | <b>Acquire and Edit</b>            | High       | <b>FI Credit Process</b>     | APP231848178                                             | APP231848178                     | FI Review and Recommend 23-07-03 |                    | 000              |
|                                    | n. | Acquire and Edit                   | Low.       | <b>Collateral Perfection</b> | APP231848177                                             | APP231848177                     | <b>Draft Generation</b>          | $19 - 11 - 11$     | 000              |
|                                    |    | $\Box$ Acquire and Edit            | <b>Low</b> | <b>Credit Origination</b>    | APP231848172                                             | APP231848172                     | <b>Customer Manual Retry</b>     | 23-07-03           | OOO(FLEXC        |
|                                    |    | Page                               |            | of 22 (1 - 20 of 436 items)  | $\overline{1}$<br>$\overline{2}$<br>3<br>$K \rightarrow$ | 4<br>$5 - 22$ $\rightarrow$ $31$ |                                  |                    |                  |

**Figure 10-1 Free Tasks**

**2. Acquire & Edit** the required draft generation task. The **Credit Origination - Draft Generation** page summarizing the proposal is displayed.

**Figure 10-2 Summary**

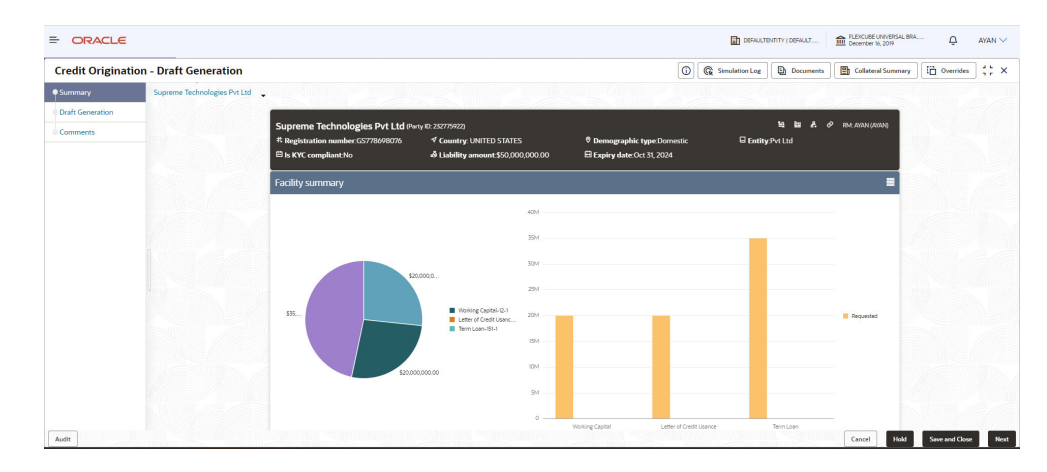

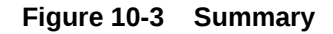

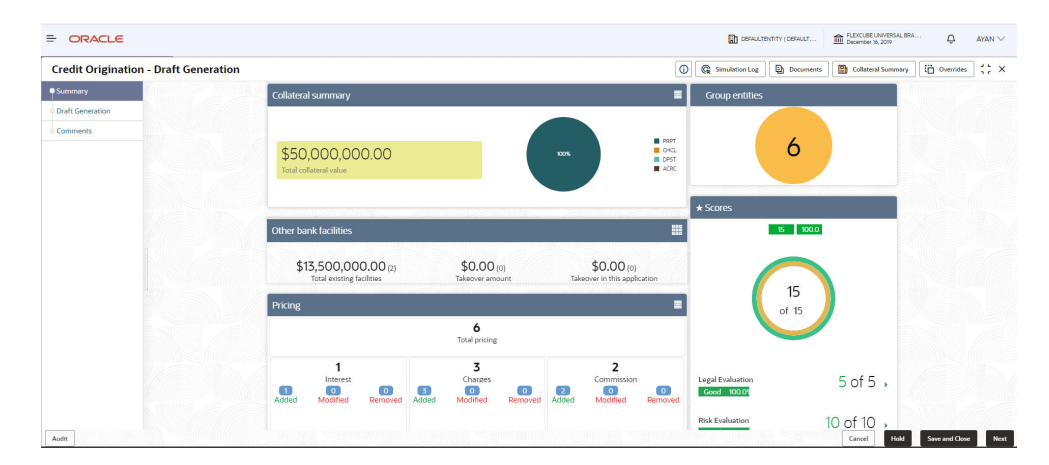

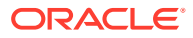

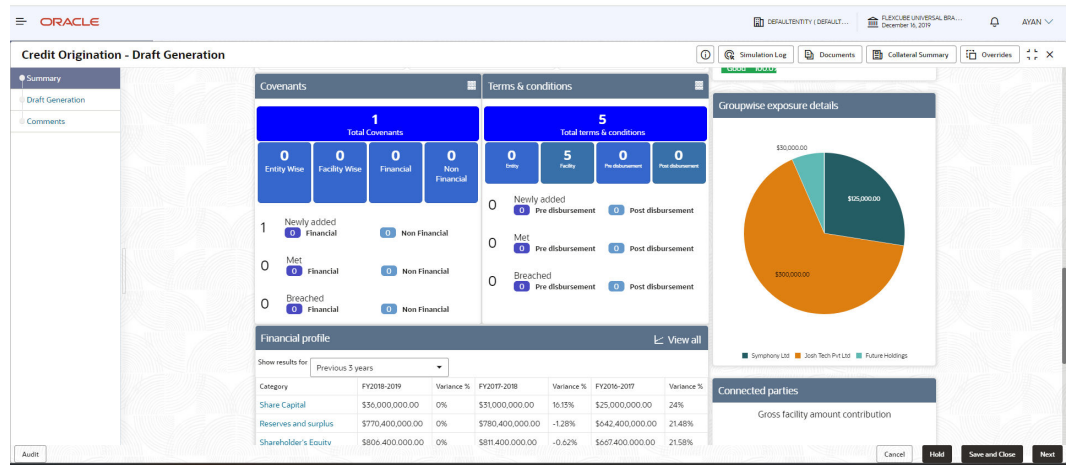

### **Figure 10-4 Summary**

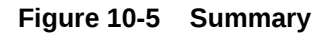

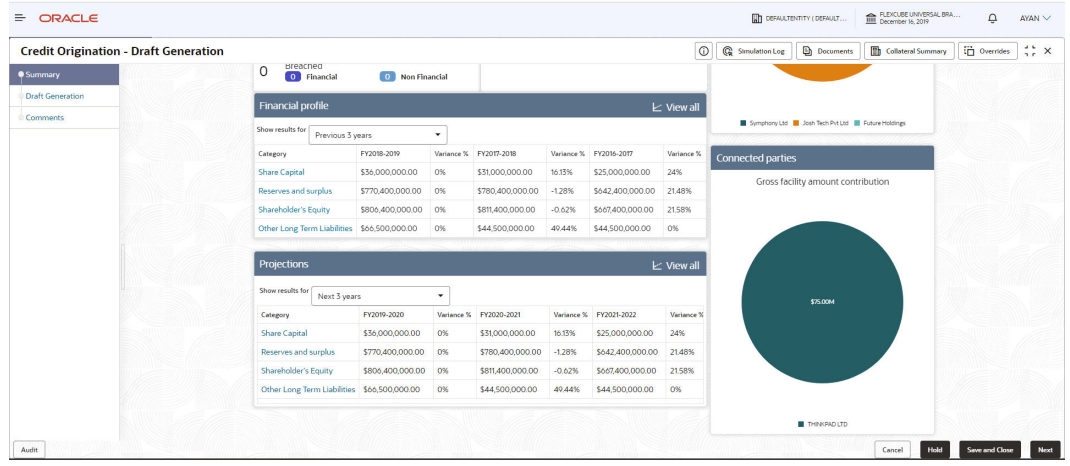

**3.** To view the sector and industry information, click **Industry** icon in **Party Information** section.

The **Industry Details** window is displayed.

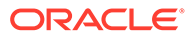

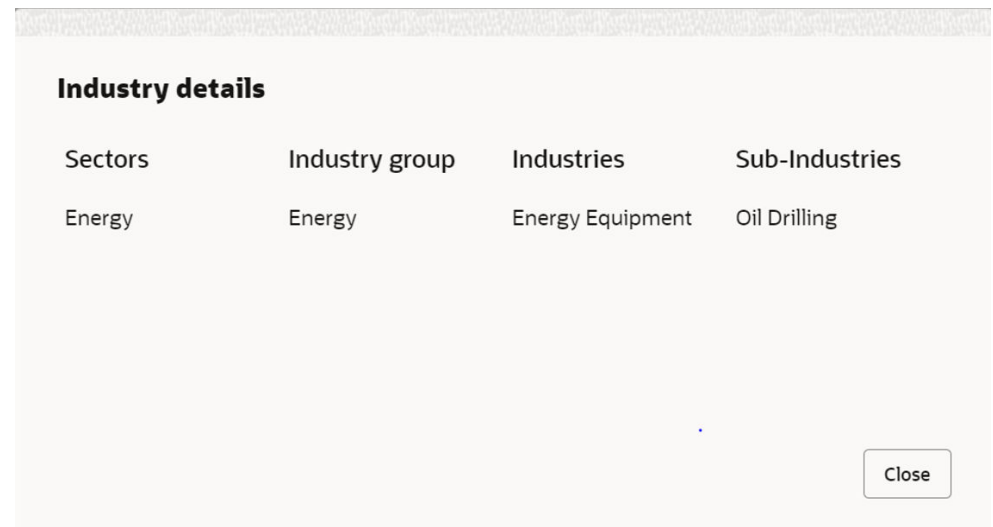

**Figure 10-6 Industry Details**

- **4.** Click **Close**, to exit the **Industry Details** window.
- **5.** To view the overview of the party, click **Entity Overview** icon in **Party Information** section.

The **Entity Overview** window is displayed.

**Figure 10-7 Entity Overview**

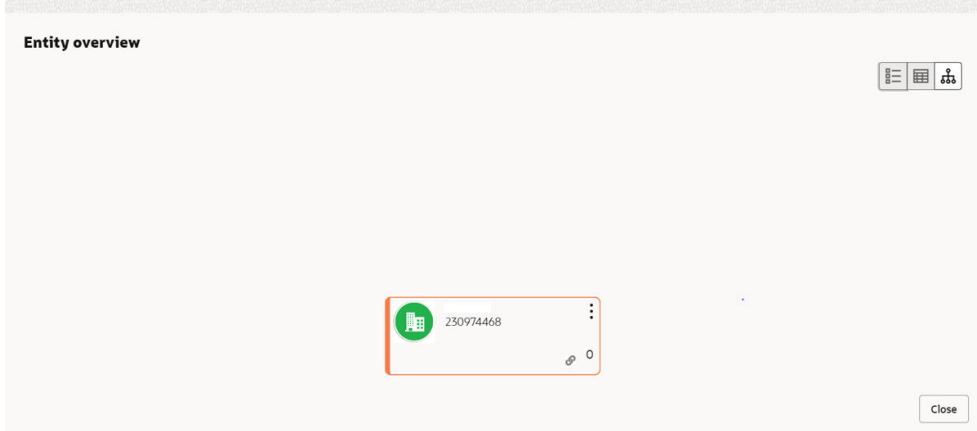

**6.** Click **Allowed Customers For This Liability** icon in the **Party Information** section, to view party's linked to the liability information.

The **Allowed Customers For This Liability** window appears.

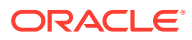

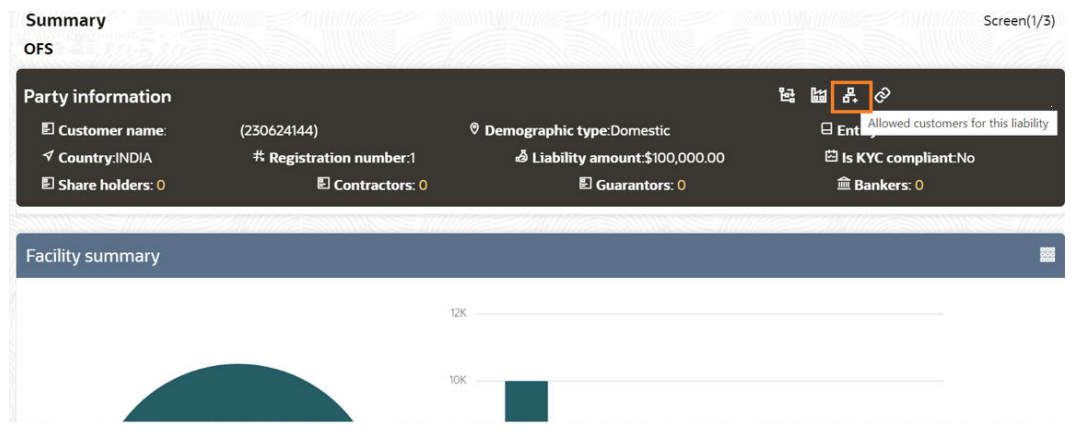

**Figure 10-8 Allowed Customers For This Liability**

**Figure 10-9 Allowed Customers For This Liability**

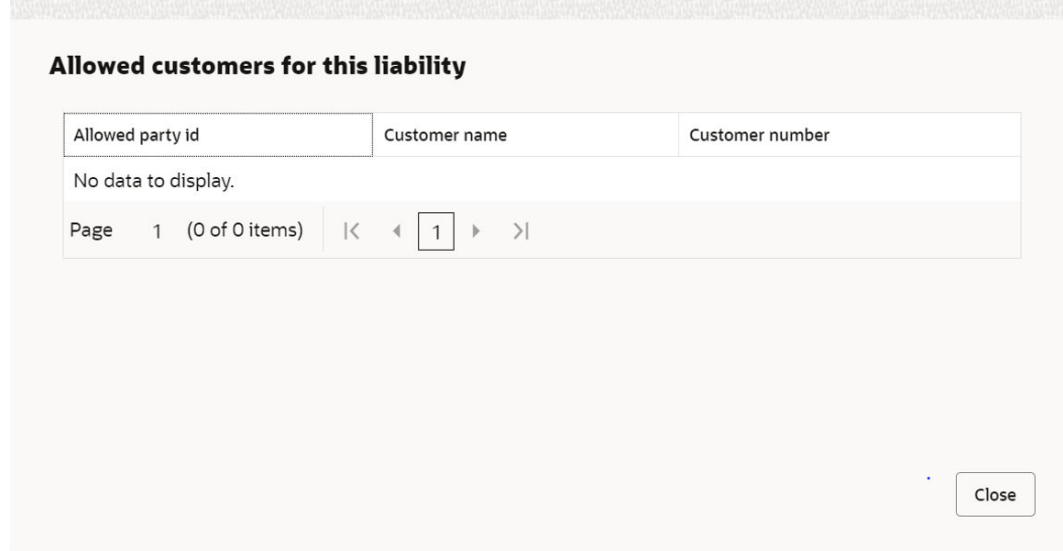

- **7.** Click **Close**, if you want to exit the **Allowed Customers for this liability** window.
- **8.** Click **Linked to other liabilities** icon in the **Party Information** section, to view other liabilities linked to the party information.

The **Linked to other liabilities** window is displayed. If other liabilities are linked, the list of other liabilities details linked to the party window is displayed.

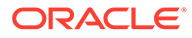

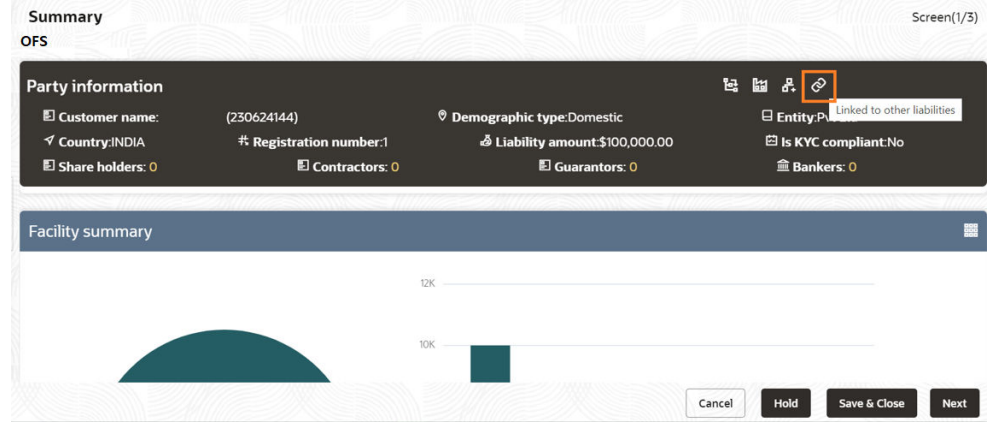

**Figure 10-10 Linked to other liabilities**

**Figure 10-11 Linked to other liabilities**

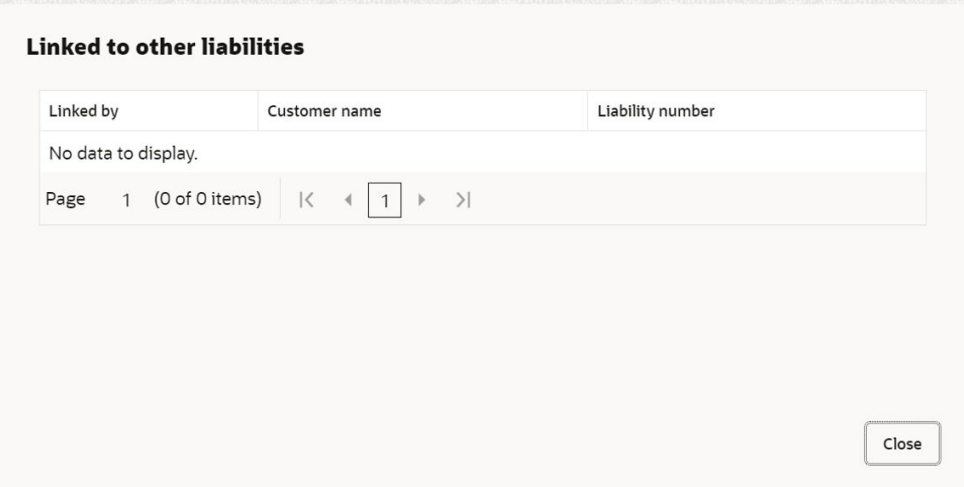

- **9.** Click **Close**, if you want to exit the **Linked to other liabilities** window.
- **10.** To change the layout of the **Entity Overview**, click **Layout** icon at the top right corner.

The **Layout** window is displayed.

### **Figure 10-12 Layout**

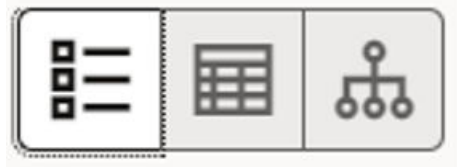

**11.** Select the required layout. **Entity Overview** is changed to the selected layout as shown below.

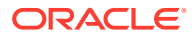

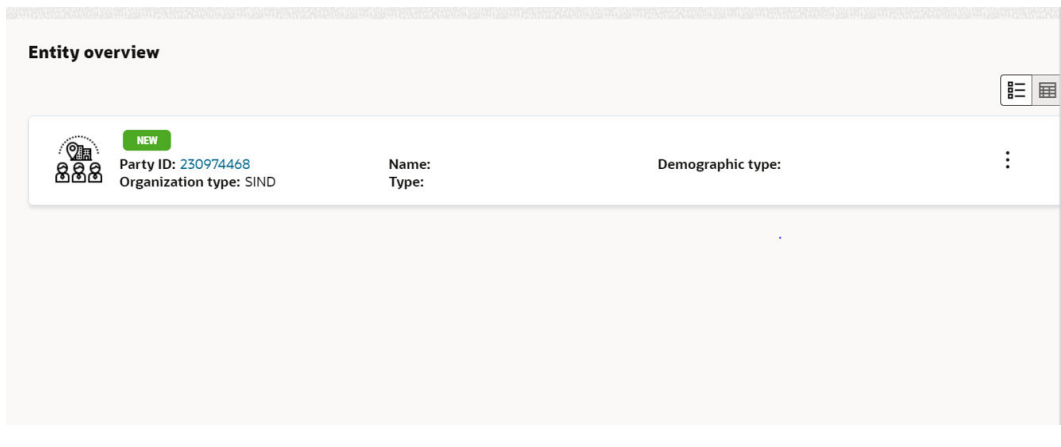

### **Figure 10-13 Entity Overview**

For field level information on **Entity Overview** screen refer the table below.

**Table 10-2 Entity Overview**

| <b>Fields/Icons</b>      | <b>Description</b>                                                                                                    |
|--------------------------|----------------------------------------------------------------------------------------------------|
| Close                    | To exit Entity Overview window, click Close.<br>In Party Information section, the count of Share Holders,<br>Contractors, Guarantors, and Bankers is displayed.                                                                                                    |
| <b>Count Numbers</b>     | To view the detailed information about the Share Holders,<br>Contractors, Guarantors, and Bankers, click the respective count<br>numbers.                                                                                                    |
| Layout icon              | To change the layout of Facility Summary, Collateral Summary,<br><b>Existing Facilities held with Other Bank, Pricing, Covenants,</b><br>and Terms & Conditions in Summary page, click Layout icon and<br>select the required layout.<br>By default, Financial Profile of the party and financial Projections<br>for the party are listed for 3 years. |
| <b>Financial Profile</b> | To view Financial Profile and Projections for five years, select<br>Previous 5 years option from the Show results for drop-down list.                                                                                                    |
| <b>Projection</b>        | To view detailed information about Financial Profile and<br><b>Projection, click View all in the respective sections.</b>                                                                                                    |

**12.** After reviewing the **Summary**, click **Next**.

The **Draft Generation** window is displayed.

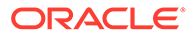

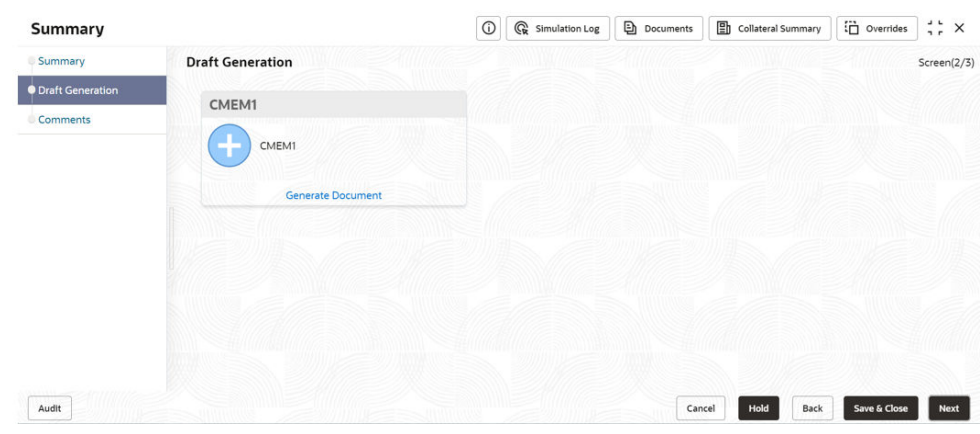

### **Figure 10-14 Draft Generation**

For field level information on **Draft Generation** screen refer the below table.

**Table 10-3 Draft Generation**

| Fields/ Icons     | <b>Description</b>                                                    |
|-------------------|-----------------------------------------------------------------------|
| View Document     | Click View Document, to view the generated draft document.            |
| Download Document | Click Download Document, to download the generated draft<br>document. |

**13.** After generating proposal draft, click **Next**.

The **Comments** page is displayed.

### **Figure 10-15 Comments**

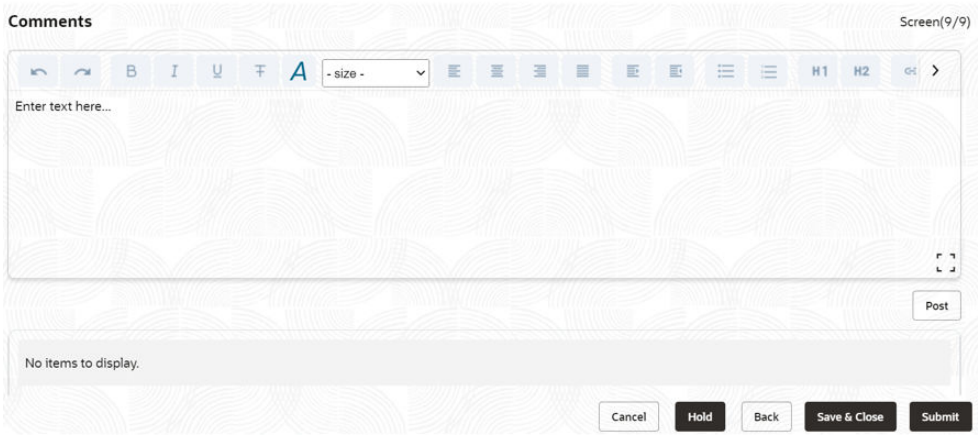

**Post** comments, if any. The posted comment is displayed below the **Comments** box section.

**14.** Click **Submit**. The **Policy Exceptions** window is displayed.

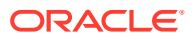

| 00<br>$\mathcal{A}^{\prime}$<br>Total                                                                         | $\sqrt{2}$                                                                                                    | 00<br>Met                                                                                                    | 00<br><b>Breached</b>                                                                                       |
|----------------------------------------------------------------------------------------------------|----------------------------------------------------------------------------------------------------|----------------------------------------------------------------------------------------------------|----------------------------------------------------------------------------------------------------|
| Charge                                                                                                    | Interest                                                                                                    | Commission                                                                                                    | Product                                                                                                    |
| 00<br>V<br><b>Total</b>                                                                                       | $\frac{00}{\text{Total}}$<br>Ø                                                                                | 00<br>Ø<br><b>Total</b>                                                                                                 | 00<br><b>Total</b>                                                                                          |
| $00 \bullet \text{Met}$                                                                                       | $00\bullet$ Met                                                                                               | 00 @ Met                                                                                                    | $00\bullet$ Met                                                                                             |
| OO A Breached<br>Not Initiated<br>Initiated<br>00<br>00<br>Approved<br>Rejected<br>00<br>00<br>Deferred<br>00 | OO A Breached<br>Not Initiated<br>Initiated<br>00<br>00<br>Rejected<br>Approved<br>00<br>00<br>Deferred<br>00 | OO A Breached<br>00 Initiated<br>Not Initiated<br>00<br>Approved<br>Rejected<br>00 <sup>1</sup><br>00<br>Deferred<br>00 | OO A Breached<br>00 Initiated<br>Not Initiated<br>00<br><b>00</b> Approved<br>Rejected<br>00<br>00 Deferred |
| <b>Terms And Conditions</b>                                                                                   | Covenant                                                                                                    |                                                                                                    |                                                                                                    |
| 00<br>v<br>Total                                                                                              | $\frac{00}{\text{Total}}$<br>✓                                                                                |                                                                                                    |                                                                                                    |
| $00\bullet$ Met                                                                                               | $00\bullet$ Met                                                                                               |                                                                                                    |                                                                                                    |
| OO A Breached<br>Not Initiated<br>Initiated<br>00<br>Approved<br>Rejected<br>00<br>00<br>Deferred<br>00       | OO A Breached<br>Not Initiated<br>Initiated<br>00<br>Approved<br>Rejected<br>00<br>ാര<br>Deferred<br>00       |                                                                                                    |                                                                                                    |

**Figure 10-16 Policy Exceptions**

By default, **Policy Exceptions** are displayed for both the party and its child party.

To view the policy exception detail specific to party or child party, select the party from the drop-down list at top left corner.

**15.** Click the **Business** data segment.

| Back | $\left( 1 \right)$       | $\overline{2}$                             | $\left(3\right)$ |
|------|--------------------------|--------------------------------------------|------------------|
|      | <b>Policy exceptions</b> | <b>Business</b>                            | Checklist        |
|      |                          | No new errors and overrides are generated. |                  |
|      |                          |                                            |                  |
|      |                          |                                            |                  |

**Figure 10-17 Business**

**16.** Click the **Checklist** data segment.

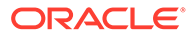

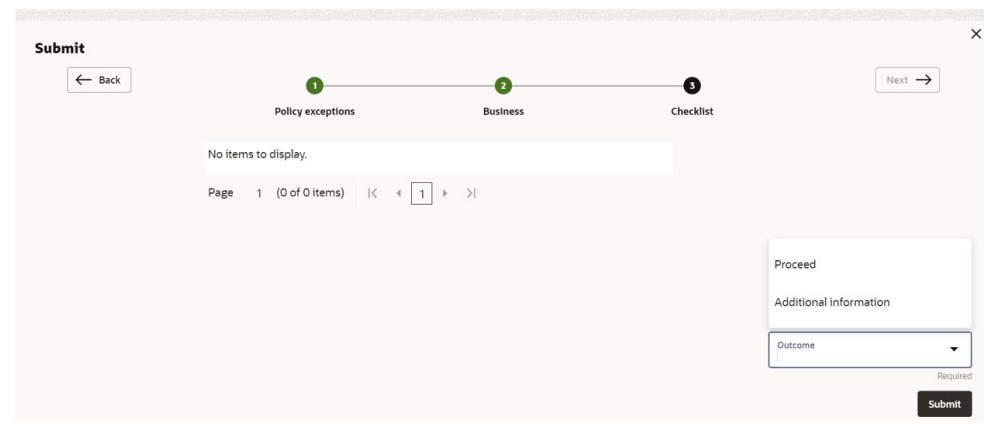

**Figure 10-18 Checklist**

For field level information on **Checklist** screen refer the table below.

**Table 10-4 Checklist**

| <b>Fields/Icons</b> | <b>Description</b>                                                                                                |
|---------------------|----------------------------------------------------------------------------------------------------|
| <b>Outcome</b>      | Select Outcome as Proceed, if additional information is not<br>required. Else, select Outcome as Additional Info. |
| <b>Submit</b>       | Click Submit. The draft proposal is sent to the mentioned<br>Email ID.                                            |

- If the party accepts the draft proposal, the proposal is sent to **Limit Configuration** stage.
- If the party rejects the draft proposal, the proposal is sent to **Proposal Restructuring** stage.

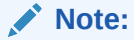

For information on **Write up** data segment, refer [Write Up](#page-27-0) section.

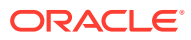

# 11 **Customer Acceptance**

The user can capture the status of customer acceptance in this stage and move the proposal to the next stage. Upon acceptance of the draft proposal, the proposal must be moved to the Limit Configuration stage. If the draft is not accepted by the party, then the proposal is moved back to the structuring stage for re-negotiation.

The following table provides high level overview about the **Customer Acceptance** stage.

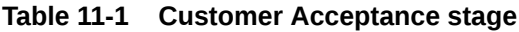

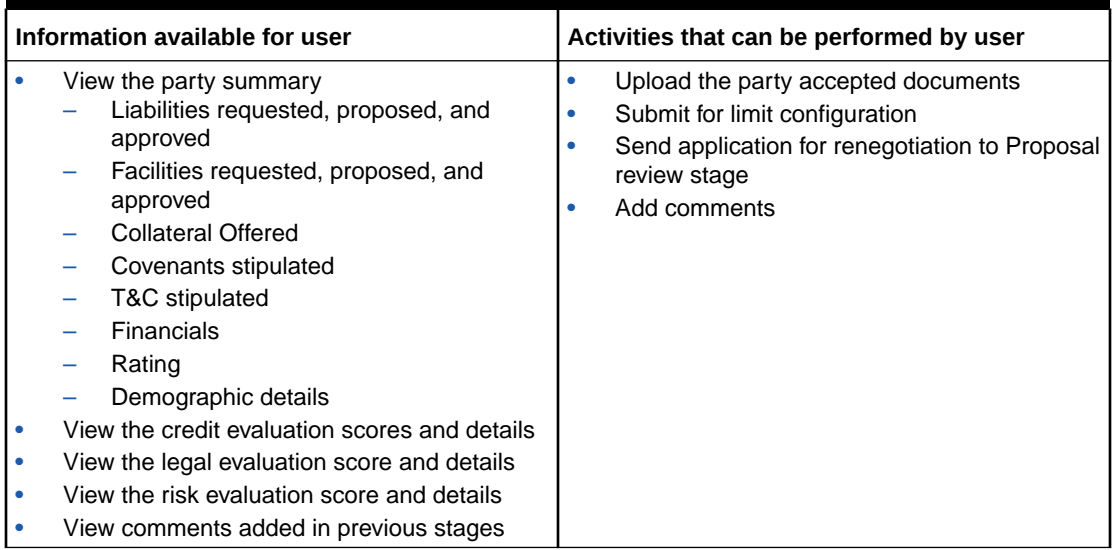

### **Steps to capture customer acceptance status**

**1.** In OBCFPM, navigate to **Tasks > Free Tasks**.

The **Free Tasks** page is displayed.

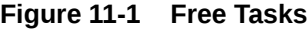

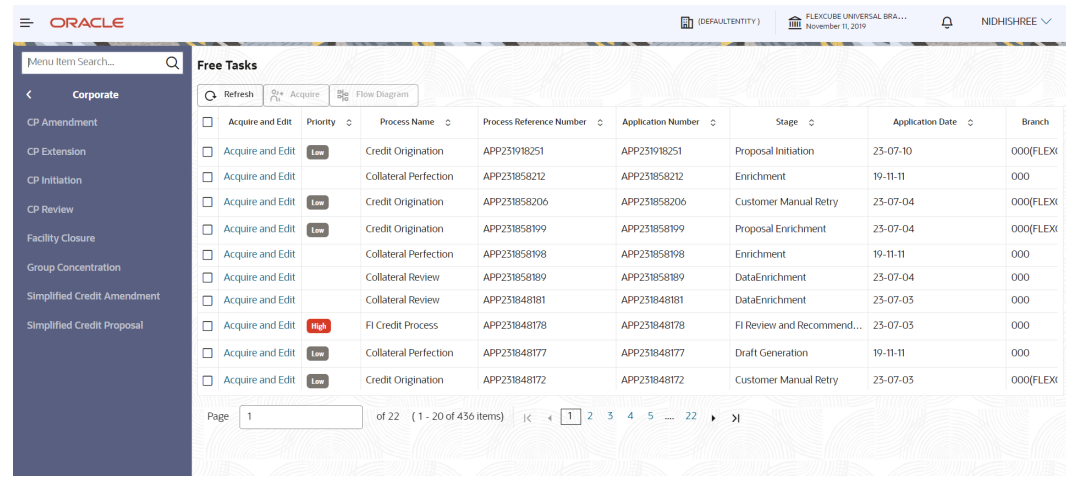

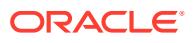

**2. Acquire & Edit** the required customer acceptance task.

The **Credit Origination- Customer Acceptance** page summarizing the proposal is displayed.

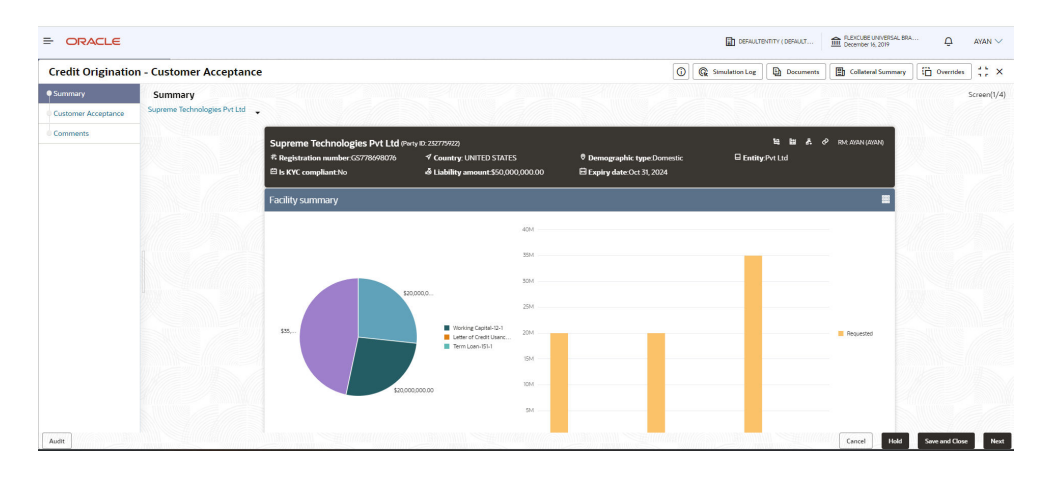

**Figure 11-2 Summary**

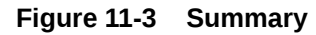

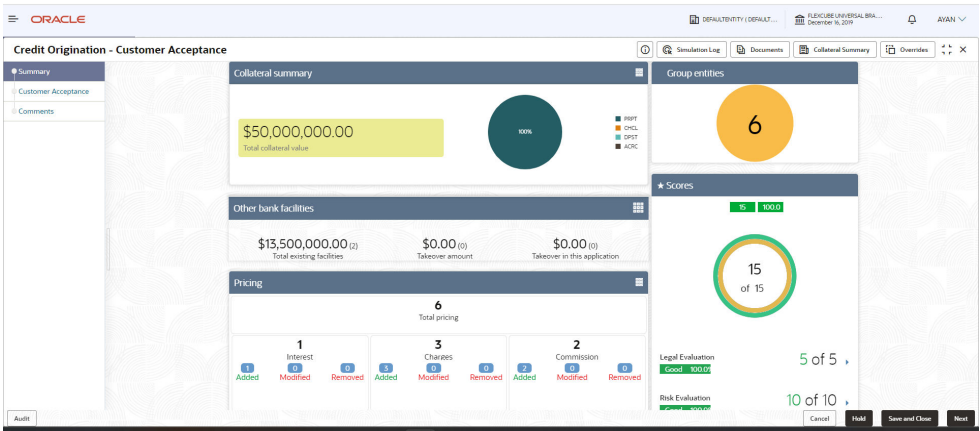

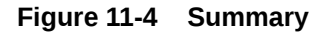

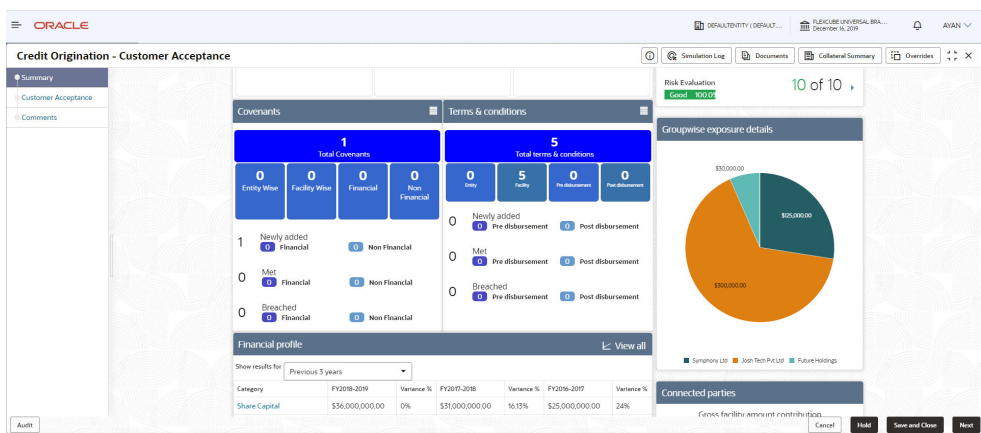

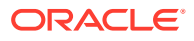

| <b>Credit Origination - Customer Acceptance</b> |                                             |                                        |            |                        |          |                        | $\circ$               | <b>G</b> Simulation Log  | <b>D</b> Documents                                               | <b>The Collateral Summary</b> | Overrides | $\div$ $\times$ |
|-------------------------------------------------|---------------------------------------------|----------------------------------------|------------|------------------------|----------|------------------------|-----------------------|--------------------------|------------------------------------------------------------------|-------------------------------|-----------|-----------------|
| Summary                                         | Breached<br>0<br>0 Financial                | $\overline{0}$<br><b>Non Financial</b> |            |                        |          |                        |                       |                          |                                                                  |                               |           |                 |
| <b>Customer Acceptance</b>                      |                                             |                                        |            |                        |          |                        |                       |                          |                                                                  |                               |           |                 |
| Comments                                        | <b>Financial profile</b>                    |                                        |            |                        |          |                        | $\mathsf{L}$ View all |                          |                                                                  |                               |           |                 |
|                                                 | Show results for<br>Previous 3 years        |                                        | $\check{}$ |                        |          |                        |                       |                          | Symphony Ltd <b>B</b> Josh Tech Pvt Ltd <b>B</b> Future Holdings |                               |           |                 |
|                                                 | Category                                    | FY2018-2019                            |            | Variance % FY2017-2018 |          | Variance % FY2016-2017 | Variance %            | <b>Connected parties</b> |                                                                  |                               |           |                 |
|                                                 | Share Capital                               | \$36,000,000,00                        | 0%         | \$31,000,000.00        | 16.13%   | \$25,000,000.00        | 24%                   |                          | Gross facility amount contribution                               |                               |           |                 |
|                                                 | Reserves and surplus                        | \$770,400,000.00                       | 0%         | \$780,400,000.00       | $-1.28%$ | \$642,400,000.00       | 21,48%                |                          |                                                                  |                               |           |                 |
|                                                 | Shareholder's Equity                        | \$806,400,000.00                       | 0%         | \$811,400,000.00       | $-0.62%$ | \$667,400,000.00       | 21.58%                |                          |                                                                  |                               |           |                 |
|                                                 | Other Long Term Liabilities \$66,500,000.00 |                                        | 0%         | \$44,500,000.00        | 49,44%   | \$44,500,000.00        | 0%                    |                          |                                                                  |                               |           |                 |
|                                                 | <b>Projections</b>                          |                                        |            |                        |          |                        | $\mathsf{L}$ View all |                          |                                                                  |                               |           |                 |
|                                                 | Show results for<br>Next 3 years            |                                        | $\cdot$    |                        |          |                        |                       |                          | \$75,00M                                                         |                               |           |                 |
|                                                 | Category                                    | FY2019-2020                            |            | Variance % FY2020-2021 |          | Variance % FY2021-2022 | Variance %            |                          |                                                                  |                               |           |                 |
|                                                 | <b>Share Capital</b>                        | \$36,000,000,00                        | 0%         | \$31,000,000.00        | 16.13%   | \$25,000,000.00        | 24%                   |                          |                                                                  |                               |           |                 |
|                                                 | Reserves and surplus                        | \$770,400,000,00                       | 0%         | \$780,400,000.00       | $-1,28%$ | \$642,400,000,00       | 21,48%                |                          |                                                                  |                               |           |                 |
|                                                 | Shareholder's Equity                        | \$806,400,000.00                       | 0%         | \$811,400,000.00       | $-0.62%$ | \$667,400,000.00       | 21.58%                |                          |                                                                  |                               |           |                 |
|                                                 | Other Long Term Liabilities \$66,500,000.00 |                                        | 0%         | \$44,500,000,00        | 49.44%   | \$44,500,000.00        | 0%                    |                          |                                                                  |                               |           |                 |
|                                                 |                                             |                                        |            |                        |          |                        |                       |                          | <b>III</b> THINKRAD LTD                                          |                               |           |                 |

**Figure 11-5 Summary**

**3.** To view the sector and industry information, click **Industry** icon in party information section.

The **Industry Details** window is displayed.

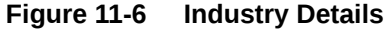

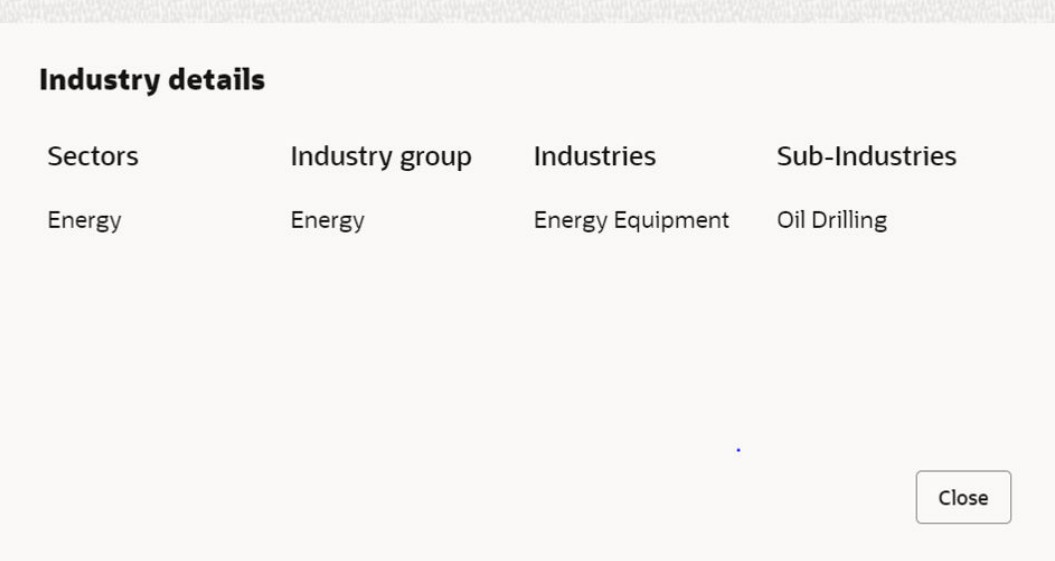

- **4.** Click **Close**, to exit the **Industry Details** window.
- **5.** To view the overview of the party, click **Entity Overview** icon in **Party Information** section.

The **Entity Overview** window is displayed.

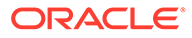

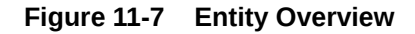

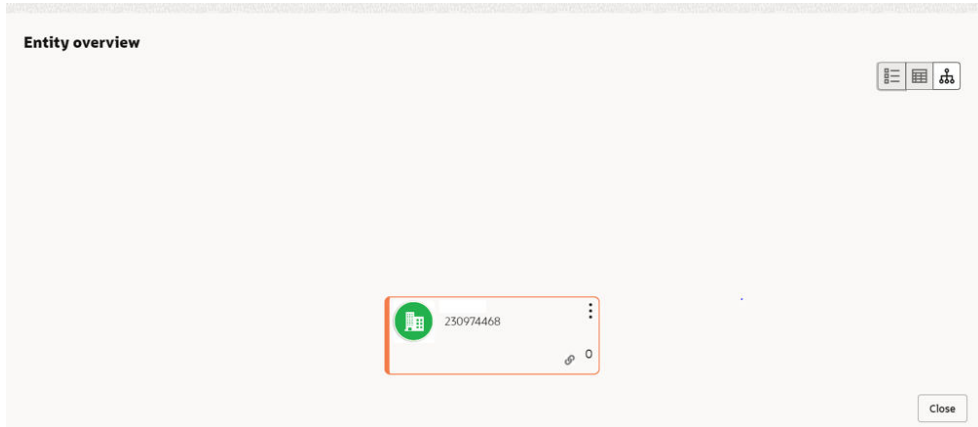

**6.** Click **Allowed Customers For This Liability** icon in the **Party Information** section, to view the party's linked to the liability information.

The **Allowed Customers For This Liability** window appears.

**Figure 11-8 Allowed Customers For This Liability**

| <b>Party information</b><br>E Customer name: | (230624144)                    | <b>O</b> Demographic type:Domestic | 뇬<br>$\mathbb{H}$<br>Allowed customers for this liability<br>$\Box$ Ent |
|----------------------------------------------|--------------------------------|------------------------------------|-------------------------------------------------------------------------|
| <b>√ Country: INDIA</b>                      | <b># Registration number:1</b> | De Liability amount:\$100,000.00   | 凹 Is KYC compliant:No                                                   |
| Share holders: 0                             | Contractors: 0                 | Cuarantors: 0                      | <sup><sup>m</sup> Bankers: 0</sup>                                      |
|                                              |                                |                                    |                                                                         |
| <b>Facility summary</b>                      |                                |                                    |                                                                         |
|                                              |                                | <b>12K</b>                         |                                                                         |
|                                              |                                |                                    |                                                                         |

**Figure 11-9 Allowed Customers For This Liability**

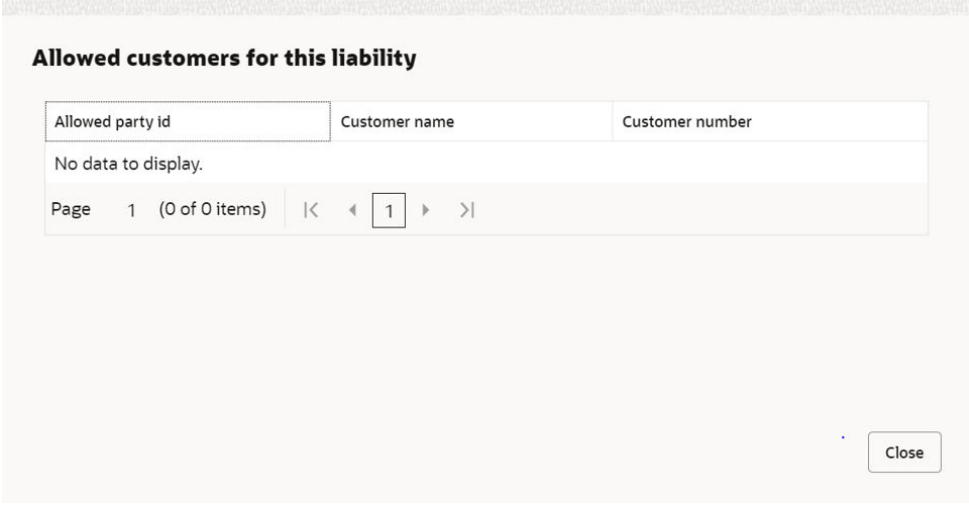

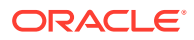

- **7.** Click **Close**, if you want to exit the **Allowed Customers for this liability** window.
- **8.** Click **Linked to other liabilities** icon in the **Party Information** section, to view other liabilities linked to the party information.

The **Linked to other liabilities** window is displayed. If other liabilities are linked, the list of other liabilities details linked to the party window is displayed.

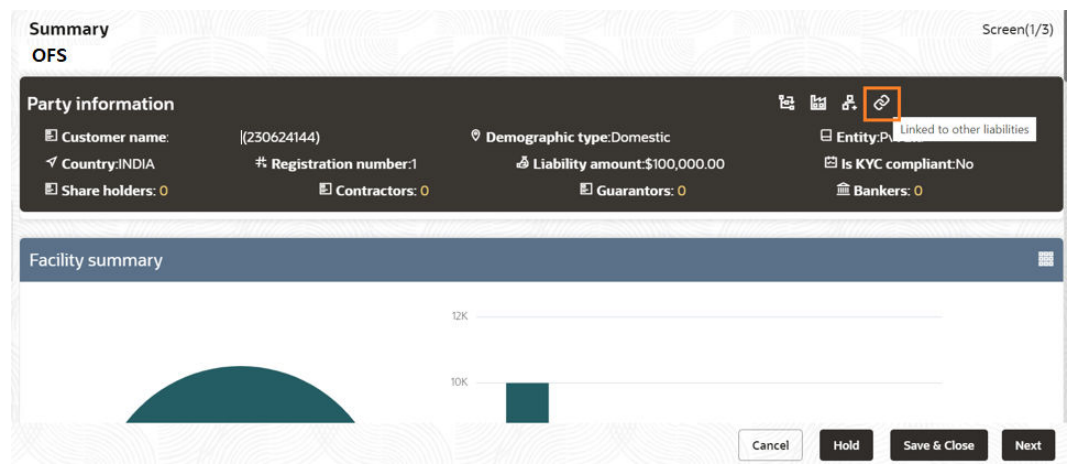

**Figure 11-10 Linked to other liabilities**

**Figure 11-11 Linked to other liabilities**

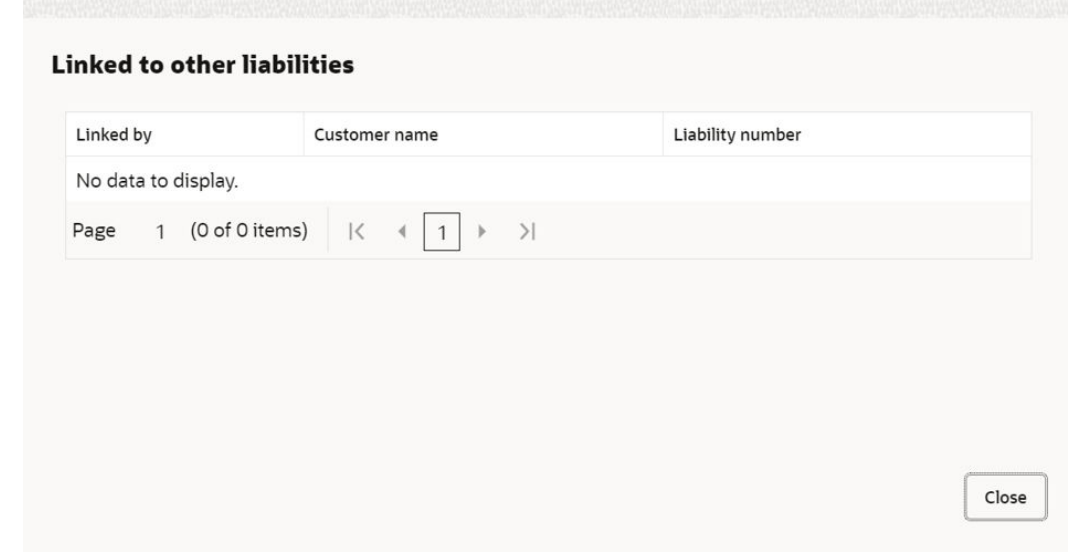

- **9.** Click **Close**, if you want to exit the **Linked to other liabilities** window.
- **10.** To change the layout of the **Entity Overview**, click **Layout** icon at the top right corner. The **Layout** window is displayed.
**Figure 11-12 Layout**

**11.** Select the required layout. **Entity Overview** is changed to the selected layout as shown below.

**Figure 11-13 Entity Overview**

| <b>Entity overview</b> |                                                              |                |                   | <b>三</b> 国 |
|------------------------|--------------------------------------------------------------|----------------|-------------------|------------|
| esse,<br>288           | NEW<br>Party ID: 230974468<br><b>Organization type: SIND</b> | Name:<br>Type: | Demographic type: |            |
|                        |                                                              |                | $\mathcal{L}$     |            |
|                        |                                                              |                |                   |            |
|                        |                                                              |                |                   |            |

For field level information on **Entity Overview** screen refer the below table.

| <b>Fields/Icons</b>      | <b>Description</b>                                                                                                    |
|--------------------------|----------------------------------------------------------------------------------------------------|
| <b>Close</b>             | To exit Entity Overview window, click Close.<br>In Party Information section, the count of Share Holders,<br>Contractors, Guarantors, and Bankers is displayed.                                                                                                    |
| <b>Count numbers</b>     | To view the detailed information about the Share Holders,<br>Contractors, Guarantors, and Bankers, click the respective<br>count numbers.                                                                                                    |
| Layout icon              | To change the layout of Facility Summary, Collateral<br>Summary, Existing Facilities held with Other Bank,<br><b>Pricing, Covenants, and Terms &amp; Conditions in Summary</b><br>page, click Layout icon and select the required layout.<br>By default, Financial Profile of the party and financial<br>Projections for the party are listed for 3 years. |
| <b>Financial Profile</b> | To view <b>Financial Profile</b> and <b>Projections</b> for five years,<br>select Previous 5 years option from the Show results for<br>drop-down list.                                                                                                    |
| <b>Projection</b>        | To view detailed information about Financial Profile and<br><b>Projection, click View all in the respective sections.</b>                                                                                                    |

**Table 11-2 Entity Overview**

**12.** After reviewing the Summary, click **Next**.

The **Customer Acceptance** page is displayed.

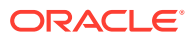

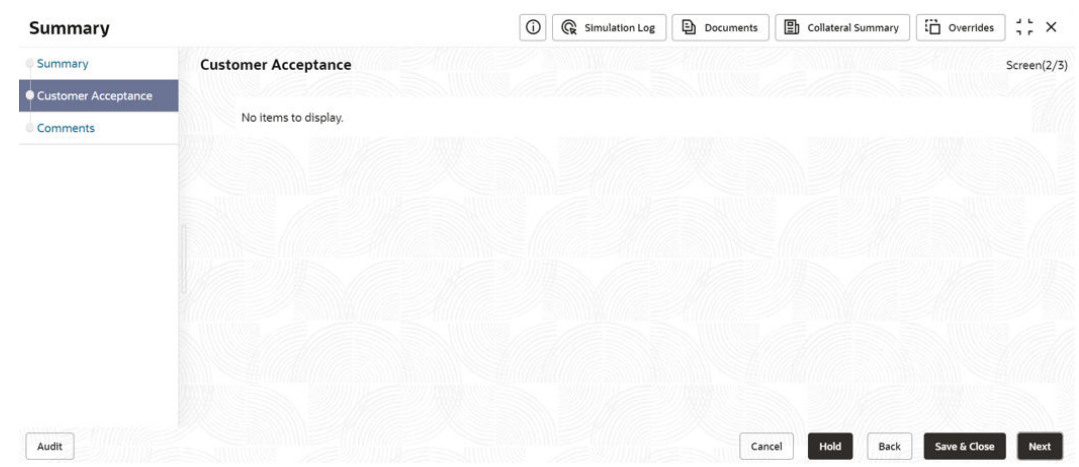

### **Figure 11-14 Credit Origination-Customer Acceptance**

In the **Customer Acceptance** page, the user needs to upload the signed / party accepted sanction letter or can select "re-negotiation" and send the application back to proposal review stage.

**13.** Click the **Download** icon, to download the proposal draft.

Click **Next** in the proposal draft. The **Comments** page is displayed.

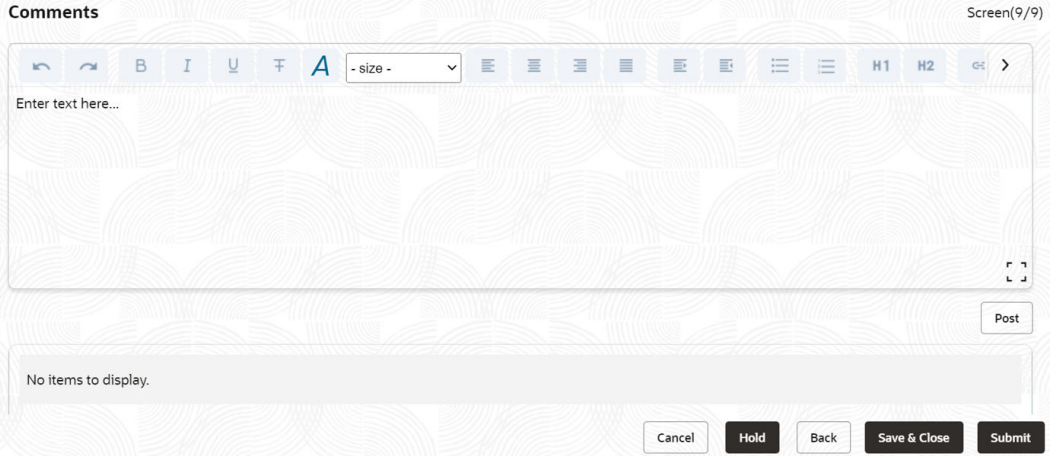

#### **Figure 11-15 Comments**

**Post** comments, if required. The posted comment is displayed below the **Comments** box section.

**14.** Click **Submit**.

The **Policy Exceptions** window is displayed.

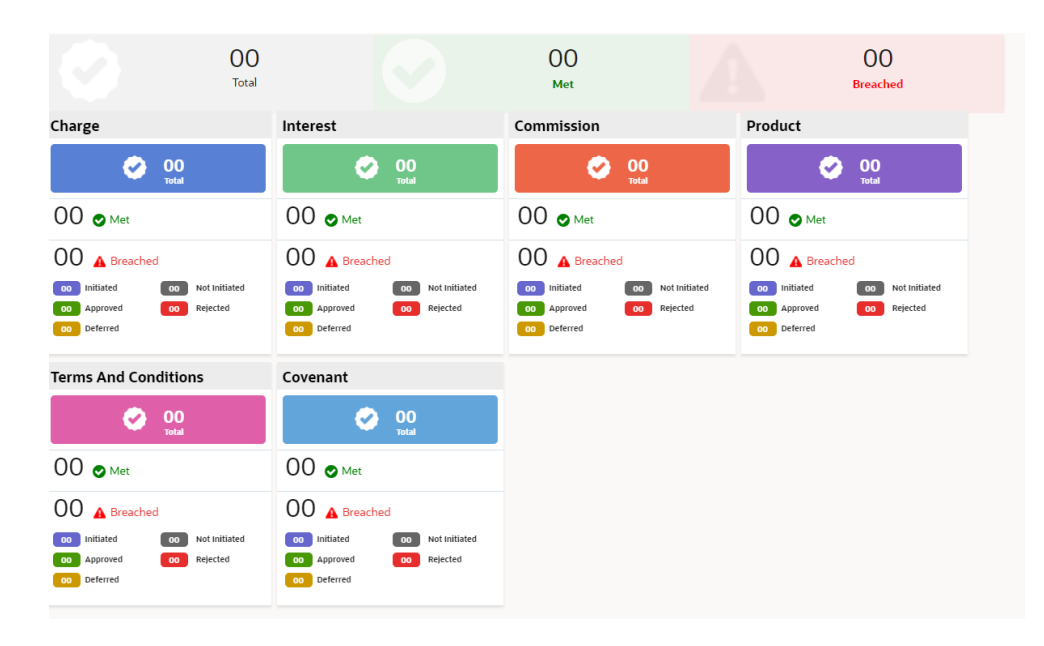

**Figure 11-16 Policy Exceptions**

By default, **Policy Exceptions** are displayed for both the party and its child party.

To view the policy exception detail specific to party or child party, select the party from the drop-down list at top left corner.

**15.** Click the **Business** data segment.

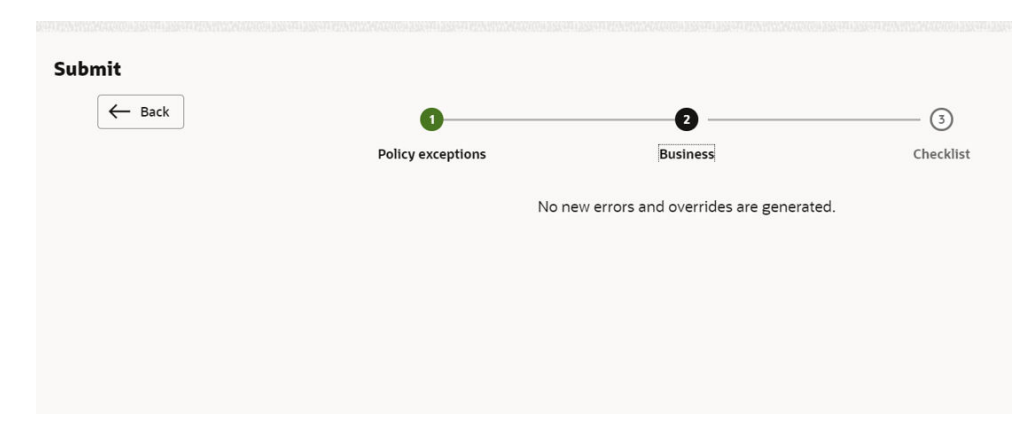

**Figure 11-17 Business**

**16.** Click the **Checklist** data segment.

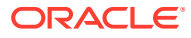

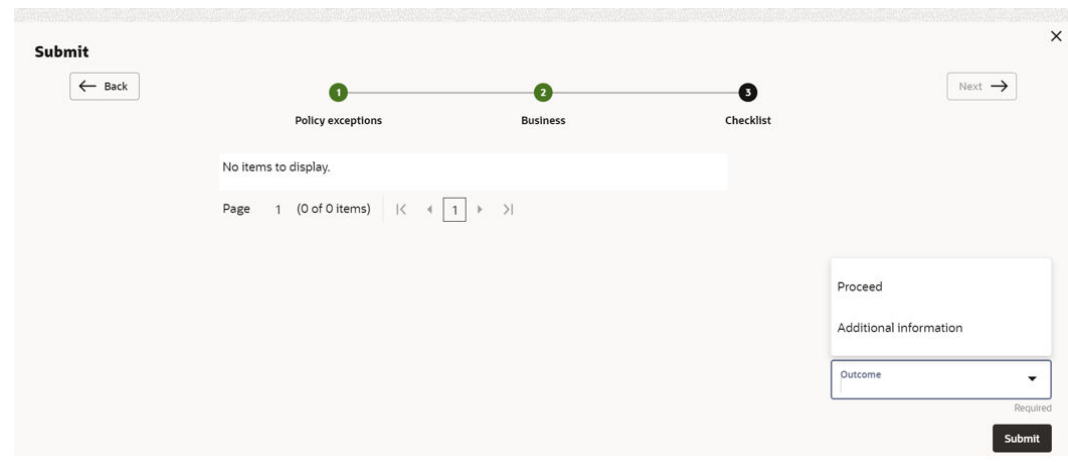

**Figure 11-18 Checklist**

For field level information on **Checklist** screen refer the table below.

**Table 11-3 Checklist**

| <b>Fields/Icons</b> | <b>Description</b>                                                                                                    |
|---------------------|----------------------------------------------------------------------------------------------------|
| <b>Outcome</b>      | Select <b>Outcome</b> as <b>Proceed</b> , if additional information is not<br>required. Else, select the Outcome as Additional Info. |
| <b>Submit</b>       | Click Submit. The proposal is moved to the next stage based on<br>the selected Outcome.                                              |

### **Note:**

For information on **Write up** data segment, refer [Write Up](#page-27-0) section.

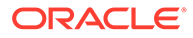

# 12 **Limit Configuration**

In this stage, the bank user further fine tunes the facility by creating a detailed limit structure, setting restrictions in place, etc. and submits the proposal for further action. Post this stage the details of the liability, facility, collateral and covenants gets recorded in the back office system.

The following table provides high level overview about the **Limit Configuration** stage.

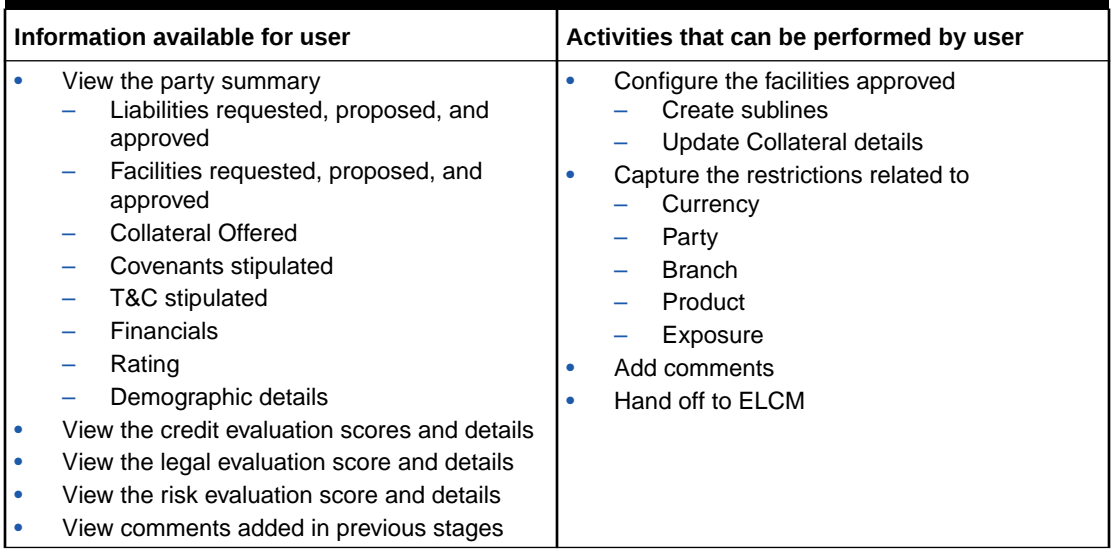

### **Table 12-1 Limit Configuration stage**

### **Steps to configure limit**

**1.** In **OBCFPM**, navigate to **Tasks > Free Tasks**.

The **Free Tasks** page is displayed.

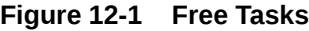

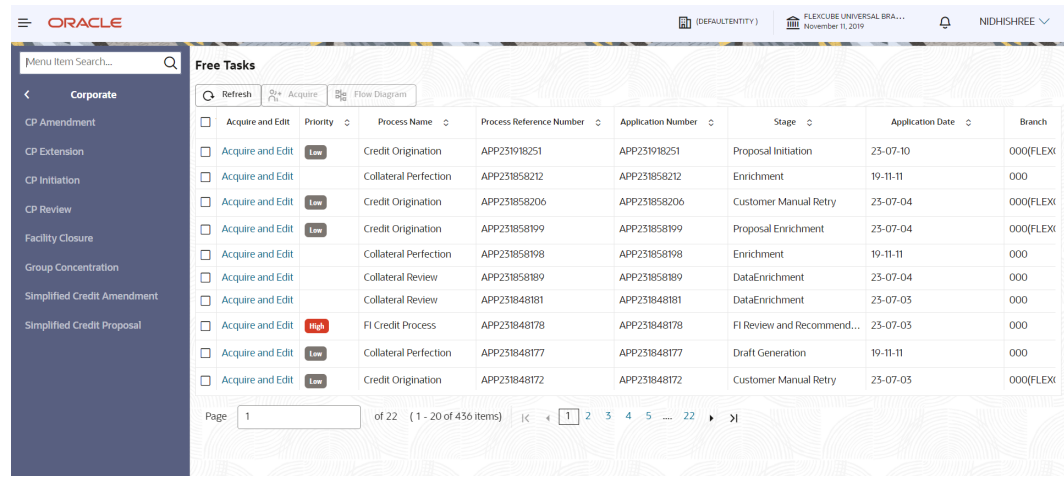

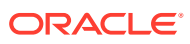

**2. Acquire & Edit** the required Limit Configuration task. The **Credit Origination - Limit Configuration** page summarizing the proposal is displayed.

**Viewing Summary:**

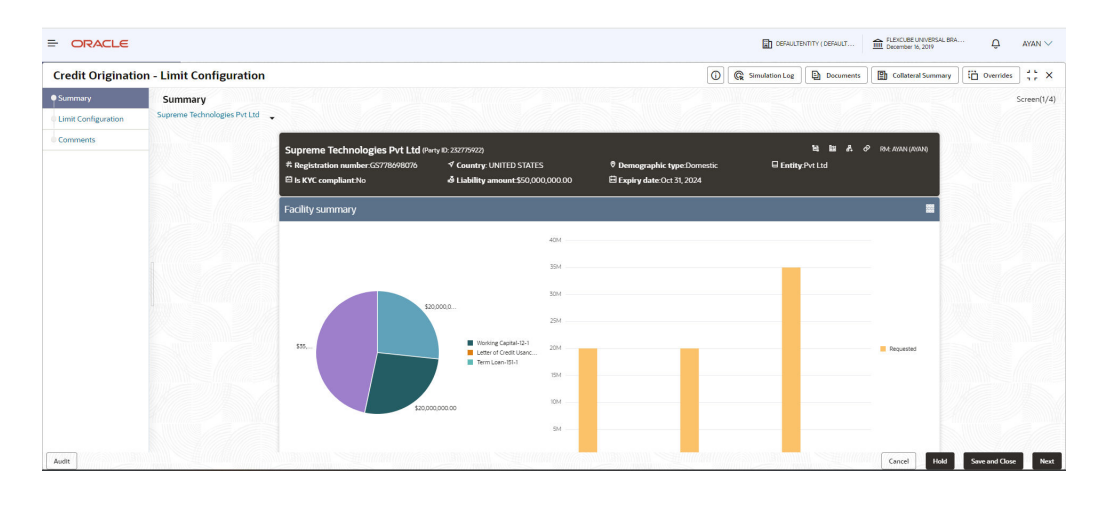

### **Figure 12-2 Summary**

### **Figure 12-3 Summary**

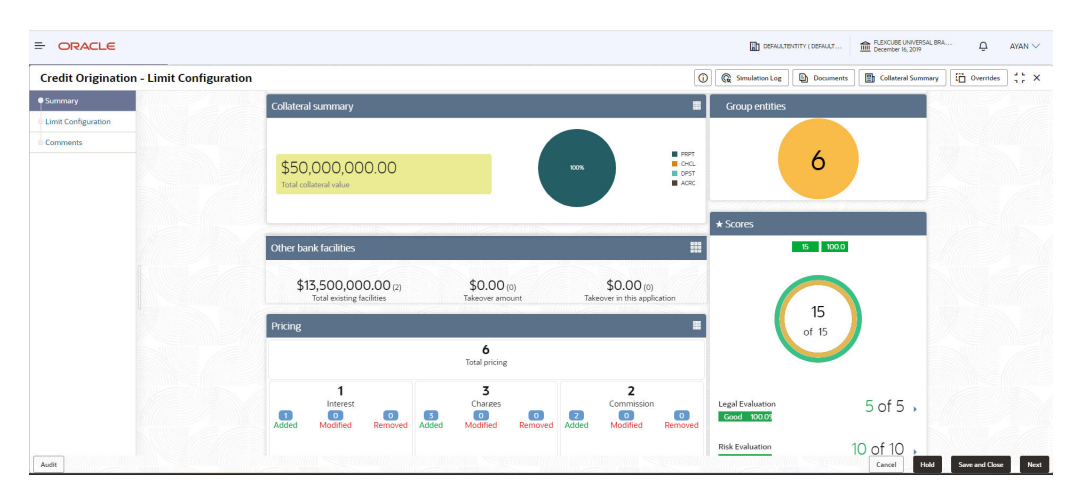

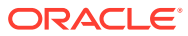

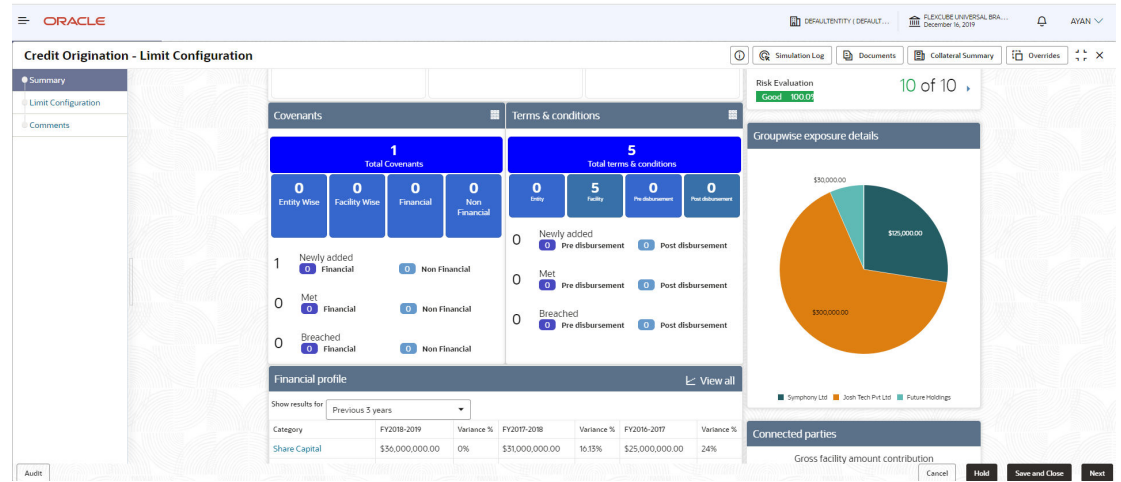

### **Figure 12-4 Summary**

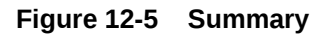

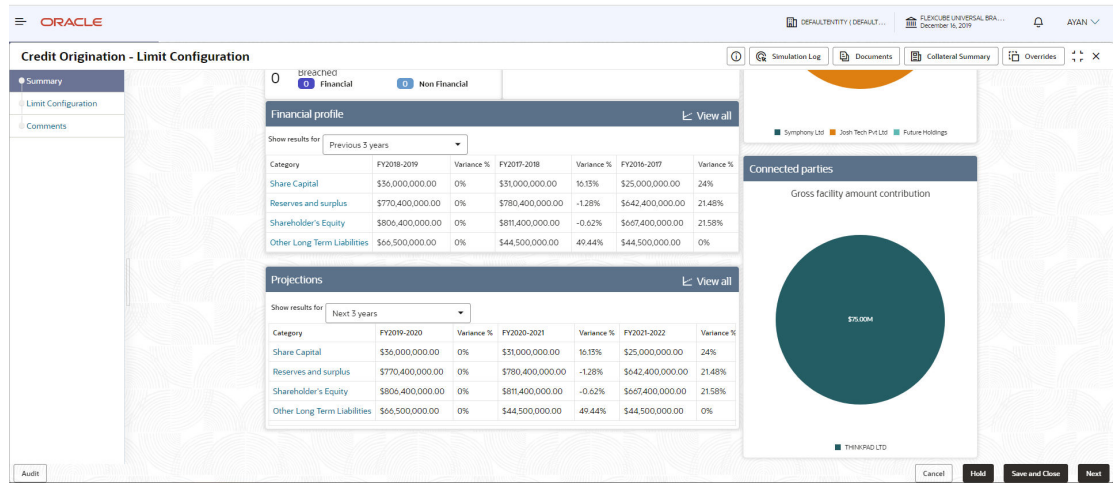

**3.** To view the sector and industry information, click **Industry** icon in **Party Information** section.

The **Industry Details** window is displayed.

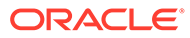

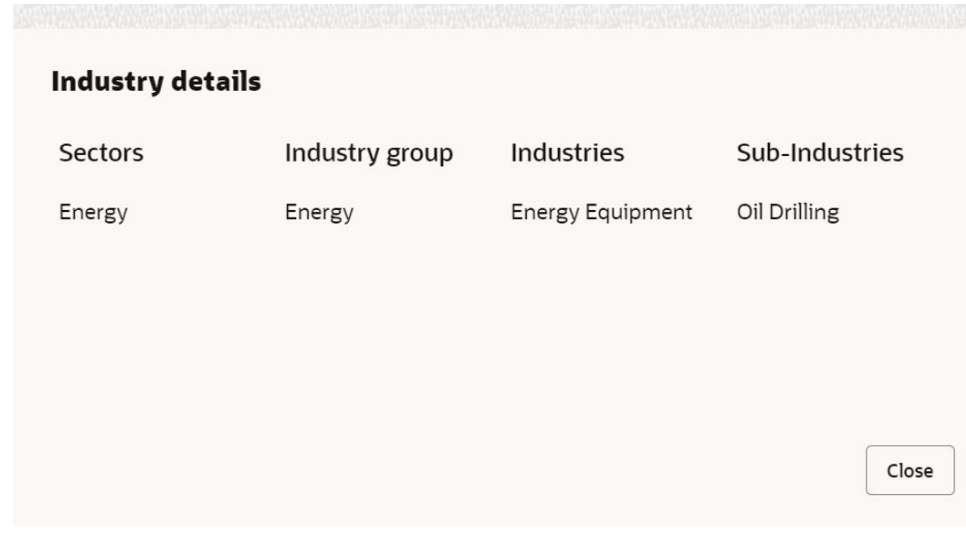

**Figure 12-6 Industry Details**

- **4.** Click **Close**, to exit the **Industry Details** window.
- **5.** To view the overview of the party, click the **Entity Overview** icon in **Party Information** section.

The **Entity Overview** window is displayed.

**Figure 12-7 Entity Overview**

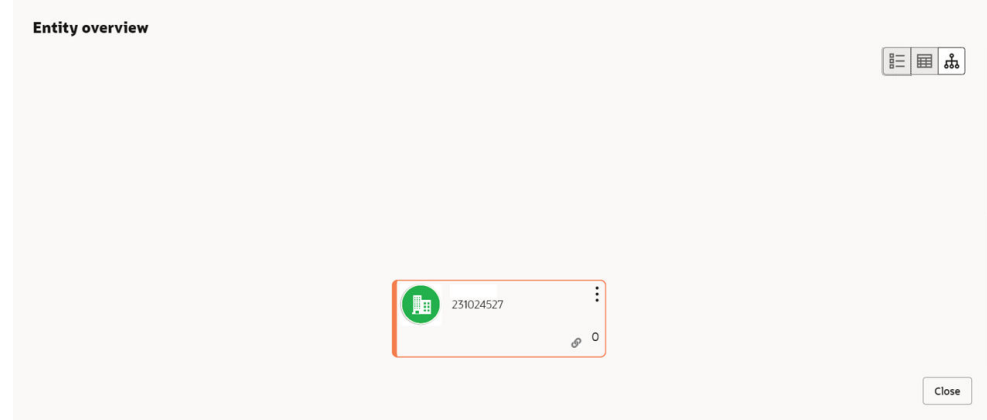

**6.** To change the layout of the **Entity Overview**, click **Layout** icon at the top right corner.

The **Layout** window is displayed.

### **Figure 12-8 Layout**

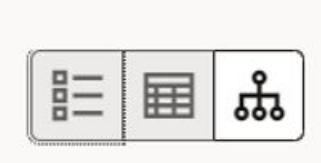

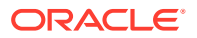

**7.** Select the required layout. **Entity Overview** is changed to the selected layout as shown below.

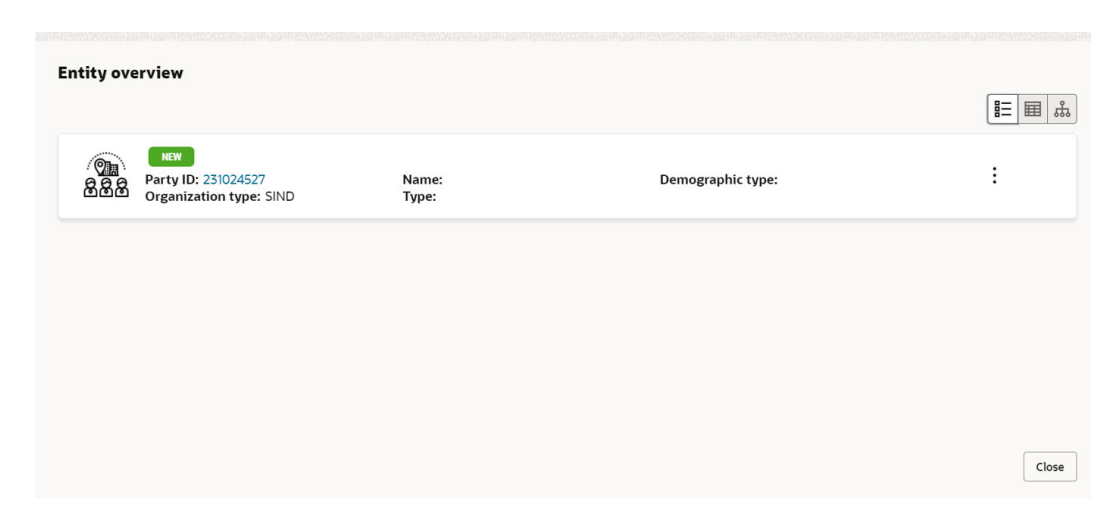

**Figure 12-9 Entity Overview**

For field level information on **Entity Overview** screen refer the table below.

| <b>Fields/Icons</b>      | <b>Description</b>                                                                                                    |
|--------------------------|----------------------------------------------------------------------------------------------------|
| <b>Close</b>             | To exit Entity Overview window, click Close.<br>In Party Information section, the count of Share Holders,<br>Contractors, Guarantors, and Bankers is displayed.                                                                                                    |
| <b>Count numbers</b>     | To view the detailed information about the Share Holders,<br>Contractors, Guarantors, and Bankers, click the respective count<br>numbers.                                                                                                    |
| Layout icon              | To change the layout of Facility Summary, Collateral Summary,<br><b>Existing Facilities held with Other Bank, Pricing, Covenants,</b><br>and Terms & Conditions in Summary page, click the Layout icon<br>and select the required layout.<br>By default, Financial Profile of the party and financial Projections<br>for the party are listed for 3 years. |
| <b>Financial Profile</b> | To view Financial Profile and Projections for five years, select<br>Previous 5 years option from the Show results for drop-down list.                                                                                                    |
| View all                 | To view detailed information about Financial Profile and<br><b>Projection, click View all in the respective sections.</b>                                                                                                    |

**Table 12-2 Entity Overview**

**8.** After reviewing the **Summary**, click **Next**.

The **Limit Configuration** page is displayed. **Configuring Limit:**

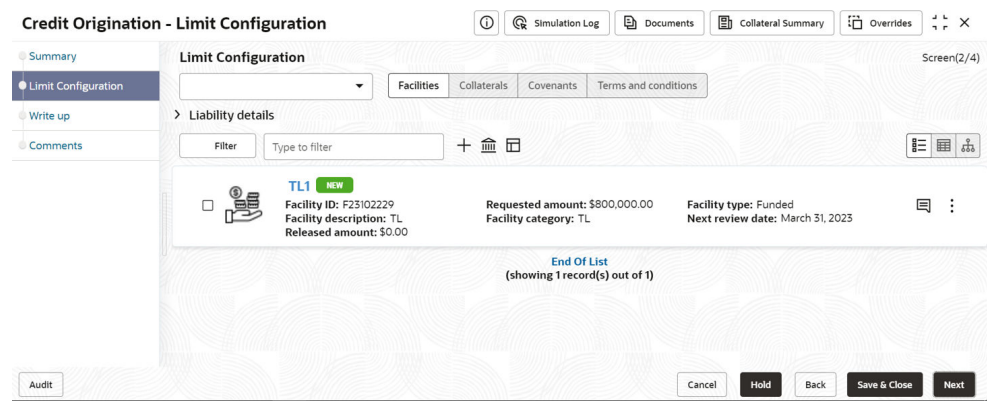

### **Figure 12-10 Limit Configuration**

In **Limit Configuration** page, Facilities, Collateral, Covenants and Terms & Conditions added during the proposal initiation are displayed.

To configure the limit, click on the **Facility** and then click the **Edit** icon. **Facility Details** window is displayed.

Enter or Select the fields in **Facility Details** window. For more information on adding facility details refer **To Add new facility (step 24)** in [Funding Requirement](#page-38-0) section.

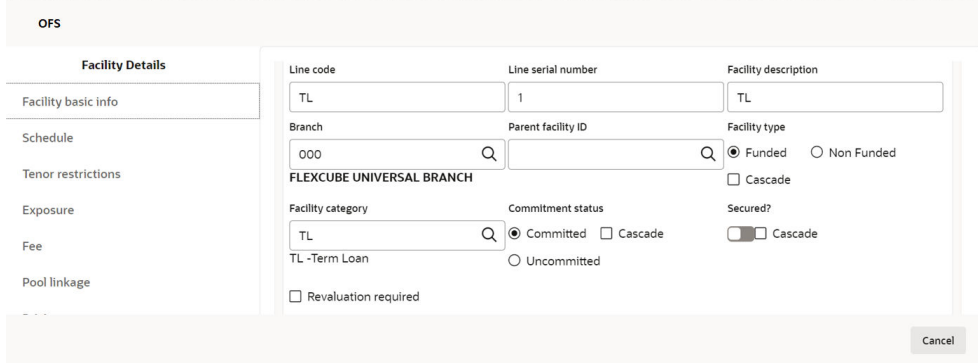

**Figure 12-11 Facility Details**

| Pool linkage                           | Exception transaction amount                                                                                                    | Netting required<br>$\Box$ | Exception breach percentage |                       |  |  |  |
|----------------------------------------|----------------------------------------------------------------------------------------------------|----------------------------|-----------------------------|-----------------------|--|--|--|
| Pricing<br>Facility collateral linkage | $\vee$ Restrictions<br>Customer C Allowed (@ Disallowed                                                                                                    |                            |                             |                       |  |  |  |
| Credit rating                          | Customer No                                                                                                    | Customer Name              | Short Name                  | External Cuntomer No. |  |  |  |
| FX rate revaluation                    | No data to display.                                                                                                    |                            |                             |                       |  |  |  |
|                                        | Page $1$ (O of O items) $ x  \leq 1 \rightarrow  x $                                                                                                    |                            |                             |                       |  |  |  |
|                                        | Currency O Allowed @ Disellowed                                                                                                    |                            |                             |                       |  |  |  |
|                                        | $\Box$<br>Currency code                                                                                                    | Currency Name              |                             |                       |  |  |  |
|                                        | No data to display.                                                                                                    |                            |                             |                       |  |  |  |
|                                        | Page 1 (0 of 0 items) $ c  \leq  1  \rightarrow  3 $                                                                                                    |                            |                             |                       |  |  |  |
|                                        | Branch O Allowed @ Disallowed                                                                                                    |                            |                             |                       |  |  |  |
|                                        | $\Box$<br>Branch code                                                                                                    | <b>Branch Name</b>         |                             |                       |  |  |  |
|                                        | No data to display.                                                                                                    |                            |                             |                       |  |  |  |
|                                        | $\mathsf{Page} \quad \begin{array}{c} 1 \quad \text{(0 of 0 items)}\\ \end{array} \quad \begin{array}{c}   \langle \quad \times \quad \begin{array}{c} 1 \\ \end{array} \quad \rangle \end{array}$ |                            |                             |                       |  |  |  |
|                                        | Product O Allowed @ Disallowed                                                                                                    |                            |                             |                       |  |  |  |
|                                        | D.<br>Source Code                                                                                                    | Description                |                             |                       |  |  |  |
|                                        | No data to display.                                                                                                    |                            |                             |                       |  |  |  |

**Figure 12-12 Facility Details**

### **Figure 12-13 Facility Details**

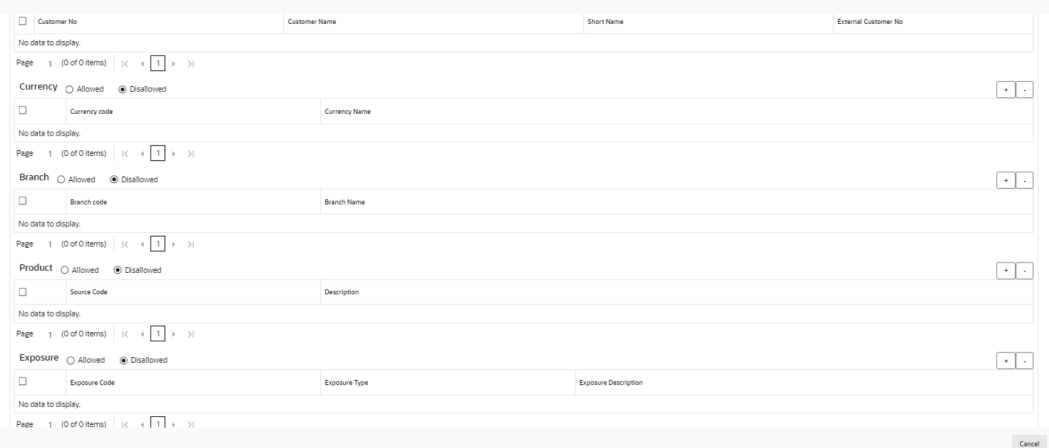

**9.** Click and expand the **Restrictions** section.

**Figure 12-14 Restrictions**

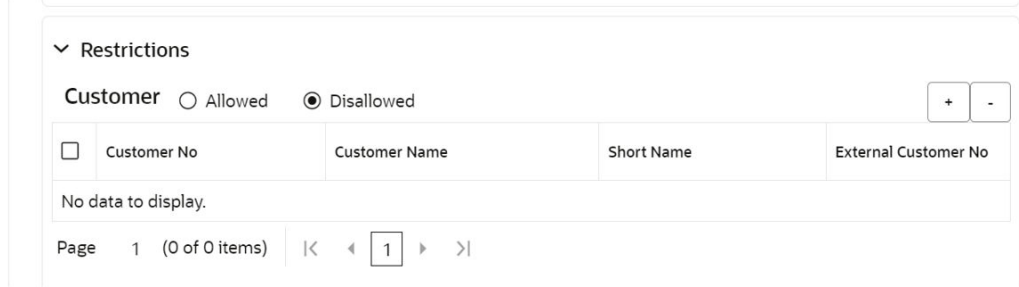

For field level information on **Restrictions** screen refer the table below.

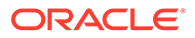

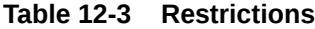

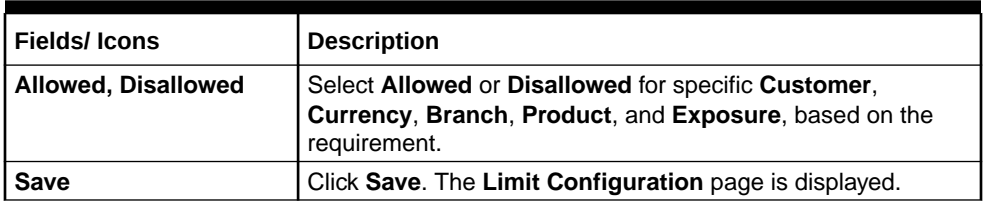

Click **Next** in the **Limit Configuration** screen. The **Comments** page is displayed.

### **Figure 12-15 Comments**

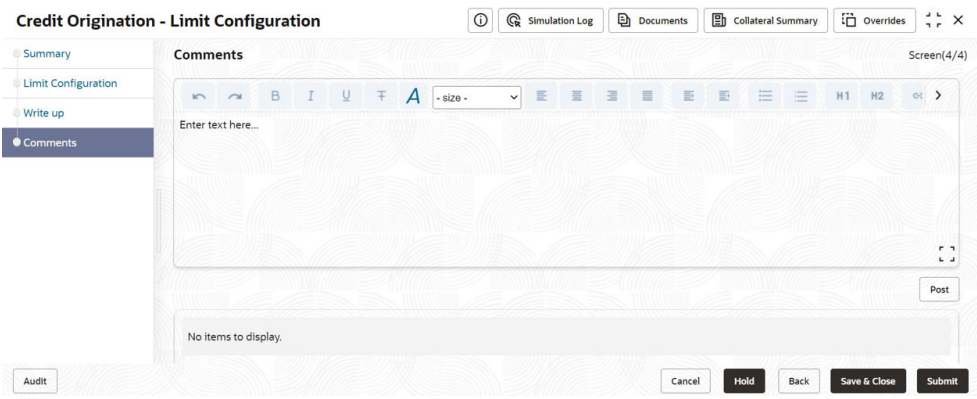

**Post** comments, if required. The posted comment is displayed below the **Comments** box section.

**10.** Click **Submit**.

The **Policy exceptions** window is displayed.

#### 00 00 00 Total Met **Breached** Charge Interest Commission Product  $\bullet$  00  $0.00$  $\bullet$  00  $\bullet$  00 00 @ Met 00 @ Met 00 @ Met 00 **O** Met 00 A Breached 00 A Breached 00 A Breached 00 A Breached 00 Initiated 00 Not Initiated 00 Initiated 00 Not Initiated 00 Initiated 00 Not Initiated 00 Initiated 00 Not Initiated 00 Approved **OO** Rejected 00 Approved **OO** Rejected 00 Approved **OO** Rejected 00 Approved 00 Rejected 00 Deferred 00 Deferred 00 Deferred 00 Deferred **Terms And Conditions** Covenant  $\bullet$  00  $\bullet$  00 00 @ Met 00 @ Met  $00 \triangle$  Breached 00 A Breached 00 Initiated 00 Not Initiated 00 Initiated 00 Not Initiated 00 Approved 00 Rejected 00 Approved 00 Rejected 00 Deferred 00 Deferred

**Figure 12-16 Policy Exceptions**

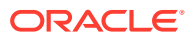

By default, **Policy Exceptions** are displayed for both the party and its child party.

- **11.** To view the policy exception detail specific to party or child party, select the party from the drop-down list at top left corner.
- **12.** Click the **Business** data segment.

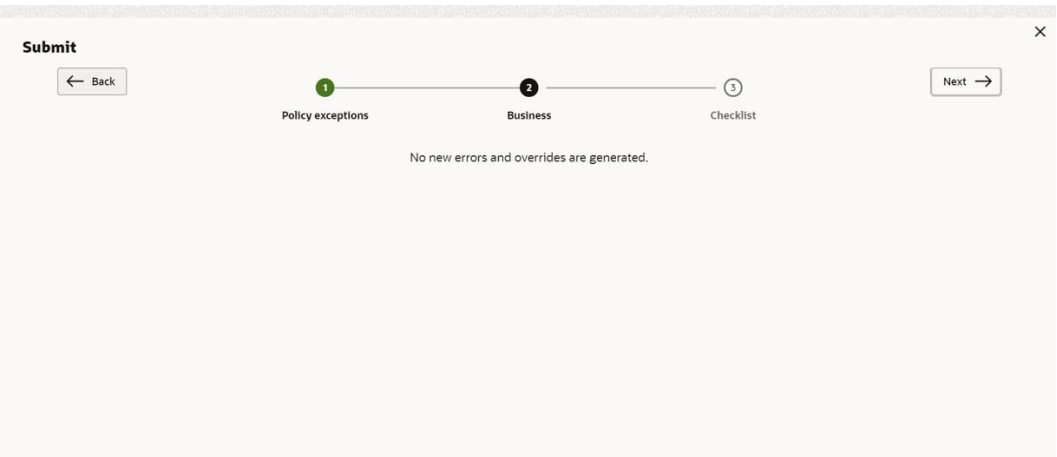

**Figure 12-17 Business**

**13.** Click the **Checklist** data segment.

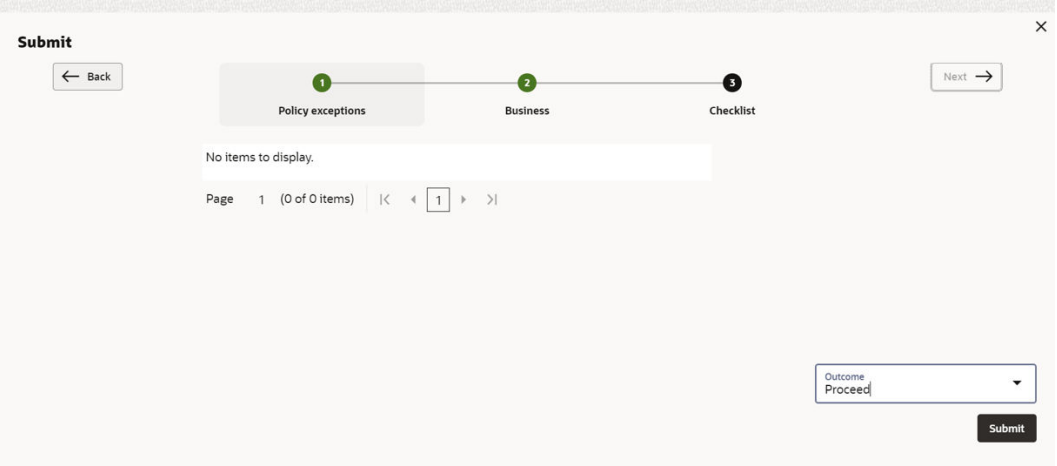

### **Figure 12-18 Checklist**

For field level information on **Checklist** screen refer the table below.

### **Table 12-4 Checklist**

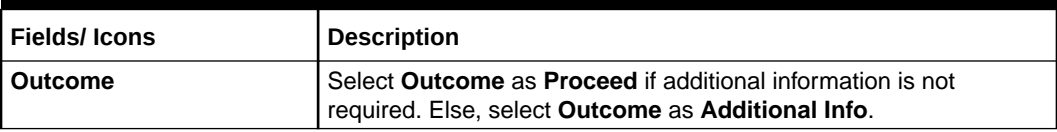

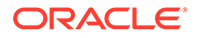

### **Table 12-4 (Cont.) Checklist**

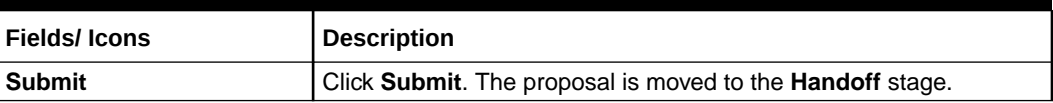

### **Note:**

For information on **Write up** data segment, refer [Write Up](#page-27-0) section.

## 13 Proposal Handoff

## 13.1 **Handoff to Back Office System**

The proposal is automatically handed off to the back office system for creation of party as well as liability, facility, collateral and covenants, if the outcome of the previous stage is Proceed. If the automatic handoff fails, the proposal is sent to the **Handoff - Manual Retry** stage.

Refer **Handoff - Manual Retry** section for information on the manual retry stage.

### 13.2 **Handoff - Manual Retry**

To manually Handoff the proposal to the Back Office System, perform the following steps:

**1.** In **OBCFPM**, navigate to **Tasks > Free Tasks**.

The **Free Tasks** page is displayed.

| Q<br>Menu Item Search              | <b>Free Tasks</b>             |              |                              |                            |                                   |                              |                           |               |
|------------------------------------|-------------------------------|--------------|------------------------------|----------------------------|-----------------------------------|------------------------------|---------------------------|---------------|
| Corporate                          | $\Omega$ Refresh              | $2*$ Acquire | Blg Flow Diagram             |                            |                                   |                              |                           |               |
| <b>CP Amendment</b>                | <b>Acquire and Edit</b><br>п  | Priority C   | Process Name c               | Process Reference Number 6 | <b>Application Number 6</b>       | Stage 0                      | <b>Application Date</b> C | <b>Branch</b> |
| <b>CP Extension</b>                | п<br><b>Acquire and Edit</b>  | Low          | <b>Credit Origination</b>    | APP231918251               | APP231918251                      | Proposal Initiation          | $23 - 07 - 10$            | 000(FLEX)     |
| <b>CP Initiation</b>               | <b>Acquire and Edit</b><br>◻  |              | <b>Collateral Perfection</b> | APP231858212               | APP231858212                      | Enrichment                   | $19 - 11 - 11$            | 000           |
| <b>CP Review</b>                   | <b>Acquire and Edit</b><br>0  | Low          | <b>Credit Origination</b>    | APP231858206               | APP231858206                      | <b>Customer Manual Retry</b> | 23-07-04                  | 000(FLEX)     |
| <b>Facility Closure</b>            | <b>Acquire and Edit</b><br>⊓  | <b>Low</b>   | <b>Credit Origination</b>    | APP231858199               | APP231858199                      | <b>Proposal Enrichment</b>   | 23-07-04                  | 000(FLEX)     |
|                                    | <b>Acquire and Edit</b><br>п. |              | <b>Collateral Perfection</b> | APP231858198               | APP231858198                      | Enrichment                   | $19 - 11 - 11$            | 000           |
| <b>Group Concentration</b>         | α<br><b>Acquire and Edit</b>  |              | <b>Collateral Review</b>     | APP231858189               | APP231858189                      | DataEnrichment               | 23-07-04                  | 000           |
| <b>Simplified Credit Amendment</b> | <b>Acquire and Edit</b><br>п. |              | <b>Collateral Review</b>     | APP231848181               | APP231848181                      | <b>DataEnrichment</b>        | 23-07-03                  | 000           |
| <b>Simplified Credit Proposal</b>  | <b>Acquire and Edit</b><br>0  | High         | FI Credit Process            | APP231848178               | APP231848178                      | FI Review and Recommend      | 23-07-03                  | 000           |
|                                    | 0<br><b>Acquire and Edit</b>  | Low          | <b>Collateral Perfection</b> | APP231848177               | APP231848177                      | <b>Draft Generation</b>      | $19 - 11 - 11$            | 000           |
|                                    | <b>Acquire and Edit</b><br>n. | Low          | <b>Credit Origination</b>    | APP231848172               | APP231848172                      | <b>Customer Manual Retry</b> | 23-07-03                  | 000(FLEX)     |
|                                    | Page<br>-1                    |              | of 22 (1 - 20 of 436 items)  | $K + 12$                   | 3<br>$45 - 22$ $\rightarrow$ $31$ |                              |                           |               |

**Figure 13-1 Free Tasks**

**2. Acquire & Edit** the required Manual Retry task.

The **Credit Origination- Manual Retry** page summarizing the proposal is displayed.

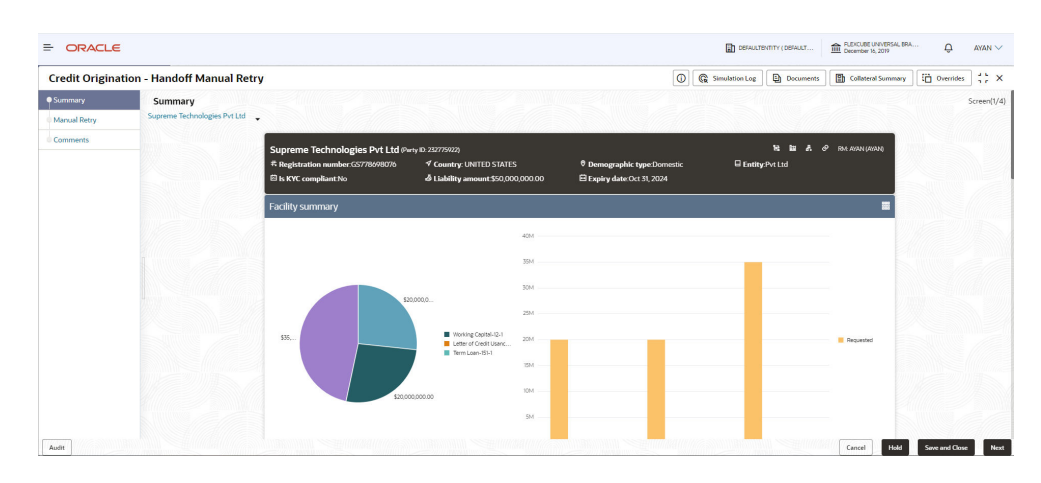

**Figure 13-2 Manual Retry - Summary**

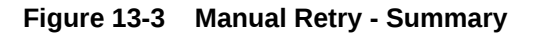

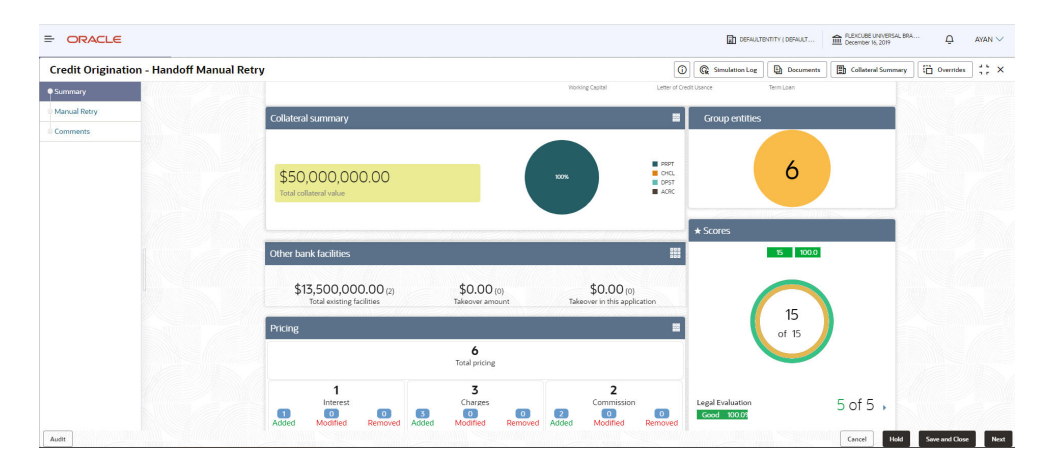

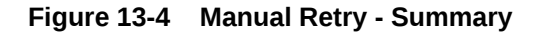

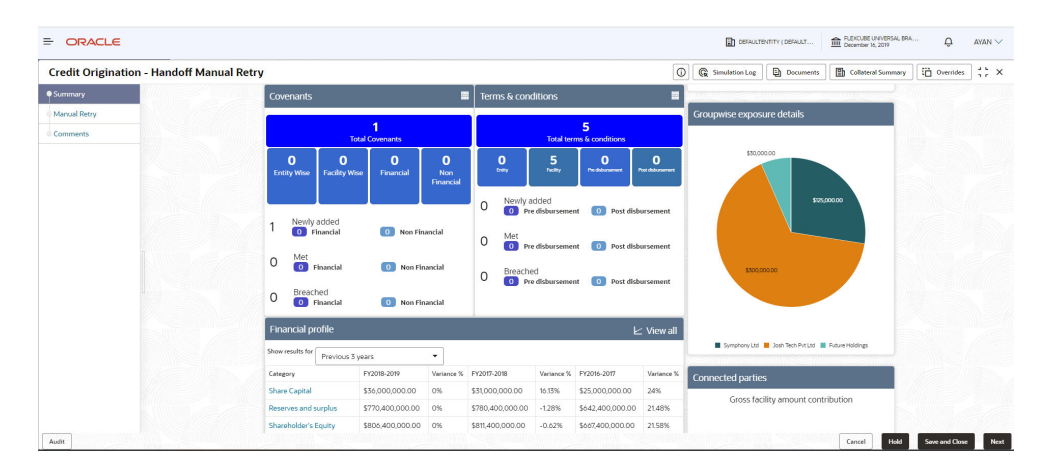

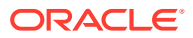

| <b>Credit Origination - Handoff Manual Retry</b> |                                             |                  |    |                        |          |                        | $\circ$               | <b>G</b> Simulation Log  | <b>D</b> Documents                                               | Collateral Summary | <b>D</b> Overrides | ∷× |
|--------------------------------------------------|---------------------------------------------|------------------|----|------------------------|----------|------------------------|-----------------------|--------------------------|------------------------------------------------------------------|--------------------|--------------------|----|
| Summary                                          | Breached<br>$\Omega$<br>0 Financial         | 0 Non Financial  |    |                        |          |                        |                       |                          |                                                                  |                    |                    |    |
| Manual Retry                                     | <b>Financial profile</b>                    |                  |    |                        |          |                        | $\mathsf{L}$ View all |                          |                                                                  |                    |                    |    |
| <b>Comments</b>                                  | Show results for<br>Previous 3 years        |                  | ٠  |                        |          |                        |                       |                          | Symphony Ltd <b>B</b> Josh Tech Pvt Ltd <b>B</b> Future Holdings |                    |                    |    |
|                                                  | Category                                    | FY2018-2019      |    | Variance % FY2017-2018 |          | Variance % FY2016-2017 | Variance %            | <b>Connected parties</b> |                                                                  |                    |                    |    |
|                                                  | <b>Share Capital</b>                        | \$36,000,000.00  | 0% | \$31,000,000.00        | 16.13%   | \$25,000,000.00        | 24%                   |                          |                                                                  |                    |                    |    |
|                                                  | Reserves and surplus                        | \$770,400,000.00 | 0% | \$780,400,000.00       | $-1.28%$ | \$642,400,000.00       | 21.48%                |                          | Gross facility amount contribution                               |                    |                    |    |
|                                                  | Shareholder's Equity                        | \$806,400,000,00 | 0% | \$811,400,000.00       | $-0.62%$ | \$667,400,000.00       | 21,58%                |                          |                                                                  |                    |                    |    |
|                                                  | Other Long Term Liabilities \$66,500,000.00 |                  | 0% | \$44,500,000,00        | 49.44%   | \$44,500,000.00        | 0%                    |                          |                                                                  |                    |                    |    |
|                                                  | <b>Projections</b>                          |                  |    |                        |          |                        | $\mathsf{L}$ View all |                          |                                                                  |                    |                    |    |
|                                                  | Show results for<br>Next 3 years            |                  | ۰  |                        |          |                        |                       |                          | \$75,00M                                                         |                    |                    |    |
|                                                  | Category                                    | FY2019-2020      |    | Variance % FY2020-2021 |          | Variance % FY2021-2022 | Variance %            |                          |                                                                  |                    |                    |    |
|                                                  | <b>Share Capital</b>                        | \$36,000,000.00  | 0% | \$31,000,000.00        | 16,13%   | \$25,000,000.00        | 24%                   |                          |                                                                  |                    |                    |    |
|                                                  | Reserves and surplus                        | \$770,400,000.00 | 0% | \$780,400,000.00       | $-1.28%$ | \$642,400,000.00       | 21,48%                |                          |                                                                  |                    |                    |    |
|                                                  | Shareholder's Equity                        | \$806,400,000.00 | 0% | \$811,400,000.00       | $-0.62%$ | \$667,400,000.00       | 21.58%                |                          |                                                                  |                    |                    |    |
|                                                  | Other Long Term Liabilities \$66,500,000.00 |                  | 0% | \$44,500,000.00        | 49.44%   | \$44,500,000.00        | 0%                    |                          |                                                                  |                    |                    |    |
|                                                  |                                             |                  |    |                        |          |                        |                       |                          | THINKPAD LTD                                                     |                    |                    |    |

**Figure 13-5 Manual Retry - Summary**

In **Summary** page the hand-off error details are displayed.

- **3.** View the **Hand-Off Error Details** and make necessary changes.
- **4.** Click **Next**.

The **Limit Configuration** page is displayed.

### **Figure 13-6 Limit Configuration**

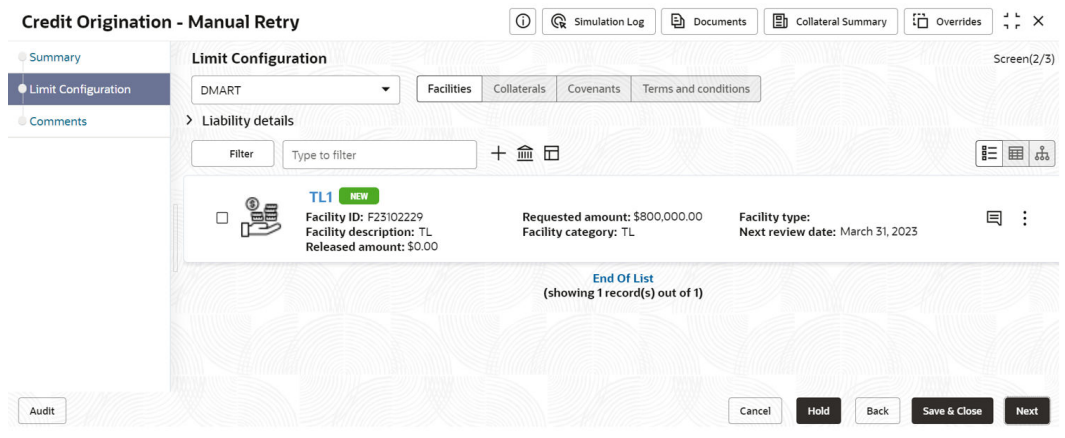

In **Limit Configuration** page, **Facilities, Collateral, Covenants** and **Terms & Conditions** added during the proposal initiation are displayed.

**5.** To configure the limit, click on the **Facility** and then click **Edit** icon. **Facility Details** window appears.

Enter or Select the fields in **Facility Details** window. For more information on adding facility details refer **To Add new facility (step 24)** in [Funding Requirement](#page-38-0) section.

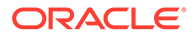

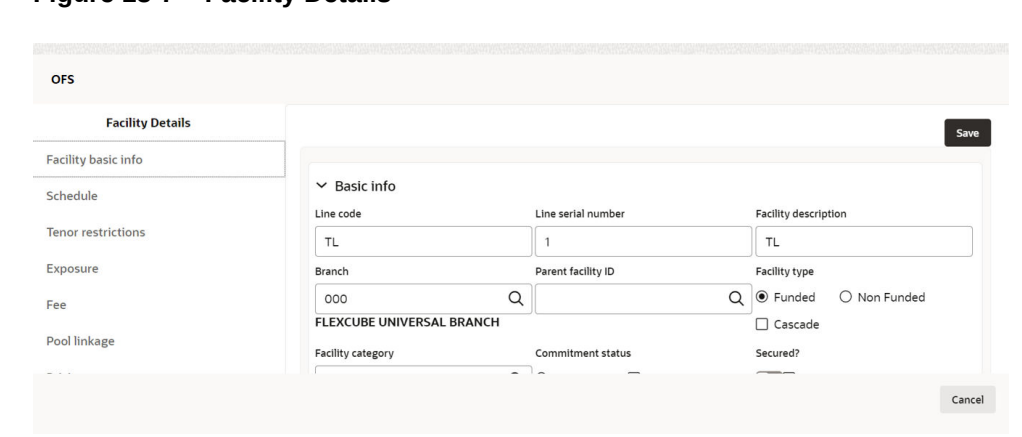

**Figure 13-7 Facility Details**

**Figure 13-8 Facility Details**

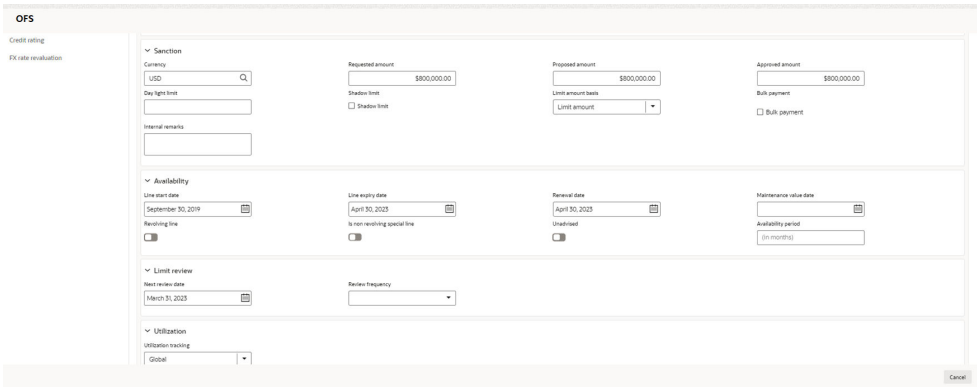

**Figure 13-9 Facility Details**

| <b>OFS</b>          |                                                                       |               |            |                             |  |  |  |  |  |
|---------------------|-----------------------------------------------------------------------|---------------|------------|-----------------------------|--|--|--|--|--|
| Credit rating       | $\Box$                                                                |               |            |                             |  |  |  |  |  |
| FX rate revaluation | $\vee$ Restrictions<br>Customer C Allowed @ Disallowed                |               |            |                             |  |  |  |  |  |
|                     | $\Box$ Customer No                                                    | Customer Name | Short Name | <b>External Customer No</b> |  |  |  |  |  |
|                     | No data to display.                                                   |               |            |                             |  |  |  |  |  |
|                     | Page $-1$ (Oof Oitems) $ c - \epsilon  \overline{1} \rightarrow -\gg$ |               |            |                             |  |  |  |  |  |
|                     | Currency O Allowed @ Disallowed                                       |               |            |                             |  |  |  |  |  |
|                     | $\Box$ Currency code<br>Currency Name                                 |               |            |                             |  |  |  |  |  |
|                     | No data to display.                                                   |               |            |                             |  |  |  |  |  |
|                     | Page $1$ (O of O items) $ c  \leq \sqrt{1} \rightarrow \sqrt{1}$      |               |            |                             |  |  |  |  |  |
|                     | Branch O Allowed @ Disallowed                                         |               |            |                             |  |  |  |  |  |
|                     | $B$ anch code                                                         | Branch Name   |            |                             |  |  |  |  |  |
|                     | No data to display.                                                   |               |            |                             |  |  |  |  |  |
|                     | Page 1 (Ocf Oltems) $ c  \leq  1  \geq  1 $                           |               |            |                             |  |  |  |  |  |
|                     | Product O Allowed @ Disallowed                                        |               |            |                             |  |  |  |  |  |
|                     | Source Code<br>Description                                            |               |            |                             |  |  |  |  |  |
|                     | No data to display.                                                   |               |            |                             |  |  |  |  |  |
|                     | Page 1 (0 of 0 items)   (; ( + 1 > )                                  |               |            |                             |  |  |  |  |  |
|                     |                                                                       |               |            | Cancel                      |  |  |  |  |  |

**6.** Click and expand the **Restrictions** section.

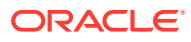

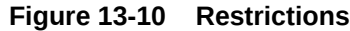

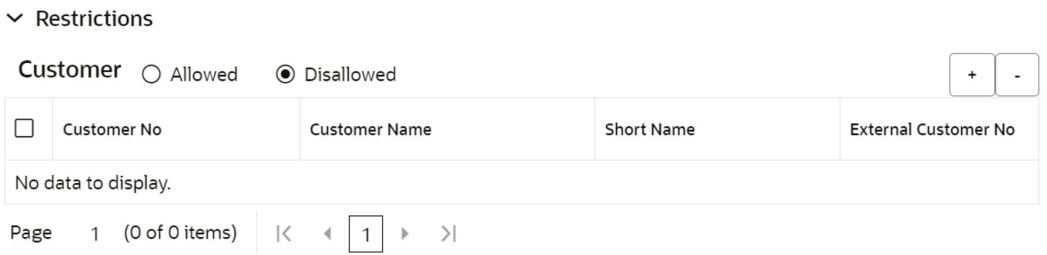

For field level information on **Restrictions** screen refer the table below.

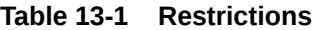

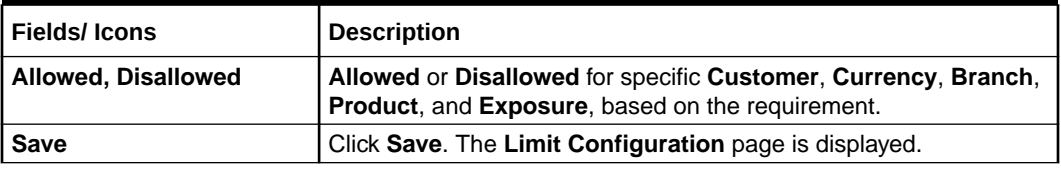

Click **Next** in the **Limit Configuration** screen. The **Comments** page is displayed. The **Comments** page is displayed.

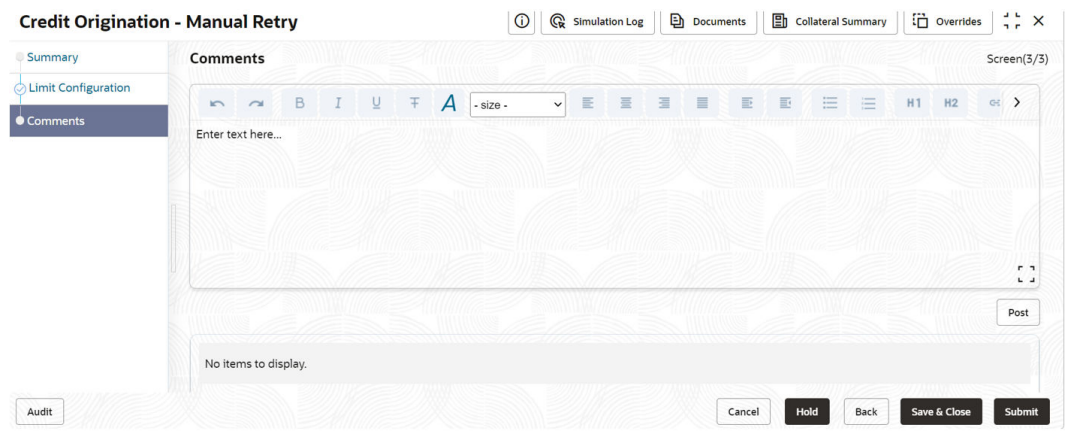

**Figure 13-11 Manual Retry - Comments**

**Post** comments, if required. The posted comment is displayed below **Comments** box section.

**7.** Click **Submit**.

The **Policy exceptions** window is displayed.

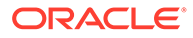

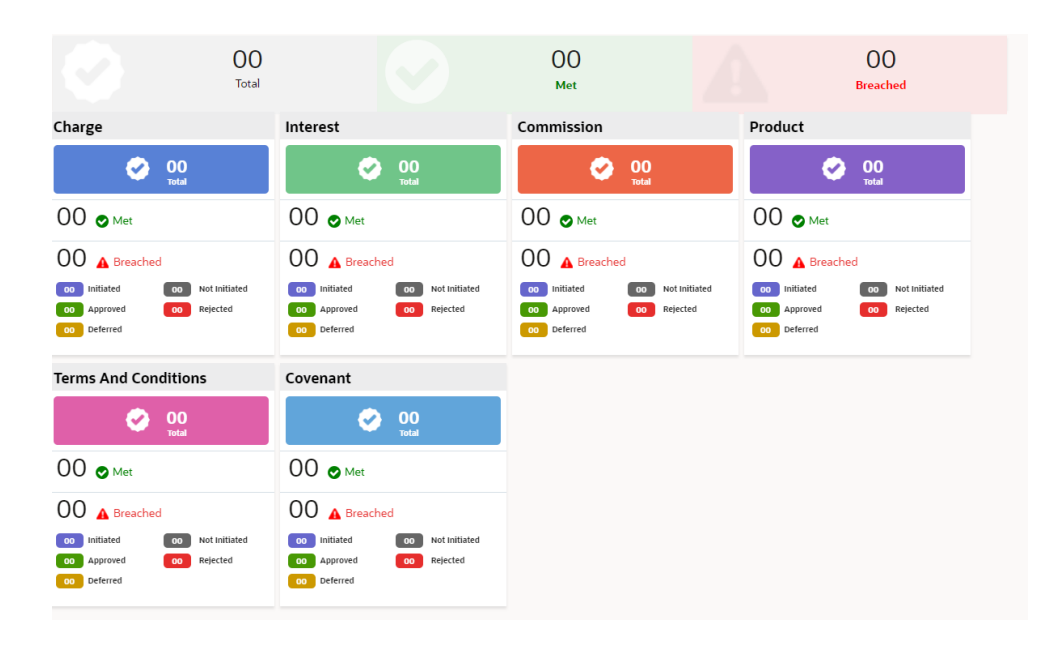

**Figure 13-12 Policy exceptions**

By default, **Policy Exceptions** are displayed for both the party and its child party.

To view the policy exception detail specific to party or child party, select the party from the drop-down list at top left corner.

**8.** Click the **Business** data segment.

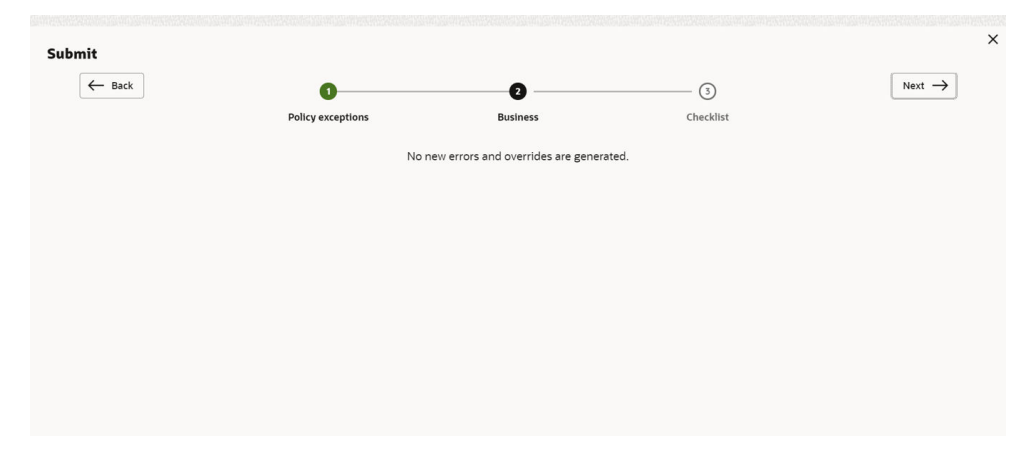

**Figure 13-13 Business**

**9.** Click the **Checklist** data segment.

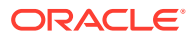

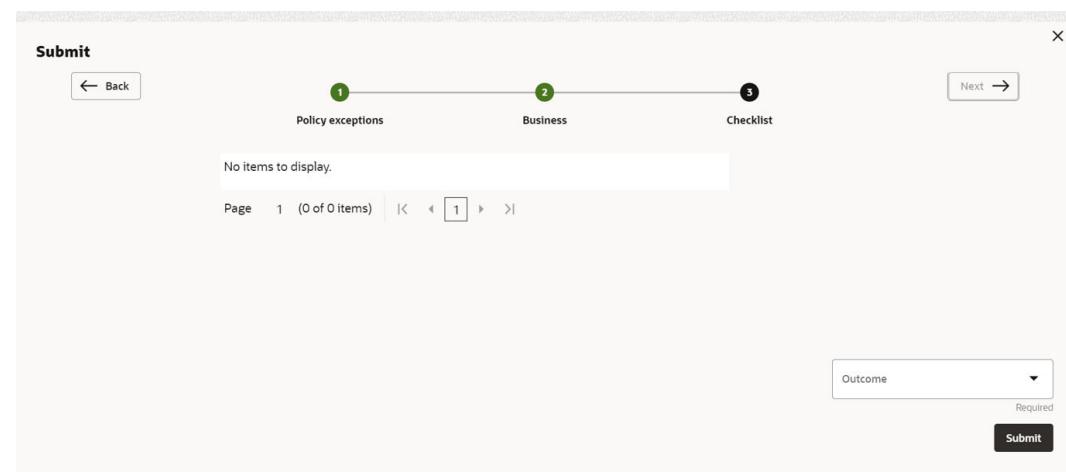

**Figure 13-14 Checklist**

For field level information on **Checklist** screen refer the below table.

### **Table 13-2 Checklist**

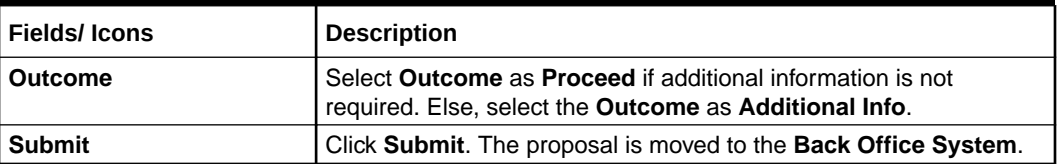

### **Note:**

For information on Write up data segment, refer [Write Up](#page-27-0) section.

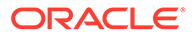

## 14 **Document Upload and Checklist**

In **OBCFPM**, supporting documents such as balance sheets and collateral documents can be uploaded in any stage of credit proposal process. Supporting documents help the senior officers in bank to accurately evaluate the credit worthiness of the party and approve the proposal. Documents added for the proposal can be removed whenever the document becomes invalid.

### **Steps to upload documents**

**1.** Click **Documents** Icon at the top right corner of any page.

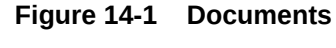

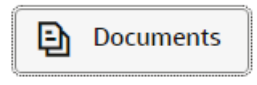

The **Documents** window is displayed.

### **Figure 14-2 Documents**

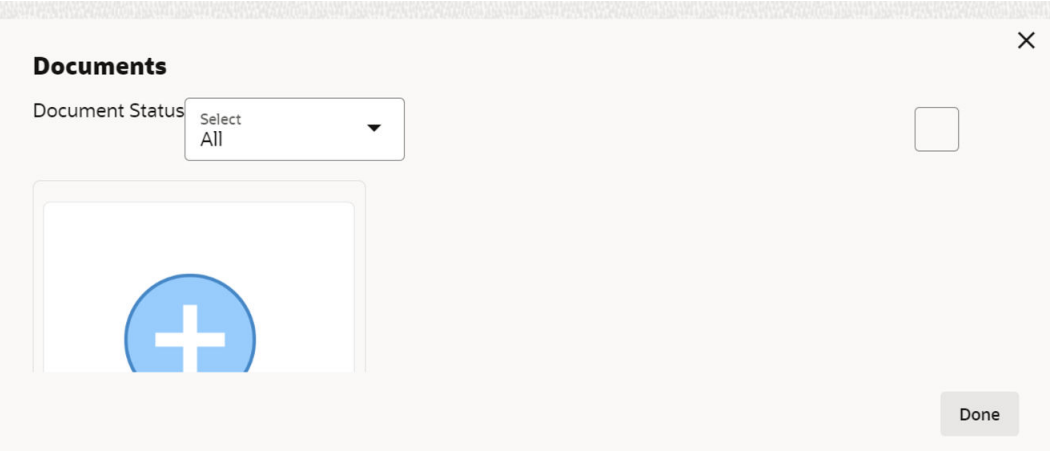

If the document list is configured in **Business Process Maintenance**, the same appears in the above window. You can also click the **Add** icon to upload other documents.

In case the mandatory document is not uploaded, the system prompts an alert. You need to upload the necessary documents and proceed further.

**2.** To change the table view to the list view, click the list icon at the top right corner. The **Documents** window appears as shown below.

The **Documents** window is displayed.

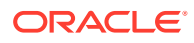

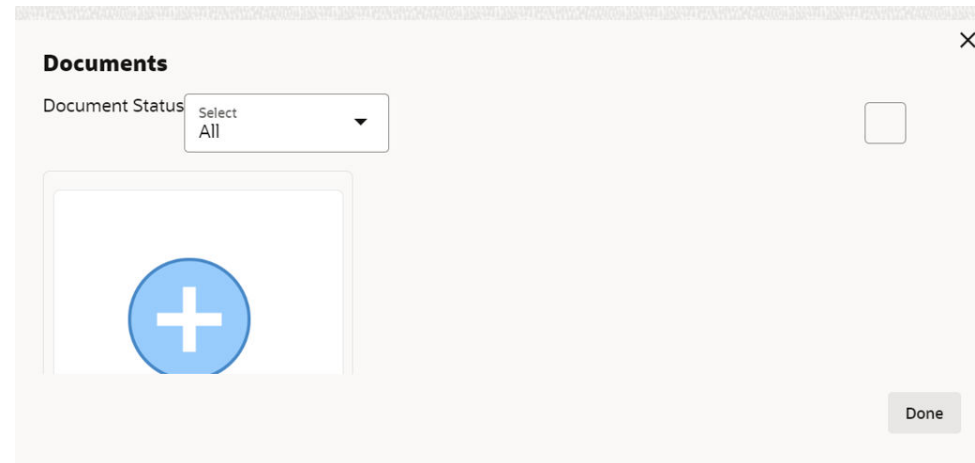

**Figure 14-3 Documents**

**3.** Click **Add** icon. The **Document Details** window is displayed.

**Figure 14-4 Document Details**

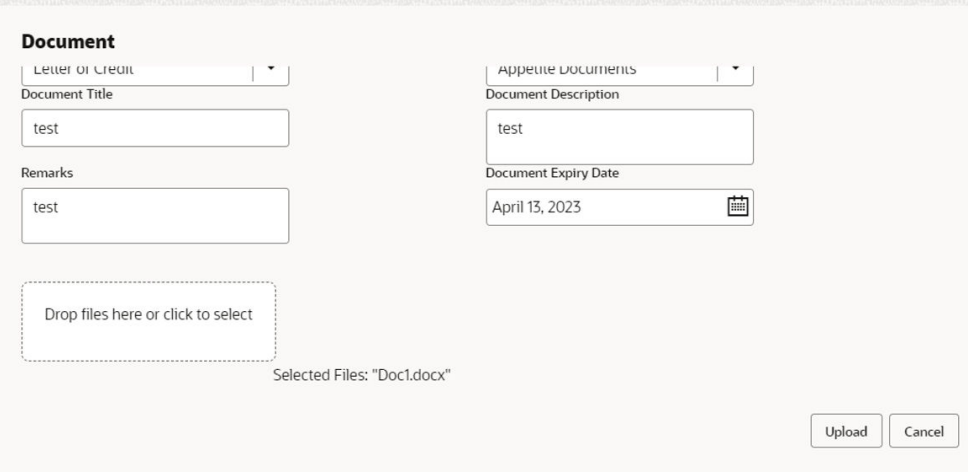

For field level information refer the table below.

**Table 14-1 Document Details**

| l Fields/ Icons | <b>Description</b>                                                                                                    |
|-----------------|----------------------------------------------------------------------------------------------------|
| Document Type   | Select Document Type from the drop-down<br>list. The options available are:<br><b>Amendment Documents</b><br><b>Proposal Documents</b><br><b>Closure Documents</b> |

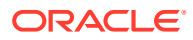

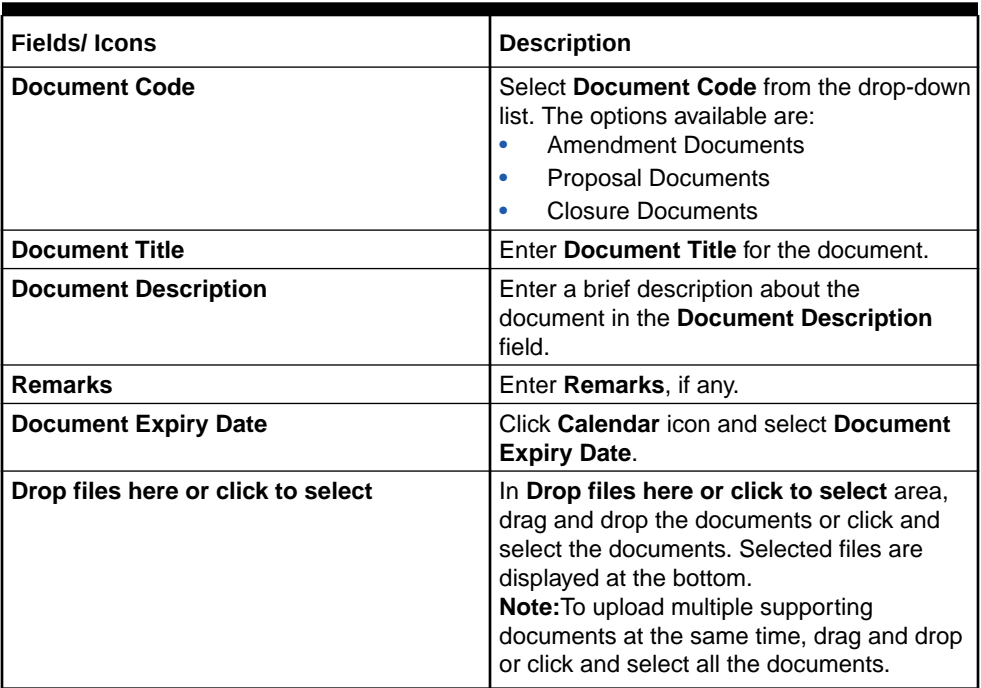

### **Table 14-1 (Cont.) Document Details**

### **4.** Click **Upload**.

The **Checklist** window is displayed.

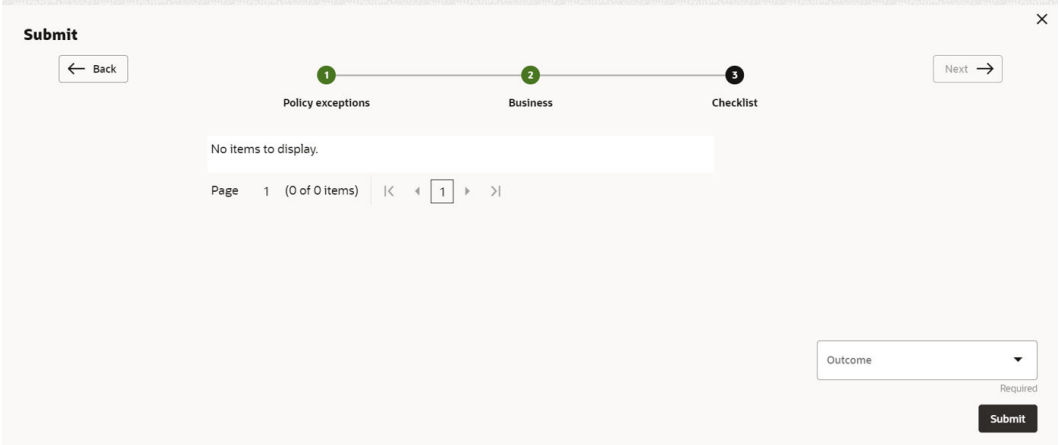

### **Figure 14-5 Checklist**

**5.** Manually verify all the checklist and enable the corresponding check box. For field level information refer the table below.

### **Table 14-2 Checklist**

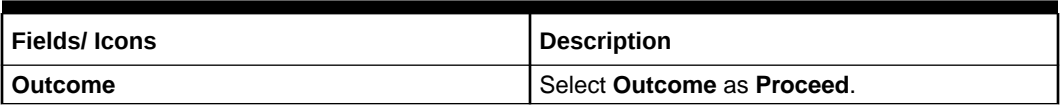

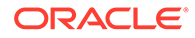

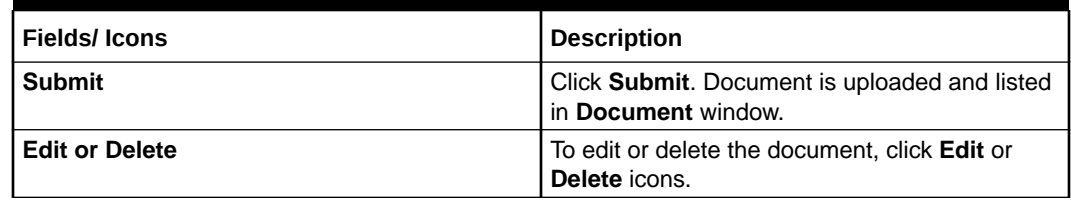

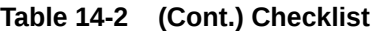

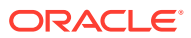

## 15 Business Overrides

The system generates overrides to alert the user whenever there is a discrepancy in the requested, proposed and approved amounts based on configuration. The user authorized to approve the override must acquire the task and then view and accept the overrides in order to proceed further with the process.

**Business Overrides** can be viewed before or during submitting the task.

**1.** Click **Overrides** at the top right corner to view the business overrides after capturing the limit amounts.

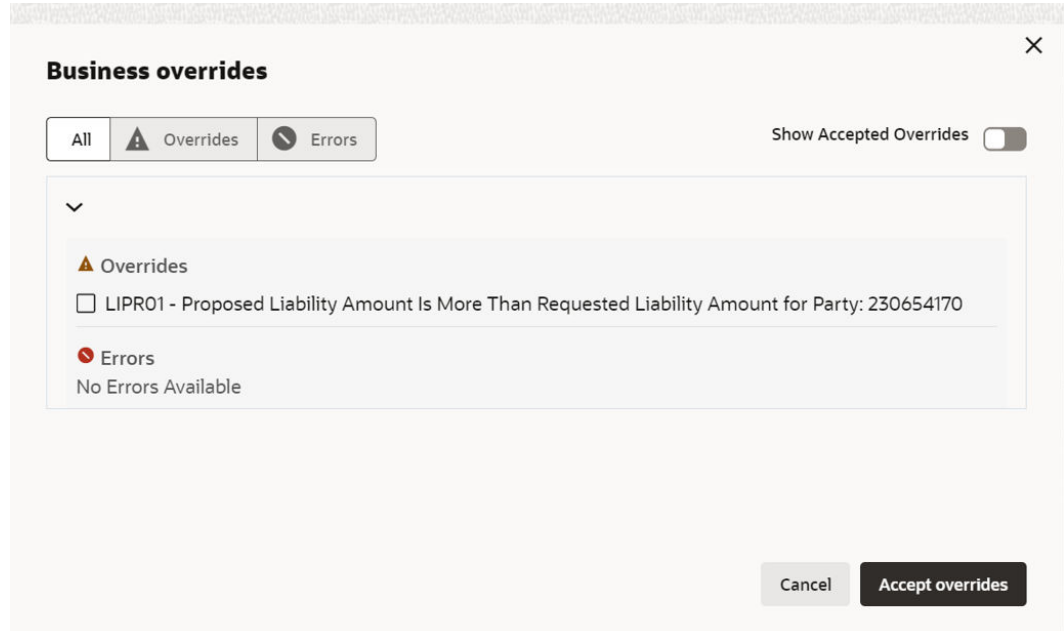

**Figure 15-1 Business Overrides**

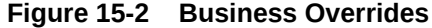

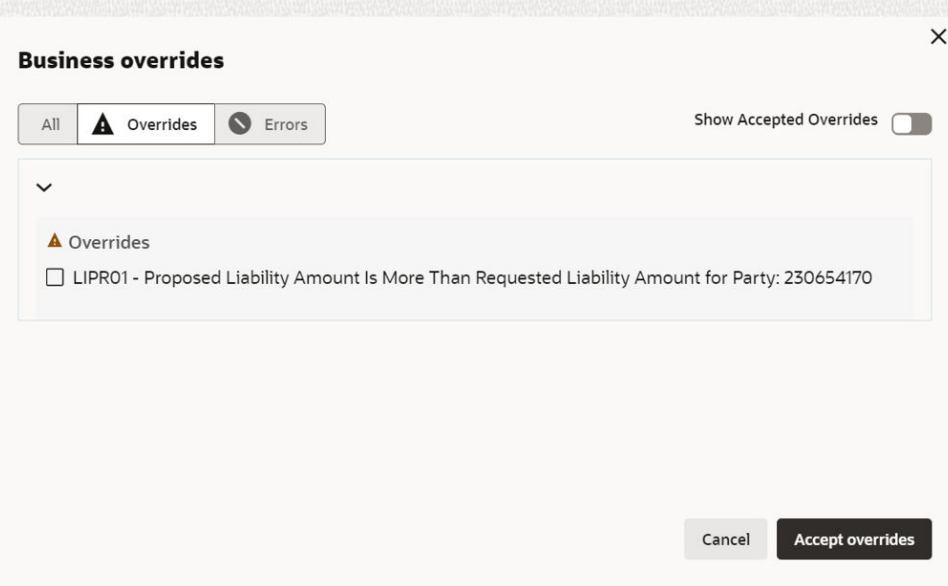

**Figure 15-3 Business Overrides**

|             | <b>Business overrides</b>              |        |                                |
|-------------|----------------------------------------|--------|--------------------------------|
| All         | Overrides<br>A                         | Errors | <b>Show Accepted Overrides</b> |
| $\check{~}$ |                                        |        |                                |
|             | <b>C</b> Errors<br>No Errors Available |        |                                |
|             |                                        |        |                                |
|             |                                        |        |                                |
|             |                                        |        |                                |
|             |                                        |        |                                |
|             |                                        |        |                                |

**2.** Click **Submit** and navigate to the **Business** data segment to view the business overrides in the **Submit** window.

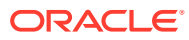

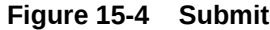

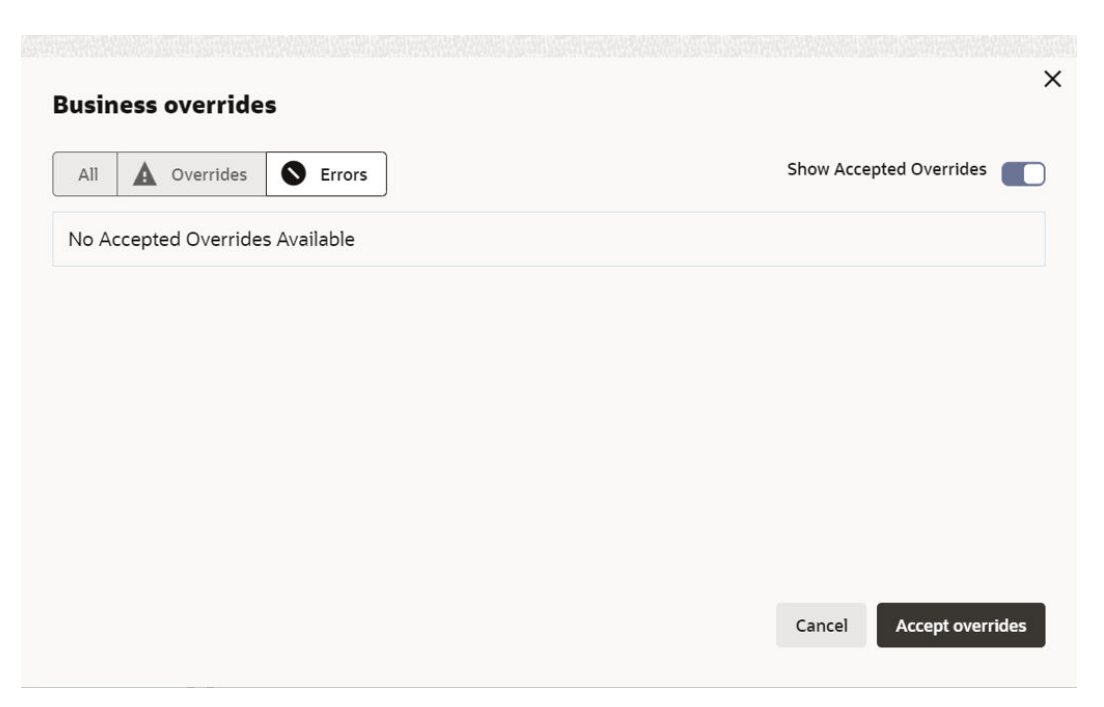

After the authorized user accepts the overrides, the override status is changed to **Accepted Overrides** as shown in the above screenshot.

If the business override is generated in the **Approval** stage, the other user authorization is not required. The approver can directly accept the overrides and proceed with the application.

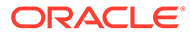

## 16 Reference and Feedback

### **References**

For more information on any related features, you can refer to the following documents:

- **Oracle Banking Procedure User Guide**
- **Oracle Banking SMS User Guide**
- **Oracle Banking Common Core**
- **Oracle Banking Credit Facilities Process Management Installation Guides**

### **Documentation Accessibility**

For information about Oracle's commitment to accessibility, visit the **Oracle Accessibility Program** website at <https://www.oracle.com/corporate/accessibility/>.

### **Feedback and Support**

Oracle welcomes customer's comments and suggestions on the quality and usefulness of the document. Your feedback is important to us. If you have a query that is not covered in this user guide or if you still need assistance, please contact Documentation team.

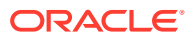